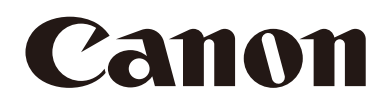

# Remote-Kamera

# Einstellungshandbuch

# **CR-N700**

Lesen Sie dieses Dokument, bevor Sie das Produkt verwenden. DEUTSCH

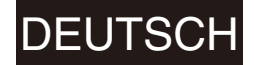

# <span id="page-1-0"></span>**Einführung**

Vielen Dank, dass Sie sich für eine Remote Camera von Canon entschieden haben (die im Folgenden als "die Kamera" bezeichnet wird)\*.

Diese Kamera ist nur zur Verwendung im Innenbereich vorgesehen.

In diesem "Benutzeranleitung" werden die Kameraeinstellungen und -funktionen beschrieben. Lesen Sie diese Anleitung bitte vor Verwendung der Kamera sorgfältig durch. Lesen Sie außerdem die "Sicherheitshinweise" im Dokument "Installationshandbuch/Wichtige Informationen", das der Kamera beiliegt.

Zu den in diesem Dokument beschriebenen Kameras gehören möglicherweise Modelle, die in Ihrem Land und/oder Ihrer Region nicht erhältlich sind.

Jeweils aktuelle Informationen zu diesem Produkt, Hinweise zur Betriebsumgebung, die Bedienungsanleitungen sowie Firmware, Software usw. finden Sie auf der Canon-Website.

# <span id="page-1-1"></span>Marken

- Microsoft, Windows und Microsoft Edge sind Marken oder eingetragene Marken der Microsoft Corporation in den USA und anderen Ländern.
- Windows ist rechtsgültig als Microsoft Windows-Betriebssystem anerkannt.
- macOS ist eine Marke von Apple Inc. in den USA und anderen Ländern.
- Safari ist eine Marke von Apple Inc.
- iOS ist eine Marke oder eingetragene Marke von Cisco in den USA und anderen Ländern und wird unter Lizenz verwendet.
- HDMI ist eine Marke oder eingetragene Marke von HDMI Licensing Administrator, Inc. in den USA oder anderen Ländern.
- Wi-Fi ist eine eingetragene Marke der Wi-Fi Alliance.
- NDI ist eine Marke oder eingetragene Marke von NewTek, Inc., in den USA und anderen Ländern.
- Alle anderen in diesem Dokument erwähnten Firmen- oder Produktnamen sind Marken oder eingetragene Marken der jeweiligen Eigentümer.

# <span id="page-1-2"></span>Softwarelizenzvereinbarung

Die Softwarelizenzvereinbarung finden Sie in der Textdatei, die mit der Software und dem Installationsprogramm zur Verfügung gestellt wird.

Sofern in dem Gerichtsstand, in dem Sie ansässig sind, nicht ausdrücklich rechtlich zulässig, ist es nicht erlaubt, die in dem Produkt enthaltene Firmware ("Firmware") zurückzuentwickeln oder zu verändern. IM VOLLEN GESETZLICH ZULÄSSIGEN UMFANG HAFTEN WEDER CANON NOCH DIE LIZENZGEBER VON CANON FÜR SCHÄDEN, DIE SICH AUS DER NUTZUNG DER FIRMWARE ERGEBEN. Die Firmware kann unter Umständen Drittanbieter-Softwarekomponenten enthalten. Ungeachtet gegenteiliger Bestimmungen in diesem Dokument gelten die Bedingungen solcher Drittanbieter-Softwarekomponenten für Ihre Nutzung der Firmware.

# <span id="page-1-3"></span>**Drittanbietersoftware**

Diese Kamera enthält Softwaremodule von Drittanbietern. Prüfen Sie die Lizenzbedingungen der einzelnen Module auf der Einstellungsseite unter [System] > [Maintenance] > [General] > [Tool] > [See Third Party Software License Conditions] (System > Wartung > Allgemein > Werkzeug > Softwarelizenzbedingungen Dritter anzeigen).

#### Unter GPL und LGPL lizenzierte Software

Wenn Sie den unter GPL und LGPL lizenzierten Quellcode erwerben möchten, setzen Sie sich über eine der folgenden Methoden mit uns in Verbindung:

- (1) Wenn Sie eine E-Mail mit der URL zum Herunterladen des Quellcodes erhalten möchten, besuchen Sie access <https://global.canon/en/oss/scd/index.html> und füllen Sie das Abfrageformular aus; oder
- (2) Wenn Sie den Quellcode per Post erhalten möchten, senden Sie uns ein Anschreiben mit den nachfolgenden Angaben an die unten stehende Adresse.
	- Wenn Sie sich für Methode (2) entscheiden, stellen wir Ihnen ggf. die VERSANDKOSTEN IN RECHNUNG.
	- (i) Ihre Adresse (Land/Region, Postleitzahl, Adresse, Ihr Name) [Pflichtangabe]
	- (ii) Ihre E-Mail-Adresse (für eventuelle Rückfragen) [optional]
- (iii) Produktname/Anwendungsname [Pflichtangabe]
- (iv) Produkt-/Anwendungssoftwareversion [optional]
	- Wenn Sie keine Version angeben, senden wir Ihnen den Quellcode für die neueste Version.
		- Adresse:
			- Open Source Promotion Division, Canon Inc.
		- 30-2, Shimomaruko 3-chome, Ohta-ku, Tokyo 146-8501, Japan
		- Die Datenschutzerklärung von Canon finden Sie auf der globalen Canon-Website <https://global.canon/>.

This product is licensed under AT&T patents for the MPEG-4 standard and may be used for encoding MPEG-4 compliant video and/or decoding MPEG-4 compliant video that was encoded only (1) for a personal and non-commercial purpose or (2) by a video provider licensed under the AT&T patents to provide MPEG-4 compliant video. No license is granted or implied for any other use for MPEG-4 standard.

THIS PRODUCT IS LICENSED UNDER THE AVC PATENT PORTFOLIO LICENSE FOR THE PERSONAL USE OF A CONSUMER OR OTHER USES IN WHICH IT DOES NOT RECEIVE REMUNERATION TO (i) ENCODE VIDEO IN COMPLIANCE WITH THE AVC STANDARD (''AVC VIDEO'') AND/OR (ii) DECODE AVC VIDEO THAT WAS ENCODED BY A CONSUMER ENGAGED IN A PERSONAL ACTIVITY AND/OR WAS OBTAINED FROM A VIDEO PROVIDER LICENSED TO PROVIDE AVC VIDEO. NO LICENSE IS GRANTED OR SHALL BE IMPLIED FOR ANY OTHER USE. ADDITIONAL INFORMATION MAY BE OBTAINED FROM MPEG LA, L.L.C. SIEHE **HTTP://WWW.MPEGLA.COM**

Dieses Produkt ist mit exFAT, einem lizenzierten Dateisystem von Microsoft, ausgestattet.

**Einhaltung geltender Gesetze/von Rechten an geistigem Eigentum:** Beachten Sie, dass die Verwendung dieses Produkts bestimmten Gesetzen, Regeln und Vorschriften unterliegen kann, insbesondere Gesetzen des Datenschutzes, Persönlichkeitsrecht, Abhörgesetzen sowie Gesetzen zum Schutz geistigen Eigentums. Vergewissern Sie sich, dass Ihre Verwendung dieses Produkts und/oder die daraus entstandenen Aufnahmen oder das Filmmaterial mit den geltenden Gesetzen, Regeln und Vorschriften übereinstimmen.

**Canon Inc. und seine verbundenen Unternehmen übernehmen keinerlei Haftung in Bezug auf Ansprüche Dritter, die sich daraus ergeben, dass Ihre Verwendung dieses Produkts nicht mit den geltenden Gesetzen, Regeln und Vorschriften übereinstimmt sowie in Bezug auf alle daraus resultierenden Ansprüche, die von Dritten gegen Sie wegen der Nichteinhaltung solcher Gesetze erhoben werden, oder die anderweitig das geistige Eigentum, die Persönlichkeitsrechte, Datenschutzrechte oder Eigentumsrechte Dritter als Folge Ihrer Verwendung des Produkts verletzen. Weiterhin sind wir Ihnen gegenüber nicht verantwortlich für jegliche Haftung, die sich aus der Verwendung und/oder Installation dieses Produkts und/oder dem Verlust von Aufnahmen oder Filmmaterial ergibt.**

**Beschränkte Garantie:** Weitere Informationen über die beschränkte Garantie, die auf Ihr Produkt Anwendung findet, finden Sie in den mitgelieferten Unterlagen.

**Installation:** Dieses Produkt sollte NICHT im Freien installiert werden. Sie sind allein für die ordnungsgemäße Installation dieses Produkts verantwortlich. **Soweit gesetzlich zulässig, übernehmen Canon Inc. und seine verbundenen Unternehmen keinerlei Haftung für Schäden oder Verbindlichkeiten im Zusammenhang mit der unsachgemäßen Verwendung oder Installation dieses Produkts oder für Personenschäden, die Sie oder Dritte infolge einer solchen unsachgemäßen Verwendung oder Installation dieses Produkts erlitten haben, unabhängig davon, ob die Installation dieses Produkts von Ihnen oder einem Dritten vorgenommen wurde.** 

**Netzwerksicherheit:** Sie sind für die Netzwerksicherheit dieses Produkts und für dessen Verwendung verantwortlich. **Im gesetzlich zulässigen Rahmen haften weder Canon Inc. noch eines seiner verbundenen Unternehmen Ihnen gegenüber für Verluste, direkte oder indirekte Neben- oder Folgeschäden oder Haftungen, die sich aus Sicherheitsverletzungen dieses Produkts ergeben, und/oder für daraus resultierende Ansprüche, die von Dritten aufgrund solcher Sicherheitsverletzungen wegen der Netzwerksicherheit dieses Produkts gegen Sie erhoben werden.** Sie müssen geeignete Maßnahmen ergreifen, um Sicherheitsverletzungen zu vermeiden, die in Abhängigkeit von einer Vielzahl von Faktoren, einschließlich Ihrer Netzwerkumgebung, unter anderem und ohne Einschränkung bei Folgendem auftreten können:

- Nutzen des Produkts in einem durch eine Firewall oder durch ein anderes Sicherheitsprotokoll abgesicherten Netzwerk
- Festlegen von Kennwörtern, die mindestens acht Zeichen sowie drei unterschiedliche Arten von Zeichen, wie zum Beispiel Großbuchstaben, Kleinbuchstaben und Symbole und Zahlen, enthalten
- Regelmäßiges Ändern von Kennwörtern, das Teilen von Kennwörtern gilt es zu vermeiden
- Ändern der HTTP-Portnummer des Produkts
- Beschränken des Zugriffs auf das Produkt durch Netzwerkgeräte
- Beschränken der Netzwerkanmeldungen auf Benutzer, die über einen autorisierten Benutzernamen und ein Kennwort verfügen
- Nach dem Zugriff auf das Produkt als Administrator, sollte sichergestellt werden, dass alle Webbrowser geschlossen werden
- Verwenden von Sicherheitssoftware Installieren von geeigneter Software zum Schutz gegen Angriffe und Infektionen, die die Sicherheit des Produkts und die Verwendung beeinträchtigen können
- Wenn das Produkt mit einem Netzwerk verbunden ist, das PCs enthält, stellen Sie sicher, dass das System nicht mit Computerviren oder schädlichen Programmen infiziert ist (durch die Verwendung eines regelmäßig aktualisierten Antivirenprogramms, Antispywareprogramms usw.)
- Vermeiden von Verbindungen über öffentliche Leitungen
- Installieren Sie das Produkt nicht an Standorten, an denen die Einheit, Kabel oder weitere Teile leicht zugänglich sind oder von Personen mit böswilligen Absichten leicht beschädigt oder zerstört werden können
- Sicherheitsrisiken und Richtlinien verändern sich fortlaufend; die nicht abschließende Liste oben soll mögliche Schritte aufzeigen, die Sie ergreifen können, um Sicherheitsverstöße zu vermeiden. Weitere Informationen können Sie bei einem Experten für Informationssicherheit erfragen.

#### **Datenschutz:**

- Installieren Sie dieses Produkt nicht in Bereichen, in denen Personen einen angemessenen Datenschutz erwarten, insbesondere nicht in Schlafzimmern, Umkleidekabinen, Umkleideräumen und Toilettenanlagen.
- Einige Gerichtsbarkeiten fordern eine Beschilderung, die auf das Vorhandensein von Kameraausrüstung hinweist; informieren Sie sich über die in Ihrem Land geltenden Gesetze.
- Das Anfertigen von Tonaufnahmen ist streng reglementiert und kann je nach Land stark variieren; prüfen Sie die Gesetze in Ihrer Gerichtsbarkeit, bevor Sie Tonaufnahmen machen.

# <span id="page-4-0"></span>Bedienungsanleitungen

# <span id="page-4-1"></span>Arten von Bedienungsanleitungen

Nachstehend werden die verschiedenen Bedienungsanleitungen für die Kamera beschrieben. Wenn eine andere Bedienungsanleitung als Referenz genannt wird, wird ihr Name wie unten dargestellt aufgeführt.

#### "Installationshandbuch/Wichtige Informationen" (beigelegt)

Hier finden Sie Sicherheitshinweise sowie Anleitungen zum Installieren der Kamera und zum Herunterladen von Informationen von der Canon-Website.

#### "Einstellungshandbuch" (diese Anleitung)

Hier finden Sie Informationen zu den Anfangseinstellungen der Kamera, zu weiteren Einstellungen auf der Einstellungsseite, zur Fehlerbehebung, zu wichtigen Spezifikationen und vieles mehr.

#### "Benutzeranleitung für Remote Camera Control Application"

Hier finden Sie Informationen zur Verwendung der Remote Camera Control Application.

#### "Benutzeranleitung für Fernbedieneinheit für Remote-Kameras RC-IP100"

Hier finden Sie Informationen zur Verwendung des Fernbedieneinheit für Remote-Kameras RC-IP100.

# <span id="page-4-2"></span>Verwendung dieses Dokuments

Dieses Dokument ist zur Anzeige auf einem Computerbildschirm vorgesehen.

#### Hinweise

- 1. Jede unberechtigte Reproduktion dieses Dokuments ist verboten.
- 2. Wir behalten uns Änderungen am Inhalt dieses Dokuments ohne vorherige Ankündigung vor.
- 3. Bei der Erstellung dieses Dokuments wurde größter Wert auf Genauigkeit gelegt. Wenn Sie Fragen haben oder einen Kommentar abgeben möchten, wenden Sie sich bitte an Ihren Canon-Vertreter.
- 4. Ungeachtet der Punkte (2) und (3) übernimmt Canon keine Haftung für Folgen, die aus der Verwendung dieses Produkts resultieren.

#### Software-Screenshots

Die in diesem Dokument als Beispiele abgebildeten Software-Screenshots dienen nur zu Illustrationszwecken. Die Screenshots unterscheiden sich möglicherweise von den tatsächlich angezeigten Bildschirmen.

Für Beschreibungen werden Beispielbildschirme gezeigt, für die folgende Voraussetzungen gelten: Verbindung mit der CR-N700, unter Windows 10 (Betriebssystem) und in Google Chrome (Webbrowser).

# In diesem Dokument verwendete Symbole

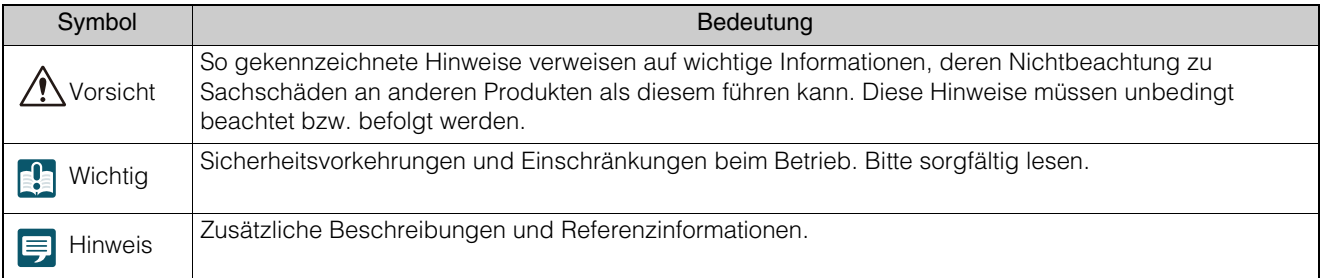

# Inhaltsverzeichnis

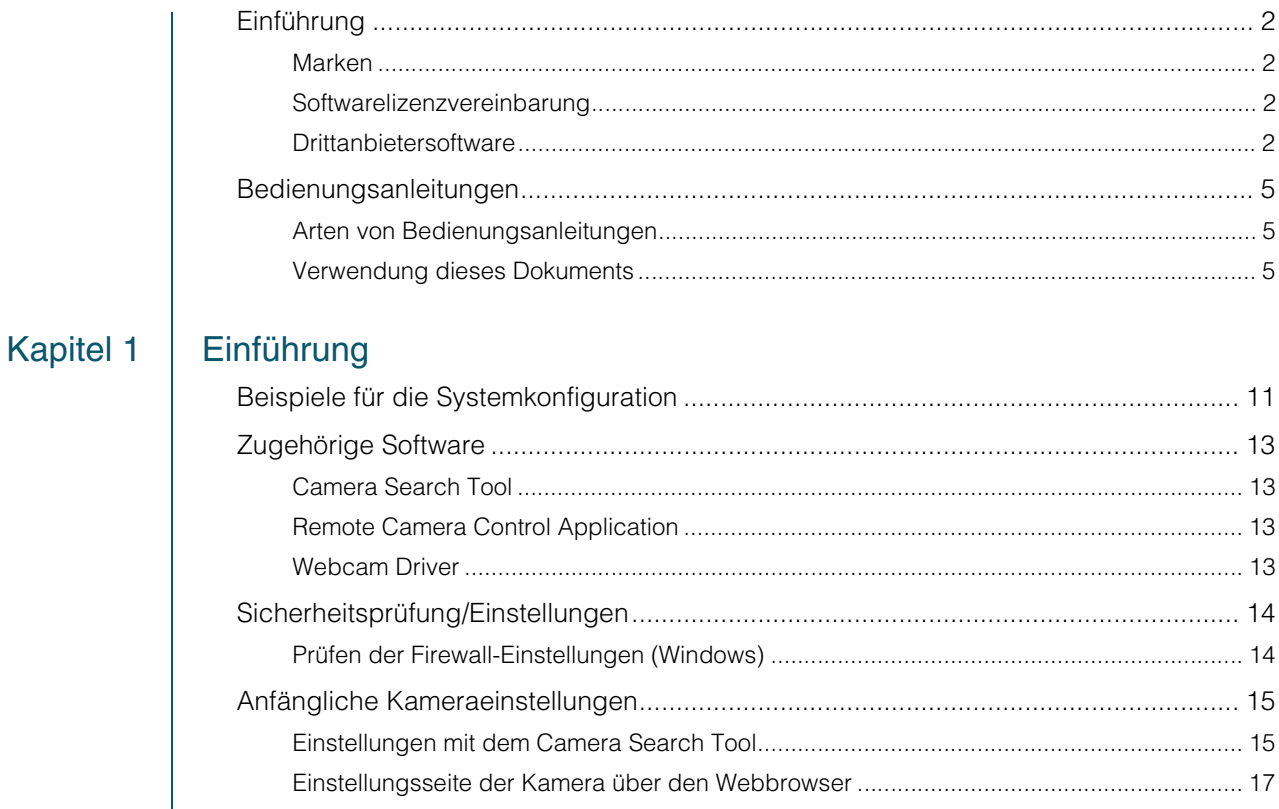

# Kapitel 2

# Einrichtung der Kamera

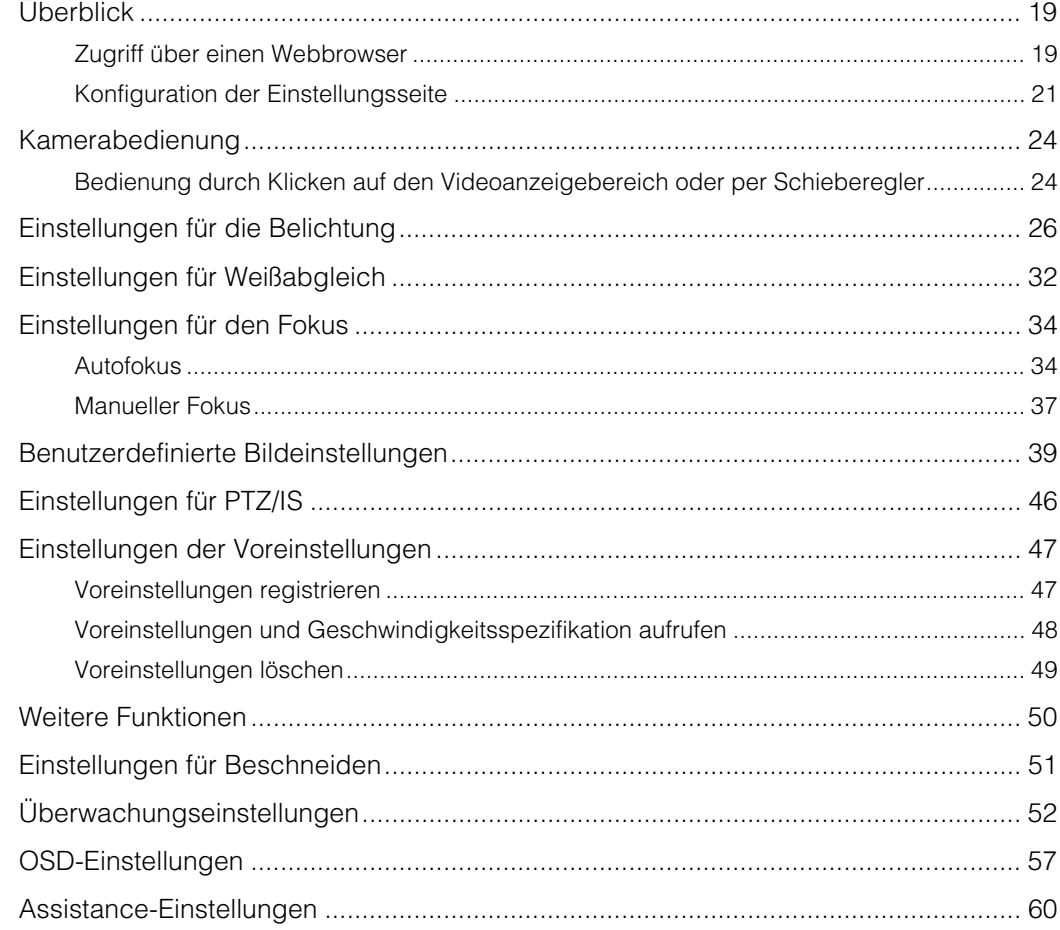

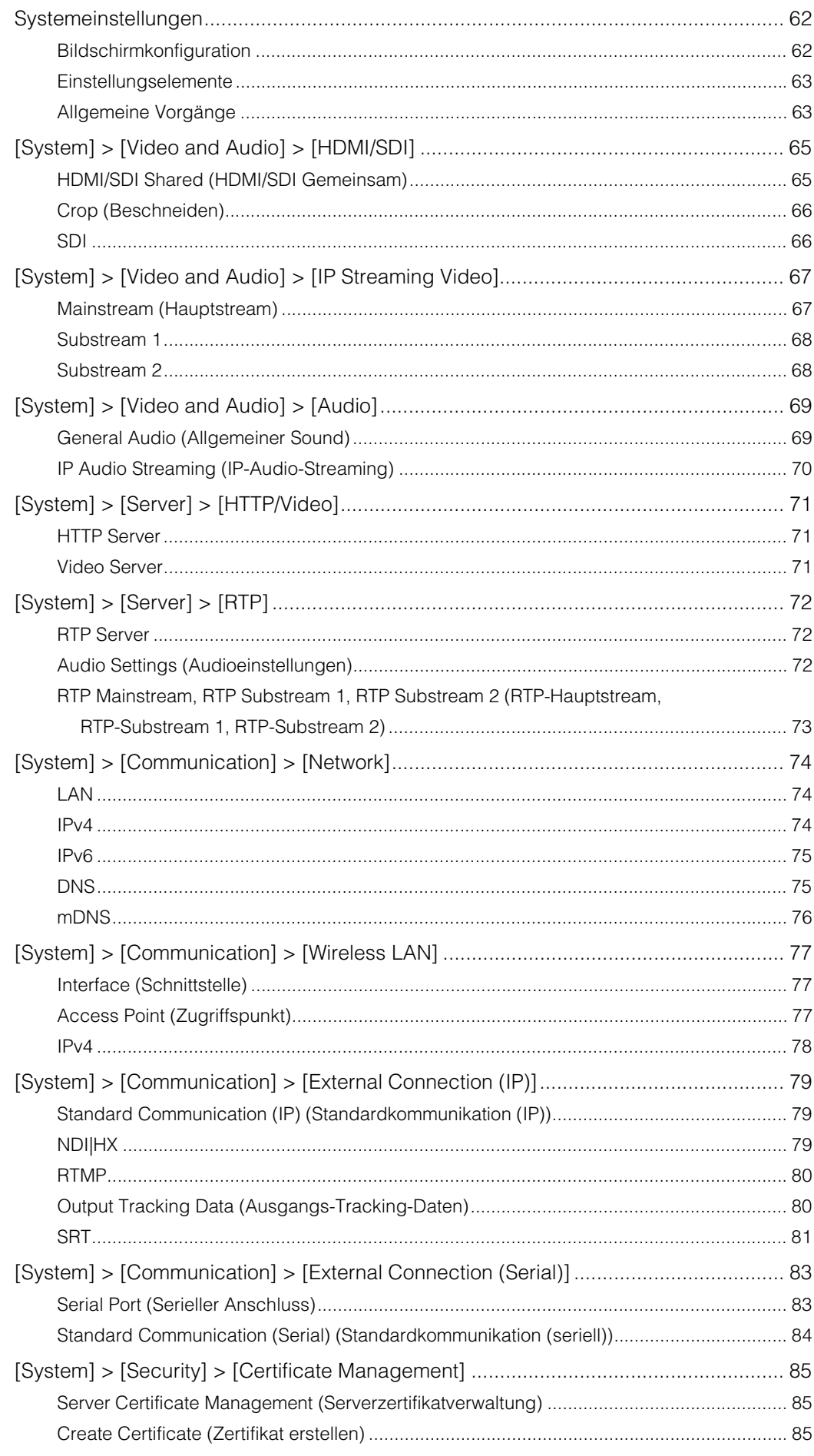

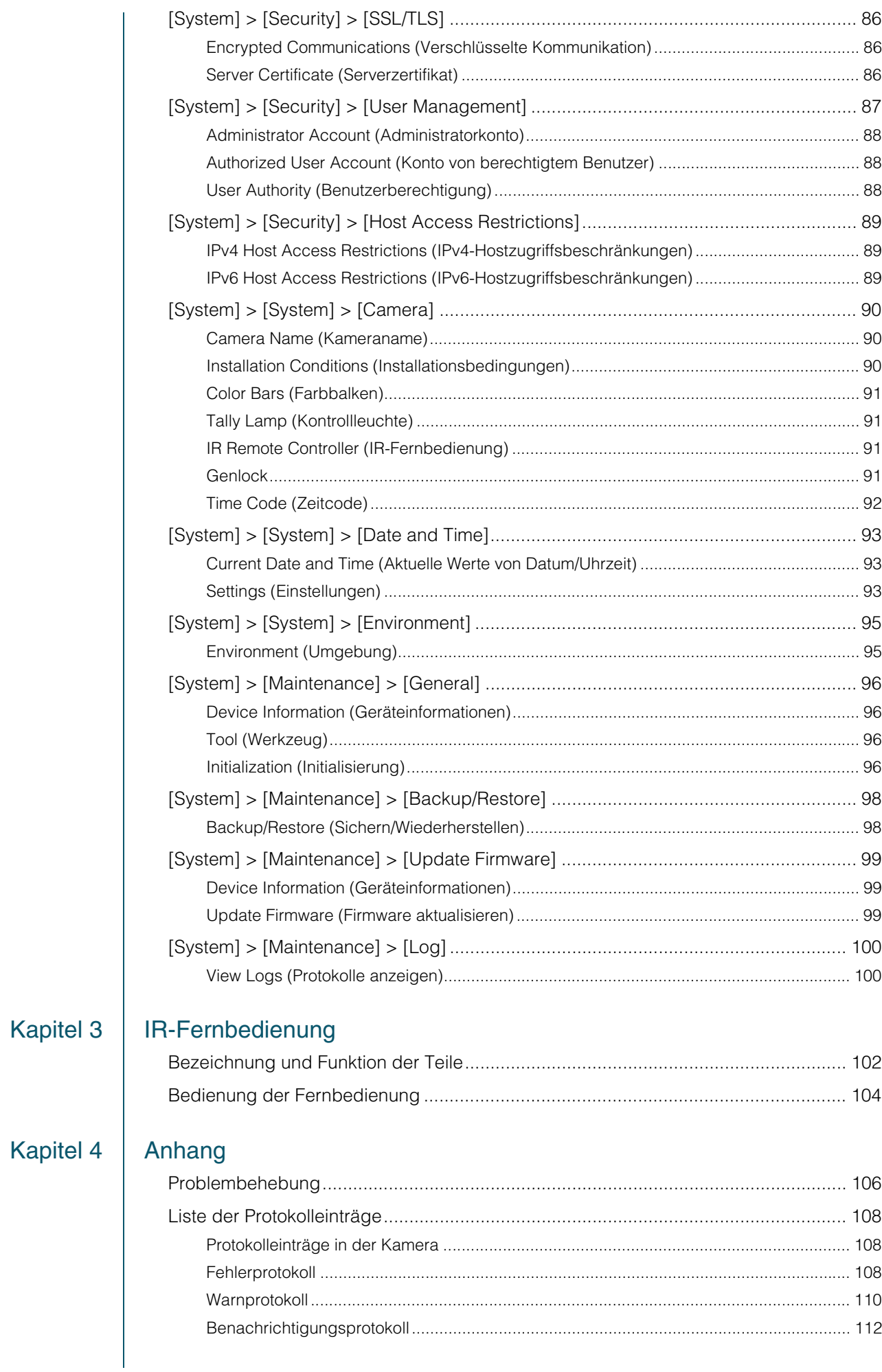

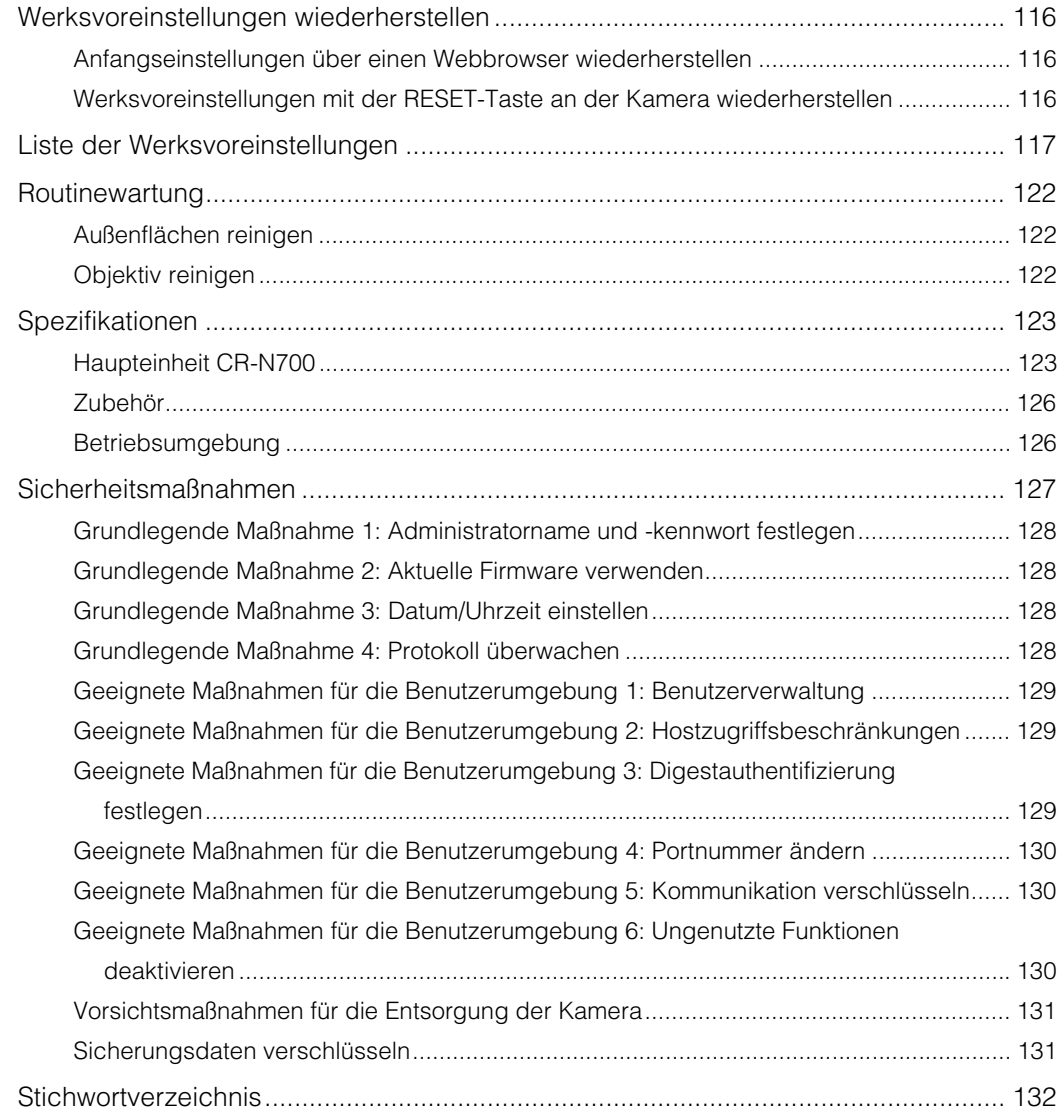

# <span id="page-9-0"></span>Kapitel

# <span id="page-9-1"></span>Einführung

In diesem Kapitel werden die Software der Kamera erläutert und Beispiele für die Systemkonfiguration vorgestellt.

Außerdem werden die Vorbereitung und Einstellungen nach der Installation der Kamera beschrieben.

# <span id="page-10-0"></span>Beispiele für die Systemkonfiguration

# Systemlayout

Diese Kamera kann über eine Verbindung mit den nachfolgenden Geräten verwendet werden.

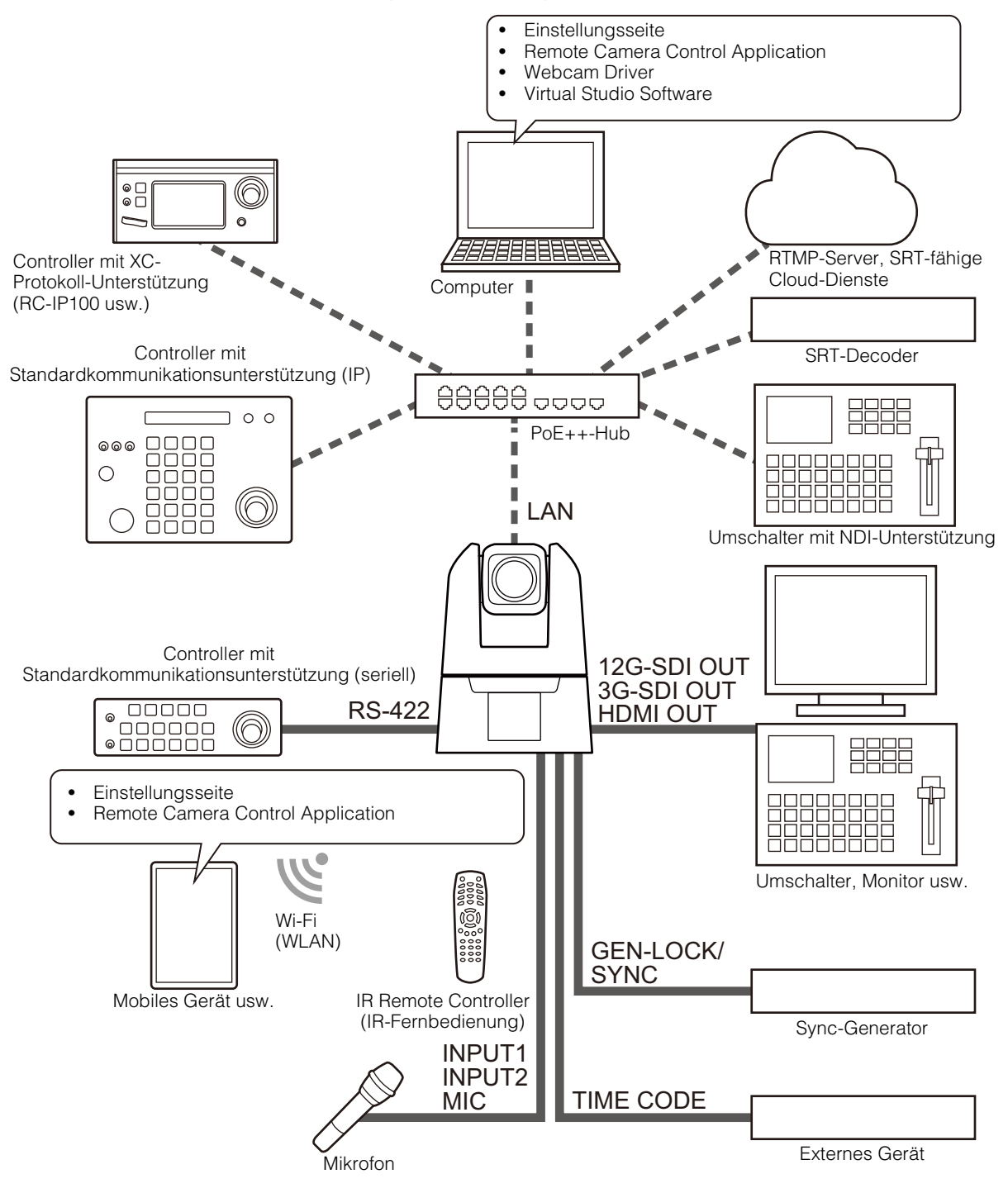

#### **E** Hinweis

Einzelheiten zur IR-Fernbedienung finden Sie in ["Kapitel 3 IR-Fernbedienung" \(S. 101\)](#page-100-2).

# Systemlayout – Beispiel 1

In diesem Beispiel steuert ein mit dem Netzwerk verbundener Controller mehrere Kameras, und die Ausgabe erfolgt in SDI.

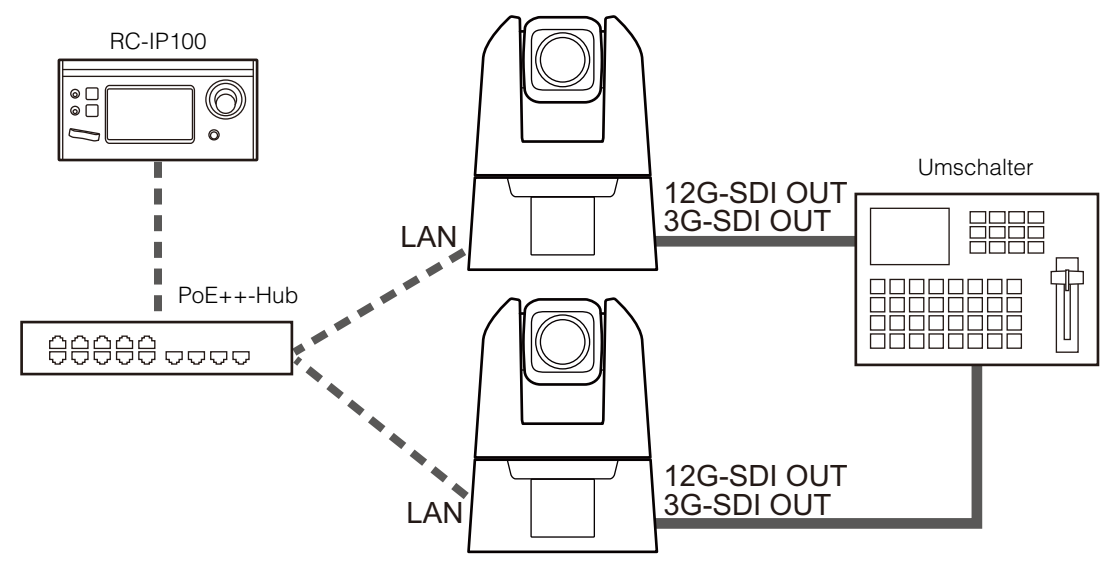

# Systemlayout – Beispiel 2

In diesem Beispiel wird die mit dem Netzwerk verbundene Kamera über eine Anwendung gesteuert.

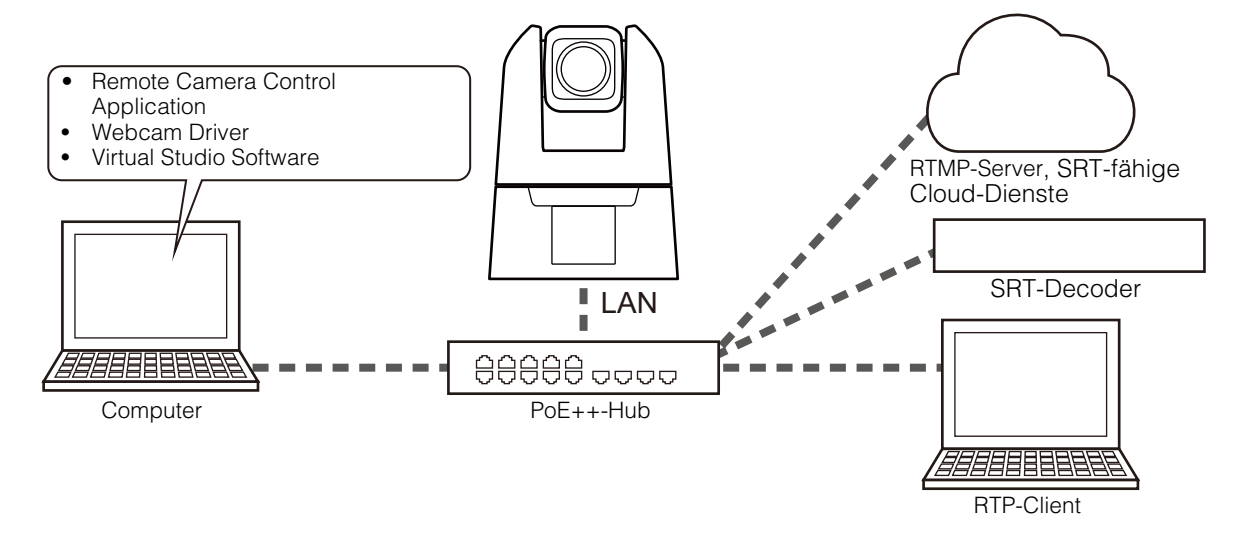

# Systemlayout – Beispiel 3

In diesem Beispiel wird keine Netzwerkverbindung verwendet. Auch wenn bei der Aufnahme keine Netzwerkverbindung verwendet wird, müssen Sie im Vorfeld eine Netzwerkverbindung herstellen und die Anfangseinstellungen über den Computer vornehmen.

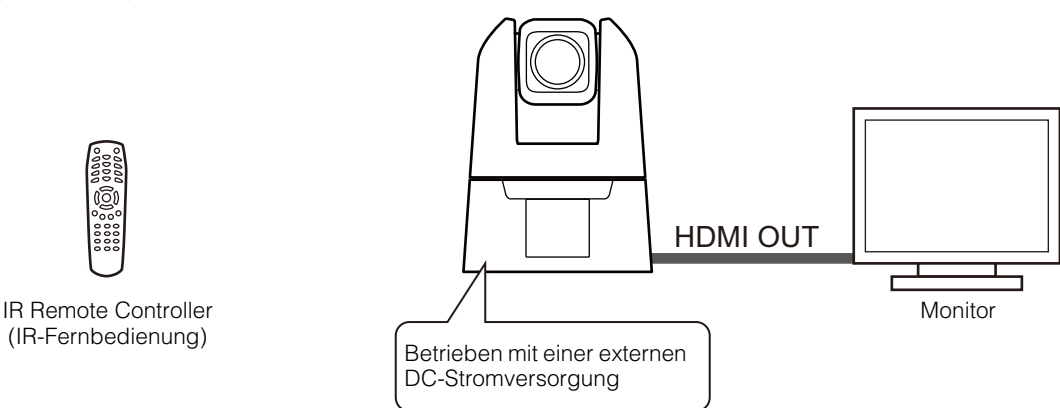

# <span id="page-12-0"></span>Zugehörige Software

Mit der nachfolgenden Software lässt sich die Kamera effizient einrichten und bedienen. Laden Sie die gewünschte Software von der Website herunter, die im Dokument "Installationshandbuch/Wichtige Informationen" angegeben ist.

# <span id="page-12-1"></span>Camera Search Tool

Mit diesem Tool wird die Kamera über ein Netzwerk mit dem Computer verbunden. Einzelheiten finden Sie unter ["Anfängliche Kameraeinstellungen" \(S. 15\).](#page-14-0)

# <span id="page-12-2"></span>Remote Camera Control Application

Mit dieser Software werden die Kameras bedient, während die Kameravideos geprüft werden. Diese Software dient zum Ausführen der nachfolgenden Vorgänge auf der Kamera.

- Schwenk-/Neigungs-/Zoomvorgang
- Voreingestellte Bewegung
- Verfolgungsfunktion

Einzelheiten zu Nutzungsmöglichkeiten und Funktionen finden Sie in der "Benutzeranleitung für Remote Camera Control Application".

# <span id="page-12-3"></span>Webcam Driver

Diese Software ermöglicht die Nutzung von IP-Streaming-Video mit Webkonferenz-Tools. Einzelheiten finden Sie in der "Bedienungsanleitung von Webcam Driver".

# <span id="page-13-0"></span>Sicherheitsprüfung/Einstellungen

Die Sicherheitsfunktion des Betriebssystems oder Webbrowsers blockiert möglicherweise die Einstellung und Bedienung der Kamera.

Prüfen Sie im Vorfeld die Sicherheitseinstellungen, und passen Sie sie ggf. an.

# <span id="page-13-1"></span>Prüfen der Firewall-Einstellungen (Windows)

Um die Software auf einem Computer zu verwenden, auf dem die Windows Defender Firewall aktiviert ist, müssen Sie jede Software als Anwendung registrieren, die zur Kommunikation über die Firewall zugelassen ist.

#### Hinweis 目

Wenn Anwendungen in diesem Vorgang nicht hinzugefügt wurden, können sie beim Starten der Software nachträglich als zugelassene Anwendung im Dialogfeld [Windows-Sicherheitshinweis] hinzugefügt werden.

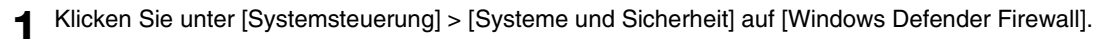

**2** Klicken Sie auf [Eine App oder ein Feature durch die Windows Defender Firewall zulassen].

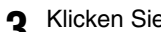

- **3** Klicken Sie auf [Einstellungen ändern] > [Andere App zulassen].
- **4** Wählen Sie die von der Homepage heruntergeladene Datei [CameraSearchTool.exe] aus, und klicken Sie auf [Hinzufügen].

# <span id="page-14-2"></span><span id="page-14-0"></span>Anfängliche Kameraeinstellungen

Zur Verwendung der Kamera muss zunächst der Computer über das Netzwerk mit der Kamera verbunden und das Administratorkonto eingerichtet werden.

# <span id="page-14-1"></span>Einstellungen mit dem Camera Search Tool

Hier wird die Methode zum Initialisieren der Kamera auf die Werksvoreinstellungen mit dem Camera Search Tool und dem Kamerabildschirm für die Ersteinrichtung erläutert.

Die Kameraerkennung durch das Tool gilt nur für Kameras, die sich im selben Netzwerk befinden.

**1** Verbinden Sie die Kamera mit dem Computer im selben Netzwerk, und schalten Sie die Stromversorgung ein.

**2** Nachdem Sie das Tool von der Canon-Website heruntergeladen haben, doppelklicken Sie auf das Symbol "Camera Search Tool".

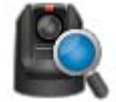

Windows: CameraSearchTool.exe macOS: Camera Search Tool.app

Beim Starten dieses Tools werden Kameras, die sich im selben Netzwerk befinden, automatisch erkannt, und die erfassten Informationen werden in einer Liste angezeigt.

Falls die Kamera nicht automatisch erkannt wird, klicken Sie auf [Search Camera] (Kamera suchen).

#### **目** Hinweis

- Selbst wenn sich die Netzwerkadressen des Computers und der Kamera unterscheiden, wird die Kamera über die verbindungslokale IPv6-Adresse erkannt, sofern IPv6 am Computer aktiviert ist.
- Wenn IPv6 nicht verfügbar ist, weisen Sie entweder eine IPv4-Adresse auf dem DHCP-Server zu oder führen Sie die Kameraerkennung mithilfe der AutoIP-Funktion durch. Um die AutoIP-Funktion zu verwenden, schließen Sie den Computer und die Kamera an eine Netzwerkumgebung ohne DHCP-Server an, nachdem Sie die folgenden Einstellungen vorgenommen haben. Jedem Computer und jeder Kamera wird eine verbindungslokale IPv4-Adresse im Format 169.254.xxx.xxx zugewiesen, und alle Computer und Kameras gehören zum selben Netzwerk, sodass die Kamera erkannt werden kann. Windows: Aktivieren Sie in den Netzwerkeinstellungen die Option [IP-Adresse automatisch beziehen]. macOS: Setzen Sie in [Systemeinstellungen] > [Netzwerk] die Option [IPv4 konfigurieren] auf [DHCP verwenden].

**3** Klicken Sie auf die IP-Adresse der zu initialisierenden Kamera.

#### Windows:

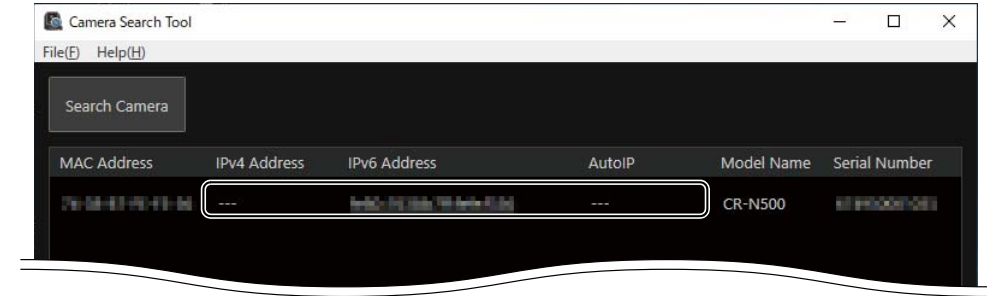

macOS:

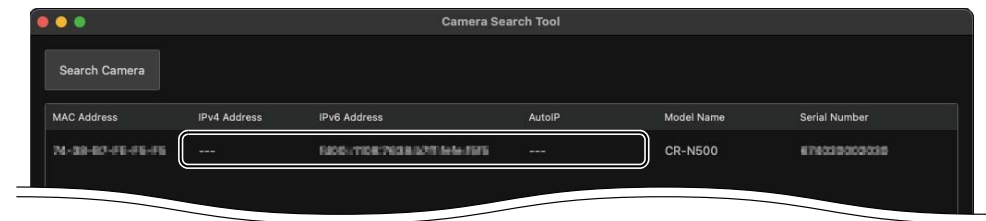

Der Webbrowser wird gestartet, und der Kamerabildschirm [Default Settings (1/2)] (Standardeinstellungen (1/2)) wird angezeigt.

**4** Geben Sie den Administratornamen und das Administratorkennwort ein, wählen Sie eine Option unter [Language] (Sprache) aus, und klicken Sie auf [Apply and Reboot] (Übernehmen und Neustart).

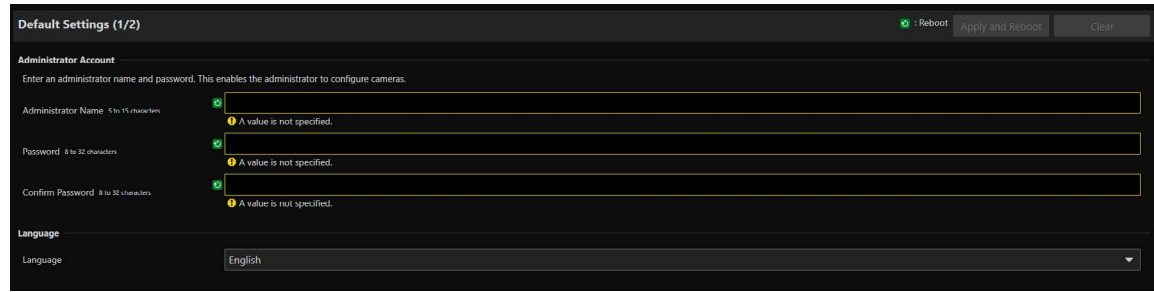

Nach dem Neustart der Kamera wird das Dialogfeld zur Eingabe von Benutzername und Kennwort angezeigt.

#### **R** Wichtig

Legen Sie zum Schutz der Systemsicherheit ein Administratorkennwort fest, das von Dritten nicht einfach zu erraten ist. Vergessen Sie das neue Kennwort nicht.

**5** Geben Sie den Benutzernamen (Administratorname) und das Kennwort (Administratorkennwort) ein, und klicken Sie auf [OK].

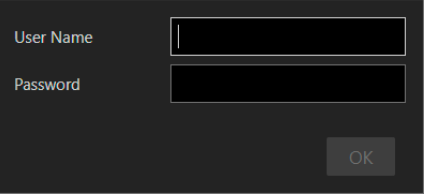

Der Kamerabildschirm [Default Settings (2/2)] (Standardeinstellungen (2/2)) wird angezeigt.

**6** Nehmen Sie die gewünschten Einstellungen unter [Frame Frequency (Hz)] (Bildfrequenz (Hz)), [Maximum Resolution] (Maximale Auflösung), [Network] (Netzwerk) und [Date and Time] (Datum/Uhrzeit) vor, und klicken Sie auf [Apply] (Übernehmen) oder [Apply and Reboot] (Übernehmen und Neustart).

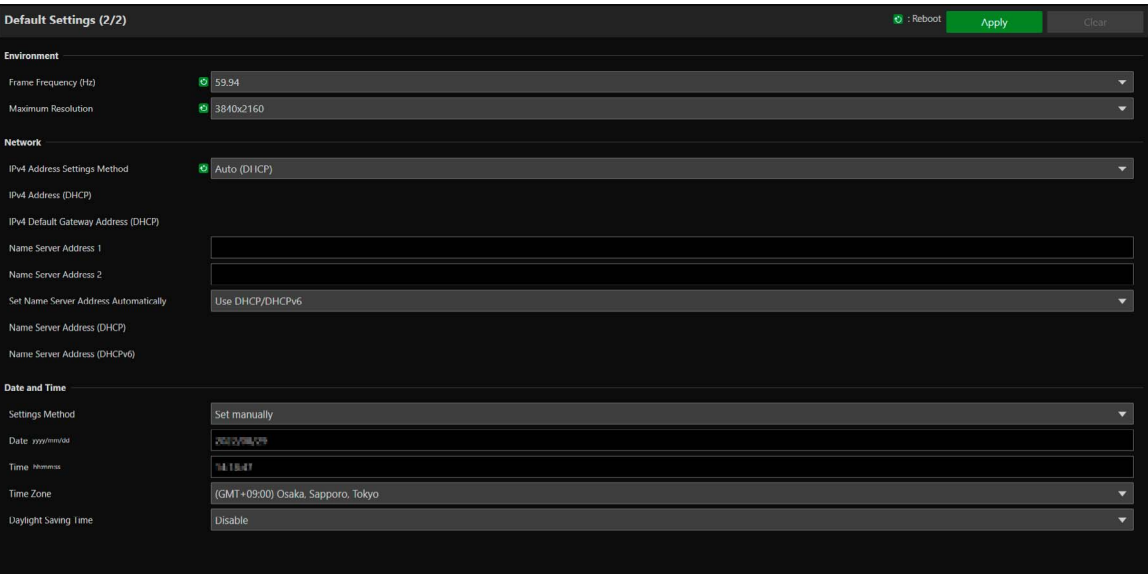

Nach dem Neustart der Kamera wird die Einstellungsseite angezeigt, und die Einstellungen können konfiguriert werden. Werden die Einstellungen unter [Network] (Netzwerk) geändert, kann die Kamera eventuell nicht mehr über den Webbrowser verbunden werden. Prüfen Sie in diesem Fall die Netzwerkeinstellungen und den verbundenen Computer, und stellen Sie dann die Verbindung wieder her.

Einzelheiten zu den Einstellungen finden Sie unter ["Systemeinstellungen" \(S. 62\).](#page-61-2)

#### **E** Hinweis

• Die Videoauflösung und die Bildrate für den Videoausgang werden entsprechend der eingestellten Bildfrequenz und maximalen Auflösung festgelegt.

#### **7** Sollen mehrere Kameras initialisiert werden, wiederholen Sie die Schritte 3 bis 6.

Um das Camera Search Tool zu schließen, klicken Sie im Menü auf [Exit] (Beenden) oder klicken Sie oben rechts im Fenster auf die Schaltfläche  $\times$ 

# <span id="page-16-0"></span>Einstellungsseite der Kamera über den Webbrowser

Es ist möglich, auf die Kamera zuzugreifen, indem die IP-Adresse direkt über einen Webbrowser angegeben wird. Wenn eine IP-Adresse durch den DHCP-Server zugewiesen wurde, geben Sie diese an; ansonsten geben Sie "192.168.100.1" an.

#### lsta Wichtig

- Der Zugriff über die IP-Adresse 192.168.100.1 ist etwa 2 Minuten, nachdem die Kamera mit der Netzwerkumgebung verbunden wurde, möglich.
- Wenn eine IPv4-Adresse durch den DHCP-Server angegeben wurde, wird zu dieser Adresse umgeschaltet, und der Zugriff über 192.168.100.1 ist nicht möglich.
- Wenn sich Geräte mit 192.168.100.1 im selben Netzwerk befinden, wird dieselbe IP-Adresse zugewiesen, und der Zugriff auf die Kamera mit 192.168.100.1 ist nicht möglich.
	- **1** Beim Zugriff über 192.168.100.1 stellen Sie die IP-Adresse des Computers ein.

Stellen Sie die IP-Adresse des Computers auf dasselbe Netzwerk wie 192.168.100.1 ein, z. B. 192.168.100.xxx.

- **2** Starten Sie den Webbrowser.
- **3** Geben Sie die IP-Adresse der Kamera in das Adressfeld des Webbrowsers ein, und drücken Sie die [Eingabetaste].

Der Kamerabildschirm [Default Settings (1/2)] (Standardeinstellungen (1/2)) wird angezeigt.

**1** Führen Sie Schritt 4 bis 6 des vorherigen Abschnitts "Einstellungen mit dem Camera Search Tool" aus.

Nach dem Neustart der Kamera wird die Einstellungsseite angezeigt, und die Einstellungen können konfiguriert werden.

#### Hinweis  $\blacksquare$

Stellen Sie ggf. die Computereinstellungen, die in Schritt 1 geändert wurden, wieder her.

# <span id="page-17-0"></span>Kapitel

# <span id="page-17-1"></span>Einrichtung der Kamera

Die erforderlichen Einstellungen für die Bedienung der Kamera werden auf der Einstellungsseite vorgenommen. Passen Sie vor der Bedienung die Einstellungen auf der Einstellungsseite entsprechend den Aufnahmebedingungen und dem Aufnahmezweck an. Einige Menüs können auch während des laufenden Betriebs genutzt werden, z. B. die Kamerawartung.

# <span id="page-18-0"></span>Überblick

Verbinden Sie die Kameras mit den nachfolgenden Schritten entweder per Kabel oder kabellos, und öffnen Sie die Einstellungsseite.

# <span id="page-18-1"></span>Zugriff über einen Webbrowser

Öffnen Sie die Einstellungsseite mit den nachfolgenden Schritten entsprechend der Verbindungsart der Kamera (kabelgebunden oder WLAN).

Die Einstellungsseite kann nur mit einem Administratorkonto verbunden werden.

#### **Wichtig**

- Wenn Sie das Administratorkonto vergessen haben, setzen Sie die Einstellungen auf die Werksvoreinstellungen zurück [\(S. 116\)](#page-115-3). Das Administratorkonto und andere Einstellungen werden allerdings initialisiert, sodass zunächst keine Verbindung mehr zur Kamera hergestellt werden kann. Nehmen Sie die Initialisierungseinstellung mit dem Camera Search Tool vor.
- Öffnen Sie nicht mehrere Einstellungsseiten gleichzeitig, um die Einstellungen einer einzelnen Kamera zu ändern.

## Für kabelgebundenes LAN

Geben Sie die in ["Anfängliche Kameraeinstellungen" \(S. 15\)](#page-14-2) eingestellte IP-Adresse direkt in den Webbrowser ein. Die Einstellungsseite der Kamera wird angezeigt.

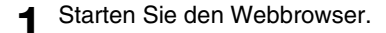

#### **2** Geben Sie die IP-Adresse ein, und drücken Sie die Eingabetaste.

Die Einstellungsseite wird angezeigt.

#### Für WI AN

Selbst wenn Sie ein WLAN nutzen, müssen Sie zunächst eine Verbindung mit einem kabelgebundenen LAN herstellen und die WLAN-Einstellungen konfigurieren.

**1** Öffnen Sie die Einstellungsseite gemäß der Anleitung im vorherigen Abschnitt "Für kabelgebundenes LAN".

#### **2** Aktivieren Sie das WLAN.

Klicken Sie auf die Registerkarte [System] und stellen Sie unter [Communication] > [Wireless LAN] (Kommunikation > WLAN) die Option [Wireless LAN] (WLAN) auf [Enable] (Aktivieren) ein, konfigurieren Sie die Optionen [Access Point] (Zugriffspunkt) und [IPv4], und starten Sie dann die Kamera neu.

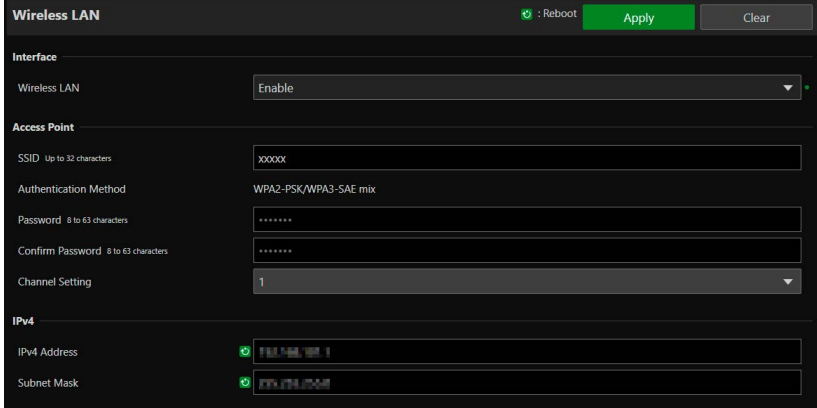

Einzelheiten finden Sie unter [System] > [Communication] > [Wireless LAN] (System > Kommunikation > WLAN) [\(S. 77\)](#page-76-0).

#### **3** Verbinden Sie Geräte (Computer und Mobilgeräte), die Sie mit der Kamera verwenden möchten.

Aktivieren Sie am Gerät die WLAN-Einstellungen, und stellen Sie eine Verbindung mit dem Zugriffspunkt mit der SSID her, die in Schritt 2 konfiguriert wurde.

#### $\blacktriangle$  Öffnen Sie erneut die Einstellungsseite gemäß der Anleitung im vorherigen Abschnitt "Für kabelgebundenes LAN".

Geben Sie die in Schritt 2 konfigurierte IP-Adresse ein.

# Sicherheitsvorkehrungen und Problembehebung bei WLAN-Verbindung

Wenn im WLAN eine "verlangsamte Netzgeschwindigkeit" oder eine "unterbrochene Verbindung" auftritt, beachten Sie die nachfolgenden Beispiele.

#### So installieren Sie Netzwerkgeräte (WLAN-Unterstützung)

- Bei Verwendung eines WLAN in Innenräumen installieren Sie die Kamera und das Netzwerkgerät im selben Raum.
- Installieren Sie die Kamera und das Netzwerkgerät an einer Position mit "freier Sicht" ohne Störungen durch Personen und Gegenstände.
- Platzieren Sie die Kamera und das Netzwerkgerät so nah wie möglich zueinander. Passen Sie bei Bedarf die Installationshöhe und die Ausrichtung an.

#### Elektronische Geräte in der Umgebung

- Wenn die Netzwerkgeschwindigkeit durch elektronische Geräte in der Nähe verlangsamt wird (Hochfrequenzstörungen), kann dieses Problem möglicherweise durch einen Wechsel des Kanals behoben werden.
- WLANs nach IEEE 802.11 b/g/n nutzen dasselbe 2,4-GHz-Frequenzband wie Mikrowellengeräte, schnurlose Telefone, kabellose Mikrofone und Bluetooth-Geräte. Wenn sich diese Geräte in der Nähe befinden, sinkt daher die Netzwerkgeschwindigkeit.
- Wenn ein Zugriffspunkt mit demselben Frequenzband wie die Kamera in der Nähe betrieben wird, ist die Netzwerkgeschwindigkeit verlangsamt.

#### Mehrere Kameras verwenden

- Verwenden Sie die IP-Adressen von Geräten nicht doppelt im selben Netzwerk.
- Um Hochfrequenzstörungen einzuschränken, legen Sie ein Vier-Kanal-Intervall für das WLAN fest, beispielsweise "1, 6, 11", "2, 7, 12" oder "3, 8, 13".

# <span id="page-20-0"></span>Konfiguration der Einstellungsseite

Die Einstellungsseite wird wie folgt konfiguriert:

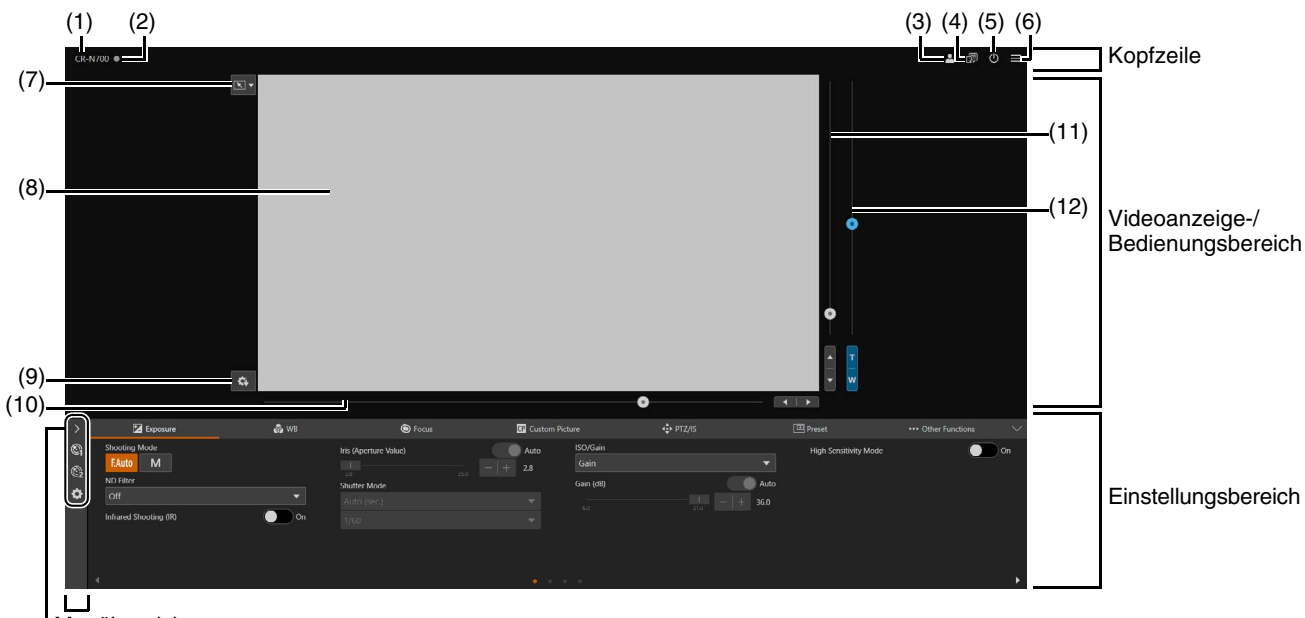

**Menübereich** 

(13) bis (15)

Einstellungsbereich (Wenn [Camera Control 1] (Kamerasteuerung 1) ausgewählt ist)

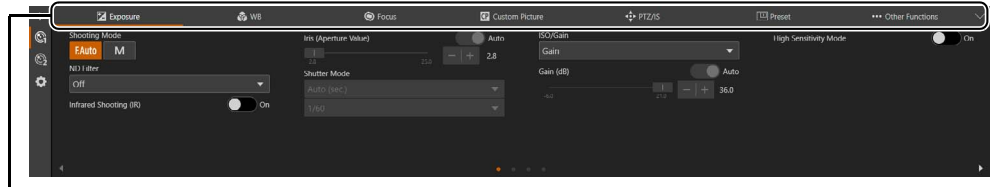

#### (16) bis (22)

Einstellungsbereich (Wenn [Camera Control 2] (Kamerasteuerung 2) ausgewählt ist)

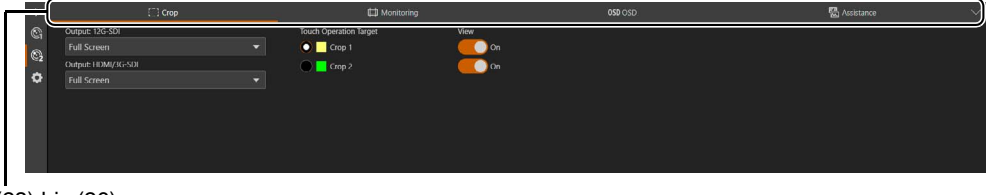

(23) bis (26)

# Kopfzeile

Dieser Bereich wird auf allen Einstellungsseiten angezeigt.

(1) Modellname

Zeigt den Modellnamen der verbundenen Kamera an.

(2) Statusanzeige der Kontrollleuchte

Zeigt den Videoverteilungsstatus per Kontrollleuchte an.

- **:** Verteilung läuft
- : Verteilung wird vorbereitet
- : Keine Verteilung

#### $(3)$  **K**onto wechseln

Wechseln Sie das Konto, das für den Zugriff auf die Kamera verwendet wird. Um als Gast auf die Kamera zuzugreifen, markieren Sie [Guest User] (Gastbenutzer).

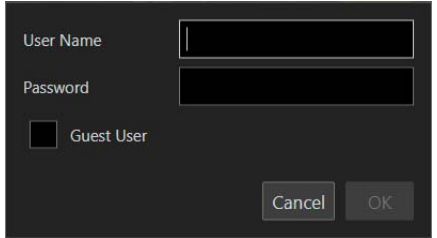

#### (4) Sprache auswählen

Legen Sie die Sprache fest, die auf der Einstellungsseite angezeigt werden soll.

#### (5) EIN/Energiesparen

Schaltet die Kamera zwischen dem eingeschalteten Modus und dem Energiesparmodus um. Schalten Sie sie in den Energiesparmodus, wenn Sie die HDMI-/SDI-Ausgabe oder die IP-Verteilung von Videos anhalten möchten. Wenn Sie auf (b) klicken, erscheint die Meldung "This will switch to standby. Do you want to continue?" (Es erfolgt der Wechsel in den Standby-Modus. Möchten Sie fortfahren?). Klicken Sie auf [OK]. Im Videoanzeigebereich wird "On Standby" (Energiesparen) angezeigt, und die Kamera schaltet in den Energiesparmodus. Mit [Start Up] (Starten) wechseln Sie wieder in den eingeschalteten Modus.

Die Netzleuchte an der Vorderseite der Kamera zeigt: Leuchtet (grün): Ein Leuchtet (orange): Energiesparen Blinkt (grün): Wechsel aus dem oder vom Energiesparmodus

#### $(6)$  Menü

Öffnet eine Liste mit Elementen im Einstellungsbereich.

Einzelheiten zu den Elementen finden Sie unter ["Einstellungsbereich" \(S. 23\)](#page-22-0) und ["Menübereich" \(S. 23\).](#page-22-1) Wenn Sie ein Konto ohne Kamerasteuerungsrechte verwenden, können nur [Video] und [System] ausgewählt werden. Wenn [Video] ausgewählt ist, werden der Bereich für die Einstellungen und der Bereich für die Bedienung nicht angezeigt (nur der Bereich für die Videoanzeige wird angezeigt).

## Videoanzeige-/Bedienungsbereich

Zeigt das von der Kamera empfangene Video an. Steuert außerdem die Schwenk-, Neigungs- und Zoomfunktion der Kamera.

#### (7) Bedienung durch Klicken – Menü

Wählen Sie den Vorgang aus, der beim Klicken auf den Videoanzeigebereich ausgeführt wird. Die verfügbaren Funktionen hängen von den Kameraeinstellungen ab.

[Pan/Tilt] (Schwenken/Neigen): bedient den Kamerawinkel ([S. 24](#page-23-1))

[Crop] (Beschneiden): bedient den Beschneidungsrahmen ([S. 51](#page-50-1)).

 [Focus] (Fokus): Fokussiervorgänge wie das Verschieben des Fokussierrahmens oder das Tracking [\(S. 36,](#page-35-0) [S. 38](#page-37-0)). OFF [Off] (Aus): keine Bedienung.

#### (8) Videoanzeigebereich

Zeigt das JPEG-Video an.

Wenn das Bild nicht angezeigt werden kann, wird in der Mitte des Bildschirms die Schaltfläche  $\neq$  eingeblendet.

- (9) Voreinstellung/benutzerdefiniertes Bild speichern Speichert in Voreinstellung 1 Kameraeinstellungen wie Kamerawinkel, Belichtung oder die aktuell ausgewählte benutzerdefinierte Bilddatei. Speichert außerdem detaillierte benutzerdefinierte Bildeinstellungen und die Einstellungen von [Camera Control 2] (Kamerasteuerung 2) ([Crop] (Beschneiden), [Monitoring] (Überwachung), [OSD], [Assistance] (Hilfe)) in der Kamera
- (10) Schwenken-Schieberegler ([S. 24\)](#page-23-2)

Bewegt den Kamerawinkel nach links oder rechts. Mit den Schaltflächen < und > stimmen Sie die Position präzise ab.

(11) Neigen-Schieberegler ([S. 24\)](#page-23-3)

Bewegt den Kamerawinkel nach oben oder unten. Mit den Schaltflächen  $\blacktriangle$  und  $\blacktriangledown$  stimmen Sie die Position präzise ab.

(12) Zoom-Schieberegler [\(S. 24](#page-23-4))

Zoomt hinein (nach oben schieben; Teleobjektiv) oder heraus (nach unten schieben; Weitwinkel). Mit den Schaltflächen T und W stimmen Sie die Position präzise ab.

#### <span id="page-22-1"></span>Menübereich

Zeigt die Kameraeinstellungen und die Einstelloptionen für die Aufnahmehilfefunktion im Einstellungsbereich an oder konfiguriert die Systemeinstellungen. Klicken Sie auf  $\,$ , und wählen Sie ein Menü aus, oder klicken Sie auf jedes Symbol, um das angezeigte Menü zu wechseln.

- (13) Menü [Camera Control 1] (Kamerasteuerung 1) Legt kamerabezogene Einstellungen fest.
- (14) Menü [Camera Control 2] (Kamerasteuerung 2) Legt die Einstellungen der Aufnahmehilfefunktion fest.
- (15) Menü [System] ([S. 62\)](#page-61-0)

Konfiguriert erweiterte Kamerasystemeinstellungen wie Video und Audio, Server, Kommunikation und Sicherheit. Wenn Sie auf diese Registerkarte klicken, wird der Videoanzeige-/Bedienungsbereich geöffnet, und der Bildschirm wird mit der Einstellungselementkategorie und dem Einstellungsbildschirm konfiguriert.

## <span id="page-22-0"></span>Einstellungsbereich

Ändert die Kameraeinstellungen. Wählen Sie auf der linken Seite des Einstellungsbereichs ein Menü aus (mit Ausnahme des Systemeinstellungsmenüs, [S. 23](#page-22-1)), und klicken Sie auf die einzelnen Registerkarten, um den Einstellungsbereich zu wechseln.

- (16) Registerkarte [Exposure] (Belichtung; [S. 26\)](#page-25-0) Legt die Einstellungen für die Belichtung fest.
- (17) Registerkarte [WB] (Weißabgleich) [\(S. 32](#page-31-0)) Legt die Einstellungen für den Weißabgleich fest.
- (18) Registerkarte [Focus] (Fokus; [S. 34\)](#page-33-0) Legt die Einstellungen für den Fokus fest.
- (19) Registerkarte [Custom Picture] (Benutzerdefiniertes Bild) [\(S. 39](#page-38-0)) Legt die Einstellung für das benutzerdefinierte Bild fest.
- (20) Registerkarte [PTZ/IS] ([S. 46\)](#page-45-0) Legt Einstellungen für die Schwenk-, Neigungs- und Zoomvorgänge sowie für den Bildstabilisator fest.
- (21) Registerkarte [Preset] (Voreinstellung; [S. 47\)](#page-46-0) Legt die Voreinstellungen fest.
- (22) **Registerkarte [Other Functions] (Weitere Funktionen) [\(S. 50](#page-49-0))** Legt die Ausgabeeinstellungen für Farbbalken fest.
- (23) Registerkarte [Crop] (Beschneiden) ([S. 51\)](#page-50-0) Legt die Einstellungen im Zusammenhang mit dem Beschneiden fest.
- (24) **ED** Registerkarte [Monitoring] (Überwachung) ([S. 52\)](#page-51-0) Legt die Überwachungseinstellungen fest.
- (25) Registerkarte [OSD] [\(S. 57](#page-56-0)) Legt die Einstellungen der Bildschirmanzeigen fest.
- (26) **A** Registerkarte [Assistance] (Hilfe) ([S. 60\)](#page-59-0) Legt die Hilfeeinstellungen fest.

#### **P** Wichtig

Navigieren Sie nicht mit den Schaltflächen [Zurück] und [Weiter] im Webbrowser durch die Einstellungsseite. Die geänderten Einstellungen könnten dabei zurückgenommen werden, oder es könnten unbeabsichtigte Änderungen übernommen werden.

#### $\equiv$  Hinweis

- Mit  $\vee$  oben rechts im Registerkartenbereich wird der Einstellungsbereich ausgeblendet, und nur der Videoanzeige-/ Bedienungsbereich wird angezeigt. Mit  $\sim$  gelangen Sie wieder zurück.
	-
- Wenn der Bildschirm relativ schmal ist, können Sie mit den Schaltflächen < burch die Registerkarten blättern. In den einzelnen Einstellungsbereichen können Sie die Anzeige außerdem mit den Schaltflächen < >>
unten am Bildschirm oder mit wechseln.

# <span id="page-23-0"></span>Kamerabedienung

Stellen Sie den Kamerawinkel mit der Schwenk-, Neigungs- und Zoomfunktion der Kamera ein.

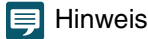

Wenn Sie die Kamera durch Klicken und Ziehen steuern, kann keine präzise Steuerung garantiert werden.

# <span id="page-23-1"></span>Bedienung durch Klicken auf den Videoanzeigebereich oder per Schieberegler

# Bedienung durch Klicken und Ziehen

Wenn die Bedienung durch Klicken auf [Pan/Tilt] (Schwenken/Neigen) festgelegt ist, bewegt sich der Kamerawinkel, sodass sich der Mauszeiger im Mittelpunkt befindet. Durch Ziehen auf dem Videoanzeigebereich können Sie außerdem die Kamera schwenken und neigen.

Falls durch einmaliges Klicken oder Ziehen nicht der gewünschte Kamerawinkel erreicht wird, wiederholen Sie den Vorgang.

## Bedienung der Schieberegler

Durch Ziehen der Schwenken- und Neigen-Schieberegler wird die Kamera geschwenkt und geneigt. Mit dem Zoom-Schieberegler stellen Sie den Zoom ein.

<span id="page-23-4"></span><span id="page-23-3"></span>Der Schieberegler bewegt sich selbst dann, wenn Sie neben ihn klicken.

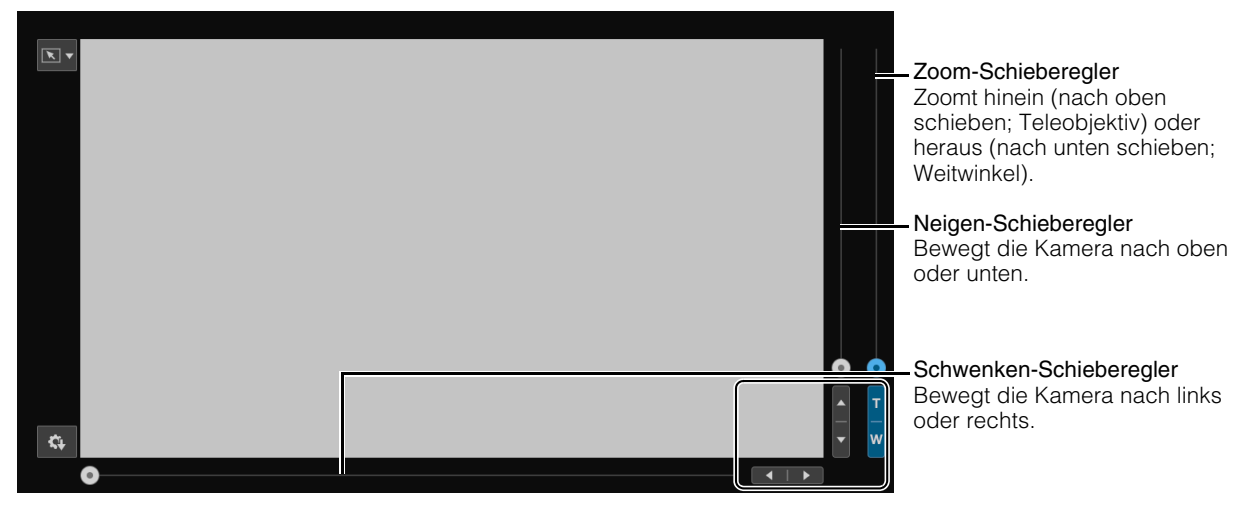

<span id="page-23-2"></span>Mit den Schaltflächen < und  $\blacktriangleright$ ,  $\blacktriangle$  und  $\nabla$  bzw. T und W stimmen Sie die Schwenk-, Neigungs- und Zoomposition präzise ab.

# Bedienung per Schieberegler bei Verwendung des digitalen Zooms und des digitalen Telekonverters

Wenn [PTZ/IS] > [Digital Zoom] (PTZ/IS > Digitaler Zoom) auf [300×] eingestellt ist, wird der digitale Zoombereich im Zoom-Schieberegler angezeigt, und das digitale Zoomen ist aktiviert.

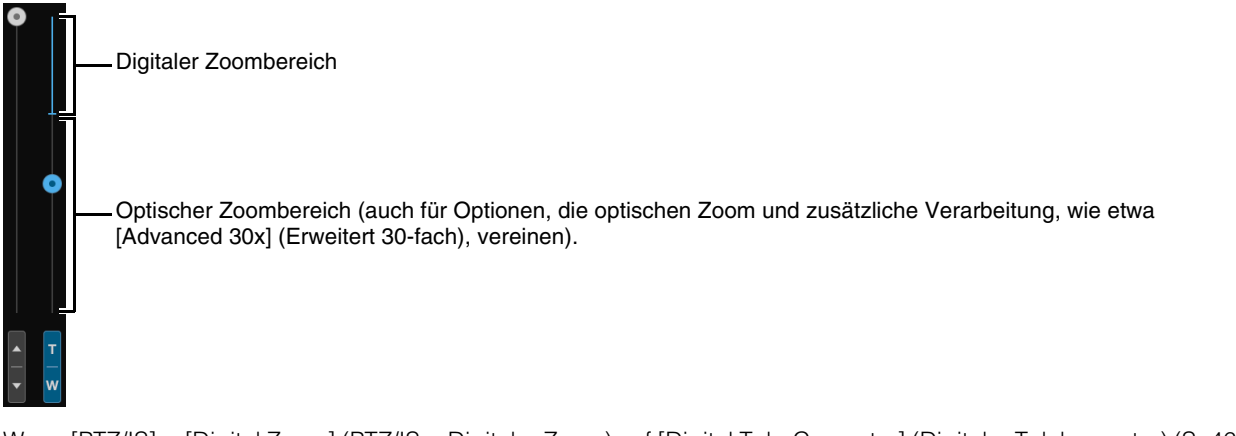

Wenn [PTZ/IS] > [Digital Zoom] (PTZ/IS > Digitaler Zoom) auf [Digital Tele-Converter] (Digitaler Telekonverter) ([S. 46\)](#page-45-1) eingestellt ist, wird das Video entsprechend der eingestellten Vergrößerung vergrößert; die Position des Schiebereglers bleibt jedoch unverändert.

# <span id="page-25-0"></span>Einstellungen für die Belichtung

Einstellungen für den Aufnahmemodus entsprechend der Aufnahmeumgebung und dem Motiv, außerdem Einstellungen für ND-Filter, Infrarotaufnahme, Blende, Verschlusszeit und ISO-Empfindlichkeit/Verstärkung.

Um die Registerkarte [Exposure] (Belichtung) anzuzeigen, wählen Sie das Menü [Camera Control 1] (Kamerasteuerung 1) links vom Einstellungsbereich.

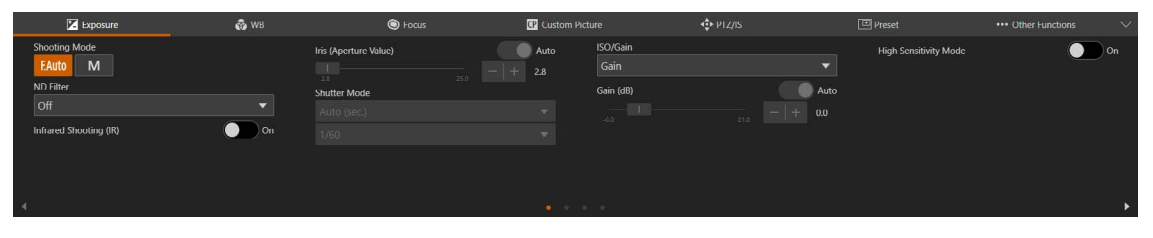

#### [Shooting Mode] (Aufnahmemodus)

Schaltet den Aufnahmemodus entsprechend der Aufnahmeumgebung und dem Motiv um.

#### **F.Auto** (Vollautomatik)

Die Einstellungen für die Belichtung (Blende, Verschlusszeit, ISO-Empfindlichkeit/Verstärkung usw.) und den Weißabgleich werden automatisch angepasst.

#### M (Manuelle Belichtung)

Die Belichtung (Blende, Verschlusszeit, ISO-Empfindlichkeit/Verstärkung usw.) wird manuell eingestellt.

#### **目** Hinweis

• Wenn der Aufnahmemodus auf FAuto (Vollautomatik) eingestellt ist, werden die einzelnen Einstellungen wie folgt vorgenommen.

- [Light Metering] (Lichtmessung): [Standard]
- [AE Shift] (Belichtungskompensation): [±0]
- [Limit for Auto Mode] (Grenze für Auto-Modus) (wenn auf [ISO] eingestellt): [ISO12800]
- [Limit for Auto Mode (dB)] (Grenze für Auto-Modus (dB)) (wenn auf [Gain] (Verstärkung) eingestellt): [21.0 dB]
- Die einstellbaren Elemente sind vom Aufnahmemodus abhängig. Ausführliche Informationen werden im Folgenden angezeigt. : Einstellbare Elemente
	-
	- : Automatisch eingestellte Elemente –: Nicht einstellbare Elemente

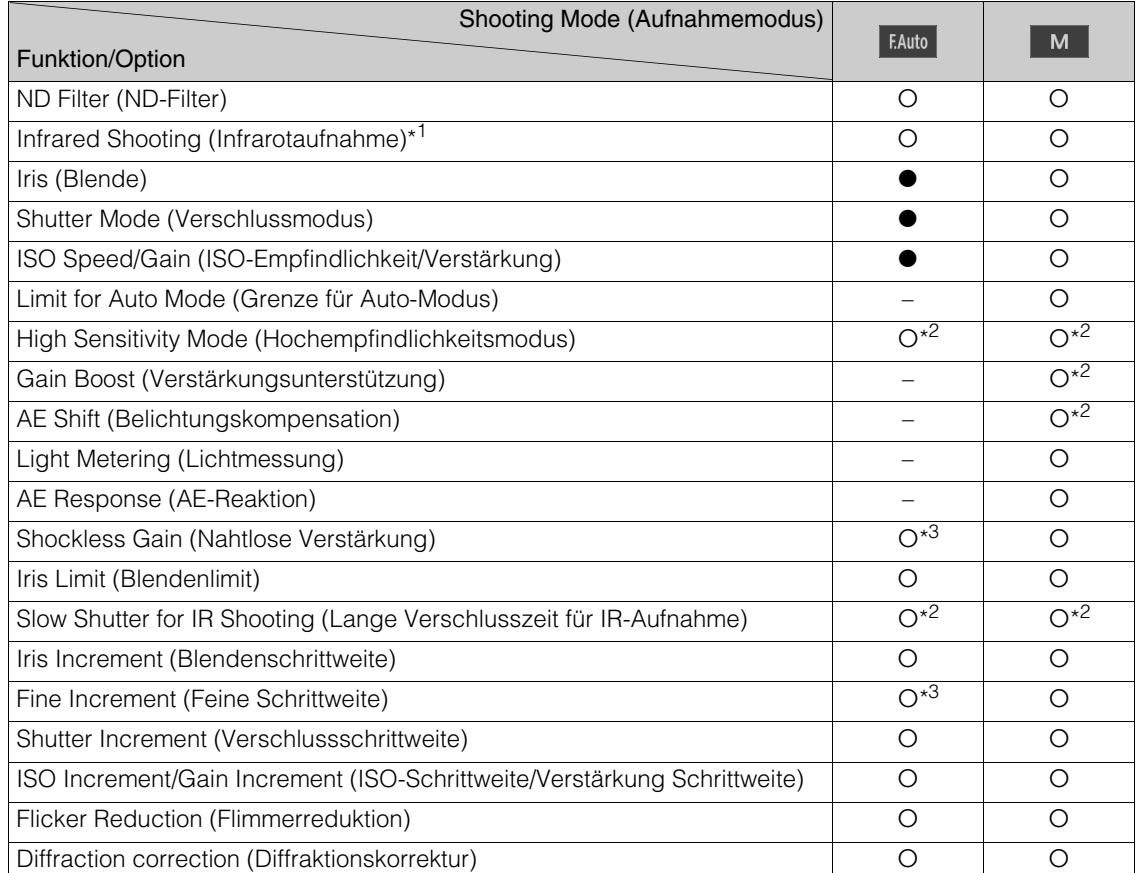

- \*1 Bei der Einstellung [On] (Ein) ist es nicht möglich, Aufnahmemoduseinstellungen vorzunehmen.
- \*2 Die konfigurierbaren Bedingungen finden Sie unter den einzelnen Punkten von "Belichtungseinstellungen" ([S. 26](#page-25-0)).
- \*3 Dieses Element kann eingestellt werden, aber die Einstellungen werden im Vollautomatikmodus nicht übernommen.

#### <span id="page-26-0"></span>[ND Filter] (ND-Filter)

Geben Sie an, ob der ND-Filter verwendet werden soll. Der ND-Filter kann auf drei Stufen (1/4, 1/16, 1/64) eingestellt werden. Mit dem ND-Filter können Sie die Blende öffnen und damit auch in einer hellen Umgebung ein Video mit geringer Tiefenschärfe aufnehmen. Hiermit lassen sich auch die Unschärfen vermeiden, indem die Blende verkleinert wird.

#### $\blacksquare$  Hinweis

- Über die ND-Warnung: In den folgenden Fällen, wenn die ND-Filtereinstellung nicht geeignet ist, blinkt eine ND-Filteranzeige (*ID+* oder ), die dem HDMI/SDI-Ausgangsvideosignal [\(S. 59](#page-58-0)) überlagert ist.
	- Der Verstärkungswert ist zu hoch.
	- Die Blende ist zu sehr geschlossen.
	- Die Verschlusszeit ist zu kurz.

Passen Sie die Einstellungen von [ND Filter] (ND-Filter) an, bis das Warnsymbol verschwindet, um die Auswirkungen solcher Bedingungen abzuschwächen. Wenn **ND+** blinkt, erhöhen Sie die Dichte von [ND Filter] (ND-Filter) (1/4→1/16→1/64). Wenn MD- blinkt, reduzieren Sie die Dichte von [ND Filter] (ND-Filter) (1/64¬1/16¬1/4).

• Eine Änderung der ND-Filtereinstellungen bei bestimmten Aufnahmebedingungen kann u. U. zu leichten Farbänderungen führen. Zur Korrektur können Sie in diesem Fall den Weißabgleich bei der Aufnahme einstellen [\(S. 32\)](#page-31-1).

#### [Infrared Shooting (IR)] (Infrarotaufnahme (IR))

Wählen Sie aus, ob Infrarotaufnahmen ausgeführt werden sollen. Infrarotaufnahmen erhöhen die Empfindlichkeit für Nahrotlicht, was Aufnahmen in sehr dunklen Situationen ermöglicht.

#### **R** Wichtig

Je nach Verwendungszweck können Aufnahmen im Infrarotmodus eine Verletzung der Privatsphäre und der Öffentlichkeitsrechte sowie einen Verstoß gegen Gesetze oder Verordnungen darstellen.

#### Hinweis 目

- Wenn [Infrared Shooting (IR)] (Infrarot-Aufnahme (IR)) auf [On] (Ein) gesetzt ist, sind die folgenden Einstellungen eingeschränkt.
- [ISO/Gain] (ISO/Verstärkung), [Shutter Mode] (Verschlussmodus): fest auf Automatik eingestellt.
- [Iris (Aperture Value)] (Iris (Blendenwert)): fest auf offen eingestellt.
- [ND Filter] (ND-Filter): fest auf Aus eingestellt.
- [Limit for Auto Mode] (Grenze für Auto-Modus)/[Limit for Auto Mode (dB)] (Grenze für Auto-Modus (dB)), [Light Metering] (Lichtmessung), [AE Shift] (Belichtungskompensation), [WB] (Weißabgleich), [AF Mode] (AF-Modus): können nicht ausgewählt werden.
- Wenn [Focus] (Fokus) auf manuell eingestellt ist und die Kamera auf Infrarotaufnahmen umschaltet, kann der Autofokus kurzzeitig aktiviert werden und der Fokuspunkt kann sich ändern. Überprüfen Sie die Richtigkeit des Fokus.
- Je nach der Lichtquelle funktioniert der Autofokus beim Zoomen möglicherweise nicht korrekt.
- Im Infrarotmodus ist der Sensor der Kamera wesentlich empfindlicher für Nahrotlicht. Richten Sie das Objektiv nicht auf starke Lichtoder Wärmequellen, wenn die Infrarotaufnahme aktiviert ist.

#### [Iris (Aperture Value)] (Iris (Blendenwert))

Passt die Iris (den Blendenwert) entsprechend der Helligkeit des Motivs an.

Wenn [Auto] eingestellt ist, wird die Blende automatisch angepasst.

Ist [Auto] deaktiviert, kann die Iris manuell angepasst werden. Wenn Sie den Schieberegler nach links ziehen, wird die Blende vergrößert und das Video aufgehellt. Wenn Sie ihn nach rechts ziehen, wird die Blende verkleinert und das Video abgedunkelt. Die folgenden Blendenwerte können eingestellt werden:

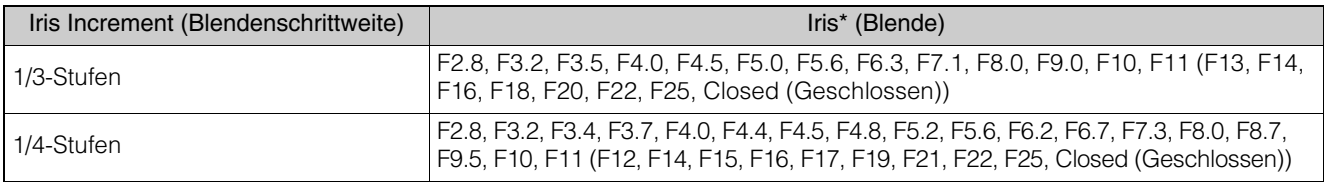

\* Die Werte in Klammern sind nur verfügbar, wenn [Iris Limit] (Blendenlimit) auf aus gesetzt ist.

Der Wert, der für die Blende eingestellt werden kann, hängt von der Zoom-Position ab. Der Referenzblendenwert wird auf dem Bildschirm angezeigt.

Maximaler Weitwinkel: F2.8 bis F11, maximale Teleobjektivweite: F4.5 bis F11

## $\equiv$  Hinweis

• Wenn Sie die Tiefenschärfe ändern und den Hintergrund oder die Umgebung unscharf darstellen möchten, damit das Motiv hervorsticht, stellen Sie einen kleineren Blendenwert ein. Sollen nahe gelegene ebenso wie weit entfernte Bildelemente scharf dargestellt werden, stellen Sie einen größeren Blendenwert ein.

- Bei Aufnahmen in einer hellen Umgebung kann eine Verkleinerung der Iris zu Unschärfe führen. Die Unschärfe lässt sich vermeiden, wenn Sie den ND-Filter und die Verschlusszeit anpassen und die Iris öffnen.
- Wenn die Option [Auto] für die Blende deaktiviert ist, wird der Blendenwert von der Automatik übernommen. Der Blendenwert, der vor dem Wechsel zu [Auto] eingestellt war, wird nicht wiederhergestellt.

#### [Shutter Mode] (Verschlussmodus)

Durch Änderung der Verschlusszeit können Sie eine Anpassung an Objekte und die Aufnahmeumgebung vornehmen und die scharfe Aufnahme sich schnell bewegender Objekte (Sportler, Fahrzeuge usw.) ermöglichen sowie Szenen mit wenig Licht aufhellen usw. Die Verschlusszeit kann in den folgenden Modi geändert werden:

#### [Auto (sec.)] (Auto (Sek.))

Passt die Verschlusszeit automatisch an die Helligkeit des Videos an.

#### <span id="page-27-0"></span>[Speed (sec.)] (Zeit (Sek.))

Stellt die Verschlusszeit in Sekunden ein. Die Verschlusszeit kann auch auf einen höheren Wert als die Bildrate eingestellt werden. Sie können die Schrittweite für die Einstellung der Verschlusszeit zwischen 1/3-Stufen- und 1/4- Stufen-Schritten wählen.

#### [Slow (sec.)] (Langsam (Sek.))

Stellt die Verschlusszeit auf einen niedrigeren Wert als die Bildrate in Sekunden ein. Diese Einstellung wird für Aufnahmen bei schwachen Lichtverhältnissen verwendet.

Für die Aufnahme eines sich bewegenden Motivs mit dem Schwenkvorgang stehen auch Spezialeffekte wie "Hintergrundunschärfe" und "Geisterbildeffekte beim Zoomen" zur Auswahl.

Hinweise zu Aufnahmen im langsamen Modus finden Sie unter "Informationen zu Aufnahmen mit langer Verschlusszeit" [\(S. 31\).](#page-30-0)

#### [Clear Scan (Hz)] (Klarer Scan (Hz))

Legt die Verschlusszeit nach Frequenz fest. Hiermit werden schwarze Leisten auf dem Bildschirm sowie das Flackern von Leuchtstofflicht vermindert und die Helligkeit präzise eingestellt.

#### [Angle (°)] (Winkel (°))

Sie können den Verschlusswinkel einstellen, um die Verschlusszeit zu bestimmen.

#### [Off] (Aus)

Die Kamera verwendet eine Standard-Verschlusszeit, die auf der Bildfrequenz basiert.

Die auswählbare Verschlusszeit ist von der Bildfrequenz abhängig.

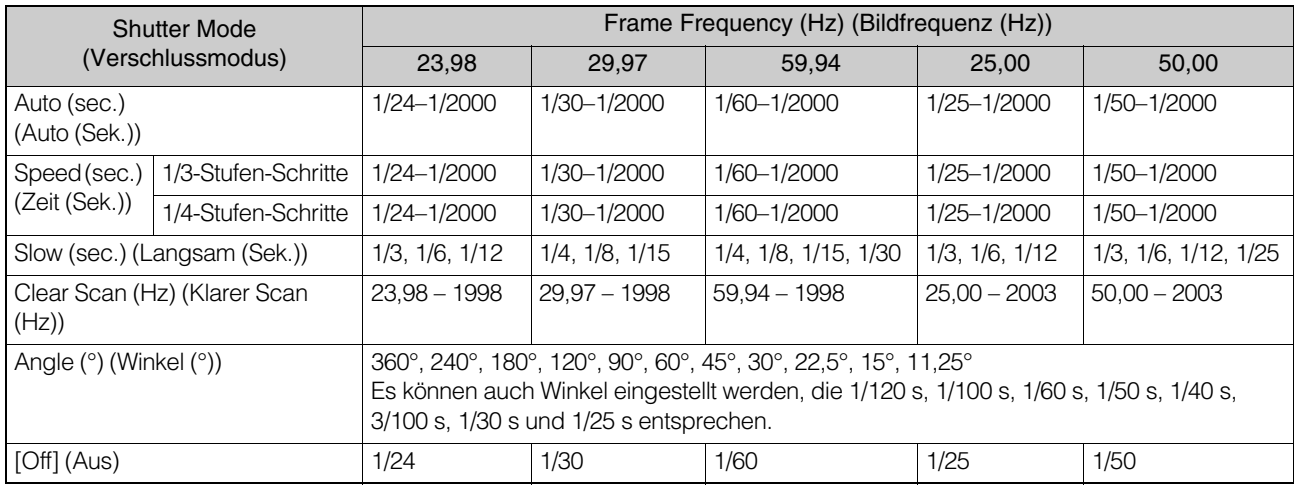

#### $\equiv$  Hinweis

- Bei Aufnahmen in einer hellen Umgebung kann eine Verkleinerung der Iris zu Unschärfe führen. Dieses Phänomen lässt sich durch die folgenden Maßnahmen verhindern.
	- Verwendung eines dichteren ND-Filters [\(S. 27](#page-26-0)).
	- Verwenden einer kürzeren Verschlusszeit und Öffnen der Blende.
- Wenn [Infrared Shooting (IR)] (Infrarotaufnahme (IR)) auf [On] (Ein) gesetzt ist, beträgt die Obergrenze für die Verschlusszeit 1/250 (wenn [High Sensitivity Mode] (Hochempfindlichkeitsmodus) auf aus gesetzt ist) oder 1/500 (wenn auf [On] (Ein) gesetzt).
- Wenn der Verschlussmodus auf [Slow (sec.)] (Langsam (Sek.)) eingestellt wurde, können hellrote, grüne oder blaue Punkte auf dem Bildschirm erscheinen. Verwenden Sie in diesem Fall eine kürzere Verschlusszeit oder wählen Sie einen niedrigeren Wert für die ISO-Empfindlichkeit/Verstärkung aus [\(S. 29\)](#page-28-0).

#### <span id="page-28-0"></span>[ISO/Gain] (ISO/Verstärkung)

Die Verstärkung des Videoverstärkers kann durch die ISO-Empfindlichkeit oder Verstärkung eingestellt werden. Wenn [Auto] (Automatik) eingestellt ist, wird die ISO-Empfindlichkeit oder Verstärkung automatisch angepasst. Durch Einstellen von [Limit for Auto Mode] (Grenze für Auto-Modus) oder [Limit for Auto Mode (dB)] (Grenze für Auto-Modus (dB)) kann die maximale ISO-Empfindlichkeit/Verstärkung begrenzt werden.

Wenn [Auto] (Automatik) ausgeschaltet ist, ist eine manuelle Einstellung möglich. Wenn Sie die manuellen Einstellungen wählen, können Sie die Werte für ISO-Empfindlichkeit und Verstärkung individuell ändern.

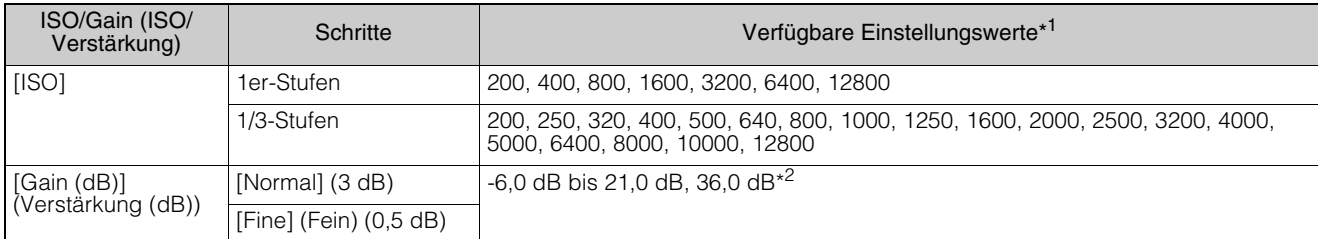

\*1 Die verfügbaren Werte hängen von der Gammakurven-Komponente der Einstellung [Gamma/Color Space] (Gamma/ Farbraum) in der benutzerdefinierten Bilddatei ab.

- 
- [Wide DR] oder [Canon Log 3]: ISO 500 bis ISO 12800 (-2,0 dB bis 21,0 dB). [PQ] oder [HLG]: ISO 320 bis ISO 12800 (-6,0 dB bis 21,0 dB).

[BT.709 Normal] oder [BT.709 Standard]: ISO 200 bis ISO 12800 (-6,0 dB bis 21,0 dB).

\*2 Nur bei Verwendung der Einstellung [Gain Boost] (Verstärkungsunterstützung) [\(S. 29\)](#page-28-1).

#### $\equiv$  Hinweis

- Eine höhere ISO-Empfindlichkeit/Verstärkung kann den Bildschirm leicht körnig wirken lassen.
- Eine Erhöhung der ISO-Empfindlichkeit/Verstärkung kann dazu führen, dass hellrote, grüne oder blaue Punkte auf dem Bildschirm erscheinen. Verwenden Sie in diesem Fall eine kürzere Verschlusszeit ([S. 28](#page-27-0)) oder wählen Sie einen niedrigeren Wert für die ISO-Empfindlichkeit/Verstärkung aus.
- Wenn die ISO-Empfindlichkeit oder die Verstärkung geändert wird, kann kurzzeitig ein Rauschen auf dem Bildschirm erscheinen. Passen Sie die ISO-Empfindlichkeit/Verstärkung nicht während der Aufnahme an.

#### [Limit for Auto Mode] (Grenze für Auto-Modus), [Limit for Auto Mode (dB)] (Grenze für Auto-Modus (dB))

Indem Sie den Maximalwert begrenzen, wenn die ISO-Empfindlichkeit/Verstärkung auf [Auto] (Automatik) eingestellt ist, können Sie das Rauschen eindämmen und eine dunkle Umgebung erhalten.

Die Einstellung erfolgt in 1/3-Stufen-Schritten (1 dB). Der einstellbare Bereich hängt von der Gammakurvenkomponente der Einstellung [Gamma/Color Space] (Gamma/Farbraum) in der benutzerdefinierten Bilddatei ab.

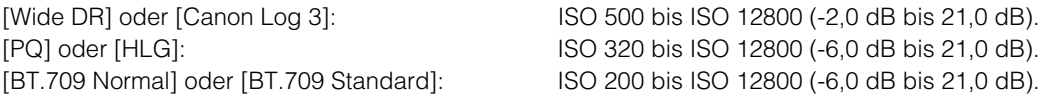

#### $\equiv$  Hinweis

- Wenn der Aufnahmemodus FAuto (Vollautomatik) eingestellt ist, wird der Wert für [Grenze für Automatikmodus] oder [Limit for Auto Mode (dB)] (Grenze für Automatikmodus (dB)) nicht angewendet. Er wird von den unten aufgeführten Maximalwerten begrenzt. Maximaler ISO 12800 (Maximal 21,0 dB)
- Wenn Sie den RC-IP100 anschließen und die Einstellung [Limit for Auto Mode] (Grenze für Auto-Modus) oder [Limit for Auto Mode (dB)] (Grenze für Auto-Modus (dB)) verwenden, wählen Sie die Funktion [AGC Limit] (AGC-Grenze) am RC-IP100.

#### [High Sensitivity Mode] (Hochempfindlichkeitsmodus)

Die Verwendung des Hochempfindlichkeitsmodus ermöglicht hellere Aufnahmen, was bei Aufnahmen in dunklen Umgebungen nützlich ist. Diese Funktion kann nur eingestellt werden, wenn [ISO/Gain] (ISO/Verstärkung) auf [Gain] (Verstärkung) eingestellt wurde.

#### <span id="page-28-1"></span>[Gain Boost] (Verstärkungsunterstützung)

Bei der Einstellung [On] (Ein) wird der Verstärkungswert auf 36,0 dB festgelegt. Diese Funktion kann nur eingestellt werden, wenn [ISO/Gain] (ISO/Verstärkung) auf [Gain] (Verstärkung) gestellt wurde und [Gain (dB)] (Verstärkung (dB)) auf manuell gestellt wurde.

#### $\equiv$  Hinweis

- Wenn [Gain Boost] (Verstärkungsunterstützung) auf [On] (Ein) gesetzt wird, kann es sein, dass ein körniger Bildschirm und hellrote, grüne oder blaue Punkte auf dem Bildschirm angezeigt werden.
- Wenn [ISO/Gain] (ISO/Verstärkung) auf [ISO] gestellt wird oder [Gain (dB)] (Verstärkung (dB)) auf [Auto] (Automatik) gestellt wird, endet der Modus mit Verstärkungsunterstützung.

#### [AE Shift] (Belichtungskompensation)

Wenn eine der Einstellungen [Iris (Aperture Value)] (Iris (Blendenwert)), [Shutter Mode] (Verschlussmodus), [ISO] oder [Gain (dB)] (Verstärkung (dB)) auf Automatik eingestellt ist, kann die Belichtung gezielt kompensiert werden, sodass Motive entweder mit einer helleren oder dunkleren Belichtung aufgenommen werden.

Bewegen Sie den Schieberegler auf einen negativen Wert, um das Bild abzudunkeln. Bewegen Sie ihn auf einen positiven Wert, um das Bild aufzuhellen.

Die Einstellung ist im Bereich von -2 Stufen bis +2 Stufen (in Schritten von 0,25) möglich.

#### [Light Metering] (Lichtmessung)

Wenn eine der Einstellungen [Iris (Aperture Value)] (Iris (Blendenwert)), [Shutter Mode] (Verschlussmodus), [ISO] oder [Gain (dB)] (Verstärkung (dB)) auf Auto eingestellt ist und der Messmodus entsprechend der Aufnahmeszene eingestellt ist, kann die Aufnahme mit einer besser geeigneten Helligkeit erfasst werden.

#### [Standard]

Misst den gesamten Bildschirm und fokussiert auf das Motiv in der Bildmitte.

#### [Backlight] (Gegenlicht)

Hellt dunklere Bereiche des Bildschirms auf, wenn Szenen mit Gegenlicht aufgenommen werden.

#### [Spotlight] (Scheinwerfer)

Steuert die Helligkeit des Motivs im Scheinwerferlicht.

#### [AE Response] (AE-Reaktion)

Stellt die Reaktion der automatischen Belichtung ein, wenn eine der Einstellungen [Iris (Aperture Value)] (Iris (Blendenwert)), [Shutter Mode] (Verschlussmodus), [ISO] oder [Gain (dB)] (Verstärkung (dB)) auf Auto eingestellt ist. Die Einstellungswerte lauten [High] (Hoch), [Normal] und [Low] (Niedrig) in der Reihenfolge der Zeitverkürzung, die für die richtige Belichtung erforderlich ist.

#### [Shockless Gain] (Nahtlose Verstärkung)

Sorgt dafür, dass die Veränderung im Bild gleichmäßiger aussieht, wenn Sie die ISO-Empfindlichkeit/Verstärkungsstufe manuell einstellen.

Die Einstellwerte, die festlegen, wie lange es dauert, bis sich der Wert für die ISO-Empfindlichkeit/Verstärkung ändert, sind High (Hoch), Normal und Low (Niedrig) in der Reihenfolge der Geschwindigkeit. Wenn die Funktion deaktiviert ist, erfolgt die Änderung sofort.

#### [Iris Limit] (Blendenlimit)

Wenn diese Option auf [On] (Ein) eingestellt ist, kann der maximale Blendenwert (F-Wert) begrenzt werden.

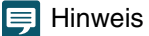

• Die Verwendung von Blendenwerten, die die Beugungsgrenze des Objektivs überschreiten, kann das Bild beeinträchtigen (z. B. Beugungsunschärfe verursachen).

Es wird empfohlen, Blendenwerte innerhalb der Beugungsgrenze des Objektivs (Blendengrenze) zu verwenden.

#### [Slow Shutter for IR Shooting] (Lange Verschlusszeit für IR-Aufnahme)

Bei der Einstellung [On] (Ein) wird der Modus mit langer Verschlusszeit bei Infrarotaufnahmen aktiviert.

#### [Iris Increment] (Blendenschrittweite)

Wählen Sie die Blendenschrittweite aus. Die einstellbaren F-Werte sind von der ausgewählten Blendenschrittweite abhängig.

#### [Fine Increment] (Feine Schrittweite)

Bei der Einstellung [On] (Ein) können Sie die kleinste Blendenschrittweite verwenden. Der auf dem Bildschirm angezeigte Blendenwert ist jedoch der nächstgelegene Wert der ausgewählten Schrittwertskala.

#### [Shutter Increment] (Verschlussschrittweite)

Wählt die Verschlussschrittweite aus, die verwendet werden soll, wenn der Verschlussmodus auf [Speed (sec.)] (Zeit (Sek.)) eingestellt ist.

#### [ISO Increment] (ISO-Schrittweite), [Gain Increment] (Verstärkungsschrittweite)

Wählt die Schrittweite aus, die bei der Anpassung der ISO-Empfindlichkeit/Verstärkung verwendet werden soll.

#### [Flicker Reduction] (Flimmerreduktion)

Mit [On] (Ein) wird von der Kamera automatisch das Flimmern von Leuchtstofflicht erkannt und korrigiert.

#### $\equiv$  Hinweis

- Eine fehlerhafte Flimmererkennung kann horizontales Rauschen verursachen. Verzichten Sie in diesem Fall auf die Funktion [Flicker Reduction] (Flimmerreduktion).
- Beim Aufnehmen unter einer künstlichen Lichtquelle wie einer Leuchtstoff-, Quecksilber- oder Halogenlampe kann das Bild grundsätzlich je nach eingestellter Verschlusszeit flimmern. Es ist möglich, das Flimmern zu unterdrücken, wenn die Verschlusszeit entsprechend der Frequenz der Stromversorgung eingestellt wird. Bei 50 Hz wählen Sie 1/50 Sekunde\* oder 1/100 Sekunde, bei 60 Hz entsprechend 1/60 Sekunde oder 1/120 Sekunde. \* Je nach Bildfrequenz möglicherweise nicht verfügbar.

#### [Diffraction correction] (Diffraktionskorrektur)

Wenn die Blende geschlossen wird, kann das erzeugte Bild bei bestimmten Blendenöffnungen nicht mehr so scharf sein (Diffraktion). Setzen Sie diese Einstellung auf [On] (Ein), um den durch Diffraktion verursachten Mangel an Schärfe zu korrigieren.

# <span id="page-30-0"></span>**Informationen zu Aufnahmen mit langer Verschlusszeit**

Wenn der [Shooting Mode] (Aufnahmemodus) auf MARI (Manuelle Belichtung) und der [Shutter Mode] (Verschlussmodus) auf [Slow (sec.)] (Langsam (Sek.)) eingestellt ist, können Sie durch die Verwendung einer langen Verschlusszeit auch in dunkler Umgebung ein helleres Bild erhalten. Je nach Szene und Motiv können jedoch die folgenden Phänomene auftreten:

- merkliche Geisterbilder von sich bewegenden Motiven
- Verschlechterung der Bildqualität
- weiße Punkte auf dem Bildschirm
- schlecht funktionierender Autofokus

# <span id="page-31-0"></span>Einstellungen für Weißabgleich

Legt die Einstellungen für den Weißabgleich fest.

Um die Registerkarte [WB] (Weißabgleich) anzuzeigen, wählen Sie das Menü [Camera Control 1] (Kamerasteuerung 1) links vom Einstellungsbereich.

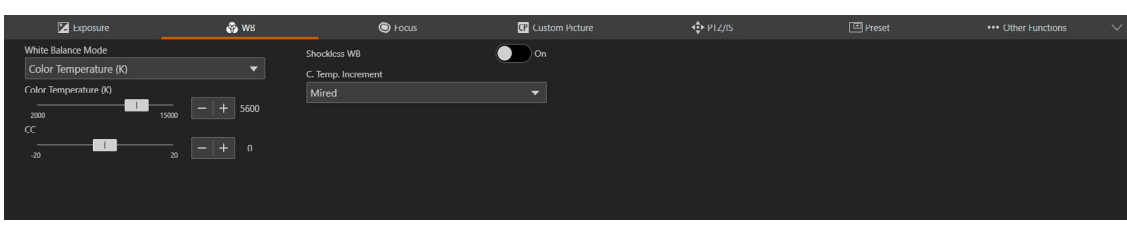

## $\equiv$  Hinweis

Wenn unter [Exposure] (Belichtung) > [Shooting Mode] (Aufnahmemodus) die Funktion [FAuto] (Vollautomatik) ausgewählt ist, wird der [White Balance Mode] (Weißabgleichsmodus) auf AWB fixiert. Wenn [Exposure] (Belichtung) > [Infrared Shooting (IR)] (Infrarot-Aufnahme (IR)) auf [On] (Ein) gesetzt ist, kann [White Balance Mode] (Weißabgleichsmodus) nicht eingestellt werden

#### [White Balance Mode] (Weißabgleichsmodus)

Stellt den Weißabgleich entsprechend der Farbtemperatur der Lichtquellen ein, z. B. künstliche Belichtung oder Tageslicht. Die Anpassung wird wie folgt vorgenommen:

#### [AWB] (Automatischer Weißabgleich)

Der Weißabgleich wird so angepasst, dass stets der optimale Wert erzielt wird. Wenn sich die Farbtemperatur der Lichtquelle ändert, wird der Weißabgleich automatisch angepasst. Wenn Sie [Lock] (Sperren) aktivieren, können Sie den Modus [AWB] (automatischer Weißabgleich) anhalten. Die Sperre wird aufgehoben, wenn eine andere Weißabgleichseinstellung gewählt wird.

#### [Daylight] (Tageslicht)

Stellt den Weißabgleich auf Tageslicht ein (etwa 5600 K). Der Einstellbereich reicht von 4300 K bis 8000 K. Sie können außerdem den Farbkompensationswert\* (±5 CC) einstellen.

\* Passt die Farbe entlang der Grün/Magenta-Abstufung an.

#### [Tungsten] (Kunstlicht)

Stellt den Weißabgleich auf Kunstlicht ein (etwa 3200 K). Verwenden Sie diese Einstellung, wenn Sie unter Kunstlicht oder unter kunstlichtfarbenem Leuchtstofflicht aufnehmen. Der Einstellbereich reicht von 2700 K bis 3700 K. Sie können außerdem den Farbkompensationswert\* (±5 CC) einstellen.

#### [Color Temperature (K)] (Farbtemperatur (K))

Geben Sie die Farbtemperatur im Bereich von 2000 K bis 15000 K an, um den Weißabgleich anzupassen. Sie können außerdem den Farbkompensationswert (±20 CC) einstellen.

#### [Manual] (Manuell)

Stellen Sie [R Gain] (R-Verstärkung) und [B Gain] (B-Verstärkung) nach Wunsch ein.

#### <span id="page-31-1"></span>[Set A] (Einstellung A), [Set B] (Einstellung B)

Die Ausführung von [White Balance Calibration] (Weißabgleichkalibrierung) erfasst die weiße Referenzfarbe in der tatsächlichen Aufnahmeumgebung.

Beleuchten Sie eine graue Karte oder ein weißes Motiv (weißes Papier usw.) mit einer Lichtquelle, und klicken Sie auf [White Balance Calibration] (Weißabgleichkalibrierung), während das Motiv den Bildschirm ausfüllt.

Es können zwei Einstellungen registriert werden: [Set A] (Einstellung A) und [Set B] (Einstellung B).

Die Einstellungen werden nach dem Neustarten sowie nach dem Aus- und erneuten Einschalten der Kamera gelöscht. Registrieren Sie sie also als Voreinstellung, um die Einstellungen zu speichern.

#### $\equiv$  Hinweis

- Wenn Sie unter den folgenden Bedingungen aufnehmen und die Bildschirmfarbe mit [AWB] (Automatischer Weißabgleich) unnatürlich wirkt, passen Sie den Weißabgleich mit [Set A] (Einstellung A) oder [Set B] (Einstellung B) an:
	- Aufnahmen an Orten, an denen sich die Lichtverhältnisse plötzlich ändern
	- Nahaufnahmen
	- Aufnahme einer Szene mit nur einer Farbe, wie z. B. der Himmel, das Meer oder ein Wald
	- Aufnahmen unter Quecksilberdampflampen und bestimmten fluoreszierenden/LED-Lichtern
- Die Einstellungen [White Balance] (Weißabgleich) und [Color Matrix Tuning] (Farbmatrix-Tuning) in der benutzerdefinierten Bilddatei [\(S. 39](#page-38-0)) haben Vorrang vor dem mit diesem Verfahren eingestellten Weißabgleich.
- Farbtemperaturen nur zur Referenz.
- Wenn nicht die Einstellung [AWB] (Automatischer Weißabgleich) festgelegt ist und sich der Ort oder die Helligkeit ändert oder der ND-Filter gewechselt wird, passen Sie den Weißabgleich erneut an.

#### [AWB Response] (AWB-Reaktion)

Legt die Reaktion fest, wenn [White Balance] (Weißabgleich) auf [AWB] (Automatischer Weißabgleich) eingestellt ist. Die Einstellungswerte in der Reihenfolge der Zeitverkürzung, die zum Erreichen des richtigen Weißabgleichs erforderlich sind, lauten [High] (Hoch), [Normal] und [Low] (Niedrig).

#### **目** Hinweis

• Wenn unter [Exposure] (Belichtung) > [Shooting Mode] (Aufnahmemodus) die Einstellung [Rauto] (Vollautomatik) ausgewählt ist, wird der [AWB] (Weißabgleichsmodus) auf [Normal] fixiert.

#### [Shockless WB] (Nahtloser Weißabgleich)

Wenn diese Option auf [On] (Ein) gesetzt ist, wird der Übergang beim Ändern der Weißabgleichseinstellungen fließender gestaltet.

#### [C. Temp. Increment] (Farbtemperaturschrittweite)

Wählen Sie die Einheiten für die Farbtemperaturschrittweite zwischen [Mired] (5-Mired-Schritte) oder [Kelvin] (100-Kelvin-Schritte). Auch wenn [Mired] ausgewählt ist, wird die Farbtemperatur in Kelvin umgewandelt und angezeigt. Wenn Sie diese Einstellung ändern, kann sich die Einstellung für den Weißabgleich ändern.

# <span id="page-33-0"></span>Einstellungen für den Fokus

Es gibt zwei Modi für die Fokusanpassung: "Autofocus" (Autofokus) und "Manual focus" (Manueller Fokus). Aktivieren Sie [AF] im Fokussierungsmodus, um den Autofokus auszuwählen, oder deaktivieren Sie diese Einstellung, um den manuellen Fokus auszuwählen.

Die einstellbaren Elemente sind vom Fokussierungsmodus abhängig.

Um die Registerkarte [Focus] (Fokus) anzuzeigen, wählen Sie das Menü [Camera Control 1] (Kamerasteuerung 1) links vom Einstellungsbereich.

# <span id="page-33-1"></span>Autofokus

Mit Autofokus wird der Fokus automatisch eingestellt.

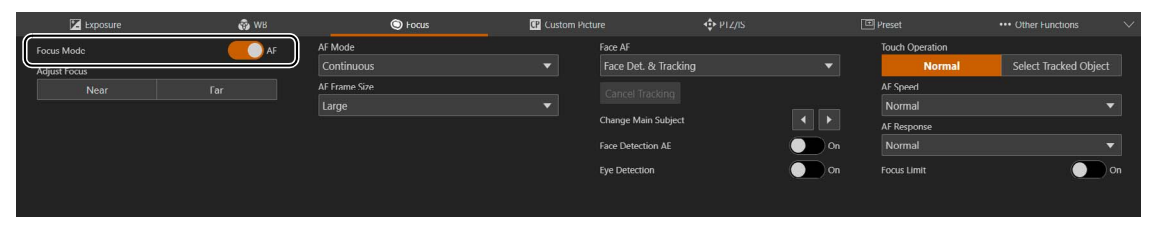

#### [Focus Mode] (Fokussierungsmodus)

Wenn [AF] aktiviert wird, wird der Autofokus-Modus eingeschaltet.

#### [Adjust Focus] (Fokus anpassen)

Hiermit kann der Fokus selbst dann manuell angepasst werden, wenn [AF] aktiviert ist.

Klicken Sie auf [Near] (Nah), um die Fokusposition in die Nähe zu verschieben, und auf [Far] (Weit), um die Fokusposition in die Ferne zu verschieben. Klicken und halten Sie die Schaltfläche, um die Position fortlaufend zu verschieben. Lassen Sie die Schaltfläche los, um zum Autofokus zurückzukehren.

#### [AF Mode] (AF-Modus)

Legt den Autofokus-Modus fest.

#### [Continuous] (Kontinuierlich)

Der Autofokus ist immer aktiviert.

#### [AF-Boosted MF] (AF-unterstützter MF)

Klicken Sie auf [Near] (Nah) oder [Far] (Weit), um den Fokus des Zielobjekts grob einzustellen. Der Fokus wird automatisch angepasst, sobald sich das Motiv der fokussierten Position nähert.

Verwenden Sie diesen Modus, wenn die Videoauflösung hoch ist (z. B. [3840x2160]) oder wenn Sie verhindern möchten, dass der Fokus während der Aufnahme seine Präzision verliert. Da kein unsicherer Anpassungsvorgang durchgeführt wird, wenn keine Anpassungsinformationen erkannt werden können, kann die Anpassung auf stabilere Weise als mit [Continuous] (Kontinuierlich) vorgenommen werden.

#### [AF Frame Size] (AF-Messfeldgröße)

Ändert die Größe und Position des auf dem Bildschirm angezeigten AF-Messfelds, wenn die Anpassung mit Autofokus vorgenommen wird.

Wenn die AF-Messfeldgröße auf [Big] (Groß) oder [Small] (Klein) eingestellt ist, kann die Position des AF-Messfelds ausgewählt werden. Bei der Gesichtserkennung oder der Motivverfolgung ändern sich die Größe und die Position des AF-Messfelds automatisch entsprechend dem Gesicht und dem Motiv ([S. 36](#page-35-0)).

#### [Whole Area] (Ganzer Bereich)

Fokussiert auf das Motiv in der Bildmitte. Es wird kein Messfeld angezeigt. Nur verfügbar, wenn [AF Mode] (AF-Modus) auf [Continuous] (Kontinuierlich) gesetzt wurde.

#### [Small] (Klein), [Big] (Groß)

Fokussiert auf das Motiv im angezeigten AF-Messfeld. Das AF-Messfeld kann an eine beliebige Position innerhalb von 80 % des Bildschirms verschoben werden ([S. 36](#page-35-0)).

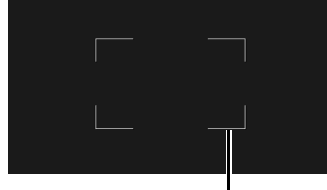

AF-Messfeld

#### [Face AF] (Gesichts-AF) Steuert den Gesichtserkennungs-AF (die Funktion, um das Gesicht einer Person zu erkennen und darauf zu fokussieren).

#### [Off] (Aus)

Fokussiert auf das AF-Messfeld in der Bildmitte. Die Gesichtserkennung wird nicht durchgeführt.

#### [Face Det. & Tracking] (Geschichtserkennung/-verfolgung) eingestellt ist

Gibt der Fokussierung auf dem Gesicht einer Person den Vorrang.

• Wenn das Gesicht einer Person im Bild ist

Wenn mehrere Personen im Bild sind, wird automatisch das Hauptmotiv bestimmt.

Der nachfolgende Gesichtsrahmen wird unabhängig von der Einstellung für [AF Frame Size] (AF-Messfeldgröße) angezeigt. Rahmen für das Hauptgesicht

Rahmen für ein anderes Gesicht

Wenn es nur einen Gesichtsrahmen gibt, werden <und > nicht auf dem Rahmen angezeigt. Klicken Sie auf einen Gesichtsrahmen, um dieses Gesicht zu verfolgen [\(S. 36\)](#page-35-0).

Sie können das Hauptmotiv mit der Funktion [Change Main Subject] (Hauptmotiv ändern) ändern [\(S. 35\)](#page-34-0). • Wenn kein Gesicht im Bild ist

Die Einstellung [AF Frame Size] (AF-Messfeldgröße) bestimmt die Fokusposition [\(S. 36\)](#page-35-0).

#### [Face Only] (Nur Gesicht)

Fokussiert ausschließlich auf das Gesicht der Person.

Wenn das Gesicht einer Person im Bild ist, wird das im vorherigen Abschnitt [Face Det. & Tracking] (Gesichtserkennung/ -verfolgung) beschriebene Verfahren ausgeführt.

Wenn kein Gesicht einer Person im Bild ist, wird der Fokus gespeichert, bis ein Gesicht erkannt wird.

#### [Cancel Tracking] (Verfolgung abbrechen)

Bricht die Verfolgung ab, wenn ein bestimmtes Motiv verfolgt wird [\(S. 36\)](#page-35-0).

#### <span id="page-34-0"></span>[Change Main Subject] (Hauptmotiv ändern)

Ändert das Hauptmotiv, wenn mehrere Gesichter oder beide Augen mit den Funktionen [Face AF] (Gesichts-AF) und [Eye Detection] (Augenerkennung) erkannt wurden. Klicken Sie auf **K**, um den Gesichtsrahmen/Augenrahmen nach links zu verschieben, oder auf  $\blacktriangleright$ , um ihn nach rechts zu verschieben.

#### [Face Detection AE] (Gesichtserkennungs-AE)

Bei der Einstellung [On] (Ein) wird die Helligkeit für das erkannte Gesicht automatisch angepasst.

#### [Eye Detection] (Augenerkennung)

Bei der Einstellung [On] (Ein) werden die Augen der Person, die als Hauptmotiv bestimmt wurde, erkannt, und ein Rahmen erscheint auf den Augen des Hauptmotivs. Wenn beide Augen erkannt wurden, können Sie mit der Funktion [Change Main Subject] (Hauptmotiv ändern) ein Auge auswählen [\(S. 35\)](#page-34-0).

#### Augenrahmen

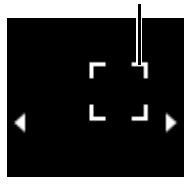

#### [Touch Operation] (Touch-Bedienung)

Informationen zu Bildschirmvorgängen finden Sie unter ["Klicken auf den Bildschirm" \(S. 36\).](#page-35-0)

#### [AF Speed] (AF-Geschwindigkeit)

Legt die Geschwindigkeit für die Anpassung des Autofokus fest. Die Einstellungswerte lauten [High] (Hoch), [Normal] und [Low] (Niedrig) in der Reihenfolge der Geschwindigkeit.

#### [AF Response] (AF-Reaktion)

Legt die Reaktion des Autofokus fest.

Die Einstellungswerte lauten [High] (Hoch), [Normal] und [Low] (Niedrig) in der Reihenfolge der Zeitverkürzung, bis der Fokus-Vorgang beginnt.

#### [Focus Limit] (Fokusbegrenzung)

Verkürzt die Zeit zum Erzielen des Fokus, indem der Fokusbereich begrenzt wird.

Wenn diese Option auf [On] (Ein) eingestellt ist, ist der Fokusbereich auf 60 cm bis  $\infty$  (für den gesamten Zoombereich) begrenzt. Ist diese Option deaktiviert, liegt der Bereich bei 1 cm (bei vollem Weitwinkel) bis  $\infty$ , einschließlich des Makrobereichs.

# <span id="page-35-0"></span>Klicken auf den Bildschirm

Klicken Sie auf den Bildschirm, um das AF-Messfeld an diese Position zu verschieben. Der Fokus kann selbst dann weiterhin auf dem Hauptmotiv gehalten werden, wenn sich eine Person oder ein Motiv im Bild bewegt. Dies wird als Verfolgung bezeichnet.

#### Wenn [Face AF] (Gesichts-AF) auf [Off] (Aus) eingestellt ist

Wenn [AF Frame Size] (AF-Messfeldgröße) auf [Big] (Groß) oder [Small] (Klein) eingestellt ist, wird das AF-Messfeld an den angeklickten Punkt verschoben.

Ist [AF Frame Size] (AF-Messfeldgröße) auf [Whole Area] (Ganzer Bereich) eingestellt, bleibt das Motiv in der Bildmitte im Fokus, und das AF-Messfeld wird nicht angezeigt.

#### Wenn [Face AF] (Gesichts-AF) auf [Face Det. & Tracking] (Geschichtserkennung/-verfolgung) eingestellt ist

Wenn Sie auf das Gesicht einer Person klicken, wird ein Verfolgungsrahmen um dieses Gesicht angezeigt, und die Verfolgung ist aktiv.

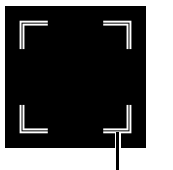

Verfolgungsrahmen

Wenn Sie auf etwas anderes als das Gesicht einer Person klicken, wird je nach AF-Messfeldgröße einer der folgenden Vorgänge durchgeführt.

Wenn [AF Frame Size] (AF-Messfeldgröße) auf [Whole Area] (Ganzer Bereich) eingestellt ist, wird der Verfolgungsrahmen um das angeklickte Motiv im Bild herum angezeigt, und das Motiv wird verfolgt. Wenn [AF Frame Size] (AF-Messfeldgröße) auf [Big] (Groß) oder [Small] (Klein) und [Touch Operation] (Touch-Bedienung) auf [Normal] eingestellt ist, wird das AF-Messfeld an der angeklickten Position auf dem Bildschirm angezeigt, wenn keine Gesichter erkannt werden. Wenn Gesichter erkannt werden, sieht der Gesichtsrahmen wie dargestellt aus. Wenn [AF Frame Size] (AF-Messfeldgröße) auf [Big] (Groß) oder [Small] (Klein) eingestellt und [Touch Operation] (Touch-Bedienung) auf [Select Tracked Object] (Verfolgtes Objekt auswählen) eingestellt ist, wird der Verfolgungsrahmen um das angeklickte Motiv im Bild herum angezeigt, und das Motiv wird verfolgt.

#### $\equiv$  Hinweis

Wenn der Verfolgungsrahmen angezeigt wird, wird der Gesichtsrahmen nicht angezeigt.

#### Wenn [Face Only] (Nur Gesicht) unter [Face AF] (Gesichts-AF) ausgewählt ist

Das Klicken auf das Gesicht einer Person ist derselbe Vorgang wie bei [Face Det. & Tracking] (Gesichtserkennung/ -verfolgung) im vorherigen Abschnitt.

Wenn Sie auf etwas anderes als das Gesicht einer Person klicken, wird je nach AF-Messfeldgröße einer der folgenden Vorgänge durchgeführt.

Wenn [AF Frame Size] (AF-Messfeldgröße) auf [Whole Area] (Ganzer Bereich) festgelegt ist, ist der Vorgang derselbe wie bei [Face Det. & Tracking] (Gesichtserkennung/-verfolgung) im vorherigen Abschnitt. Wenn [AF Frame Size] (AF-Messfeldgröße) auf [Big] (Groß) oder [Small] (Klein) eingestellt ist, verändert sich der Fokus nicht.

# Autofocus (Autofokus)

- Die Fokusposition für den Autofokus ändert sich je nach den Aufnahmebedingungen geringfügig, z. B. Motiv, Helligkeit und Zoomposition. Kontrollieren Sie den Fokus erneut, bevor Sie eine Aufnahme beginnen.
- Bei einer Bildfrequenz von 29,97 Hz, 25,00 Hz oder 23,98 Hz kann die Fokusanpassung einige Zeit in Anspruch nehmen.
- In den folgenden Fällen können die Autofokuseinstellungen nicht verwendet werden.
	- Wenn [PTZ/IS] > [Digital Zoom] > [Digital Tele-Converter] (PTZ/IS > Digitaler Zoom > Digitaler Telekonverter) auf  $[3.0\times]$  (3,0×) oder  $[6.0\times]$  (6,0×) eingestellt ist
	- Wenn die Gammakurven-Komponente der Einstellung [Gamma/Color Space] (Gamma/Farbraum) in der benutzerdefinierten Bilddatei auf [PQ] oder [HLG] eingestellt ist.
	- Wenn die Infrarotaufnahme aktiviert ist.
- <span id="page-36-0"></span>• In bestimmten Fällen kann die Fokussierung mit Autofokus schwierig sein.
	- Aufnahmebedingungen, bei denen die Fokussierung mit Autofokus schwierig ist

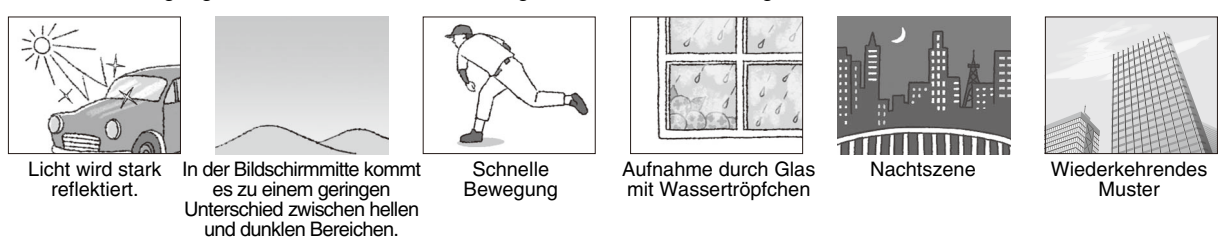

- Wenn die Gammakurven-Komponente der Einstellung [Gamma/Color Space] (Gamma/Farbraum) in der benutzerdefinierten Bilddatei [\(S. 40](#page-39-0)) auf eine andere Option als [BT.709 Normal] oder [BT.709 Standard] eingestellt ist.
- Wenn die Iris verkleinert wird
- Wenn die Verschlusszeit im Bereich von [Slow (sec.)] (Langsam (Sek.)) liegt
- Wenn sich Motive sowohl in der Ferne als auch in der Nähe befinden
- Die Gesichtserkennung schlägt vor allem in folgenden Situationen fehl:
	- Wenn das Gesicht im Vergleich zum Gesamtbild sehr klein, groß, dunkel oder hell ist
	- Wenn das Gesicht zur Seite oder schräg gerichtet ist oder das Gesicht auf dem Kopf steht
	- Wenn das Gesicht teilweise verdeckt ist
- Die Augenerkennung schlägt vor allem in folgenden Situationen fehl:
	- unter denselben Bedingungen, die als Beispiele für die Nichterkennung von Gesichtern aufgeführt sind
	- wenn die Person eine Brille oder Sonnenbrille trägt oder wenn die Haare der Person die Augen oder das Gesicht verdecken
	- wenn das Gesicht durch Schatten oder Gegenlicht verdeckt ist
- Unter Umständen wird ein Motiv, das keine Person ist, irrtümlich als Gesicht erkannt. Wenn dies der Fall ist, stellen Sie [Face AF] (Gesichts-AF) auf [Off] (Aus) ein.
- Unter Umständen wird ein anderes Motiv mit ähnlichen Eigenschaften verfolgt. Wählen Sie das Motiv in diesem Fall erneut aus.
- Unter den folgenden Bedingungen kann der Gesichtserkennungs-AF oder die Augenerkennung nicht verwendet werden:
	- Verschlusszeit unter 1/30 Sekunde (Bildfrequenz 59,94/29,97 Hz), 1/25 Sekunde (50,00/25,00 Hz) oder 1/24 Sekunde (23,98 Hz).
	- Wenn [PTZ/IS] > [Digital Zoom] (PTZ/IS > Digitaler Zoom) auf [300×] eingestellt ist und das Bild um mehr als das 60- Fache vergrößert wird
	- Wenn [PTZ/IS] > [Digital Zoom] > [Digital Tele-Converter] (PTZ/IS > Digitaler Zoom > Digitaler Telekonverter) auf  $[6.0\times]$  (6,0 $\times$ ) eingestellt ist
	- Während Infrarotaufnahmen
- In den folgenden Fällen kann die Größe oder Position des AF-Messfelds nicht geändert werden:
	- Wenn [PTZ/IS] > [Digital Zoom] (PTZ/IS > Digitaler Zoom) auf [300×] eingestellt ist und die Zoomposition der digitale Zoombereich ist
	- Wenn [PTZ/IS] > [Digital Zoom] > [Digital Tele-Converter] (PTZ/IS > Digitaler Zoom > Digitaler Telekonverter) auf  $[3.0\times]$  (3,0×) oder  $[6.0\times]$  (6,0×) eingestellt ist
	- während Infrarotaufnahmen
	- wenn die Gammakurven-Komponente der Einstellung [Gamma/Color Space] (Gamma/Farbraum) in der benutzerdefinierten Bilddatei auf [PQ] oder [HLG] eingestellt ist
- In den folgenden Fällen kann Gesichtserkennungs-AE nicht verwendet werden:
	- wenn Verschlusszeit, ISO-Empfindlichkeit/Verstärkung und Blende auf manuell eingestellt sind
	- wenn der Lichtmessungsmodus auf [Spotlight] eingestellt ist

## Manueller Fokus

Beim manuellen Fokus kann die Fokusposition manuell verschoben werden.

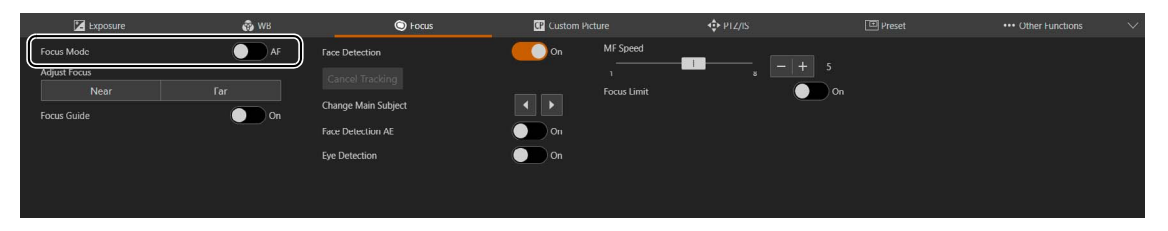

## $\equiv$  Hinweis

- Wenn nach dem Fokussieren ein Zoomvorgang durchgeführt wird, kann sich der Fokus verschieben.
- Wenn die Kamera eingeschaltet bleibt, kann sich der Fokus aufgrund eines Temperaturanstiegs am Objektiv und im Inneren des Kameragehäuses verschieben. Kontrollieren Sie den Fokus erneut, bevor Sie eine Aufnahme beginnen.

## <span id="page-37-2"></span>[Focus Mode] (Fokussierungsmodus)

Wenn [AF] deaktiviert wird, wird der manuelle Fokussierungsmodus aktiviert.

## [Adjust Focus] (Fokus anpassen)

Klicken Sie auf [Near] (Nah), um die Fokusposition in die Nähe zu verschieben, und auf [Far] (Weit), um die Fokusposition in die Ferne zu verschieben. Klicken und halten Sie die Schaltfläche, um die Position fortlaufend zu verschieben.

## [Focus Guide] (Fokusassistent)

Wenn diese Funktion auf [On] (Ein) gesetzt ist, wird der Fokusassistent-Rahmen angezeigt und kann an die auf dem Bildschirm angeklickte Position verschoben werden.

Der Fokusassistent-Rahmen zeigt die Richtung und das Ausmaß der Anpassung von der aktuellen Fokusposition zur fokussierten Position.

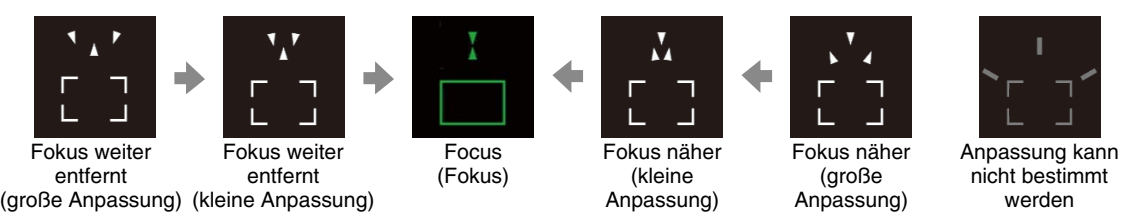

Die Funktion kann auch in Kombination mit der Gesichtserkennung ([S. 38](#page-37-0)) und der Augenerkennung ([S. 38](#page-37-1)) verwendet werden. Wenn keine Gesichter auf dem Bildschirm zu sehen sind, kann der Fokusassistent-Rahmen an die angeklickte Position verschoben werden.

Der Fokusassistent-Rahmen wird auch auf dem Bild angezeigt, das über den 12G-SDI OUT-Anschluss oder HDMI OUT-Anschluss/3G-SDI OUT-Anschluss ausgegeben wird, sowie auf dem IP-Streaming-Video.

## <span id="page-37-0"></span>[Face Detection] (Gesichtserkennung)

Wenn diese Option auf [On] (Ein) eingestellt ist und Gesichter von Personen im Bild sichtbar sind, wird der Fokusassistent-Rahmen auf dem Gesicht der Person angezeigt, die als Hauptmotiv betrachtet wird.

## [Cancel Tracking] (Verfolgung abbrechen)

Die Einstellung ist mit der Einstellung für "Autofocus" (Autofokus) [\(S. 35\)](#page-34-0) identisch.

## [Change Main Subject] (Hauptmotiv ändern)

Ändert das Hauptmotiv, wenn mehrere Gesichter oder beide Augen mit den Funktionen [Face Detection] (Gesichtserkennung) und [Eye Detection] (Augenerkennung) erkannt wurden. Klicken Sie auf | 1, um den Gesichtsrahmen/ Augenrahmen nach links zu verschieben, oder auf **D**, um ihn nach rechts zu verschieben.

## [Face Detection AE] (Gesichtserkennungs-AE)

Die Einstellung ist mit der Einstellung für "Autofocus" (Autofokus) [\(S. 35\)](#page-34-1) identisch.

## <span id="page-37-1"></span>[Eye Detection] (Augenerkennung)

Die Einstellung ist mit der Einstellung für "Autofocus" (Autofokus) [\(S. 35\)](#page-34-2) identisch.

## [MF Speed] (MF-Geschwindigkeit)

Legt die Geschwindigkeit für die Anpassung des manuellen Fokus fest (Ausmaß der Fokusverschiebung beim Klicken auf [Near] (Nah) oder [Far] (Weit)).

## $\equiv$  Hinweis

- Der grüne Fokusassistent zeigt den Fokusbereich.
- Wenn [Iris (Aperture Value)] (Iris (Blendenwert)) auf [Auto] eingestellt ist, kann es einige Zeit dauern, bis sich die Reaktion des Fokusassistent-Rahmens nach einem Zoomvorgang stabilisiert.
- Unter ["Aufnahmebedingungen, bei denen die Fokussierung mit Autofokus schwierig ist" \(S. 37\)](#page-36-0) wird der Fokusassistent-Rahmen möglicherweise nicht ordnungsgemäß angezeigt.
- In folgenden Fällen ist der Fokusassistent nicht verfügbar:
- [PTZ/IS] > [Digital Zoom] (PTZ/IS > Digitaler Zoom) auf [300×] ist eingestellt, und die Zoomposition ist der digitale Zoombereich.
- [PTZ/IS] > [Digital Zoom] > [Digital Tele-Converter] (PTZ/IS > Digitaler Zoom > Digitaler Telekonverter) ist auf [3.0×] (3,0×) oder [6.0×] (6,0×) eingestellt.
- Wenn die Gammakurven-Komponente der Einstellung [Gamma/Color Space] (Gamma/Farbraum) in der benutzerdefinierten Bilddatei auf [PQ] oder [HLG] eingestellt ist.
- Während Infrarotaufnahmen
- Die Gesichtserkennung ist nicht verfügbar, wenn:
	- Verschlusszeit unter 1/30 Sekunde (Bildfrequenz 59,94/29,97 Hz), 1/25 Sekunde (50,00/25,00 Hz) oder 1/24 Sekunde (23,98 Hz).

## [Focus Limit] (Fokusbegrenzung)

Die Einstellung ist mit der Einstellung für "Autofocus" (Autofokus) [\(S. 35\)](#page-34-3) identisch.

## <span id="page-38-0"></span>Benutzerdefinierte Bildeinstellungen

Legt die Einstellung für das benutzerdefinierte Bild fest. Durch Verwendung der benutzerdefinierten Bildeinstellungen können Sie mehrere Einstellungen ändern, die verschiedene Aspekte des ausgegebenen Bilds steuern. Nachdem Sie die gewünschten Einstellungen vorgenommen haben, können Sie diese als benutzerdefinierte Bilddatei speichern und später laden, um genau die gleichen Einstellungen anzuwenden. Sie können bis zu 20 benutzerdefinierte Bilddateien in der Kamera speichern. Um die Registerkarte [Custom Picture] (Benutzerdefiniertes Bild) anzuzeigen, wählen Sie das Menü [Camera Control 1] (Kamerasteuerung 1) links vom Einstellungsbereich.

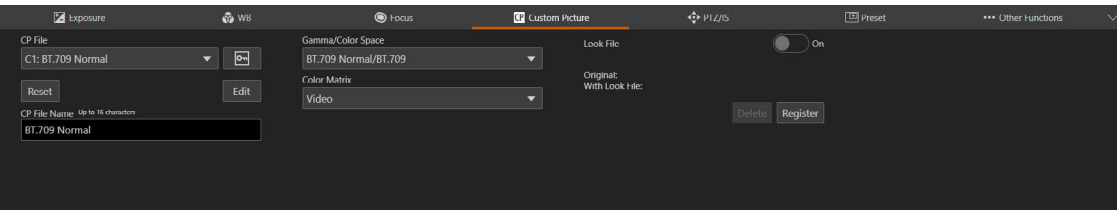

## <span id="page-38-1"></span>[CP File] (CP-Datei)

Wählen Sie eine benutzerdefinierte Bilddatei aus, um deren Einstellungen anzuwenden. Wenn Sie benutzerdefinierte Bilddateien in der Kamera speichern, können Sie die gewünschten Bildqualitätseinstellungen einfach aus der Liste der benutzerdefinierten Bilddateien auswählen. Wenn Sie benutzerdefinierte Bilddateien bearbeiten/speichern, umbenennen oder schützen wollen, wählen Sie die gewünschte benutzerdefinierte Bilddatei auf dieselbe Weise aus. Die folgenden Einstellungen werden in den benutzerdefinierten Bilddateien C1 bis C20 als voreingestellte benutzerdefinierte Bildeinstellungen gespeichert. Die benutzerdefinierten Bilddateien C1 bis C8 sind standardmäßig geschützt und müssen erst freigeschaltet werden, bevor sie bearbeitet werden können.

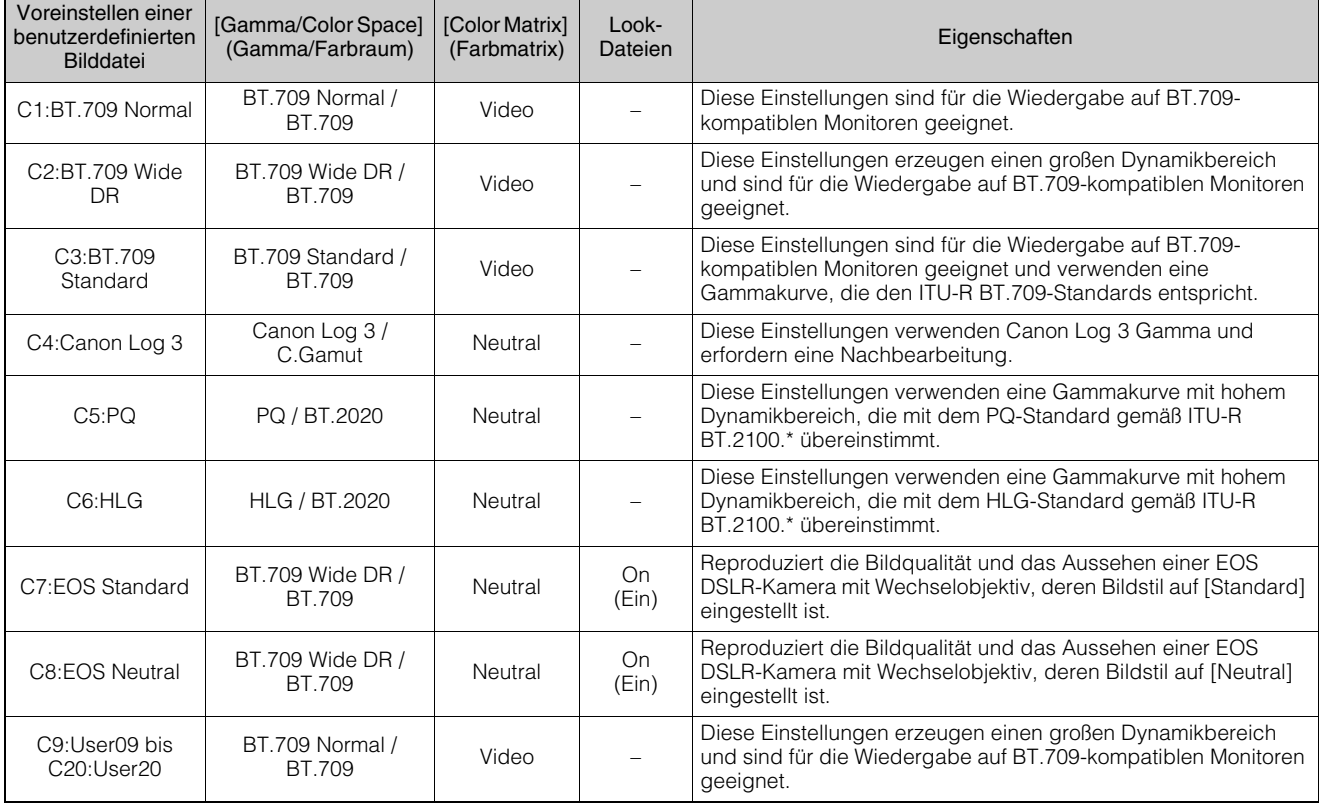

ITU-R BT.2100 ist ein Standard für eine Farb-Bittiefe von 10 oder 12 Bit. Wenn das Ausgangsvideo auf eine der 8-Bit-Farboptionen eingestellt ist, entspricht die Gammakurve ungefähr diesem Standard.

## $\equiv$  Hinweis

- Über die logarithmischen Gammakurven (Canon-Log 3-Einstellungen)
- Bei diesen Gammakurven ist eine Nachbearbeitung erforderlich. Sie wurden entwickelt, um die Eigenschaften des Bildsensors optimal zu nutzen und einen beeindruckenden Dynamikumfang zu erzielen.
- Während der Aufnahme können Sie eine LUT auf das Bild des 12G-SDI OUT-Anschlusses oder die View-Assistance-Funktion auf das Bild des HDMI OUT / 3G-SDI OUT-Anschlusses anwenden, um Gammakurveneinstellungen zu verwenden, die besser für die Überwachung geeignet sind ([S. 52\)](#page-51-0).
- Es sind auch andere LUTs verfügbar, die für die Bearbeitung in der Postproduktion verwendet werden können.
- \* Die neuesten Informationen über verfügbare LUTs finden Sie auf Ihrer lokalen Canon-Website.

## [ $\boxed{\circ}$  (Lock)] (Sperre)

Der Schutz einer benutzerdefinierten Bilddatei verhindert, dass ihre Einstellungen versehentlich geändert werden. Klicken Sie auf [ $\sim$ ] (Lock)] (Sperre), um die benutzerdefinierte Bilddatei zu schützen/den Schutz aufzuheben.

### [Reset] (Wiederherstellen)

Setzt die Einstellungen der ausgewählten benutzerdefinierten Bilddatei zurück [\(S. 44\)](#page-43-0).

### [CP File Name] (CP-Dateiname)

Ermöglicht die Umbenennung der ausgewählten benutzerdefinierten Bilddatei.

## <span id="page-39-0"></span>[Gamma/Color Space] (Gamma/Farbraum)

Eine Kombination aus Gammakurven- und Farbraumeinstellungen, die das Gesamtbild und den Farbraum des Bildes beeinflussen.

[Canon Log 3 / C.Gamut], [Canon Log 3 / BT.2020], [Canon Log 3 / BT.709], [PQ / BT.2020], [HLG / BT.2020], [BT.709 Wide DR / BT.2020], [BT.709 Wide DR / BT.709], [BT.709 Normal / BT.2020], [BT.709 Normal / BT.709], [BT.709 Standard / BT.709]

## Gamma

[Canon Log 3]:

Logarithmische Gammakurve, die die Eigenschaften der Einstellung [Canon Log] beibehält und gleichzeitig den Dynamikbereich erweitert. Erfordert Bildbearbeitung nach der Produktion.

[PQ]: HDR-Gammakurve (High Dynamic Range) gemäß dem PQ-Standard, definiert durch ITU-R BT.2100.\*

[HLG]: HDR-Gammakurve (High Dynamic Range) gemäß dem HLG-Standard, definiert durch ITU-R BT.2100.\* [BT.709 Wide DR]:

Gammakurve mit einem sehr großem Dynamikbereich. Optimiert für die Wiedergabe auf Bt.709-kompatiblen Monitoren. Entspricht der Einstellung [Wide DR] in früheren Kameramodellen.

### [BT.709 Normal]:

Gammakurve, die im Vergleich zum ITU-R BT.709-Standard dunklere Dunkelbereiche und einen geringeren Kontrast in den Lichtern erzeugt. Optimiert für die Wiedergabe auf Bt.709-kompatiblen Monitoren. Entspricht der Einstellung [Normal 1] in früheren Kameramodellen.

### [BT.709 Standard]:

Gammakurve, die den ITU-R BT.709-Standards entspricht, für die Wiedergabe auf BT.709-kompatiblen Monitoren. Entspricht der Einstellung [Normal 3] in früheren Kameramodellen.

\* ITU-R BT.2100 ist ein Standard für eine Farb-Bittiefe von 10 oder 12 Bit. Wenn das Ausgangsvideo auf eine der 8-Bit-Farboptionen eingestellt ist, entspricht die Gammakurve ungefähr diesem Standard.

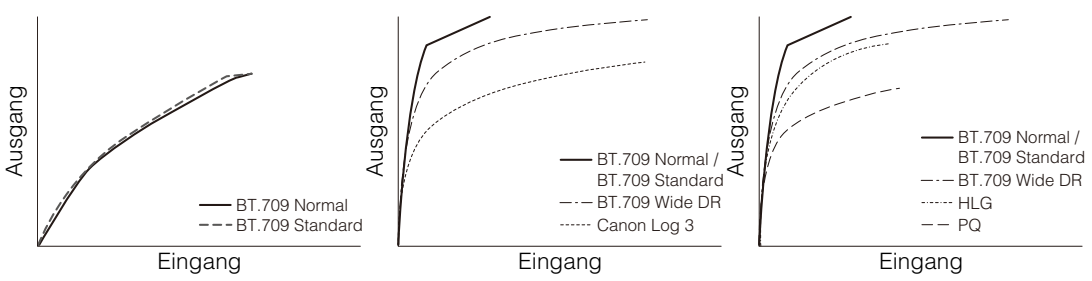

## Color Space (Farbraum)

[C.Gamut]:

Ein von Canon entwickelter Farbraum, der auf den spezifischen Eigenschaften des Bildsensors der Kamera basiert. Er deckt einen größeren Farb-Gamut ab als BT.2020.

## [BT.2020]:

Ein Farbraum, der den ITU-R BT.2020-Standards entspricht, die Parameter für ultrahochauflösendes Fernsehen (4K/ 8K) definieren.

[BT.709]: Ein Standardfarbraum, der mit den ITU-R BT.709-Spezifikationen kompatibel ist.

### [Color Matrix] (Farbmatrix)

Legt den Bildfarbton des Videos fest.

### [Neutral]

Bewirkt die Wiedergabe neutraler Farben.

### [Production Camera] (Produktionskamera)

Bewirkt eine Farbwiedergabe, die besser für die Filmproduktion geeignet ist.

### [Video]

Bewirkt eine Farbwiedergabe mit geeignetem Kontrast für die TV-Ausstrahlung.

## [HLG Color] (HLG-Farbe)

Ändert die Qualität der Farbwiedergabe bei Verwendung des Hybrid-Log-Gammas (HLG). Diese Einstellung ist nur verfügbar, wenn [Gamma/Color Space] (Gamma/Farbraum) auf [HLG / BT.2020] eingestellt ist.

### [BT.2100]

Bewirkt eine Farbwiedergabe gemäß den ITU-R BT.2100-Spezifikationen.

### [Vivid] (Lebendig)

Bewirkt eine stärker gesättigte Farbwiedergabe gemäß dem "Traditional Colour"-Ansatz in ITU-R BT.2390.

### [Edit] (Bearbeiten)

Detaillierte benutzerdefinierte Bildeinstellungen im Hinblick auf die Bildqualität. Klicken Sie auf | × | in der oberen rechten Ecke des Einstellungsbereichs, um die Bearbeitung abzuschließen.

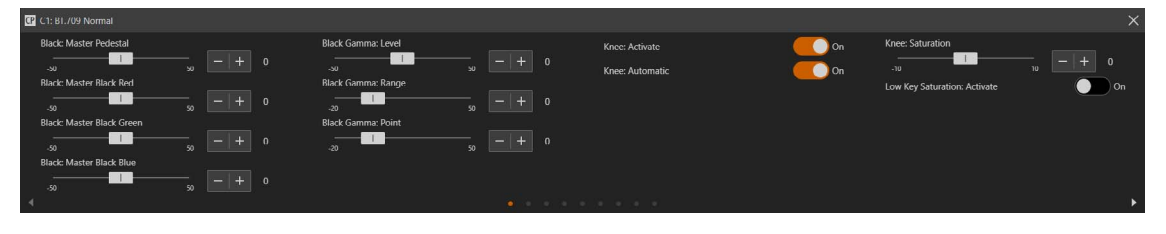

## [Black: Master Pedestal] (Schwarz: Master Pedestal)

Passt den Schwarzgehalt an.

Mit höheren Einstellungen werden dunkle Bereiche heller, der Kontrast wird jedoch verringert. Diese Einstellung ist nicht verfügbar, wenn die Gammakurvenkomponente der Einstellung [Gamma/Color Space] (Gamma/Farbraum) auf [Canon Log 3] eingestellt ist.

### [Black: Master Black Red] (Schwarz: Master Schwarz-Rot), [Black: Master Black Green] (Schwarz: Master Schwarz-Grün), [Black: Master Black Blue] (Schwarz: Master Schwarz-Blau)

Diese Einstellungen korrigieren den Farbstich in schwarzen Bereichen.

Diese Einstellungen sind nicht verfügbar, wenn die Gammakurvenkomponente der Einstellung [Gamma/Color Space] (Gamma/Farbraum) auf [Canon Log 3] eingestellt ist.

### [Black Gamma: Level] (Schwarzgamma: Stufe), [Black Gamma: Range] (Schwarzgamma: Bereich), [Black Gamma: Point] (Schwarzgamma: Punkt)

Diese Einstellungen steuern den unteren Teil der Gammakurve (dunkle Bereiche des Bildes). Durch Ändern der einzelnen Werte wird die Gammakurve auf der schwarzen Seite innerhalb des in der nachfolgenden Abbildung dargestellten Bereichs angepasst.

Diese Einstellungen sind nicht verfügbar, wenn die Gammakurvenkomponente der Einstellung [Gamma/Color Space] (Gamma/Farbraum) auf [BT.709 Normal] oder [BT.709 Standard] eingestellt ist.

- [Level] (Stufe): Erhöht oder verringert den unteren Teil der Gammakurve.
- [Range] (Bereich): Wählt den Einstellbereich ausgehend vom ausgewählten [Point] (Punkt) aus.
- [Point] (Punkt): Bestimmt die Form des unteren Teils der Gammakurve.

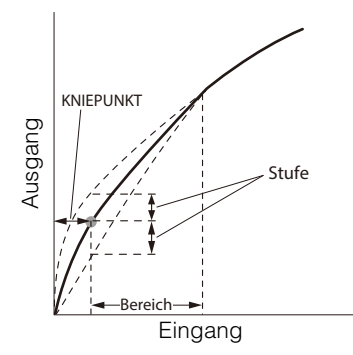

[Knee: Active] (Knie: Aktiv), [Knee: Automatic] (Knie: Automatik), [Knee: Slope] (Knie: Steigung), [Knee: Point] (Knie: Punkt), [Knee: Saturation] (Knie: Sättigung)

Komprimiert die hellen Bereiche, sodass überbelichtete Stellen unterdrückt werden. Diese Einstellungen sind nicht verfügbar, wenn die Gammakurvenkomponente der Einstellung [Gamma/Color Space] (Gamma/Farbraum) auf [BT.709 Normal] oder [BT.709 Standard] eingestellt ist.

- [Activate] (Aktivieren): Aktiviert die Knieanpassung.
- [Automatic] (Automatisch): Aktiviert die automatische Knieanpassung.
- [Slope] (Steigung): Gibt die Steigung des Knies an.
- [Point] (Punkt): Gibt den Kniepunkt an.
- [Saturation] (Sättigung): Passt die Farbintensität in den hellen Bereichen an.

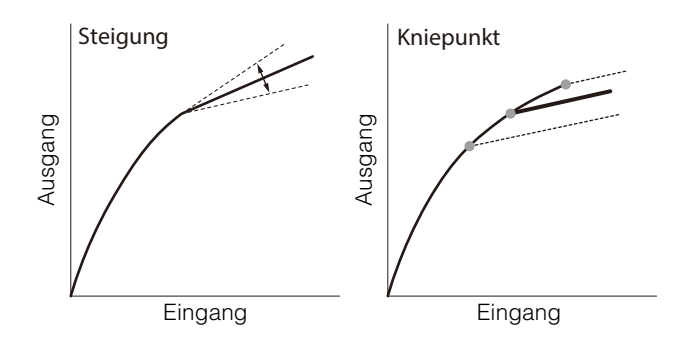

#### [Low Key Saturation: Activate] (Low-Key-Sättigung: Aktiv), [Low Key Saturation: Level] (Low-Key-Sättigung: Stufe) Legt fest, wie gesättigt Farben in dunklen Bereichen sind.

- [Activate] (Aktiv): Setzen Sie diese Einstellung auf [On] (Ein), um die Anpassung der Farbsättigung in dunklen Bereichen mit der Einstellung [Level] (Stufe) zu ermöglichen.
- [Level] (Stufe): Legt fest, wie gesättigt Farben in dunklen Bereichen sind.

## [Sharpness: Level] (Schärfe: Stufe)

Passt den Grad der Randschärfenverbesserung an.

### [Sharpness: Detail Frequency] (Schärfe: Detailfrequenz)

Legt die Mittenfrequenz der horizontalen Schärfe fest. Wenn Sie höhere Werte einstellen, wird die Frequenz erhöht, was wiederum die Schärfe erhöht.

### [Sharpness: Coring Level] (Schärfe: Coring-Stufe)

Legt den Grad der Korrektur von Artefakten fest, die durch hohe Schärfegrade (Coring) verursacht werden. Höhere Werte verhindern, dass die Schärfe auf kleinste Details angewendet wird, was zu weniger Rauschen führt.

### [Sharpness: Limit] (Schärfe:Grenze)

Passt den Grad an, auf den die Randschärfenverbesserung begrenzt ist.

### [Noise Reduction: Automatic] (Rauschreduktion: Automatisch)

Bei der Einstellung [Auto] wird der Rauschunterdrückungspegel automatisch angepasst.

### [Noise Reduction: Spatial Filter] (Rauschreduktion: Räumlicher Filter)

Reduziert das Rauschen, indem ein Weichzeichner-ähnlicher Effekt auf das gesamte Bild angewendet wird. Wenn Sie einen anderen Wert als [0] wählen, werden keine Nachbilder erzeugt, aber das gesamte Bild erhält einen weicheren Look.

### [Noise Reduction: Frame Correlation] (Rauschreduktion: Bildkorrelation)

Verringert Rauschelemente, indem das aktuelle Bild mit dem vorherigen Bild (Feld) verglichen wird. Wenn Sie einen anderen Wert als [0] einstellen, wird die wahrgenommene Auflösung nicht beeinträchtigt, aber bei sich bewegenden Motiven kann ein Nachbild angezeigt werden.

## [Skin Detail: Effect Level] (Hautdetail: Effektstufe), [Skin Detail: Assist] (Hautdetail: Assist), [Skin Detail: Hue] (Hautdetail: Farbton), [Skin Detail: Chroma] (Hautdetail: Chroma), [Skin Detail: Area] (Hautdetail: Bereich), [Skin Detail: Y Level] (Hautdetail: Y-Stufe)

- Die Kamera wendet auf Bereiche im Bild mit Hauttönen einen Weichzeichnungsfilter an, damit sie angenehmer aussehen. – [Effect Level] (Effektstufe): Passt die Stärke des Filters an. Es stehen drei Anpassungsstufen zur Verfügung, wobei [High]
- (Hoch) die höchste Einstellung ist. – [Assist]: Bei der Einstellung [On] (Ein) wird auf dem Bildschirm oder dem Videoausgang ein Zebramuster über den Bereichen des Bildes angezeigt, die als hautfarben erkannt werden.
- [Hue] (Farbton): Passt den Farbton zur Erkennung von Hauttönen an.
- [Chroma]: Passt die Farbsättigung zur Erkennung von Hauttönen an.
- [Area] (Bereich): Passt den Farbbereich zur Erkennung von Hauttönen an.
- [Y Level] (Y-Stufe): Passt die Helligkeit zur Erkennung von Hauttönen an.

### [White Balance: R Gain] (Weißabgleich: R-Verstärkung), [White Balance: B Gain] (Weißabgleich: B-Verstärkung)

Diese Einstellungen passen das Ausmaß des Weißabgleichs für das gesamte Bild an, indem sie die Intensität der Rottöne ([R Gain] (R-Verstärkung)) und der Blautöne ([B Gain] (B-Verstärkung)) verändern.

### [Over 100%] (Über 100%)

Legt fest, wie die Kamera Videosignale behandelt, die 100 % überschreiten. Diese Einstellung ist nicht verfügbar, wenn die Gammakurvenkomponente der Einstellung [Gamma/Color Space] (Gamma/Farbraum) auf eine der Optionen [Canon Log 3], [PQ] oder [HLG] eingestellt ist.

- [Through] (Durchlassen): Das Signal bleibt unverändert.
- [Clip] (Beschneiden): Das Signal wird bei 100 % beschnitten.
- [Press] (Komprimieren): Ein Signal von bis zu 108 % kann auf 100 % herunterkomprimiert werden.

[Color Matrix Tuning: Gain] (Farbmatrix-Tuning: Verstärkung), [Color Matrix Tuning: Phase] (Farbmatrix-Tuning: Phase), [Color Matrix Tuning: R-G] (Farbmatrix-Tuning: R-G), [Color Matrix Tuning: R-B] (Farbmatrix-Tuning: R-B), [Color Matrix Tuning: G-R] (Farbmatrix-Tuning: G-R), [Color Matrix Tuning: G-B] (Farbmatrix-Tuning: G-B), [Color Matrix Tuning: B-R] (Farbmatrix-Tuning: B-R), [Color Matrix Tuning: B-G] (Farbmatrix-Tuning: B-G)

Passt die Farbanteile des Bildes an.

- [Gain] (Verstärkung): Passt die Farbintensität an.
- [Phase]: Passt die Farbphase bzw. die Farbmatrix an.
- [R-G]: Cyan/Grün und Rot/Magenta
- [R-B]: Cyan/Blau und Rot/Gelb
- [G-R]: Magenta/Rot und Grün/Cyan
- [G-B]: Magenta/Blau und Grün/Gelb
- [B-R]: Gelb/Rot und Blau/Cyan
- [B-G]: Gelb/Grün und Blau/Magenta

## [Color Correction: Select Area] (Farbkorrektur: Bereich auswählen)

Die Kamera erkennt Bereiche mit bestimmten Farbmerkmalen und korrigiert sie. Sie können die Farbkorrektur für bis zu zwei verschiedene Bereiche (A und B) einstellen und entweder auf einen oder auf beide Bereiche anwenden.

## [Color Correction: Assist] (Farbkorrektur: Assist)

Während die Farbkorrektur aktiviert ist, werden Teile des Bildes, die nicht als die für Bereich A oder B angegebenen Merkmale erkannt werden, auf dem Bild, das von den Ausgabegeräten und dem IP-Streaming-Video ausgegeben wird, farblos angezeigt (außer bei der Anpassung der Einstellungen [Revision Level] (Überarbeitungsstufe)/[Revision Phase] (Überarbeitungsphase).

[Area A: Setting Phase] (Bereich A: Phase-Einstellung), [Area A: Setting Chroma] (Bereich A: Chroma-Einstellung), [Area A: Setting Area] (Bereich A: Einstellung Bereich), [Area A: Setting Y Level] (Bereich A: Einstellung Y-Stufe), [Area A: Revision Level] (Bereich A: Überarbeitungsstufe-Einstellung), [Area A: Revision Phase] (Bereich A: Überarbeitungsphase-Einstellung)

[Area B: Setting Phase] (Bereich B: Phase-Einstellung), [Area B: Setting Chroma] (Bereich B: Chroma-Einstellung), [Area B: Setting Area] (Bereich B: Einstellung Bereich), [Area B: Setting Y Level] (Bereich B: Einstellung B-Stufe), [Area B: Revision Level] (Bereich B: Überarbeitungsstufe-Einstellung), [Area B: Revision Phase] (Bereich B: Überarbeitungsphase-Einstellung)

- [Area A: Setting Phase] (Bereich A: Phase-Einstellung), [Area B: Setting Phase] (Bereich B: Phase-Einstellung): Diese Einstellungen bestimmen die Farbphase des zu korrigierenden Bereichs (A bzw. B).
- [Area A: Setting Chroma] (Bereich A: Chroma-Einstellung), [Area B: Setting Chroma] (Bereich B: Chroma-Einstellung): Diese Einstellungen bestimmen die Farbsättigung des zu korrigierenden Bereichs (A bzw. B).
- [Area A: Setting Area] (Bereich A: Einstellungsbereich), [Area B: Setting Area] (Bereich B: Einstellungsbereich): Diese Einstellungen bestimmen den Farbbereich des zu korrigierenden Bereichs (A bzw. B).
- [Area A: Setting Setting Y Level] (Bereich A: Einstellungs-Y-Stufe-Einstellung), [Area B: Setting Setting Y Level] (Bereich B: Einstellungs-Y-Stufe-Einstellung): Diese Einstellungen bestimmen die Helligkeit des zu korrigierenden Bereichs (A bzw. B).
- [Area A: Revision Level] (Bereich A: Überarbeitungsstufe), [Area B: Revision Level] (Bereich B: Überarbeitungsstufe): Diese Einstellungen passen den Grad der Korrektur an, der auf die Farbsättigung im korrigierten Bereich (A bzw. B) angewendet wird.
- [Area A: Revision Phase] (Bereich A: Überarbeitungsphase), [Area B: Revision Phase] (Bereich B: Überarbeitungsphase): Diese Einstellungen passen den Grad der Korrektur an, der auf die Farbphase im korrigierten Bereich (A bzw. B) angewendet wird.

## **目** Hinweis

- Die folgenden Einstellungen sind nicht verfügbar, wenn die Infrarotaufnahme aktiviert ist.
- Color Matrix (Farbmatrix)
- HLG Color (HLG-Farbe)
- Low Key Saturation (Low-Key-Sättigung)
- Skin Detail (Hautdetail)
- Color Matrix Tuning (Farbmatrix-Tuning)
- White Balance (Weißabgleich)
- Color Correction (Farbkorrektur)
- Je nach anderen Menüeinstellungen können Sie den gewünschten Bildeffekt möglicherweise nicht erzielen, selbst wenn Sie die benutzerdefinierten Bildeinstellungen ändern.

## <span id="page-42-0"></span>[Look File] (Look-Datei)

Sie können 3D-LUT-Dateien (.cube-Format), die mit DaVinci Resolve von Blackmagic Design oder anderer Software erstellt wurden, als Look-Dateien in der benutzerdefinierten Bilddatei registrieren. Die Verwendung einer Look-Datei ermöglicht es Ihnen, die Videoqualität des Videos anzupassen. Diese Anpassungen gelten auch für die Ausgangsanschlüsse. Wenn Sie die Option auf [On] (Ein) setzen, werden die in der Look-Datei vorgenommenen Anpassungen der Bildqualität angewendet.

## <span id="page-43-0"></span>Zurücksetzen von benutzerdefinierten Bilddateien

## **1** Klicken Sie auf [Reset] (Zurücksetzen).

Der Einstellungsbildschirm wird angezeigt.

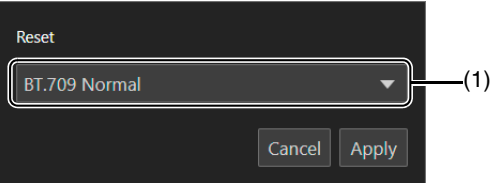

### (1) Preset (Voreinstellung)

Wählen Sie die gewünschten voreingestellten benutzerdefinierten Bildeinstellungen aus.

**2** Wählen Sie eine der voreingestellten Einstellungen und klicken Sie auf [Apply] (Übernehmen).

Die Einstellungen der ausgewählten benutzerdefinierten Bilddatei werden zurückgesetzt.

## Registrieren einer Look-Datei

**1** Klicken Sie auf [Register] (Registrieren).

Der Einstellungsbildschirm wird angezeigt.

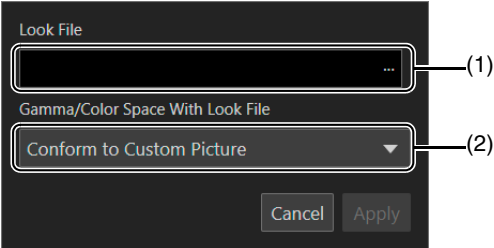

- (1) [Look File] (Look-Datei) Zeigt die ausgewählte Look-Datei an.
- (2) [Gamma/Color Space With Look File] (Gamma/Farbraum mit Look-Datei) Wählen Sie die Einstellung [Gamma/Color Space] (Gamma/Farbraum), die nach der Anwendung der Look-Datei verwendet werden soll.
- **2** Klicken Sie auf […], und geben Sie die Look-Datei an, die registriert werden soll.
- **3** Wählen Sie [Gamma/Color Space With Look File] (Gamma/Farbraum mit Look-Datei) aus, und klicken Sie auf [Apply] (Übernehmen).

Die ausgewählte Look-Datei wird geladen und in der benutzerdefinierten Bilddatei registriert. Die in der Look-Datei festgelegten Anpassungen der Bildqualität werden übernommen.

## Löschen von Look-Dateien

- **1** Wählen Sie die benutzerdefinierte Bilddatei mit der registrierten Look-Datei zum Löschen aus.
- **2** Klicken Sie auf [Delete] (Löschen).

Eine Bestätigungsmeldung wird angezeigt.

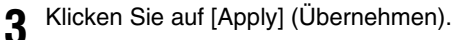

Die in der benutzerdefinierten Bilddatei registrierte Look-Datei wird gelöscht.

## **E** Hinweis

• Über Look-Dateien

<sup>–</sup> Die Kamera unterstützt Look-Dateien (.cube-Format) im 17-Raster- oder 33-Raster-Format, die mit DaVinci Resolve von Blackmagic Design oder anderer Software erstellt wurden.

- Look-Dateien mit Eingabebereichen außerhalb des Bereichs 0 bis 1 im Header ("LUT\_3D\_INPUT\_RANGE") werden nicht unterstützt.
- Look-Dateien mit einer Größe von 2 MB und mehr sowie Dateien mit einem Namen, der mehr als 65 Zeichen enthält, werden nicht unterstützt.
- Nur die folgenden Zeichen können im Dateinamen verwendet werden: Zahlen von 0 bis 9, Groß-/Kleinbuchstaben von a bis z, Unterstrich (\_), Bindestrich (-), Punkt (.) und ein Einzelbyte-Leerzeichen.
- Wenn die richtige Eingangs-/Ausgangs-Gammakurve und die Farbraumkonvertierung nicht ausgewählt sind, wird das Video nicht korrekt ausgegeben.
- Eine Look-Datei kann nicht verwendet werden, wenn die Einstellungen [Gamma/Color Space] (Gamma/Farbraum), [HLG Color] (HLG-Farbe) oder [Over 100%] (Über 100%) nach der Registrierung geändert werden.
- Wenn die Gammakurven-Komponente der Einstellung [Gamma/Color Space] (Gamma/Farbraum) im benutzerdefinierten Bild entweder auf [BT.709 Normal], [BT.709 Standard] oder [BT.709 Wide DR] eingestellt ist, werden die Helligkeitsstufen Superweiß (Videosignal über 100 %) und Superschwarz (Videosignal unter 0 %) abgeschnitten. Wenn das Videosignal superweiße Helligkeitsstufen enthält, wählen Sie [Edit] (Bearbeiten) > [Over 100%] (Über 100%) > [Press] (Komprimieren) und aktivieren Sie dann die Look-Datei, um sie auf ein auf 100 % komprimiertes Signal anzuwenden.
- Es kann einige Zeit dauern, bis die Look-Dateien geladen sind.

## Einstellungen für PTZ/IS

Einstellungen für die Schwenk-, Neigungs- und Zoomvorgänge sowie für den Bildstabilisator.

Um die Registerkarte [PTZ/IS] anzuzeigen, wählen Sie das Menü [Camera Control 1] (Kamerasteuerung 1) links vom Einstellungsbereich.

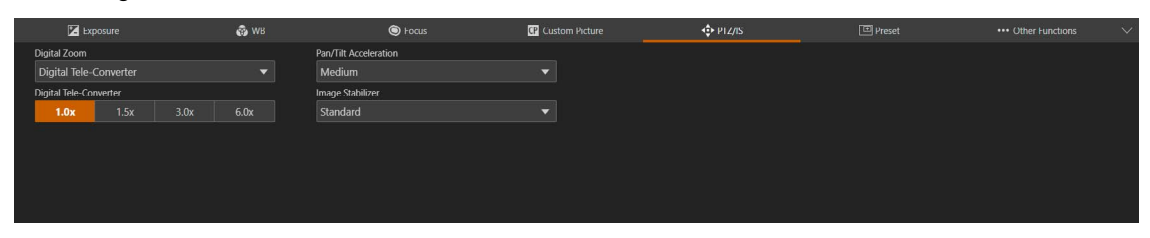

## [Digital Zoom] (Digitaler Zoom)

Wählen Sie, ob Sie den digitalen Zoom ([300x]), die digitale Telekonverterfunktion oder den erweiterten Zoom ([Advanced 30x] (Erweitert 30-fach): Die Kamera kann durch die Kombination von optischem Zoom und der zusätzlichen Verarbeitung bis zu 30-fach zoomen) verwenden möchten.

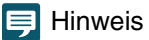

• Die Einstellung für den erweiterten Zoom kann nur verwendet werden, wenn [System] > [Environment] (Umgebung) > [Maximum Resolution] (Maximale Auflösung) auf [1920x1080] gesetzt ist [\(S. 95\)](#page-94-0).

## <span id="page-45-0"></span>[Digital Tele-Converter] (Digitaler Telekonverter)

Wenn [Digital Zoom] (Digitaler Zoom) auf [Digital Tele-Converter] (Digitaler Telekonverter) eingestellt ist, wählen Sie die Vergrößerung der Brennweite aus.

Da das Bild digital verarbeitet wird, ist das Video im gesamten Zoombereich gröber.

## [Pan/Tilt Acceleration] (Schwenk-/Neigungs-Beschleunigung)

Legt die Beschleunigung für den Schwenk-/Neigungsvorgang fest.

## [Image Stabilizer] (Bildstabilisator)

Gibt an, ob eine Funktion verwendet werden soll, mit der Unschärfen reduziert werden, die durch Erschütterungen der Kamera entstehen.

[Standard] korrigiert relativ kleine Unschärfen.

[Powered IS] (Verstärkter Bildstabilisator) korrigiert Unschärfen in Aufnahmen mit Teleobjektiv. Je näher der Zoom an der Teleobjektivseite liegt, desto größer ist der korrekte Effekt.

## **E** Hinweis

- Wenn die Unschärfe zu stark ist, wird sie unter Umständen nicht vollständig korrigiert.
- Beim Schwenken und Neigen ist der Anti-Erschütterungs-Effekt kleiner, als wenn diese Option nicht aktiv ist.
- Wird das Schwenken/Neigen beendet, kann ein Zurückschwingen eintreten.

## Einstellungen der Voreinstellungen

Wenn Sie Voreinstellungen für die Kamera (z. B. Kamerawinkel, Belichtung und Bildqualität) registrieren, können Sie die Voreinstellungen auf einfache Weise aufrufen und die Einstellungen ausführen.

Um die Registerkarte [Preset] (Voreinstellung) anzuzeigen, wählen Sie das Menü [Camera Control 1] (Kamerasteuerung 1) links vom Einstellungsbereich.

## Voreinstellungen registrieren

**1** Klicken Sie auf der Einstellungsseite auf die Registerkarte [Preset] (Voreinstellung).

Die Voreinstellungen werden angezeigt.

**2** Klicken Sie auf das Feld mit der Nummer der zu registrierenden Voreinstellung, und klicken Sie zum Registrieren auf [Add] (Hinzufügen).

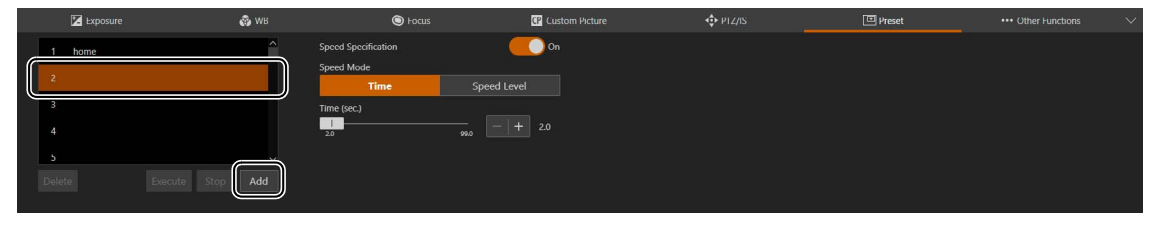

Der Einstellungsbildschirm wird geöffnet.

**3** Legen Sie die Voreinstellungen fest, und klicken Sie auf [Add] (Hinzufügen).

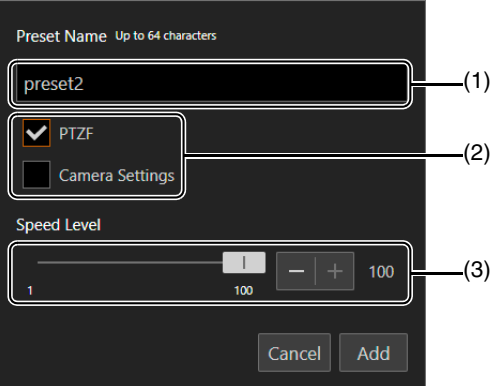

- (1) [Preset Name] (Name der Voreinstellung) Geben Sie einen Namen für die Voreinstellung ein.
- (2) [PTZF], [Camera Settings] (Kameraeinstellungen) Prüfen Sie die festzulegenden Voreinstellungen.

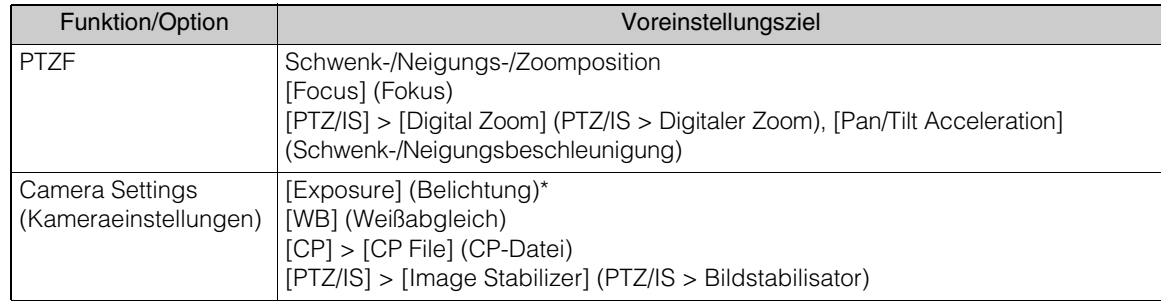

\* ausschl.[Gain Boost] (Verstärkungsunterstützung).

### (3) [Speed Level] (Geschwindigkeitsstufe)

Stellt die Schwenk-/Neigegeschwindigkeit und die Zoom-Geschwindigkeit für eine registrierte Voreinstellung ein.

Die Voreinstellung wird auf der Kamera gespeichert und wie folgt in der Liste angezeigt:

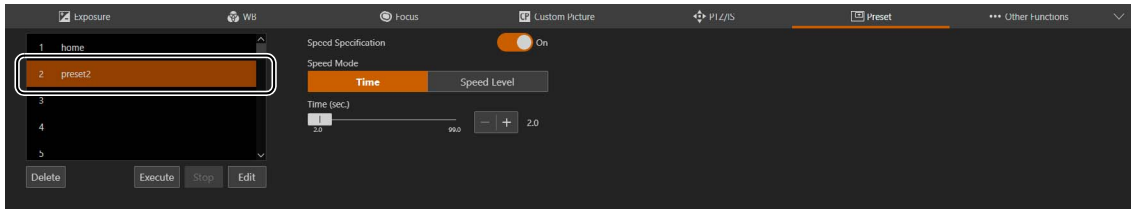

**4** Wiederholen Sie die Schritte 2 bis 3, um mehrere Voreinstellungen zu registrieren.

## $\left| \right|$  Hinweis

- [Home] ist die Einstellung beim Starten der Kamera (Ausgangsposition). Sie kann überschrieben, nicht jedoch gelöscht werden.
- Auf der Kamera können bis zu 100 Voreinstellungen (einschließlich der Ausgangsposition) registriert werden.

## Voreinstellungen und Geschwindigkeitsspezifikation aufrufen

Wählen Sie die aufzurufende Voreinstellung in der Liste aus, und klicken Sie auf [Execute] (Ausführen), um die Einstellungen der Voreinstellungen für die Kamera zu übernehmen.

Bestätigen Sie die Einstellungen im Videoanzeigebereich.

Die Geschwindigkeit, mit der sich die Kamera in die Schwenk-/Neigungs-/Zoom-Position bewegt, kann so festgelegt werden, wie sie bei der Registrierung der Voreinstellung festgelegt wurde, oder eine andere Geschwindigkeit kann gewählt werden.

**1** Wählen Sie die aufzurufende Voreinstellung aus der Liste aus und setzen Sie [Speed Specification] (Geschwindigkeitsspezifikation) entweder auf [Off] (Aus) oder auf [On] (Ein).

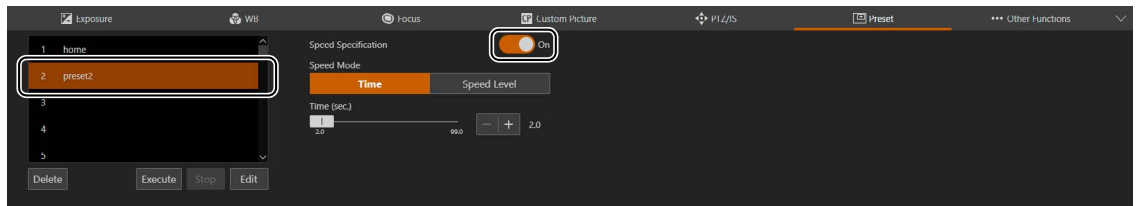

Setzen Sie [Speed Specification] (Geschwindigkeitsspezifikation) auf [Off] (Aus), um die Geschwindigkeitsstufe zu verwenden, die beim Registrieren der Voreinstellung festgelegt wurde. Bei Einstellung auf [Off] (Aus) fahren Sie mit Schritt 3 fort.

Bei Einstellung auf [On] (Ein) fahren Sie mit Schritt 2 fort.

**2** Wählen Sie [Speed Mode] (Geschwindigkeitsmodus) > [Time] (Zeit) oder [Speed Level] (Geschwindigkeitsstufe), und passen Sie den Wert mit dem Schieberegler an.

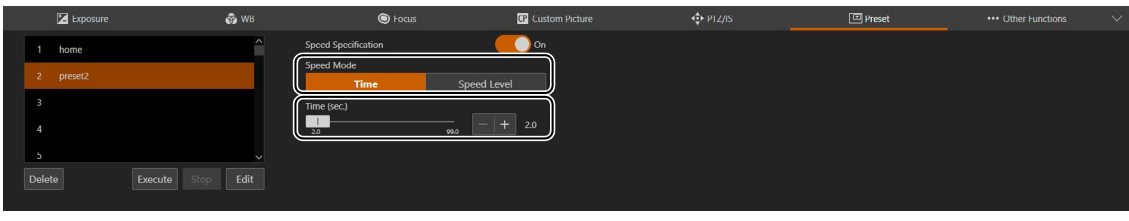

Wenn Sie eine Geschwindigkeit angeben, die von der bei der Registrierung der Voreinstellung eingestellten Geschwindigkeit abweicht, wählen Sie [Time] (Zeit) oder [Speed Level] (Geschwindigkeitsstufe).

## **3** Klicken Sie auf [Execute] (Ausführen).

Die Kamera bewegt sich mit der in Schritt 1 oder 2 angegebenen Geschwindigkeit in die Schwenk-/Neigungs-/ Zoom-Position.

## Hinweis

- Wenn die Schwenk-/Neigungs-/Zoomfunktion oder der Fokus der Kamera bedient wird, während eine Voreinstellung ausgeführt wird, wird die Voreinstellung angehalten. Sie können jedoch eine andere Voreinstellung aufrufen, während eine Voreinstellung ausgeführt wird.
- Wenn Sie auf [Stop] (Stopp) klicken, während eine Voreinstellung auf einer Kamera ausgeführt wird, wird die Voreinstellung angehalten.
- Je nach Beziehung zwischen der Schwenk-/Neigungs-/Zoom-Position vor dem Aufruf und der registrierten Schwenk-/Neigungs-/Zoom-Position sowie der Einstellung [Time] (Zeit) funktioniert sie möglicherweise nicht innerhalb der eingestellten Zeit.
- Andere Kameraeinstellungen als die Schwenk-/Neigungs-/Zoom-Position werden sofort übernommen, wenn Sie auf [Execute] (Ausführen) klicken.

## Voreinstellungen löschen

Wählen Sie die zu löschende Voreinstellung in der Liste aus, und klicken Sie auf [Delete] (Löschen), um sie aus der Kamera zu löschen.

## Weitere Funktionen

Ausgabeeinstellungen für die Farbbalken.

Um die Registerkarte [Other Functions] (Weitere Funktionen) anzuzeigen, wählen Sie das Menü [Camera Control 1] (Kamerasteuerung 1) links vom Einstellungsbereich.

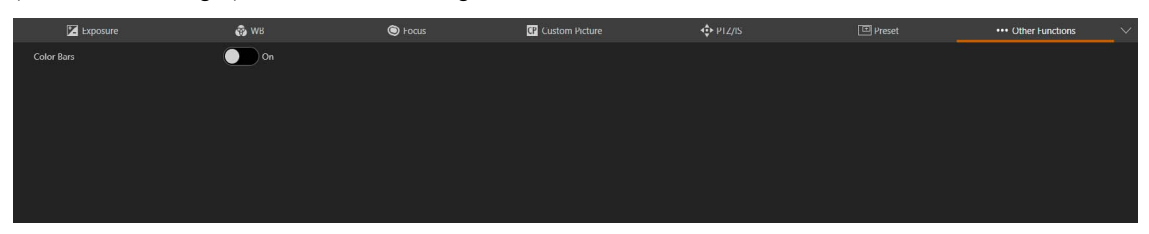

## [Color Bars] (Farbbalken)

Gibt Farbbalken aus, die bei der Anpassung der Farb- und Helligkeitseinstellungen eines externen Monitors nützlich sind. Zum Festlegen des Typs der Farbbalken wählen Sie [System] > [System] > [Camera] (Kamera) > [Color Bar Type] (Typ Farbbalken).

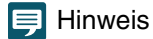

- Wenn Farbbalken ausgegeben werden, werden Funktionen, die nicht eingestellt werden können, grau angezeigt.
- Farbbalken können nicht ausgegeben werden, wenn die Gammakurvenkomponente der Einstellung [Gamma/Color Space] (Gamma/ Farbraum) in der benutzerdefinierten Bilddatei auf eine andere Option als [BT.709 Wide DR], [BT.709 Normal] oder [BT.709 Standard] eingestellt ist.

## Einstellungen für Beschneiden

Einstellungen im Zusammenhang mit dem Beschneiden des Bildschirms. Es ist möglich, einen Bereich des Bildschirms zu beschneiden und über den 12G-SDI OUT-Anschluss oder den HDMI OUT-/3G-SDI OUT-Anschluss auszugeben. Es lassen sich bis zu zwei Bereiche zum Beschneiden festlegen. Die Auflösung des Ausgabebildes wird über die Einstellungen [System] > [Video and Audio] (Video und Audio) > [HDMI/SDI] > [HDMI/SDI Shared] (HDMI/SDI Gemeinsam) und [Crop] (Beschneiden) festgelegt ([S. 65](#page-64-0)).

Um die Registerkarte [Crop] (Beschneiden) anzuzeigen, wählen Sie das Menü [Camera Control 2] (Kamerasteuerung 2) links vom Einstellungsbereich.

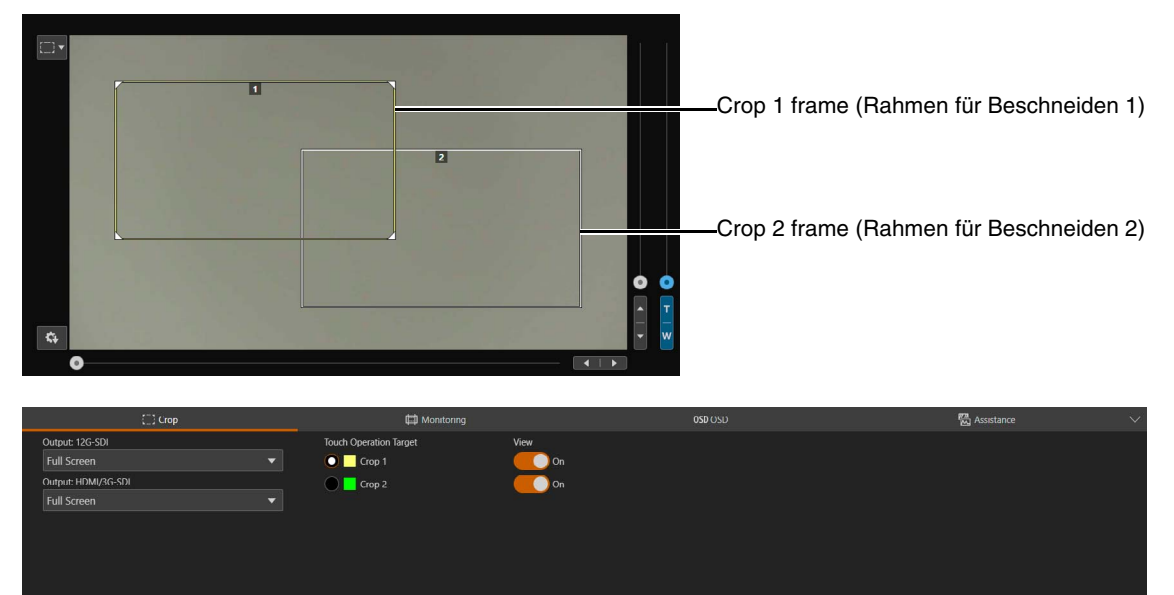

## **E** Hinweis

- Die Beschneidungsfunktion kann nur verwendet werden, wenn [System] > [Environment] (Umgebung) > [Maximum Resolution] (Maximale Auflösung) auf [3840x2160] gesetzt ist [\(S. 95](#page-94-0)).
- Das über den HDMI OUT-Anschluss und den 3G-SDI OUT-Anschluss ausgegebene Bild ist dasselbe.
- Die Einstellungen für das Beschneiden werden auch bei Einschalten der Kamera übernommen.

#### <span id="page-50-0"></span>[Output: 12G-SDI] (Ausgang: 12G-SDI), [Output: HDMI/3G-SDI] (Ausgang: HDMI/3G-SDI)

Wählen Sie den Bereich aus, der über den 12G-SDI OUT-Anschluss oder den HDMI OUT-/3G-SDI OUT-Anschluss ausgegeben werden soll.

Wenn Sie die Option [Full] (Vollbild) wählen, wird das Bild ohne Beschneidung ausgegeben.

#### [Touch Operation Target] (Ziel Touch-Bedienung)

Wählt den Bildschirmbereich aus, der bedient werden soll. Der Beschneidungsrahmen kann nur innerhalb des ausgewählten Bereichs verschoben werden.

Außerdem kann nur die Bereichsgröße des Beschneidungsrahmens für [Crop 1] (Beschneiden 1) geändert werden.

#### [View] (Anzeigen)

Wenn Sie die Option [On] (Ein) wählen, wird der Beschneidungsrahmen auf dem Bildschirm angezeigt. Auch wenn der Beschneidungsrahmen nicht angezeigt wird, wird das beschnittene Bild über den 12G-SDI OUT-Anschluss oder HDMI OUT-Anschluss/3G-SDI OUT-Anschluss ausgegeben.

## Über den Beschneidungsrahmen

Wenn das Menü zur Bedienung durch Klicken ([S. 22](#page-21-0)) auf [Crop] (Beschneiden) eingestellt ist: Klicken Sie auf den Bildschirm, um den Beschneidungsrahmen an diese Position zu verschieben (die angeklickte Position ist die Mitte des Rahmens). Sie können den Beschneidungsrahmen auch verschieben, indem Sie ihn an die gewünschte Position ziehen, wenn der Mauszeiger innerhalb des Beschneidungsrahmens so 第 aussieht.

Um die Größe des Bereichs des Beschneidungsahmens zu ändern, ziehen Sie eine Ecke ( $\Box$ ) oder die Seiten des Rahmens (wenn der Mauszeiger so  $\frac{R}{2}$  /  $\rightarrow$  aussieht), um ihn an die gewünschte Größe anzupassen.

### Hinweis

- Der Beschneidungsrahmen kann nicht außerhalb des Bildschirms verschoben werden.
- Das Seitenverhältnis des Beschneidungsrahmens ist auf 16:9 festgelegt.

## <span id="page-51-0"></span>Überwachungseinstellungen

Konfigurieren Sie die Einstellungen für das HDMI/SDI-Ausgangsvideosignal.

Um die Registerkarte [Monitoring] (Überwachung) anzuzeigen, wählen Sie das Menü [Camera Control 2] (Kamerasteuerung 2) links vom Einstellungsbereich.

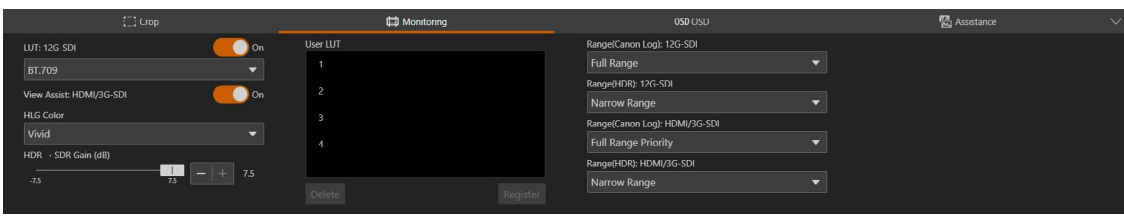

## <span id="page-51-1"></span>[LUT: 12G-SDI], [View Assist: HDMI/3G-SDI]

Bei Aufnahmen mit speziellen Gammakurven können Sie eine LUT auf das über den 12G-SDI OUT-Anschluss ausgegebene Bild anwenden, um den Gamma-/Farbraum in einen Standard zu ändern. Zusätzlich können Sie durch Aktivieren der View Assistance-Funktion den Gamma-/Farbraum des vom HDMI OUT-Anschluss/3G-SDI OUT-Anschluss ausgegebenen Bildes so ändern, dass er BT.709 Wide DR/BT.709 entspricht. Ob eine LUT/die View Assistance-Funktion verwendet werden kann oder nicht und welche LUTs zur Verfügung stehen, hängt von den Einstellungen [Gamma/Color Space] (Gamma/Farbraum) und [Look File] (Look-Datei) in der benutzerdefinierten Bilddatei ab [\(S. 39\)](#page-38-0). Bei der Einstellung [On] (Ein) wird die Funktion LUT/View Assistance angewendet.

## Liste der LUTs/View Assistances

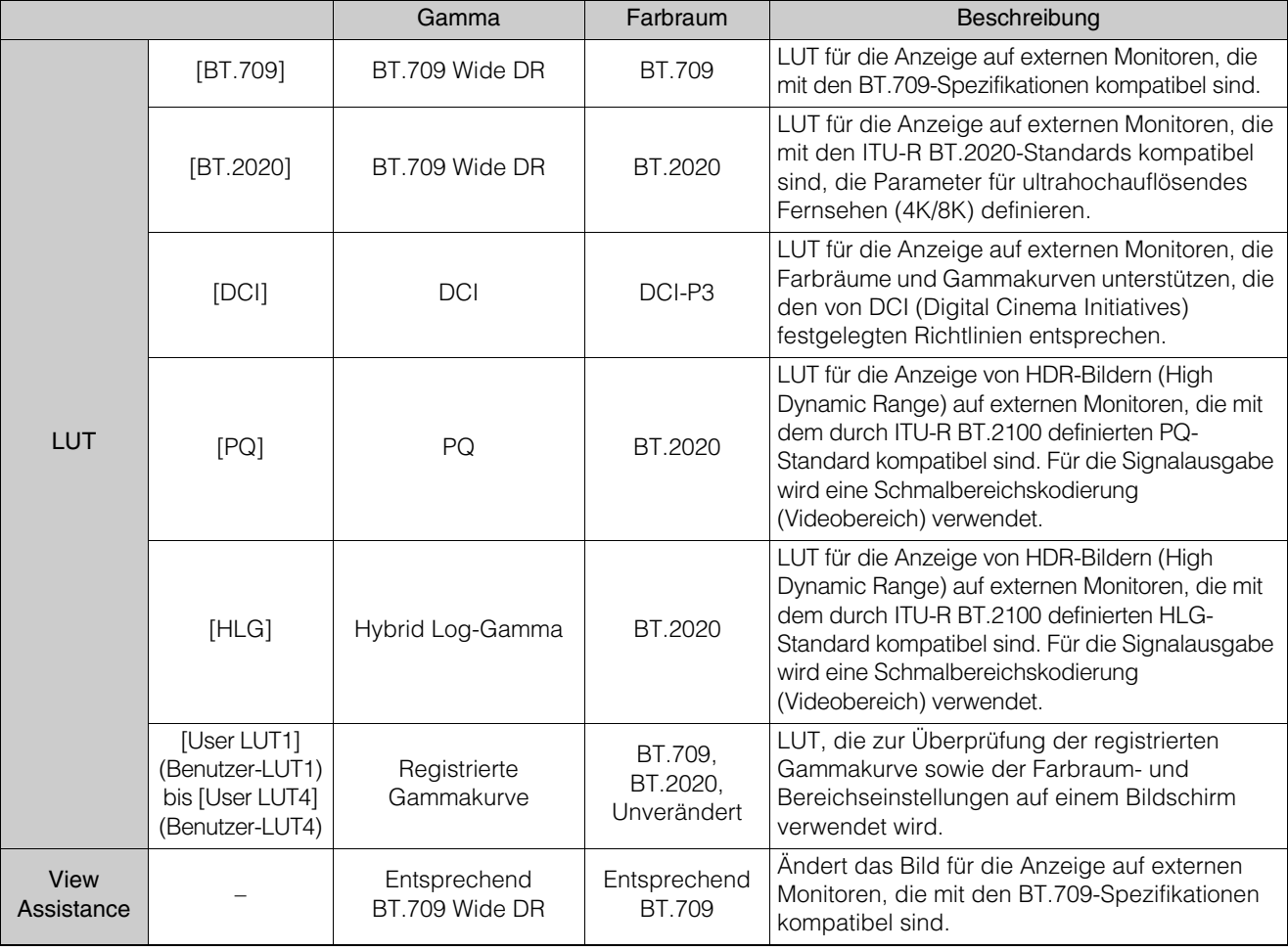

## Verfügbare LUTs/View Assistances

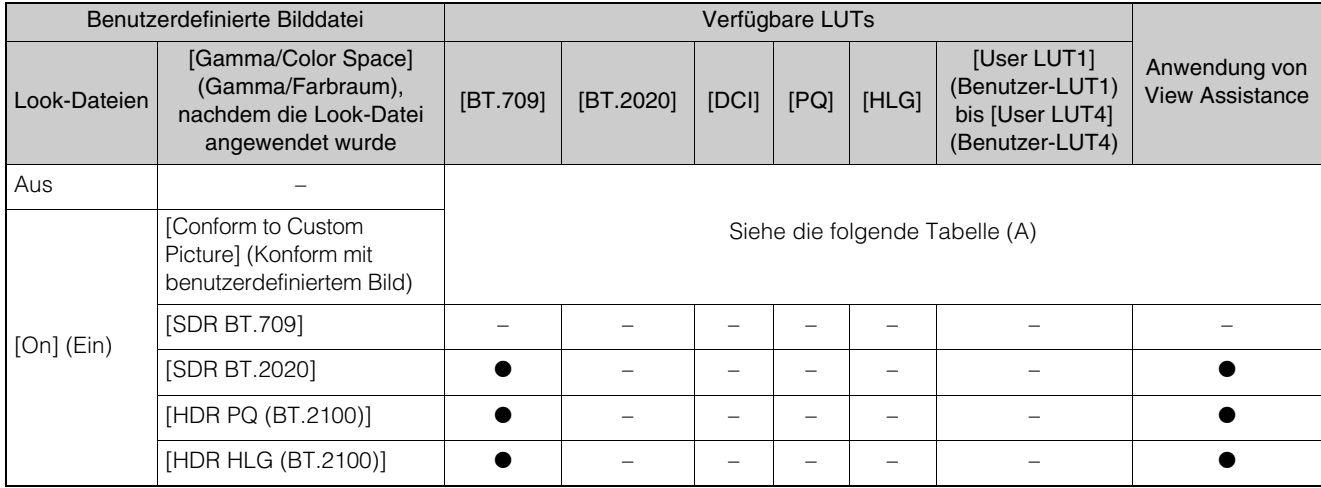

## Verfügbare LUTs/View Assistances (A)

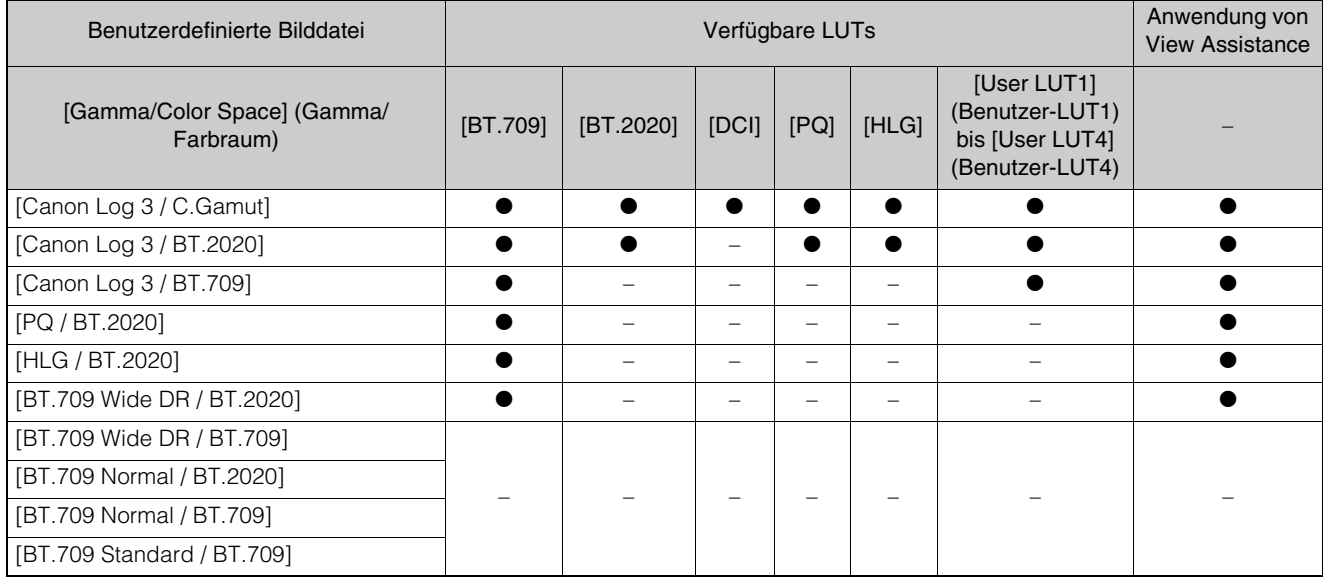

## $\equiv$  Hinweis

- Wenn die View Assistance-Funktion angewendet wird, erfolgt die Signalausgabe mit einer Schmalbereichskodierung (Videobereich).
- Die mit dieser Funktion veränderten Farben sind eine Annäherung und unterscheiden sich von den Farben, die Sie erhalten, wenn Sie [Gamma/Color Space] (Gamma/Farbraum) in der benutzerdefinierten Bilddatei ([S. 39\)](#page-38-0) auf [BT.709 Wide DR / BT.709] einstellen.
- Wenn die View Assistance-Funktion angewendet wird, werden die Farben in den dunklen Bereichen/Lichtern des Bildes möglicherweise nicht korrekt angezeigt.

### [HLG Color] (HLG-Farbe)

Sie können die Qualität der Farbwiedergabe ändern, wenn die [HLG]-LUT angewendet wird.

### [BT.2100]

Bewirkt eine Farbwiedergabe gemäß den ITU-R BT.2100-Spezifikationen.

### [Vivid] (Lebendig)

Bewirkt eine stärker gesättigte Farbwiedergabe gemäß dem "Traditional Colour"-Ansatz in ITU-R BT.2390.

## [HDR ¬ SDR Gain (dB)] (HDR ¬ SDR-Verstärkung (dB))

Bei der Verwendung von HDR\* können Sie die SDR-Verstärkungsdifferenz relativ zu HDR anpassen, wenn eine LUT oder eine View Assistance-Funktion, die den Farbraum auf BT.709 ändert, auf die Ausgabe angewendet wird.

\* Wenn die Einstellung [Gamma/Color Space] (Gamma/Farbraum) in der benutzerdefinierten Bilddatei auf [PQ / BT.2020] oder [HLG / BT.2020] eingestellt ist, oder wenn die Einstellung [Gamma/Color Space] (Gamma/Farbraum) nach der Anwendung einer Look-Datei auf [HDR PQ (BT.2100)] oder [HDR HLG (BT.2100)] eingestellt ist.

### [User LUT] (Benutzer-LUT)

Sie können in der Kamera bis zu vier Look-Dateien registrieren und diese auf die Videoausgabe am 12G-SDI OUT-Anschluss anwenden (bei Verwendung von Log Gamma). Sie können den Ausgabefarbraum und den Bereich der Benutzer-LUTs anpassen.

## Registrieren einer Benutzer-LUT

**1** Klicken Sie auf das Feld mit der Nummer der Benutzer-LUT, die registriert werden soll, und dann auf [Register] (Registrieren).

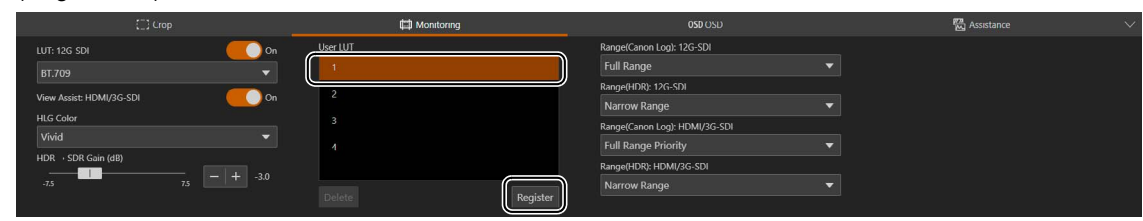

Der Einstellungsbildschirm wird angezeigt.

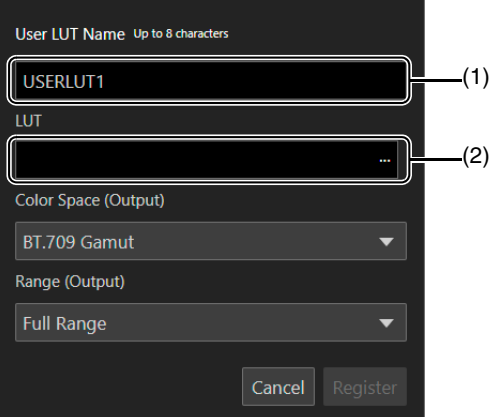

- (1) [User LUT Name] (Name der Benutzer-LUT) Geben Sie einen Namen für die Benutzer-LUT ein.
- (2) [LUT] Wählen Sie eine LUT-Datei aus.
- **2** Klicken Sie auf […], und geben Sie die LUT-Datei an, die registriert werden soll.
- **3** Wählen Sie den Farbraum für das Ausgabesignal ([Color Space (Output)] (Farbraum (Ausgabe)) aus.

Um den Farbraum unverändert zu lassen, wählen Sie stattdessen [Do Not Convert] (Nicht konvertieren).

- **4** Wählen Sie den Ausgabebereich ([Range (Output)] (Bereich (Ausgabe)) aus.
- **5** Klicken Sie auf [Register] (Registrieren).

## Bearbeiten einer Benutzer-LUT

- **1** Klicken Sie auf das Feld mit der Nummer der Benutzer-LUT, die bearbeitet werden soll.
- **2** Klicken Sie auf [Edit] (Bearbeiten).

Der Einstellungsbildschirm wird angezeigt.

**3** Ändern Sie die Einstellungen je nach Bedarf.

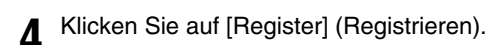

## **目** Hinweis

Die beim Registrieren einer Benutzer-LUT angegebene LUT-Datei kann nicht erneut angegeben werden. Registrieren Sie eine neue Benutzer-LUT.

## Löschen einer Benutzer-LUT

- **1** Wählen Sie das Feld mit der Nummer der Benutzer-LUT aus, die gelöscht werden soll.
- **2** Klicken Sie auf [Delete] (Löschen).

Eine Bestätigungsmeldung wird angezeigt.

**3** Klicken Sie auf [Apply] (Übernehmen).

Die ausgewählte Benutzer-LUT wird gelöscht.

[Range (Canon Log): 12G-SDI] (Bereich (Canon Log): 12G-SDI), [Range (HDR): 12G-SDI] (Bereich (HDR): 12G-SDI), [Range (Canon Log): HDMI/3G-SDI] (Bereich (Canon Log): HDMI/3G-SDI), [Range (HDR): HDMI/3G-SDI] (Bereich (HDR): HDMI/3G-SDI) Sie können den Ausgabebereich von Videosignalen (bei Verwendung von Log Gamma oder PQ/HLG HDR) auswählen, die über den 12G-SDI OUT-Anschluss oder den HDMI OUT / 3G-SDI OUT-Anschluss ausgegeben werden.

## Angewendete Ausgabebereichseinstellungen

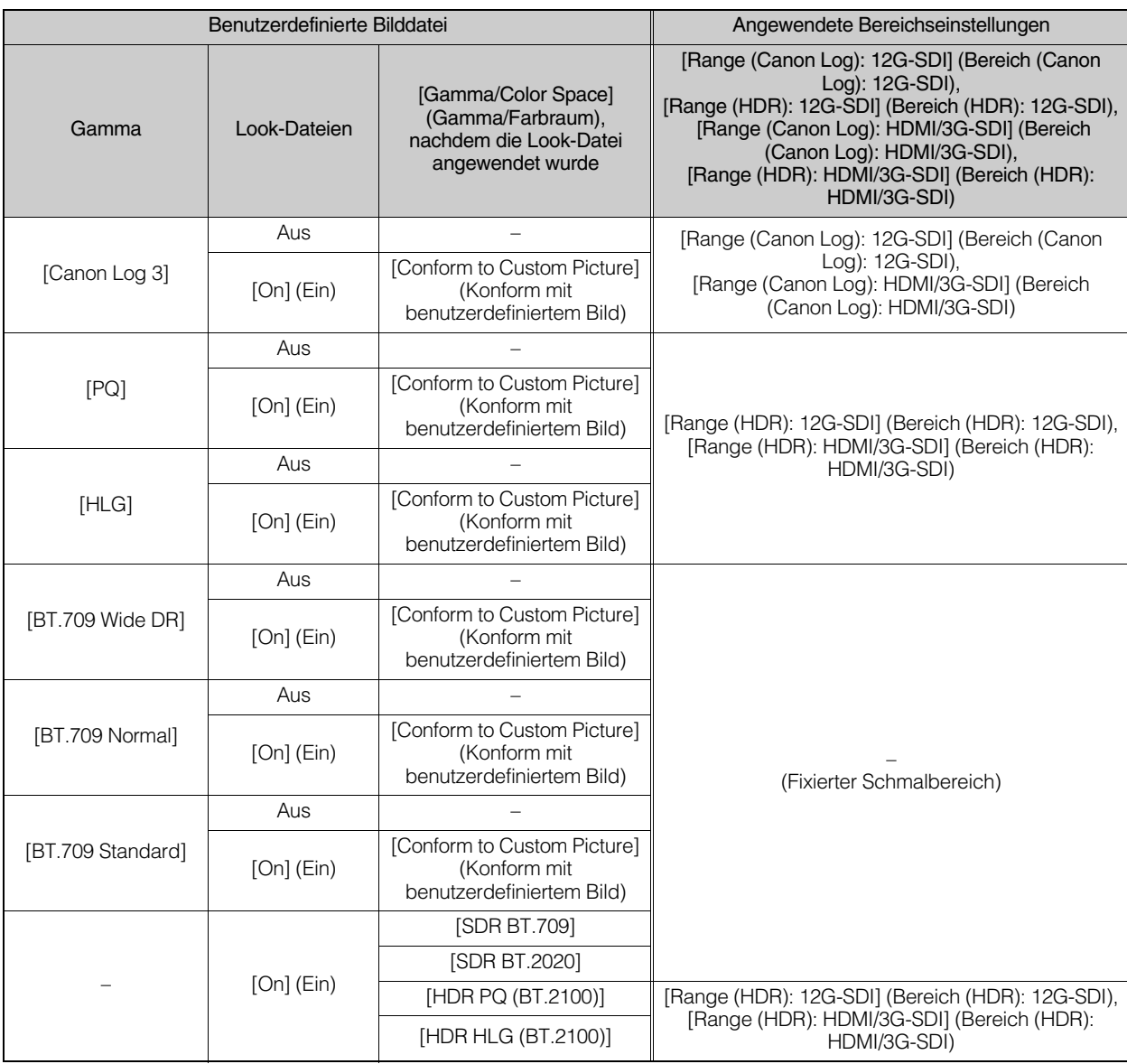

## 12G-SDI-OUT-Anschluss

### [Full Range] (Gesamter Bereich)

Für die Signalausgabe wird eine Komplettbereichskodierung verwendet.

### [Narrow Range] (Schmaler Bereich)

Für die Signalausgabe wird eine Schmalbereichskodierung (Videobereich) verwendet.

## HDMI OUT-Anschluss oder 3G-SDI OUT-Anschluss

#### [Full Range Priority] (Priorität gesamter Bereich)

Der Signalausgang verwendet, wann immer möglich, eine Vollbereichskodierung, ändert aber den Bereich automatisch entsprechend den Möglichkeiten des angeschlossenen Monitors.

#### [Narrow Range] (Schmaler Bereich)

Für die Signalausgabe wird eine Schmalbereichskodierung (Videobereich) verwendet.

## **E** Hinweis

• Die Einstellungen ändern sich in Abhängigkeit von der Gammakurven-Komponente der Einstellung [Gamma/Color Space] (Gamma/ Farbraum) in der benutzerdefinierten Bilddatei und der Einstellung [Gamma/Color Space] (Gamma/Farbraum), nachdem eine Look-Datei angewendet worden ist. Wenn eine LUT angewendet wird, ändern sich die Einstellungen auch in Abhängigkeit von der für das Ausgangssignal gewählten Gammakurve. Wenn eine Benutzer-LUT angewendet wird, wird der Ausgabebereich durch die Einstellung [Range (Output)] (Bereich (Ausgabe)) der Benutzer-LUT bestimmt.

## OSD-Einstellungen

Einstellungen für die Bildschirmanzeigen, die dem HDMI/SDI-Ausgangsvideosignal überlagert werden. Um die Registerkarte [OSD] (Bildschirmanzeige) anzuzeigen, wählen Sie das Menü [Camera Control 2] (Kamerasteuerung 2) links vom Einstellungsbereich.

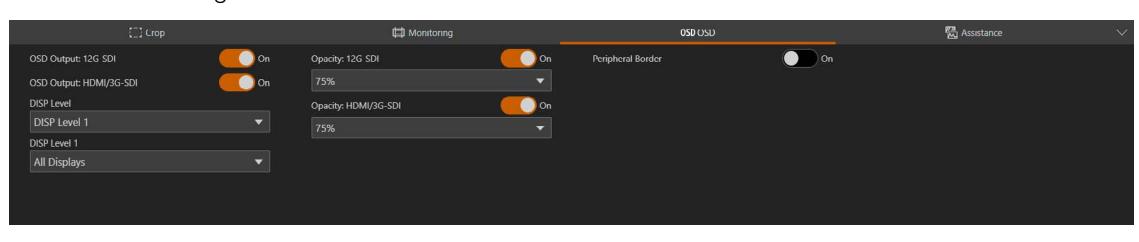

<span id="page-56-1"></span>[OSD Output: 12G-SDI] (OSD-Ausgang: 12G-SDI), [OSD Output: HDMI/3G-SDI] (OSD-Ausgang: HDMI/3G-SDI) Bei der Einstellung [On] (Ein) werden die Bildschirmanzeigen mit dem HDMI/SDI-Ausgangsvideosignal überlagert.

#### 目 Hinweis

Wenn der auszugebende Bereich in den [Crop]-Einstellungen (Beschneiden) [\(S. 51\)](#page-50-0) auf eine andere Option als [Full Screen] (Vollbild) eingestellt ist, können Bildschirmanzeigen nicht überlagert werden.

## <span id="page-56-0"></span>[DISP Level] (Anzeigestufe)

Legt fest, wie viele Informationen über dem Bild angezeigt werden.

## [DISP Level 1] (Anzeigestufe 1)

Alle Bildschirmanzeigen. Sie können zwischen [All Displays] (Alle Anzeigen) und [All Displays (Periph. Border)] (Alle Anzeigen (Rand)) wählen. Bei der Einstellung [All Displays (Periph. Border)] (Alle Anzeigen (Rand)) werden alle Bildschirmanzeigen in einer kleineren Größe angezeigt.

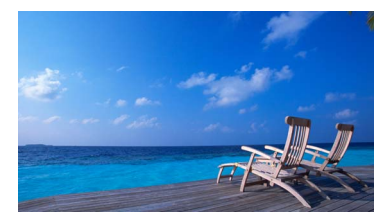

All Displays (Alle Anzeigen)

### [DISP Level 2] (Anzeigestufe 2)

Nur die Bildschirmanzeigen, die für die Aufnahme am wichtigsten sind. Sie können zwischen [Shooting Information Display] (Anzeige von Aufnahmedaten) und [Markers and Focus Frame Only] (Nur Markierungen und Fokusrahmen) wählen.

## [Opacity: 12G-SDI] (Deckkraft: 12G-SDI), [Opacity: HDMI/3G-SDI] (Deckkraft: HDMI/3G-SDI))

Sie können Bildschirmanzeigen sichtbarer oder unauffälliger machen, indem Sie den Grad ihrer Deckkraft ändern. Ein niedrigerer Prozentwert bedeutet eine geringere Deckkraft.

### [Peripheral Border] (Rand)

Ein Rand (Rahmen) wird angelegt und das Kamerabild leicht verkleinert, sodass die Bildschirmanzeigen hauptsächlich um die Kamera herum und nicht über ihr angezeigt werden und sie teilweise verdecken.

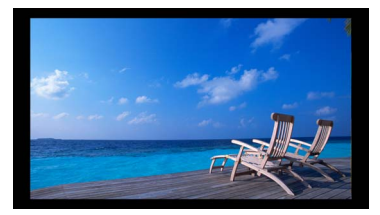

All Displays (Periph. Border) (Alle Anzeigen (Rand))

## $\equiv$  Hinweis

Bei der Anzeige der Bildschirmanzeigen auf dem Rand stellen Sie die Auflösung in der Videoausgangskonfiguration [\(S. 65\)](#page-64-1) auf eine andere Option als 720x480 oder 720x576.

## **Uber Bildschirmanzeigen**

Sie können zwischen zwei Anzeigestufen wählen, um die Menge/Position der über dem Bild angezeigten Informationen einzustellen ([S. 57](#page-56-0)).

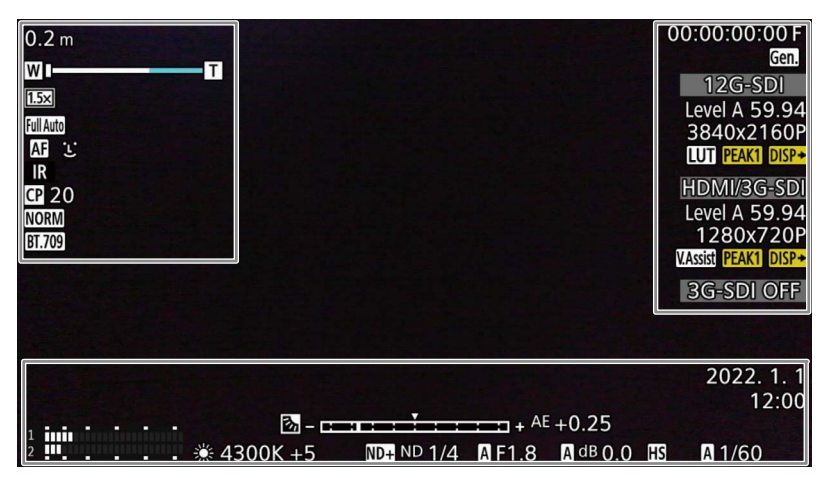

## Linke Bildschirmseite

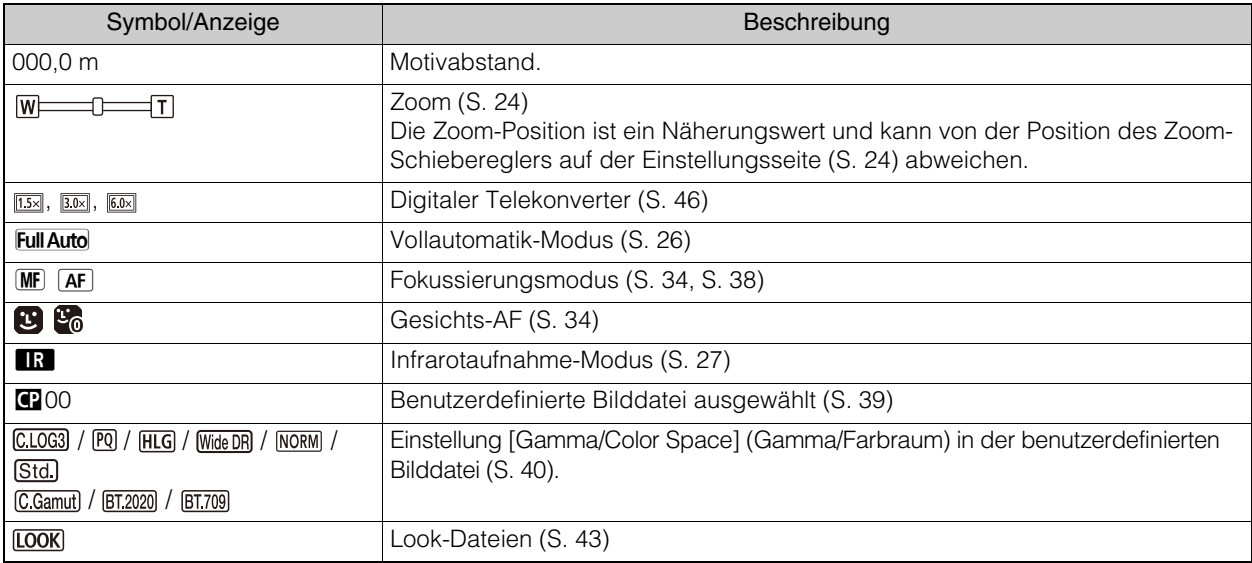

## Rechte Bildschirmseite

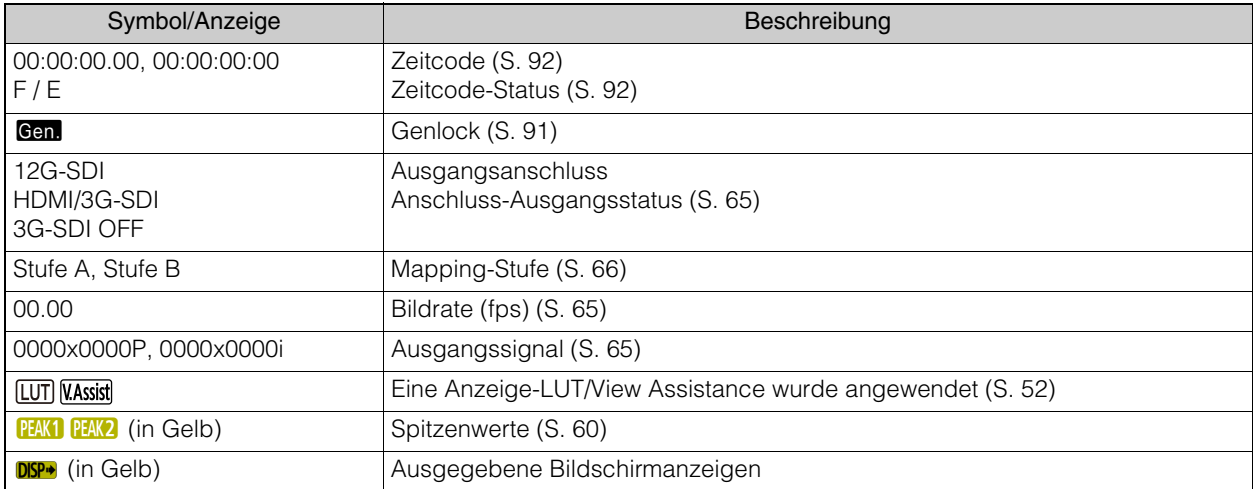

## Unterer Bildschirmrand

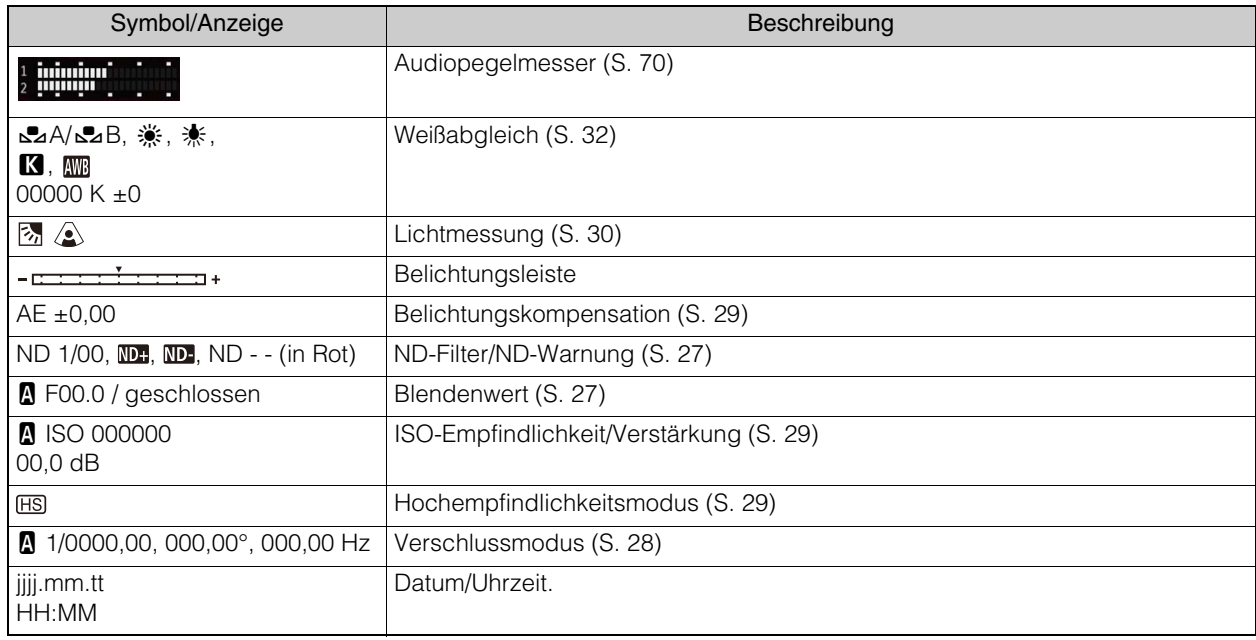

## **目** Hinweis

• Bildschirmanzeigen werden nicht in das IP-Streaming-Video eingeblendet.

## Assistance-Einstellungen

Dient der Konfiguration der Spitzenwert- und Markierungseinstellungen.

Um die Registerkarte [Assistance] (Hilfe) anzuzeigen, wählen Sie das Menü [Camera Control 2] (Kamerasteuerung 2) links vom Einstellungsbereich.

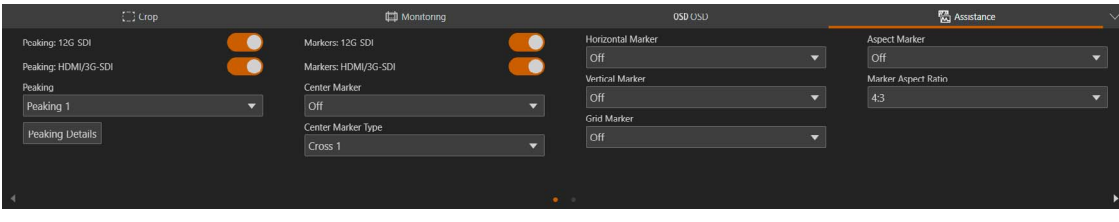

<span id="page-59-0"></span>[Peaking: 12G-SDI] (Spitzenwerte: 12G-SDI), [Peaking: HDMI/3G-SDI] (Spitzenwerte: HDMI/3G-SDI) Bei der Einstellung [On] (Ein) ist die Spitzenwertfunktion für das HDMI/SDI-Ausgangsvideosignal aktiviert.

## **目** Hinweis

Peaking (Spitzenwerte) kann nicht verwendet werden, wenn die Einstellung [Color Correction: Assist] (Farbkorrektur: Assist] in den benutzerdefinierten Bildeinstellungen ([S. 39\)](#page-38-0) auf eine andere Option als [Off] (Aus) gesetzt ist.

### [Peaking] (Spitzenwerte)

Wählen Sie eine detaillierte Spitzenwerteinstellung aus.

### [Peaking Details] (Spitzenwert-Details)

Detaillierte Einstellungen für die Spitzenwerte. Klicken Sie, um den Einstellungsbildschirm anzuzeigen.

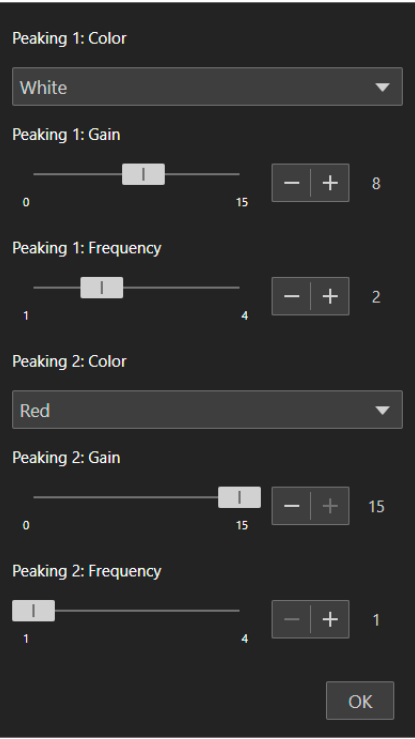

[Peaking 1: Color] (Spitzenwerte 1: Farbe), [Peaking 2: Color] (Spitzenwerte 1: Farbe) Stellen Sie die Farbe der beiden Spitzenwertstufen unabhängig voneinander ein.

[Peaking 1: Gain] (Spitzenwerte 1: Verstärkung), [Peaking 2: Gain] (Spitzenwerte 2: Verstärkung), [Peaking 1: Frequency] (Spitzenwerte 1: Frequenz), [Peaking 2: Frequency] (Spitzenwerte 2: Frequenz) Stellen Sie die Verstärkung und Frequenz der beiden Spitzenwertstufen unabhängig voneinander ein.

[Markers: 12G-SDI] (Markierungen: 12G-SDI), [Markers: HDMI/3G-SDI] (Markierungen: HDMI/3G-SDI) Wenn Sie diese Option auf [On] (Ein) setzen, werden auf dem HDMI/SDI-Ausgangsvideosignal Bildschirmmarkierungen angezeigt.

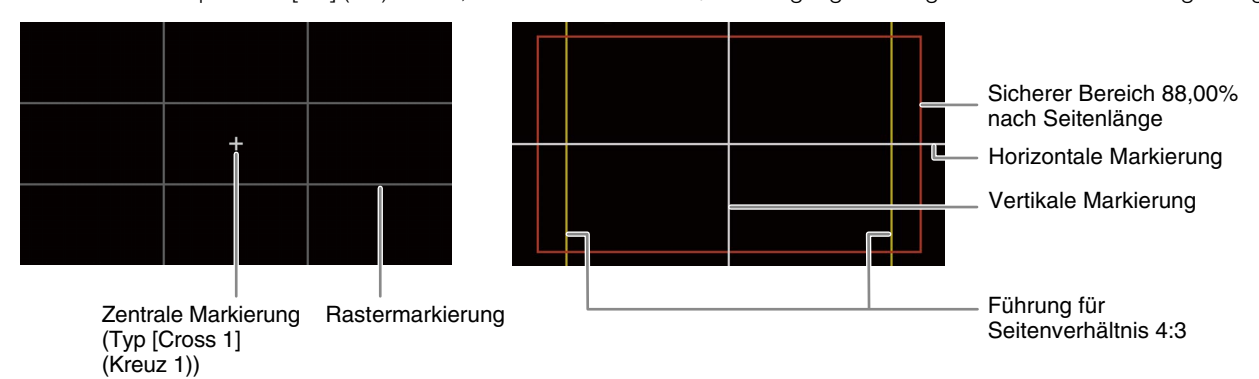

## $\equiv$  Hinweis

Markierungen können nicht verwendet werden, wenn die OSD-Ausgabe in den OSD-Einstellungen ([S. 57](#page-56-1)) auf "Off" (Aus) gesetzt ist.

### [Center Marker] (Zentrale Markierung)

Zeigt eine Markierung an, welche die Mitte des Bildschirms angibt. Sie können zwischen zwei Typen von Kreuzmarkierungen und zwei Typen von Punktmarkierungen wählen.

## [Center Marker Type] (Typ zentrale Markierung)

Wählt die Form der zentralen Markierung aus.

### [Horizontal Marker] (Horizontale Markierung), [Vertical Marker] (Vertikale Markierung)

Zeigt eine horizontale oder vertikale Linie an, die Ihnen hilft, waagerechte Aufnahmen zu machen. Sie können auch die Farbe auswählen.

### [Grid Marker] (Rastermarkierung)

Zeigt ein Raster an, mit dem Sie Ihre Aufnahmen korrekt ausrichten können (horizontal und vertikal). Sie können auch die Farbe auswählen.

### [Aspect Marker] (Seitenverhältnismarkierung)

Zeigt verschiedene Seitenverhältnisse an, indem Randlinien angezeigt werden oder das Bild außerhalb des gewählten Seitenverhältnisses maskiert wird. Das Seitenverhältnis kann vom Benutzer frei eingestellt werden. Ein niedrigerer Prozentwert bedeutet eine geringere Maskendeckkraft.

### [Marker Aspect Ratio] (Seitenverhältnis Markierung)

Legt das Seitenverhältnis fest, das mit der Einstellung [Aspect Marker] (Seitenverhältnismarkierung) angezeigt wird. Wenn Sie [Custom] (Benutzerdefiniert) wählen, können Sie die Seitenverhältnismarkierung ([Aspect Marker]) mit einem benutzerdefinierten Bildformat anzeigen.

### [Marker Custom Aspect Ratio] (Markierung benutzerdefiniertes Seitenverhältnis)

Geben Sie das gewünschte Seitenverhältnis ein, das verwendet wird, wenn Sie [Marker Aspect Ratio] (Seitenverhältnis Markierung) > [Custom] (Benutzerdefiniert) wählen.

### [Safe Area Marker] (Markierung Sicherheitsbereich)

Zeigt einen Rand von den Kanten des Bildes an (mit Hilfe von Umrandungslinien oder durch Maskieren des Bildes), um den Sicherheitsbereich für Aktionen, den Sicherheitsbereich für Text usw. anzugeben. Sie können den Kernbereich, der als Grundlage für die Berechnung des Sicherheitsbereichs verwendet wird, und einen Prozentsatz, bezogen auf die Seitenlänge oder den Bereich, auswählen. Ein niedrigerer Prozentwert bedeutet eine geringere Maskendeckkraft.

### [Basis for Marker Safe Area] (Basis für Sicherheitsbereich der Markierung)

Wählt den Kernbereich aus, der als Basis für die Berechnung des Sicherheitsbereichs bei der Anzeige von [Aspect Marker] (Seitenverhältnismarkierung) dient.

### [Whole Picture] (Gesamtes Bild)

Legt das gesamte Bild als Grundlage für die Berechnung des Sicherheitsbereichs fest.

### [Selected Aspect Marker] (Ausgewählte Seitenverhältnismarkierung)

Legt den durch die Seitenverhältnismarkierung geteilten Bereich als Grundlage für die Berechnung des Sicherheitsbereichs fest.

### [Marker Safe Area %] (Markierung Sicherheitsbereich %)

Wählen Sie den Bereich, in dem die Markierung des Sicherheitsbereichs angezeigt wird.

## $\equiv$  Hinweis

Die Seitenverhältnismarkierungen werden nicht angezeigt, wenn das Seitenverhältnis für [Aspect Marker] (Seitenverhältnismarkierung) auf [16:9] eingestellt ist. Dasselbe gilt, wenn das Seitenverhältnis mit [Custom] (Benutzerdefiniert) manuell auf [1.78:1] eingestellt wird.

## Systemeinstellungen

Konfiguriert erweiterte Kamerasystemeinstellungen wie Video und Audio, Server, Kommunikation und Sicherheit. Wenn Sie das Menü [System] in den Einstellungen auswählen, wird der Videoanzeige-/Bedienungsbereich geschlossen und Folgendes geöffnet.

## Bildschirmkonfiguration

Wenn Sie auf das Menü [System] klicken, werden die Kategorien der Einstellungselemente auf der linken Seite des Bildschirms und der Einstellungsbildschirm auf der rechten Seite geöffnet.

Die Kategorien der Einstellungselemente können auch mit **im oben rechts im Bildschirm angezeigt werden.** 

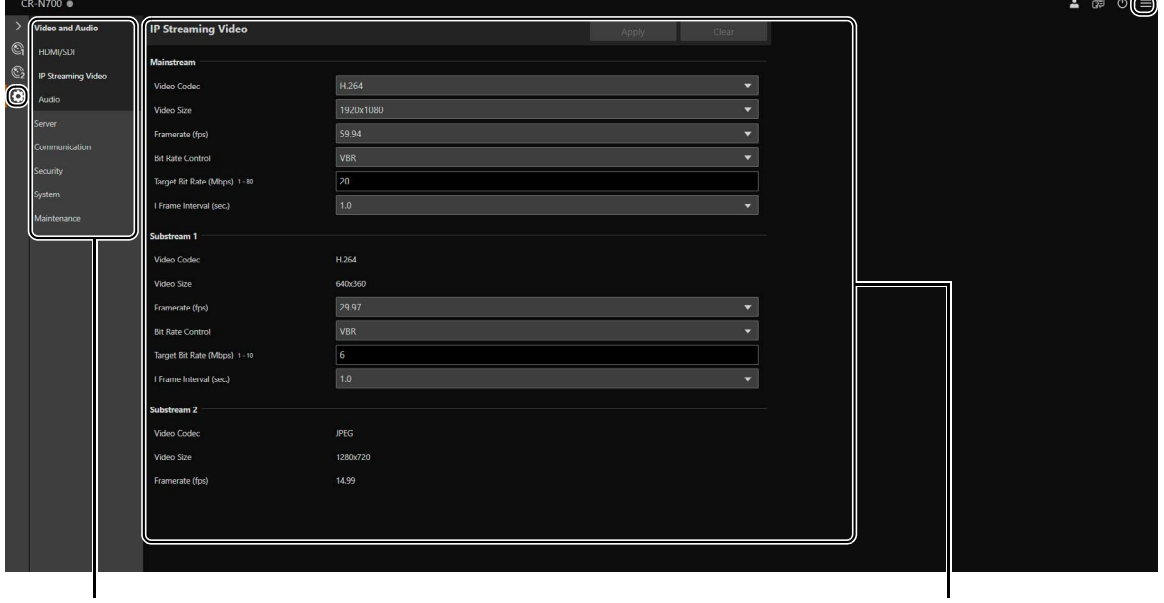

#### Einstellungselementkategorie Einstellungsbildschirm

Wenn der Bildschirm relativ schmal ist, müssen die Vorgänge über das Menü ausgeführt werden, da die Kategorien der Einstellungselemente ausgeblendet sind.

## Einstellungselemente

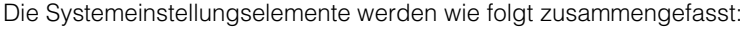

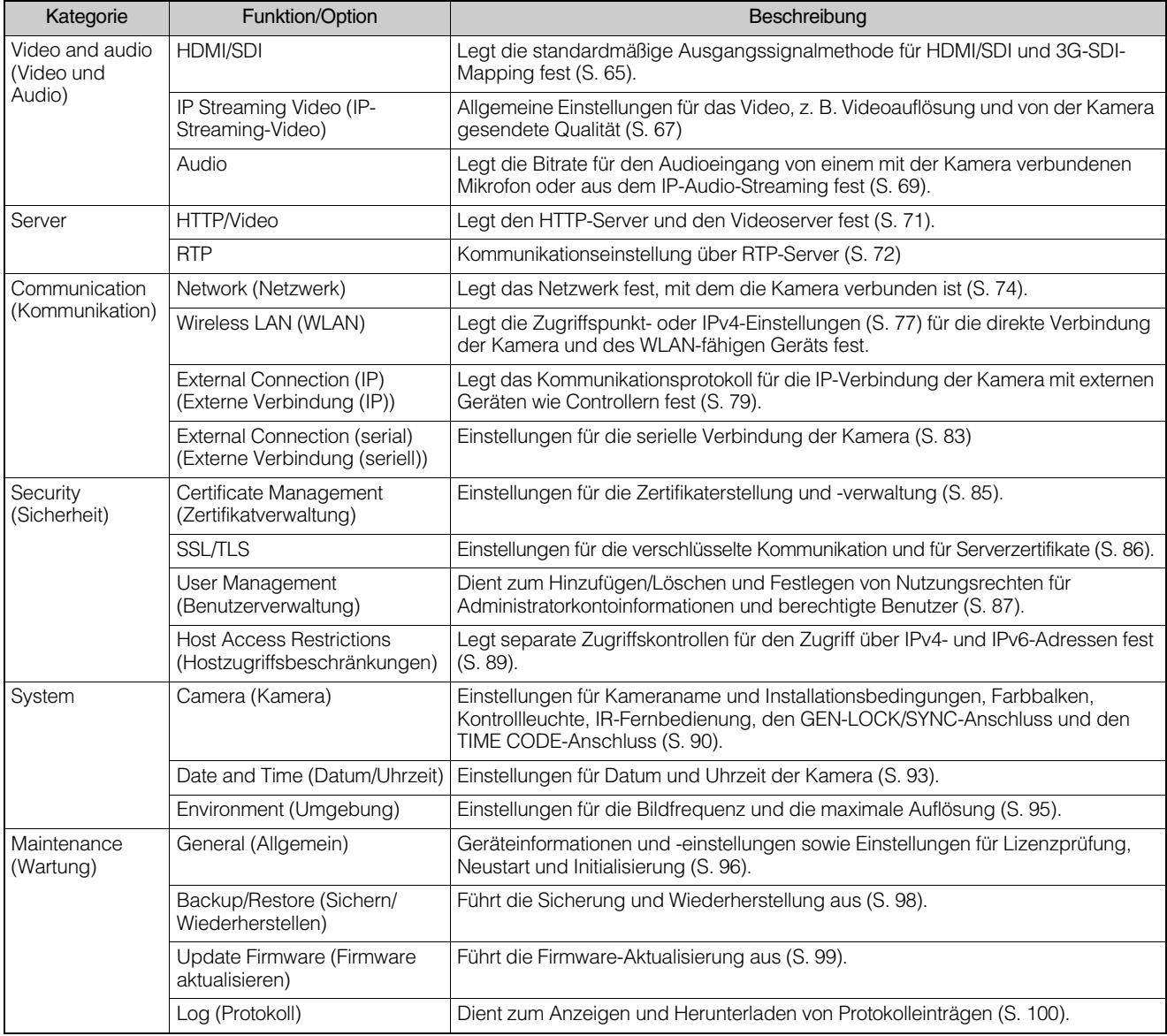

## Allgemeine Vorgänge

Beschreibt allgemeine Vorgänge in den Systemeinstellungen.

## **IE** Hinweis

Wenn eine Einstellung aktiviert ist, für die kein Dialogfeld in einem Webbrowser angezeigt wird, kann die Einstellungsseite möglicherweise nicht verwendet werden. Schließen Sie den Webbrowser in diesem Fall, und starten Sie ihn neu.

## Konfigurationsänderungen übernehmen

Wenn Sie eine Einstellung auf der Einstellungsseite ändern, sind die Schaltflächen [Apply] (Übernehmen) und [Delete] (Löschen) oben rechts auf der Einstellungsseite nicht länger grau hinterlegt und können angeklickt werden.

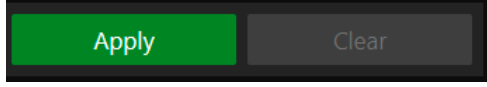

Wenn Sie auf [Apply] (Übernehmen) klicken, werden die geänderten Einstellungen übernommen. Um die ursprünglichen Einstellungen wiederherzustellen, klicken Sie einfach auf [Clear] (Löschen).

## Änderungen an Einstellungen, die einen Neustart erfordern

 $\odot$ Manual

Einstellungen, die einen Neustart der Kamera erfordern, damit die geänderten Einstellungen in Kraft treten, sind zunächst mit einem grünen Symbol [Reboot] (Neustart) gekennzeichnet.

IPv4 Address Settings Method

Wenn Sie ein Element ändern, das das Symbol [Reboot] (Neustart) aufweist, zeigt die Schaltfläche oben rechts auf der Einstellungsseite nicht mehr [Apply] (Übernehmen), sondern [Apply and Reboot] (Übernehmen und Neustart) an.

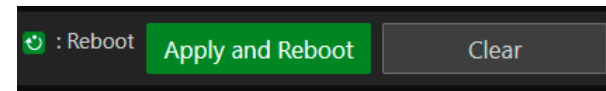

Klicken Sie auf [Apply and Reboot] (Übernehmen und Neustart), um die Einstellungen zu übernehmen und die Kamera neu zu starten.

Um die ursprünglichen Einstellungen wiederherzustellen, klicken Sie einfach auf [Clear] (Löschen).

## **R** Wichtig

Wenn Sie zu einem anderen Einstellungsbildschirm wechseln, ohne auf [Apply] (Übernehmen) oder [Apply and Reboot] (Übernehmen und Neustart) zu klicken, gehen die Änderungen verloren. Vergessen Sie also nicht, auf [Apply] (Übernehmen) bzw. [Apply and Reboot] (Übernehmen und Neustart) zu klicken, damit die Einstellungen übernommen werden.

## Einstellungsbereich und Zeichenbegrenzung

Bei Einstellungselementen für numerische Werte und Zeichen werden der zulässige Bereich und die Zeichenbegrenzung angezeigt.

Geben Sie einen Wert innerhalb der angezeigten Bereiche ein.

Maximum Packet Size 576 - 1500

Password 8 to 32 characters

# <span id="page-64-0"></span>[System] > [Video and Audio] > [HDMI/SDI]

Einstellungen für das Ausgangssignalformat der 12G-SDI OUT- und HDMI™ OUT / 3G-SDI OUT-Anschlüsse.

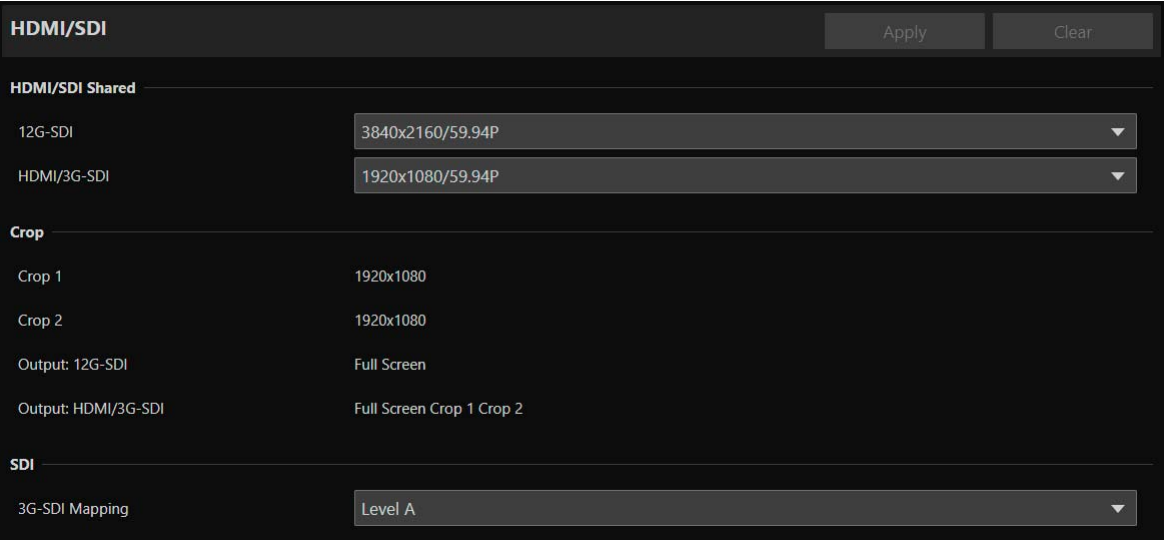

## HDMI/SDI Shared (HDMI/SDI Gemeinsam)

Einstellungen für das Video-Ausgangssignalformat des 12G-SDI OUT-Anschlusses und des HDMI OUT / 3G-SDI OUT-Anschlusses. Die Einstellungen für den 12G-SDI OUT-Anschluss können separat festgelegt werden. Die Einstellungen sind jedoch für den HDMI OUT- und den 3G-SDI OUT-Anschluss gleich.

## <span id="page-64-1"></span>[12G-SDI], [HDMI/3G-SDI]

Das Videoausgangsformat wird als Kombination der Videoauflösung und der Bildrate festgelegt. Das ausgewählte HDMI-/SDI-Videoausgangsformat ist abhängig von der Einstellung für [Frame Frequency (Hz)] (Bildfrequenz (Hz)) unter [System] > [System] > [Environment] (System > System > Umgebung).

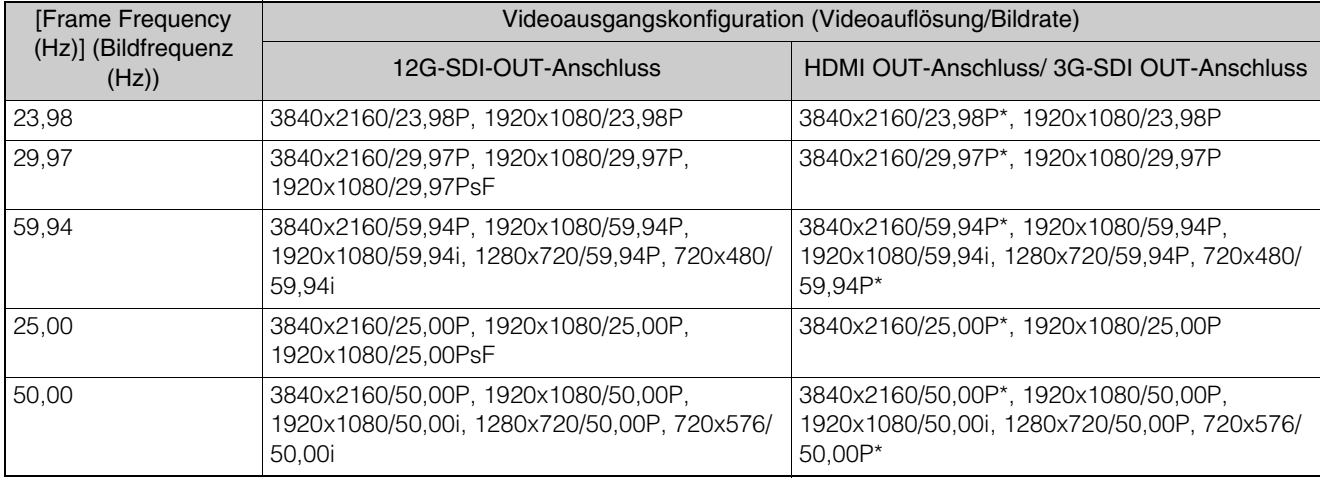

\* Nur HDMI OUT-Anschluss.

Die Einstellungen und Optionen für die einzelnen Videostreams sind abhängig vom ausgewählten Videoausgangsformat. Weitere Informationen finden Sie unter [System] > [Video and Audio] > [IP Streaming Video] (System > Video und Audio > IP-Streaming-Video).

## **E** Hinweis

Wenn die Videoauflösung 3840x2160 oder 720x480 (720x576) beträgt, wird kein Video über den 3G-SDI-OUT-Anschluss ausgegeben.

## Crop (Beschneiden)

Legt die Ausgabeeinstellungen für die beschnittenen Bereiche fest.

## [Crop 1] (Beschneiden 1), [Crop 2] (Beschneiden 2)

Legt die Auflösung für jeden beschnittenen Bereich fest. Je nach der unter [HDMI/SDI Shared] (HDMI/SDI Gemeinsam) > gewählten Videoausgangskonfiguration wird die Auflösung als fest angezeigt.

## [Output: 12G-SDI] (Ausgang: 12G-SDI), [Output: HDMI/3G-SDI] (Ausgang: HDMI/3G-SDI)

Die verfügbaren Einstellungen für [Crop] (Beschneiden) > [Output: 12G-SDI] (Ausgang: 12G-SDI) und [Output: HDMI/3G-SDI] (Ausgang: HDMI/3G-SDI) werden automatisch entsprechend den Einstellungen für [Crop 1] (Beschneiden 1) und [Crop 2] (Beschneiden 2) angezeigt.

## SDI

Einstellungen der Mapping-Stufe-Einstellungen für das Ausgangssignalformat der 12G-SDI OUT- und 3G-SDI OUT-Anschlüsse.

## <span id="page-65-0"></span>[12G-SDI Mapping] (12G-SDI-Mapping), [3G-SDI Mapping] (3G-SDI-Mapping)

Wenn die [HDMI/SDI Shared] (HDMI/SDI Gemeinsam) > ausgewählte Videoausgangskonfiguration auf [1920x1080/59,94P] oder [1920x1080/50,00P] eingestellt ist, wählen Sie die Mapping-Stufe des Ausgangssignals der 12G-SDI OUT- und 3G-SDI Out-Anschlüsse. Es wird ein Signal ausgegeben, das Level A oder Level B des SMPTE ST 425-1-Standards entspricht.

## <span id="page-66-0"></span>[System] > [Video and Audio] > [IP Streaming Video]

Allgemeine Videoeinstellungen, z. B. Auflösung und Qualität des Videos, das über IP verteilt wird. Für die nachfolgenden drei Streams werden Einstellungen vorgenommen.

- Hauptstream
- Substream 1
- Substream 2

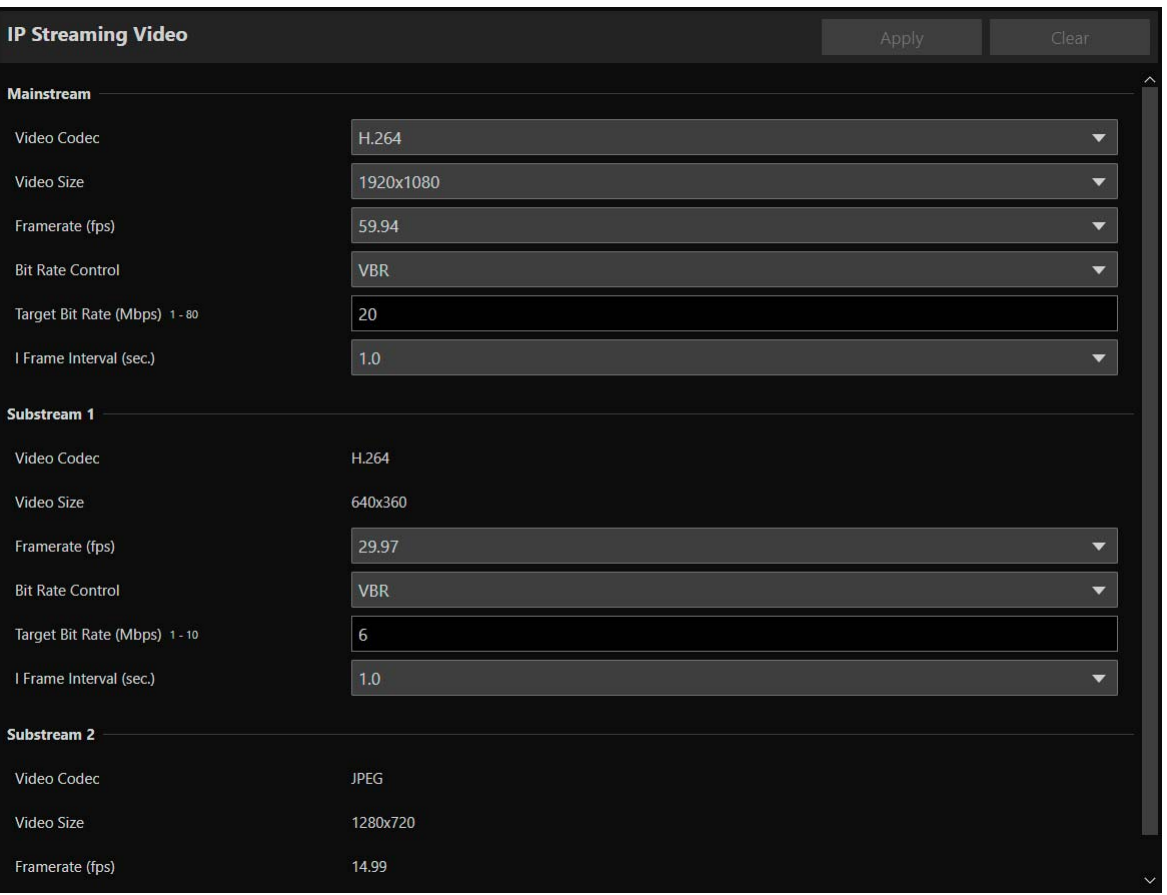

Die auswählbaren Optionen für [Video Size] (Videoauflösung) und [Framerate (fps)] (Bildrate (fps)) für die einzelnen Videostreams sind abhängig von der Bildfrequenz, die unter [System] > [System] > [Environment] (System > System > Umgebung) festgelegt ist.

## Mainstream (Hauptstream)

Wählen Sie das Hauptstream-Video aus, das über die Kamera verteilt wird.

#### [Video Codec] (Video-Codec)

Wählen Sie den Video-Codec-Typ aus.

In den nachfolgenden Fällen ist der Video-Codec gleich H.264.

– Wenn [System] > [Communication] > [External Connection (IP)] > [RTMP] (System > Kommunikation > Externe Verbindung (IP) > RTMP) auf [Enable] (Aktivieren) eingestellt ist

## **目** Hinweis

- Wenn [I Frame Interval (sec.)] (I-Bildintervall (Sek.)) auf [ALL-I] eingestellt ist, kann [H.265] nicht eingestellt werden.
- Wenn [Video Size] (Videoauflösung) auf [3840x2160] und [Framerate (fps)] (Bildrate (fps)) auf [59,94] oder [50,00] festgelegt ist, kann nicht [H.264] eingestellt werden.

## [Video Size] (Videoauflösung)

Wählen Sie eine Videoauflösung aus.

[Framerate (fps)] (Bildrate (fps)) Wählen Sie die Bildrate für das Video aus.

## [Bit Rate Control] (Bitratenkontrolle)

Einstellungen für die Videobitrate.

Um die Bitrate in einer Umgebung streng zu kontrollieren, die bestimmten Einschränkungen unterliegt (z. B. hinsichtlich der Bandbreite), stellen Sie [CBR] ein.

## **目** Hinweis

Wenn [Video Size] (Videoauflösung) auf [3840x2160] und [Framerate (fps)] (Bildrate (fps)) auf [59,94] oder [50,00] festgelegt ist, kann nicht [CBR] eingestellt werden.

## [Target Bit Rate (Mbps)] (Zielbitrate (MBit/s))

Geben Sie den Zielwert der Bitrate ein, wenn [Bit Rate Control] (Bitratenkontrolle) auf [CBR] eingestellt ist.

Geben Sie eine Bildrate als Bildqualitätsziel ein, wenn [Bit Rate Control] (Bitratenkontrolle) auf [VBR] eingestellt ist. Je nach Video wird die eingestellte Bitrate möglicherweise überschritten.

Der maximal zulässige Wert ist abhängig von den Einstellungen für [Video Size] (Videoauflösung) und [Framerate (fps)] (Bildrate (fps)).

## [I Frame Interval (sec.)] (I-Bildintervall (Sek.))

Legen Sie das Intervall in Sekunden fest, in dem ein I-Bild in das unter [Video Codec] (Video-Codec) ausgewählte Video eingefügt wird. Wählen Sie [ALL-I], wenn alle Bilder I-Bilder sein sollen.

## $\equiv$  Hinweis

Wenn [Video Codec] (Video-Codec) auf [H.265] festgelegt ist, kann [ALL-I] nicht eingestellt werden.

## Substream 1

Einstellungen für das Video in Substream 1, der über die Kamera verteilt wird.

## [Video Codec] (Video-Codec)

H.264 ist fest eingestellt.

## [Video Size] (Videoauflösung)

640×360 ist fest eingestellt.

[Framerate (fps)] (Bildrate (fps)), [Bit Rate Control] (Bitratenkontrolle), [Target Bit Rate (Mbps)] (Zielbitrate (MBit/s)), [I Frame Interval (sec.)] (I-Bildintervall (Sek.))

Beachten Sie die einzelnen Elemente unter [Mainstream] (Hauptstream).

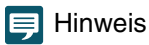

[Framerate (fps)] (Bildrate (fps)) von Substream 1 kann nicht auf [59.94] (59,94) oder [50.00] (50,00) festgelegt werden.

## Substream 2

Einstellungen für das Video in Substream 2, der über die Kamera verteilt wird.

[Video Codec] (Video-Codec) JPEG ist fest eingestellt.

[Video Size] (Videoauflösung) 1280×720 ist fest eingestellt.

## [Framerate (fps)] (Bildrate (fps))

Der Einstellungswert wird entsprechend der Bildfrequenz angezeigt.

## <span id="page-68-0"></span>[System] > [Video and Audio] > [Audio]

Einstellungen für den Audioeingang vom Mikrofon, das mit der Kamera verbunden ist, sowie für die Bitrate für das IP-Audio-Streaming.

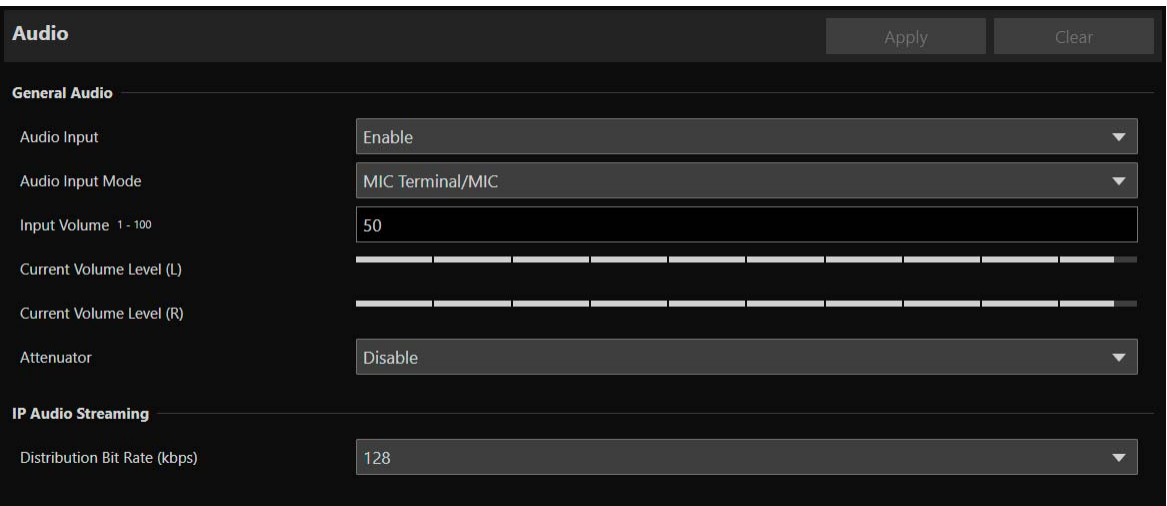

## General Audio (Allgemeiner Sound)

Einstellungen für die Lautstärke des Audioeingangs und für den Mikrofontyp.

### [Audio Input] (Audioeingang)

Geben Sie an, ob Audio über das Mikrofon verwendet werden soll.

Wenn [Disable] (Deaktivieren) ausgewählt ist, kann kein Audio über den HDMI-/SDI-Ausgang ausgegeben werden.

## **目** Hinweis

Um [Audio Input] (Audioeingang) auf [Disable] (Deaktivieren) einzustellen, müssen alle nachfolgenden Einstellungen auf [Disable] (Deaktivieren) festgelegt werden.

- [System] > [Server] > [RTP Server] (System > Server > RTP-Server) > Jeder Stream (Haupt, Sub1, Sub2) > [Audio Transmission] (Audioübertragung)
- [System] > [Communication] > [External Connection (IP)] > [NDI|HX] > [Audio Transmission] (System > Kommunikation > Externe Verbindung (IP) > NDI|HX > Audioübertragung)
- [System] > [Communication] > [External Connection (IP)] > [RTMP] > [Audio Stream] (System > Kommunikation > Externe Verbindung (IP) > RTMP > Audiostream)
- [System] > [Communication] > [External Connection (IP)] > [SRT] > [Audio Stream] (System > Kommunikation > Externe Verbindung (IP) > SRT > Audiostream)

### [Audio Input Mode] (Audioeingangsmodus)

Wählen Sie den Typ des Mikrofons aus, das mit der Kamera verbunden wird: Eingangsanschlüsse (INPUT/MIC), Eingangsmethode (LINE/MIC) sowie mit/ohne Stromversorgung des Mikrofons.

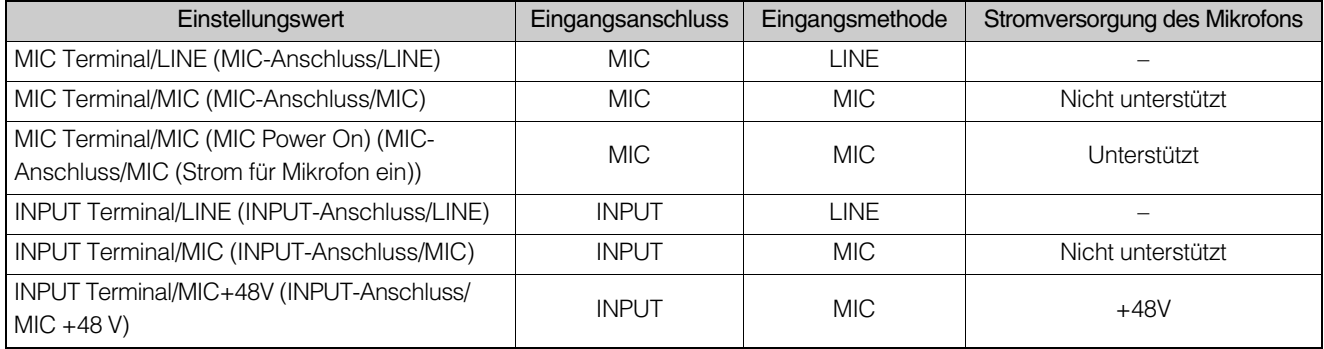

### $\equiv$  Hinweis

Zur Verwendung eines Mikrofons, das eine Phantomspeisung erfordert, schalten Sie das Mikrofon ein, während es angeschlossen ist, und stellen Sie es auf [INPUT Terminal/MIC+48V] (INPUT-Anschluss/MIC +48 V) ein.

 Vorsicht ∧

Bei Verwendung eines Mikrofons muss [Audio Input Mode] (Audioeingangsmodus) entsprechend den Spezifikationen des Mikrofons ordnungsgemäß eingestellt werden.

Anderenfalls kann die Kamera oder das Mikrofon eventuell beschädigt werden.

#### [Input Volume] (Eingangslautstärke)

Einstellungen für die Lautstärke, die über das mit der Kamera verbundene Mikrofon eingeht.

### <span id="page-69-0"></span>[Current Volume Level (L)] (Momentane Lautstärke (L)), [Current Volume Level (R)] (Momentane Lautstärke (R)) Zeigt die momentane Lautstärke in der Statusleiste an.

#### [Attenuator] (Dämpfer)

Geben Sie an, ob der Dämpfer (20 dB) verwendet werden soll, wenn die Eingangsmethode MIC unter [Audio Input Mode] (Audioeingangsmodus) ausgewählt ist.

## IP Audio Streaming (IP-Audio-Streaming)

Einstellungen für das IP-Audio-Streaming.

## [Distribution Bit Rate (kbps)] (Verteilungsbitrate (kBit/s))

Wählen Sie die Bitrate für die Verteilung aus.

#### Wichtig **I£I**

- Video und Audio laufen möglicherweise nicht synchron.
- Je nach Leistung des Computers und der Netzwerkumgebung ist das Audiosignal möglicherweise abgehackt.
- Bei Verwendung einer Antivirensoftware ist das Audiosignal möglicherweise abgehackt.
- Wird die Kommunikation vorübergehend unterbrochen (z. B. wenn das LAN-Kabel neu eingesteckt wird), wird das Audiosignal getrennt. Verbinden Sie in diesem Fall das Gerät erneut mit der Kamera.

## <span id="page-70-0"></span>[System] > [Server] > [HTTP/Video]

Einstellungen für den HTTP-Server für die Verteilung der Einstellungsseite und die Videoverteilung über das Netzwerk sowie für die Videoverteilung über HTTP.

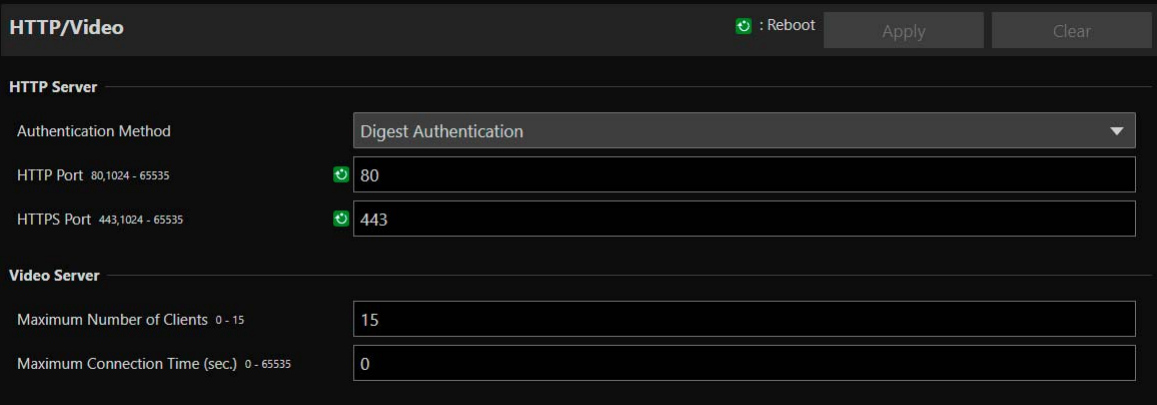

## HTTP Server

Einstellungen für die Authentifizierungsmethode und den HTTP-Port.

## **R** Wichtig

Werden die Einstellungen [HTTP port] (HTTP-Port) oder [HTTPS port] (HTTPS-Port) geändert, wird ein Bestätigungsdialogfeld angezeigt, und die Verbindung des aktiven Webbrowsers zur Kamera wird möglicherweise deaktiviert. Wenn die geänderten Einstellungen übernommen werden sollen, klicken Sie auf [OK].

Wenn Sie die Verbindung zur Kamera über den Webbrowser nach einem Neustart der Kamera nicht wiederherstellen können, wird eine Meldung mit einem vorgeschlagenen URI (falls vorhanden) zum Wiederherstellen der Verbindung zur Kamera angezeigt. Falls Sie über den angezeigten URI keine Verbindung zur Kamera herstellen können, wenden Sie sich an Ihren Systemadministrator.

## [Authentication Method] (Authentifizierungsmethode)

Wählen Sie die Authentifizierungsmethode für den HTTP-Server aus.

### [HTTP Port] (HTTP-Port)

Geben Sie den HTTP-Anschluss ein. Im Allgemeinen sollten Sie [80] (Werksvoreinstellung) verwenden.

### [HTTPS Port] (HTTPS-Port)

Geben Sie den HTTPS-Anschluss ein. Im Allgemeinen sollten Sie [443] (Werksvoreinstellung) verwenden.

## Video Server

Einstellungen für Clients, die sich mit dem Videoserver verbinden können.

#### [Maximum Number of Clients] (Maximale Anzahl von Clients)

Geben Sie die maximale Anzahl von Clients ein, die sich gleichzeitig mit der Kamera verbinden können. Wenn Sie [0] eingeben, kann sich nur der Administrator verbinden.

## **R** Wichtig

Wenn die Verteilung an viele Clients erfolgt, kann sich die Videobildrate verringern, oder das Audiosignal kann unterbrochen werden.

#### [Maximum Connection Time (sec.)] (Maximale Verbindungszeit (Sek.))

Geben Sie die maximale Zeitdauer (in Sekunden) ein, in der ein bestimmter Client eine Verbindung zur Kamera herstellen kann. Beim Wert [0] ist die Verbindungsdauer unbegrenzt.

## <span id="page-71-0"></span>[System] > [Server] > [RTP]

Einstellungen für das Video- und Audio-Streaming über RTP.

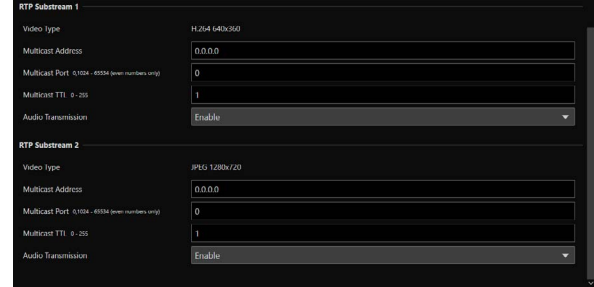

## RTP Server

Einstellungen für die Verwendung von RTP sowie für die RTSP-Authentifizierungsmethode und die Portnummer.

## [RTP]

Geben Sie an, ob RTP verwendet werden soll.

## [RTSP Authentication Method] (RTSP-Authentifizierungsmethode)

Wählen Sie eine RTSP-Authentifizierungsmethode aus. Da die RTSP-Authentifizierungsmethode unabhängig von der Authentifizierungsmethode für den HTTP-Server eingestellt wird, müssen Sie die Einstellung für jede Authentifizierungsmethode separat konfigurieren.

## [RTSP Port] (RTSP-Port)

Geben Sie den RTSP-Port ein.

Im Allgemeinen sollten Sie [554] (Werksvoreinstellung) verwenden.

## Audio Settings (Audioeinstellungen)

Einstellungen für die Multicast-Audioübertragung.

### [Audio Compression Method] (Audiokomprimierungsmethode)

Zeigt die Audiokomprimierungsmethode und die Frequenz an. [AAC-LC 48kHz] (AAC-LC 48 kHz) ist fest eingestellt.

### [Multicast Address] (Multicast-Adresse)

Geben Sie die Multicast-Adresse für die Audioübertragung wie folgt ein: IPv4: im Bereich von 224.0.0.0 bis 239.255.255.255 IPv6: eine Adresse, die mit ff00::/8 beginnt

### [Multicast Port] (Multicast-Port)

Geben Sie den Multicast-Port für die Audioübertragung ein.

### [Multicast TTL] (Multicast-TTL)

Geben Sie den effektiven Bereich für die Multicast-Verteilung ein.

Die TTL (Time To Live), mit der der effektive Bereich der Multicast-Verteilung wiedergegeben wird, verringert sich jedes Mal, wenn das Signal einen Router passiert. Wenn sie den Wert 0 erreicht, ist die Verteilung über einen Router nicht mehr möglich. Wenn TTL beispielsweise auf [1] festgelegt ist, beschränkt sich die Multicast-Verteilung ausschließlich auf das lokale Segment und kann nicht den Router passieren.

## $\equiv$  Hinweis

Mit einer der folgenden Einstellungen wird die Audio-Multicast-Verteilung deaktiviert.

- Festgelegt auf [0.0.0.0] (IPv4) oder [::0(::)] (IPv6) für [Multicast Address] (Multicast-Adresse).
- Legen Sie [0] unter [Multicast Port] (Multicast-Port) oder [Multicast TTL] (Multicast-TTL) fest.
# RTP Mainstream, RTP Substream 1, RTP Substream 2 (RTP-Hauptstream, RTP-Substream 1, RTP-Substream 2)

Einstellungen für RTP-Stream-Verteilung, für jeden Stream einzeln einzustellen.

### [Video Type] (Videotyp)

Zeigt die Einstellungen für [Video Codec] (Video-Codec) und [Video Size] (Videoauflösung) an, die für die einzelnen Video-Streams unter [System] > [Video and Audio] > [IP Streaming Video] (System > Video und Audio > IP-Streaming-Video) festgelegt sind.

### [Multicast Address] (Multicast-Adresse)

Geben Sie die Multicast-Adresse für den RTP-Stream wie folgt ein: IPv4: im Bereich von 224.0.0.0 bis 239.255.255.255 IPv6: eine Adresse, die mit ff00::/8 beginnt

### [Multicast Port] (Multicast-Port)

Geben Sie die Multicast-Portnummer für den RTP-Stream ein.

### [Multicast TTL] (Multicast-TTL)

Geben Sie den effektiven Bereich für die Multicast-Verteilung des RTP-Streams ein.

Die TTL (Time To Live), mit der der effektive Bereich der Multicast-Verteilung wiedergegeben wird, verringert sich jedes Mal, wenn das Signal einen Router passiert. Wenn sie den Wert 0 erreicht, ist die Verteilung über einen Router nicht mehr möglich.

Wenn TTL beispielsweise auf [1] festgelegt ist, beschränkt sich die Multicast-Verteilung ausschließlich auf das lokale Segment und kann nicht den Router passieren.

### [Audio Transmission] (Audioübertragung)

Geben Sie an, ob die Audioübertragung für den RTP-Stream verwendet werden soll.

Wenn [Disable] (Deaktivieren) unter [System] > [Video and Audio] > [Audio] > [General Audio] > [Audio Input] (System > Video und Audio > Audio > Allgemeiner Sound > Audioeingang) festgelegt ist, kann [Enable] (Aktivieren) nicht festgelegt werden.

### $\equiv$  Hinweis

- Mit einer der folgenden Einstellungen wird die Multicast-Verteilung des RTP-Streams deaktiviert.
- Festgelegt auf [0.0.0.0] (IPv4) oder [::0(::)] (IPv6) für [Multicast Address] (Multicast-Adresse). – Legen Sie [0] unter [Multicast Port] (Multicast-Port) oder [Multicast TTL] (Multicast-TTL) fest.
- URL für RTP-Stream

rtsp://IP-Adresse:port/rtpstream/config1(bis 3)

Beispiel: rtsp://192.168.100.1:554/rtpstream/config1

- Die Verteilungsmethode ist abhängig von der Verteilungsanforderung der RTP-Client-Anwendung.
- config1 fordert die Verteilung des Hauptstreams an, config2 fordert den Substream 1 an und config3 den Substream 2.
- Die Videoqualität zu [Bit Rate Control] (Bitratenkontrolle) für Haupt und Sub1 nutzt die Einstellungen unter [System] > [Video and Audio] > [IP Streaming Video] (System > Video und Audio > IP-Streaming-Video; [S. 67](#page-66-0)).
- [Video Distribution] (Videoverteilung) unter [System] > [Security] > [User Management] > [User Authority] (System > Sicherheit > Benutzerverwaltung > Benutzerberechtigung] wird nicht in RTP übernommen.
- In einer Umgebung mit Proxyserver oder Firewall wird das Video aus dem RTP-Stream möglicherweise nicht angezeigt. Wenden Sie sich in diesem Fall an Ihren Systemadministrator.
- Wenn Hostzugriffseinschränkungen für einen Client angewendet werden, während dieser die Stream-Verteilung mit RTP über UDP ausführt, kann es wenige bis mehrere zehn Sekunden dauern, bis die Verteilung angehalten wird.

# [System] > [Communication] > [Network]

Einstellungen für die Verbindung zum Netzwerk.

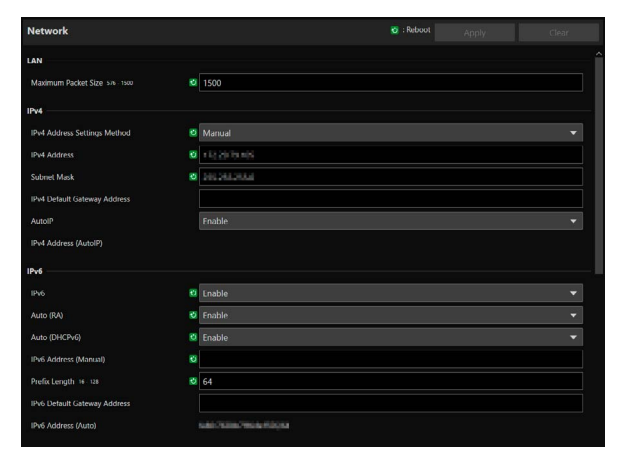

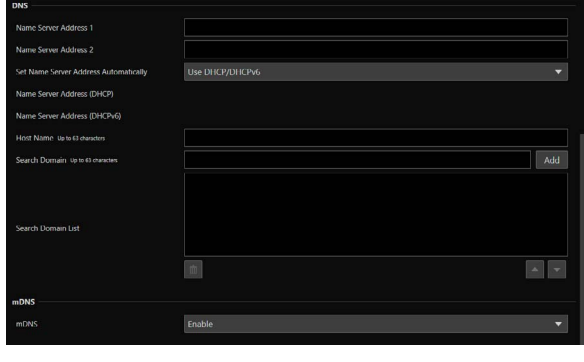

### **Pa** Wichtig

Wenn Sie Einstellungen im Zusammenhang mit der Netzwerkverbindung ändern, kann möglicherweise keine Verbindung zur Kamera über den Webbrowser hergestellt werden.

In diesem Fall wird beim Klicken auf [Apply] (Übernehmen) oder [Apply and Reboot] (Übernehmen und Neustart) ein Dialogfeld zur Bestätigung angezeigt. Klicken Sie zum Übernehmen der Änderung auf [OK].

Wenn Sie die Verbindung zur Kamera über den Webbrowser nach einem Neustart der Kamera wegen einer Konfigurationsänderung nicht wiederherstellen können, wird eine Meldung mit einem vorgeschlagenen URI (falls vorhanden) zum Wiederherstellen der Verbindung zur Kamera angezeigt. Falls Sie über den angezeigten URI keine Verbindung zur Kamera herstellen können, wenden Sie sich an den Systemadministrator.

# LAN

Einstellungen für die Größe der Datenübertragung von der Kamera.

### [Maximum Packet Size] (Maximale Paketgröße)

Geben Sie die maximale Größe für die von der Kamera übertragenen Pakete ein. Im Allgemeinen kann der Wert 1.500 beibehalten werden.

Wenn Sie IPv6 verwenden, muss ein Wert von mindestens 1.280 eingestellt werden.

Wenn Sie ADSL verwenden, lässt sich die Übertragungseffizienz durch eine leichte Verringerung dieses Wertes eventuell verbessern.

## IPv4

Einstellungen für die Verbindung mit der Kamera über IPv4. Die IPv4-Adresse kann automatisch vom DHCP-Server bezogen oder manuell eingestellt werden.

### **RA** Wichtig

- Wenn Sie die IPv4-Adresse manuell einstellen, erfahren Sie die Werte für [IPv4 Address] (IPv4-Adresse), [Subnet Mask] (Subnetzmaske) und [IPv4 Default Gateway Address] (IPv4-Standard-Gateway-Adresse) bei Ihrem Systemadministrator.
- Wenn die Einstellungen für [IPv4 Address] (IPv4-Adresse), [Subnet Mask] (Subnetzmaske) oder [IPv4 Default Gateway Address] (IPv4-Standard-Gateway-Adresse) fehlerhaft sind, ist möglicherweise kein Zugriff über das Netzwerk möglich. Suchen Sie die Kameras in diesem Fall mit dem Camera Search Tool, und stellen Sie die Adresse erneut ein.

### <span id="page-73-0"></span>[IPv4 Address Settings Method] (Einstellungsmethode für die IPv4-Adresse)

Wählen Sie die Einstellungsmethode für die IPv4-Adresse aus.

Geben Sie bei Einstellung auf [Manual] (Manuell) unter [IPv4 address] (IPv4-Adresse) eine feste IPv4-Adresse ein. Bei der Option [Auto (DHCP)] wird ein vom DHCP-Server abgerufener Wert automatisch unter [IPv4 Address (DHCP)] (IPv4- Adresse (DHCP)) und [IPv4 Default Gateway Address (DHCP)] (IPv4-Standard-Gateway-Adresse (DHCP)) eingetragen.

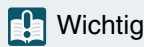

Wenn Sie IPv4-Adresseinstellungen unter [Auto (DHCP)] verwenden, kann die IPv4-Adresse in einer Umgebung, in der sich ein Router zwischen dem DHCP-Server und der Kamera befindet, möglicherweise nicht ordnungsgemäß zugewiesen werden. Wählen Sie in diesem Fall [Manual] (Manuell), und geben Sie die feste IPv4-Adresse ein.

### [IPv4 Address] (IPv4-Adresse)

Wenn [Manual] (Manuell) unter [IPv4 Address Settings Method] (Einstellungsmethode für die IPv4-Adresse) festgelegt wurde, geben Sie die feste IPv4-Adresse ein.

### [Subnet Mask] (Subnetzmaske)

Wenn [Manual] (Manuell) unter [IPv4 Address Settings Method] (Einstellungsmethode für die IPv4-Adresse) festgelegt wurde, geben Sie die für jedes Netzwerk angegebene Subnetzmaske ein.

### [IPv4 Default Gateway Address] (IPv4-Standard-Gateway-Adresse)

Wenn [Manual] (Manuell) unter [IPv4 Address Settings Method] (Einstellungsmethode für die IPv4-Adresse) festgelegt wurde, geben Sie einen Wert ein. Nehmen Sie die Einstellung auf jeden Fall vor, wenn Sie die Kamera mit einem anderen Subnetz verbinden als das IP-Verbindungsgerät (z. B. Controller).

### [AutoIP]

Geben Sie an, ob AutoIP verwendet werden soll. Wenn die AutoIP-Adresse aktiviert ist, wird die automatisch festgelegte IP-Adresse unter [IPv4 Address (AutoIP)] (IPv4-Adresse (AutoIP)) angezeigt.

## IPv6

Einstellungen für die Verbindung mit der Kamera über IPv6. Die IPv6-Adresse kann automatisch vom RA- oder DHCP-Server bezogen oder manuell eingestellt werden.

### **R** Wichtig

Wenn Sie die IPv6-Adresse manuell einstellen, erfahren Sie die Werte für [IPv6 Address (Manual)] (IPv6-Adresse (manuell)), [Prefix Length] (Präfixlänge) und [IPv6 Default Gateway Address] (IPv6-Standard-Gateway-Adresse) bei Ihrem Systemadministrator.

### <span id="page-74-0"></span>[IPv6]

Geben Sie an, ob IPv6 verwendet werden soll.

### [Auto (RA)]

Wählen Sie [Enable] (Aktivieren), wenn die Adresse automatisch über RA (Routerankündigung, Netzwerkinformationen, die automatisch vom Router übermittelt werden) eingestellt wird.

### [Auto (DHCPv6)]

Wählen Sie [Enable] (Aktivieren), wenn die Adresse automatisch über DHCPv6 eingestellt wird.

### [IPv6 Address (Manual)] (IPv6-Adresse (Manuell))

Wenn Sie die Adresse manuell einstellen, geben Sie eine feste IPv6-Adresse ein.

### [Prefix Length] (Präfixlänge)

Wenn Sie die Adresse manuell einstellen, geben Sie eine Präfixlänge ein.

### [IPv6 Default Gateway Address] (IPv6-Standard-Gateway-Adresse)

Wenn Sie die Adresse manuell einstellen, geben Sie eine Standard-Gateway-Adresse ein. Nehmen Sie die Einstellung auf jeden Fall vor, wenn Sie die Kamera mit einem anderen Subnetz verbinden als das IP-Verbindungsgerät (z. B. Controller).

### [IPv6 Address (Auto)] (IPv6-Adresse (Auto))

Wenn [IPv6] auf [Enable] (Aktivieren) und [Auto (RA)] oder [Auto (DHCPv6)] auf [Enable] (Aktivieren) eingestellt ist, wird die automatisch bezogene Adresse angezeigt.

# **DNS**

Einstellungen für die DNS-Serveradresse. Die DNS-Serveradresse kann manuell eingestellt oder automatisch vom DHCP-/ DHCPv6-Server bezogen werden.

### [Name Server Address 1] (Namensserver-Adresse 1), [Name Server Address 2] (Namensserver-Adresse 2)

Geben Sie die zu registrierende Namensserver-Adresse ein. Wenn nur eine Adresse registriert wird, lassen Sie [Name Server Address 2] (Namensserver-Adresse 2) leer.

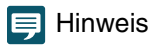

Wenn [Name Server Address 1] (Namensserver-Adresse 1) nicht verwendet werden kann, greifen Sie auf [Name Server Address 2] (Namensserver-Adresse 2) zu. Es wird allerdings vorausgesetzt, dass [Name Server Address 2] (Namensserver-Adresse 2) im Vorfeld festgelegt wurde.

### [Set Name Server Address Automatically] (Autom. Einstellung der Namensserveradresse)

Wählen Sie den Server für die automatische Einstellung der Namensserver-Adresse aus.

Wenn Sie DHCP verwenden, stellen Sie [IPv4 Address Settings Method] (Einstellungsmethode für die IPv4-Adresse) auf [Auto (DHCP)] ein ([S. 74](#page-73-0)).

Wenn Sie DHCPv6 verwenden, stellen Sie [IPv6] auf [Enable] (Aktivieren) und [Auto (DHCPv6)] auf [Enable] (Aktivieren) ein ([S. 75](#page-74-0)).

### [Name Server Address (DHCP)] (Namensserver-Adresse (DHCP))

Wenn [Set Name Server Address Automatically] (Autom. Einstellung der Namensserveradresse) auf [Use DHCP] (DHCP verwenden) oder [Use DHCP/DHCPv6] (DHCP/DHCPv6 verwenden) eingestellt ist, wird die vom DHCP-Server bezogene Namensserver-Adresse angezeigt.

### [Name Server Address (DHCPv6)] (Namensserver-Adresse (DHCPv6))

Wenn [Set Name Server Address Automatically] (Autom. Einstellung der Namensserveradresse) auf [Use DHCPv6] (DHCPv6 verwenden) oder [Use DHCP/DHCPv6] (DHCP/DHCPv6 verwenden) eingestellt ist, wird die vom DHCPv6-Server bezogene Namensserver-Adresse angezeigt.

### [Host Name] (Hostname)

Der Hostname der Kamera kann mit alphanumerischen Zeichen beim Namensserver registriert werden.

### [Search Domain] (Suchdomäne)

Zum Hinzufügen eines Domänennamens zur Liste der Suchdomänen geben Sie den Domänennamen ein, und klicken Sie auf [Add] (Hinzufügen).

Ist ein Domänenname in der Liste der Suchdomänen aufgeführt, wird er im Format "Hostname + Domänenname" verarbeitet, wenn Sie lediglich den Hostnamen ohne den Domänennamen auf dem angegebenen Server (z. B. NTP und RTMP) eingeben.

### [Search Domain List] (Liste der Suchdomänen)

Zeigt eine Liste mit Domänennamen an, die in [Search Domain] (Suchdomäne) hinzugefügt wurden. Abfragen werden an den DNS-Server in der Reihenfolge der Domänennamen von oben nach unten gesendet. Mit der Schaltfläche  $\blacktriangle$  oder  $\nabla$  rechts lässt sich die Reihenfolge der Domänennamen ändern. Zum Löschen des Domänennamens wählen Sie den betreffenden Namen aus, und klicken Sie auf  $\frac{1}{10}$ .

# <span id="page-75-0"></span>mDNS

Einstellungen für die Verwendung von Multicast-DNS. Wenn Sie mDNS verwenden, werden die IP-Adresse und der Hostname der Kamera IP an andere Hosts im Netzwerk weitergegeben.

### [mDNS]

Geben Sie an, ob mDNS verwendet werden soll.

Für das Kommunikationsprotokoll NDI|HX [\(S. 79\)](#page-78-0) stellen Sie [mDNS] auf [Enable] (Aktivieren) ein.

# [System] > [Communication] > [Wireless LAN]

Einstellungen für den Zugriffspunkt zur direkten Verbindung der Kamera und der Geräte mit WLAN-Unterstützung. Wenn Sie unterschiedliche IP-Adresse für das WLAN und das kabelgebundene LAN einstellen, können Sie das Netzwerk je nach Bedarf auswählen und nutzen.

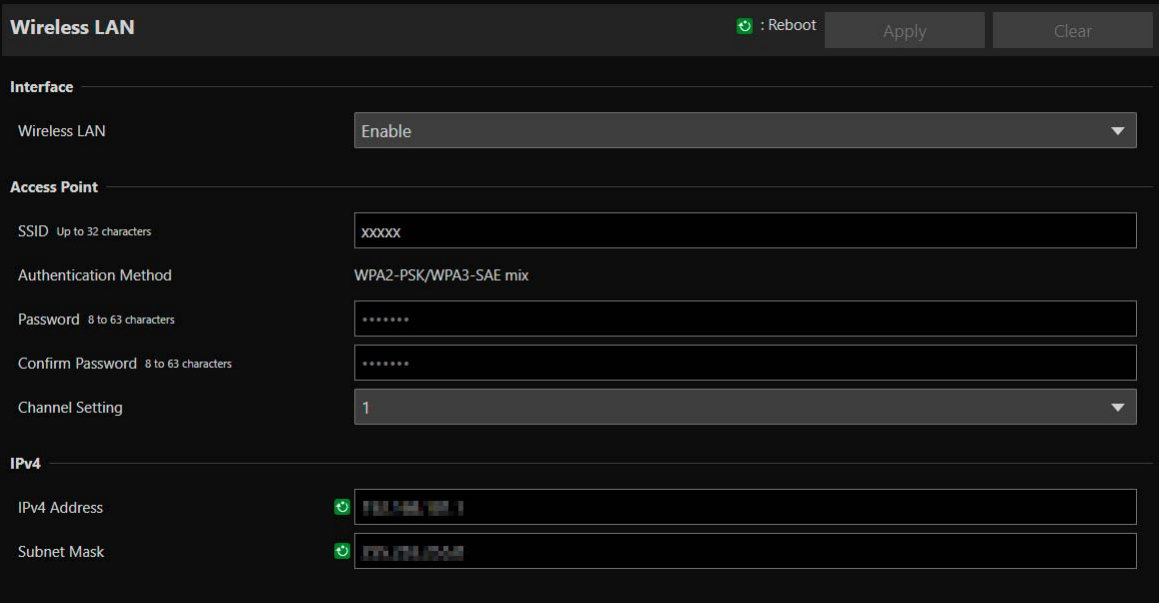

# Interface (Schnittstelle)

Einstellungen für das WLAN.

### [Wireless LAN] (WLAN)

Geben Sie an, ob das WLAN verwendet werden soll.

# Access Point (Zugriffspunkt)

Wenn [Wireless LAN] (WLAN) auf [Enable] (Aktivieren) eingestellt ist, legen Sie die SSID, die Authentifizierungsmethode und andere Einstellungen fest, sodass die Kamera als Zugriffspunkt fungiert.

### [SSID]

Geben Sie den Netzwerknamen (SSID) ein. Geben Sie alphanumerische Einzelbyte-Zeichen, Ziffern oder Sonderzeichen ein.

### [Authentication Method] (Authentifizierungsmethode)

Fest als WPA2-PSK-/WPA3-SAE-Mischung eingestellt.

### [Password] (Kennwort)

Geben Sie ein Kennwort für den Zugriffspunkt ein. Geben Sie alphanumerische Einzelbyte-Zeichen, Ziffern oder Sonderzeichen ein.

### [Confirm Password] (Kennwort bestätigen)

Geben Sie zur Bestätigung das Kennwort hier noch einmal ein.

### [Channel Setting] (Kanaleinstellung)

Wenn Sie mehrere Geräte mit derselben Frequenz verbinden, stellen Sie den Kanal ein, um Hochfrequenzstörungen zu vermeiden.

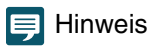

Wenn die SSID geändert wird, muss auch das Kennwort geändert werden.

# IPv4

IPv4-Einstellungen für die gleichzeitige Verbindung des WLAN und des kabelgebundenen LAN.

### [IPv4 Address] (IPv4-Adresse)

Geben Sie die feste IPv4-Adresse ein.

### [Subnet Mask] (Subnetzmaske)

Geben Sie die angegebene Subnetzmaske für jedes Netzwerk ein.

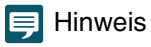

Das WLAN muss sich in einem anderen Subnetz befinden als das kabelgebundene LAN. Wenn sich die angegebene IP-Adresse im selben Subnetz befindet wie das kabelgebundene LAN, tritt ein Fehler auf.

# [System] > [Communication] > [External Connection (IP)]

Einstellungen für die Kommunikation zur Verbindung von Controllern usw. über IP.

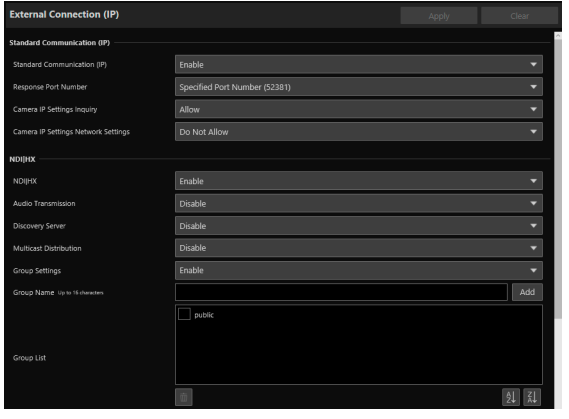

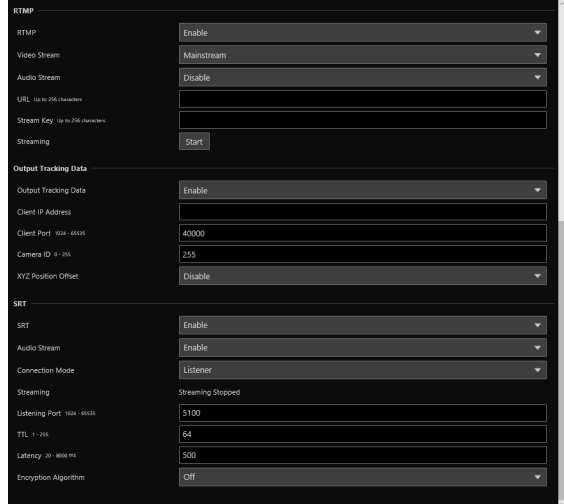

# Standard Communication (IP) (Standardkommunikation (IP))

Einstellungen für die Bedienung der Kameras mit dem Controller, der über die standardmäßige IP-Kommunikation verbunden ist.

### [Standard Communication (IP)] (Standardkommunikation (IP))

Geben Sie an, ob [Standard Communication (IP)] (Standardkommunikation (IP)) für die Verbindung zum Controller verwendet werden soll.

### [Response Port Number] (Reaktions-Portnummer)

Geben Sie an, ob eine feste Portnummer (52381) oder eine Quellportnummer für die Kommunikation mit dem Controller verwendet werden soll.

### [Camera IP Settings Inquiry] (Abfrage der Kamera-IP-Einstellungen)

Geben Sie an, ob die Abfrage der Kamera-IP-Einstellungen über den Controller zugelassen werden soll.

### [Camera IP Settings Network Settings] (Netzwerkeinstellungen für Kamera-IP-Einstellungen)

Geben Sie an, ob die Änderung der Netzwerkeinstellungen für die Kamera über den Controller zugelassen werden soll.

# <span id="page-78-0"></span>NDI|HX

Einstellungen für den Datenaustausch mit Geräten mit NDI|HX-Unterstützung.

### [NDI|HX]

Geben Sie an, ob [NDI|HX] als Kommunikationsprotokoll verwendet werden soll.

Zum Einstellen auf [Enable] (Aktivieren) navigieren Sie zu [System] > [Communication] > [Network] > [mDNS] (System > Kommunikation > Netzwerk > mDNS), und wählen Sie [Enable] (Aktivieren; [S. 76\)](#page-75-0).

### [Audio Transmission] (Audioübertragung)

Geben Sie an, ob die Audioübertragung verwendet werden soll.

Wenn [Disable] (Deaktivieren) unter [System] > [Video and Audio] > [Audio] > [General Audio] > [Audio Input] (System > Video und Audio > Audio > Allgemeiner Sound > Audioeingang) festgelegt ist, kann [Enable] (Aktivieren) nicht festgelegt werden.

### [Discovery Server] (Erkennungsserver)

Geben Sie an, ob der Erkennungsserver verwendet werden soll.

Wenn [Enable] (Aktivieren) eingestellt ist, wird nur der Erkennungsserver über die IP-Adresse informiert; andere Hosts werden nicht über die IP-Adresse oder den Hostnamen informiert.

### [Discovery Server IP Address] (IP-Adresse des Erkennungsservers)

Geben Sie die IP-Adresse des Erkennungsservers ein.

### [Multicast Distribution] (Multicast-Verteilung)

Geben Sie an, ob die Multicast-Verteilung verwendet werden soll.

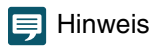

Für die Multicast-Verteilung aktivieren Sie auch die Multicast-Verteilung auf der NDI-Clientseite.

### [Multicast TTL] (Multicast-TTL)

Geben Sie den effektiven Bereich für die Multicast-Verteilung ein.

Die TTL (Time To Live), mit der der effektive Bereich der Multicast-Verteilung wiedergegeben wird, verringert sich jedes Mal, wenn das Signal einen Router passiert. Wenn sie den Wert 0 erreicht, ist die Verteilung über einen Router nicht mehr möglich. Wenn TTL beispielsweise auf [1] festgelegt ist, beschränkt sich die Multicast-Verteilung ausschließlich auf das lokale Segment und kann nicht den Router passieren.

### [Group Settings] (Gruppeneinstellungen)

Geben Sie an, ob die Gruppeneinstellungen verwendet werden sollen.

Wenn der Name einer Gruppe angegeben wird, zu der die Kamera gehört, verbindet sich die Kamera ausschließlich mit NDI-Clients mit demselben Gruppennamen.

### [Group Name] (Gruppenname), [Group List] (Gruppenliste)

Geben Sie den Gruppennamen ein.

Durch Klicken auf [Add] (Hinzufügen) wird der eingegebene Gruppenname in der Gruppenliste angezeigt.

Es ist möglich, die Listeneinträge in aufsteigender Reihenfolge zu sortieren, wenn Sie auf ell klicken, bzw. in absteigender Reihenfolge, wenn Sie auf  $\frac{7}{6}$  klicken.

Zum Löschen einer Gruppe wählen Sie die betreffende Gruppe in der Gruppenliste aus, und klicken Sie auf  $\frac{1}{100}$ 

# **RTMP**

Ein Kommunikationsprotokoll für die Streaming-Wiedergabe von Video und Audio sowie zum Senden und Empfangen der entsprechenden Daten.

### [RTMP]

Geben Sie an, ob [RTMP] als Kommunikationsprotokoll verwendet werden soll.

### $\equiv$  Hinweis

Wenn [H.265] unter [System] > [Video and Audio] > [IP Streaming Video] > [Mainstream] > [Video Codec] (System > Video und Audio > IP-Streaming-Video > Hauptstream > Video-Codec) eingestellt ist, kann RTMP nicht verwendet werden.

### [Video Stream] (Video-Stream)

Wählen Sie den Typ des Video-Streams aus. Substream 2 kann nicht verwendet werden.

### [Audio Stream] (Audio-Stream)

Geben Sie an, ob der Audio-Stream verwendet werden soll.

Wenn [Disable] (Deaktivieren) unter [System] > [Video and Audio] > [Audio] > [General Audio] > [Audio Input] (System > Video und Audio > Audio > Allgemeiner Sound > Audioeingang) festgelegt ist, kann [Enable] (Aktivieren) nicht festgelegt werden.

### [URL]

Geben Sie die URL des Servers ein, der auf der Verteilungsserverseite eingestellt ist. Die Zeichenfolge muss mit rtmp:// oder rtmps:// beginnen.

### [Stream Key] (Streaming-Taste)

Geben Sie die Streaming-Taste ein, die auf der Verteilungsserverseite eingestellt ist.

### **[Streaming]**

Wenn Sie das Streaming mit [Start] (Starten) beginnen, erhält die Schaltfläche die Aufschrift [Stop] (Stopp). Durch Klicken auf [Stop] (Stopp) wird das Streaming beendet.

# Output Tracking Data (Ausgangs-Tracking-Daten)

Konfiguriert die Ausgabe von Kamera-Tracking-Daten (Schwenken, Neigen, Zoomen usw.), die bei der Verwendung des virtuellen Studiosystems erforderlich sind, in einem Format, das mit dem free-d-Protokoll kompatibel ist. Der unterstützte Meldungstyp ist "Type D1".

### [Output Tracking Data] (Ausgangs-Tracking-Daten)

Wählen Sie, ob Sie die Ausgangs-Tracking-Daten der Kamera verwenden möchten.

### [Client IP Address] (IP-Adresse des Clients)

Geben Sie die IP-Adresse des Clients ein, der die Kamera-Tracking-Daten empfangen soll.

### [Client Port] (Client-Port) Geben Sie die Portnummer des Clients ein.

### [Camera ID] (Kamera-ID)

Geben Sie die ID zur Identifizierung der Kamera ein. Achten Sie darauf, dass Sie numerische Einzelbyte-Zeichen verwenden.

### [XYZ Position Offset] (XYZ-Positionsversatz)

Wählen Sie, ob Sie die Kameraposition angeben möchten.

[X], [Y], [Z] Geben Sie jeweils den Wert ein.

### Hinweis

- Die zu speichernden und auszugebenden Daten sind wie folgt.
- Camera ID (Kamera-ID): Speichert die ID, die in [Camera ID] (Kamera-ID) festgelegt wurde.

Camera Pan Angle (Kamera-Schwenkwinkel) / Camera Tilt Angle (Kamera-Neigungswinkel) / Camera Roll Angle (Kamera-Rollwinkel): Speichert die Kamerawinkel in dem vom free-d-Protokoll vorgegebenen Format.

- Pan (Schwenken): -170° bis 170°
- Tilt (Neigen): -30° bis 90°
- Roll (Rollen): Winkel: 0° (fest)

Camera X-Position (Kamera-X-Position) / Camera Y-Position (Kamera-Y-Position) / Camera Height (Z-Position) (Kamerahöhe (Z-Position)): Speichert den unter [XYZ Position Offset] (XYZ-Positionsversatz) eingestellten Wert. Camera Zoom (Kamerazoom): Speichert Zoom-Typ und Zoom-Position.

- Camera Focus (Kamera-Fokus): Speichert den Fokuswert.
- Spare/Undefined Data (Reserve/Undefinierte Daten): Speichert den Blendenwert.

Checksum (Prüfsumme): Speichert den Prüfsummenwert, der nach der im free-d-Protokoll angegebenen Methode berechnet wurde.

- Wenn [G-LOCK/SYNC Term.] (G-LOCK/SYNC-Anschluss) auf [Genlock Input] (Genlock-Eingang) steht, werden die Pakete zusammen mit dem Genlock-Signal gesendet.
- Wenn das Übertragungsintervall der Kamera-Tracking-Daten verzögert wird, können Sie es stabilisieren, indem Sie die Einstellungsseite schließen oder das IP-Streaming beenden.

# **SRT**

Konfiguriert die Einstellungen für den Datenaustausch mit SRT-kompatiblen Geräten (Secure Reliable Transport).

### [SRT]

Geben Sie an, ob [SRT] als Kommunikationsprotokoll verwendet werden soll.

### [Audio Stream] (Audio-Stream)

Geben Sie an, ob der Audio-Stream verwendet werden soll.

Wenn [Disable] (Deaktivieren) unter [System] > [Video and Audio] > [Audio] > [General Audio] > [Audio Input] (System > Video und Audio > Audio > Allgemeiner Sound > Audioeingang) festgelegt ist, kann [Enable] (Aktivieren) nicht festgelegt werden.

### [Connection Mode] (Verbindungsmodus)

Dient der Einstellung des Verbindungsmodus der Kamera. Wählen Sie [Caller] (Aufrufer), wenn Sie möchten, dass die Kamera eine Verbindung zu einem externen Gerät herstellt, oder wählen Sie [Listener] (Zuhörer), wenn Sie möchten, dass die Kamera auf Verbindungen von einem externen Gerät wartet.

### **[Streaming]**

Wenn der [Connection Mode] (Verbindungsmodus) auf [Caller] (Anrufer) eingestellt ist, wird das Streaming durch Klicken auf [Start] gestartet und die Schaltfläche wird zu [Stop] (Stopp). Durch Klicken auf [Stop] (Stopp) wird das Streaming beendet.

### [Destination IP Address] (Ziel-IP-Adresse), [Destination Port] (Zielport)

Geben Sie die IP-Adresse/Anschlussnummer des angeschlossenen Geräts ein, wenn der [Connection Mode] (Verbindungsmodus) auf [Caller] (Anrufer) eingestellt ist.

### [Listening Port] (Wartender Port)

Geben Sie die Portnummer des angeschlossenen Geräts ein, wenn der [Connection Mode] (Verbindungsmodus) auf [Listener] (Zuhörer) eingestellt ist.

### [TTL]

Geben Sie die TTL (Time To Live) des Pakets ein.

Die TTL, die den gültigen Bereich des Pakets darstellt, wird jedes Mal um 1 verringert, wenn das Paket einen Router passiert, und wenn sie 0 erreicht, kann es nicht über den Router hinaus zugestellt werden. Wenn Sie die TTL zum Beispiel auf [1] setzen, wird das Paket nur an ein lokales Segment zugestellt.

### [Latency] (Latenz)

Legt die Verzögerungszeit für die SRT-Bereitstellung fest. Die Verzögerungszeit ist die Zeit, die benötigt wird, um ein verlorenes Paket wiederherzustellen. Die Einheit ist ms (Millisekunden).

### [Stream ID] (Stream-ID)

Legt eine ID zur Identifizierung des Streams fest, wenn der [Connection Mode] (Verbindungsmodus) auf [Caller] (Anrufer) eingestellt ist. Geben Sie alphanumerische Einzelbyte-Zeichen, Ziffern oder Sonderzeichen ein.

### [Verschlüsselungsalgorithmus]

Wählen Sie den Verschlüsselungsalgorithmus (AES-128 / AES-192 / AES-256 / Off (Aus)).

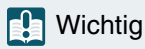

Wenn Sie die Verschlüsselung verwenden, wird die Einstellung [Mainstream] (Hauptstream) > [Target Bit Rate (Mbps)] (Zielbitrate (MBit/s)) eingeschränkt.

### [Passphrase]

Legt die Passphrase fest, die für die Verschlüsselung verwendet werden soll. Geben Sie alphanumerische Einzelbyte-Zeichen, Ziffern oder Sonderzeichen ein. Es muss dieselbe Passphrase wie für das angeschlossene Gerät eingestellt werden.

# [System] > [Communication] > [External Connection (Serial)]

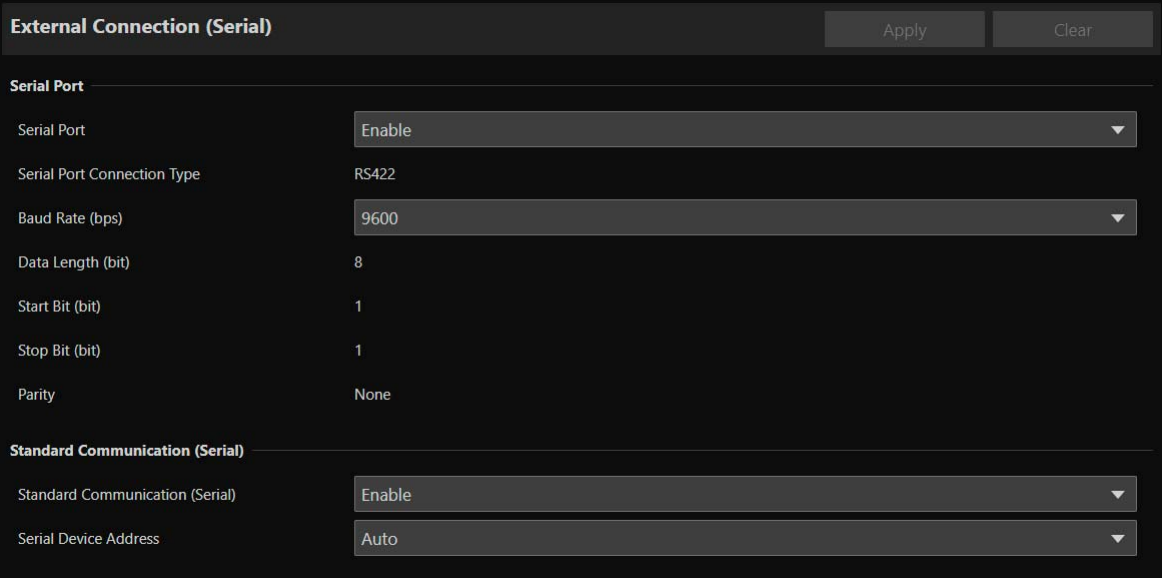

Einstellungen für die Kommunikation über die serielle Kommunikation von Controllern usw.

### $\equiv$  Hinweis

Verbinden Sie den Remote Camera Controller RC-IP100 über IP. Diese Kamera kann nicht über die serielle Verbindung gesteuert werden.

# Serial Port (Serieller Anschluss)

Detaillierte Einstellungen für den seriellen Anschluss.

### [Serial Port] (Serieller Anschluss)

Geben Sie an, ob der serielle Anschluss verwendet werden soll.

### [Serial Port Connection Type] (Verbindungstyp des seriellen Anschlusses)

RS-422 ist fest eingestellt.

### [Baud Rate (bps)] (Baudrate (Bit/s))

Wählen Sie den Wert für die Baudrate aus.

### [Data Length (bit)] (Datenlänge (Bit))

Die Datenlänge ist bei der seriellen Kommunikation fest auf 8 Bit eingestellt.

### [Start Bit (bit)] (Startbit (Bit))

Die Länge des Startbits ist fest auf 1 Bit eingestellt.

### [Stop Bit (bit)] (Stoppbit (Bit))

Die Länge des Stoppbits ist fest auf 1 Bit eingestellt.

### [Parity] (Parität)

Die Einstellung für den Fehlererkennungscode ist fest auf [None] (Keine) eingestellt.

### Hinweis  $\blacksquare$

Wenn [Standard Communication (Serial)] (Standardkommunikation (Seriell)) im nächsten Element auf [Enable] (Aktivieren) eingestellt ist, ändern sich die Einstellungen für die Baudrate der seriellen Kommunikation, die Datenlänge, das Stoppbit und die Parität wie folgt:

- Baudrate : Geschwindigkeit der Standardkommunikation (Seriell)
- Datenlänge (Bit) : 8
- Stoppbit (Bit) : 1
- Parität : Keine

83

# Standard Communication (Serial) (Standardkommunikation (seriell))

Einstellungen für die Verbindung über die standardmäßige serielle Kommunikation.

### [Standard Communication (Serial)] (Standardkommunikation (Seriell))

Geben Sie an, ob die standardmäßige serielle Kommunikation verwendet werden soll.

### [Serial Device Address] (Adresse des seriellen Geräts)

Wählen Sie die Adresse der Kamera aus.

Wenn [Auto] ausgewählt ist, werden die Adressen automatisch zugewiesen.

# [System] > [Security] > [Certificate Management]

Verwaltet die Serverzertifikate. Sie können auch ein Self-signed-Zertifikat erstellen, beispielsweise zu Testzwecken.

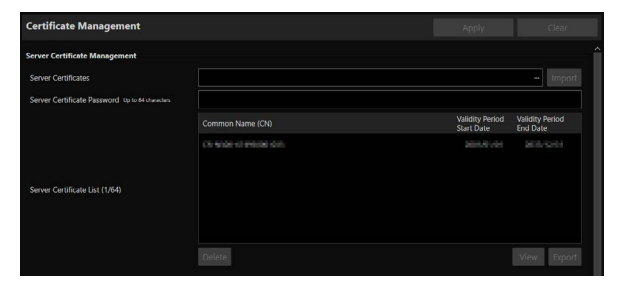

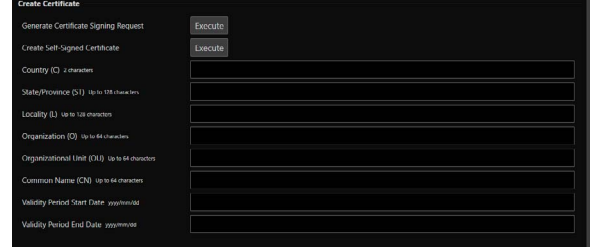

# Server Certificate Management (Serverzertifikatverwaltung)

### Verwaltet die Serverzertifikate.

### [Server Certificates] (Serverzertifikate)

Mit diesem Vorgang importieren Sie Serverzertifikate.

Klicken Sie auf [...], geben Sie die zu importierende Zertifikatdatei an, und klicken Sie auf [Import] (Importieren).

### [Server Certificate Password] (Kennwort für Serverzertifikat)

Legen Sie das Kennwort fest, das beim Importieren und Exportieren des Serverzertifikats verwendet werden soll.

### [Server Certificate List] (Liste der Serverzertifikate)

Mit [View] rufen Sie Informationen zu den Serverzertifikaten in Form einer Liste ab. Die Gültigkeitsdauer des Zertifikats wird in GMT (Greenwich-Zeit) angezeigt.

Geben Sie das Zertifikat an, und klicken Sie auf [Export], um die Zertifikatinformationen zu exportieren. Mit [Delete] (Löschen) löschen Sie es aus der Liste.

# Create Certificate (Zertifikat erstellen)

Erstellt Serverzertifikate.

### **E!** Wichtig

Es wird empfohlen, Self-signed-Zertifikate für Vorgänge zu verwenden, die nicht die volle Sicherheit erfordern, beispielsweise zu Testzwecken. Für den vollen Systembetrieb wird die Verwendung eines CA-Serverzertifikats empfohlen.

### [Generate Certificate Signing Request] (Zertifikatunterzeichnungs-Anforderung erzeugen)

Klicken Sie auf [Execute] (Ausführen), um einen privaten Serverschlüssel sowie eine Zertifikatunterzeichnungs-Anforderung zu erzeugen.

Die Zertifikatunterzeichnungs-Anforderung wird daraufhin in einem separaten Fenster angezeigt.

### [Create Self-Signed Certificate] (Self-signed-Zertifikat erstellen)

Geben Sie die folgenden Elemente ein, klicken Sie auf [Apply] (Übernehmen), und klicken Sie auf [Execute] (Ausführen), um ein Self-signed-Zertifikat zu erstellen.

### l≡l Hinweis

Das Erstellen eines Zertifikats dauert eine gewisse Zeit. Die Videoverteilung und andere Vorgänge sollten während dieser Zeit unterbrochen werden.

### [Country (C)] (Land (C))

Geben Sie den zweibuchstabigen Ländercode nach ISO 3166-1 ein.

### [State/Province (ST)], [Locality (L)], [Organization (O)], [Organizational Unit (OU)], [Common Name (CN)] (Bundesland/Kreis (ST), Gemeinde (L), Organisation (O), Organisationseinheit (OU), Common Name (CN))

Geben Sie hier Bundesland/Kreis, Gemeinde, Organisation, Organisationseinheit und Common Name in alphanumerischen Zeichen ein (Leerzeichen oder druckbare Zeichen).

Geben Sie als Common Name einen Hostnamen im FQDN-Format o. Ä. ein (Pflichtfeld).

[Validity Period Start Date], [Validity Period End Date] (Gültigkeitsdauer, Startdatum), (Gültigkeitsdauer, Enddatum) Geben Sie hier die Gültigkeitsdauer des zu erstellenden Zertifikats an (diese Angabe ist für das Erstellen eines Self-signed-Zertifikats erforderlich).

# [System] > [Security] > [SSL/TLS]

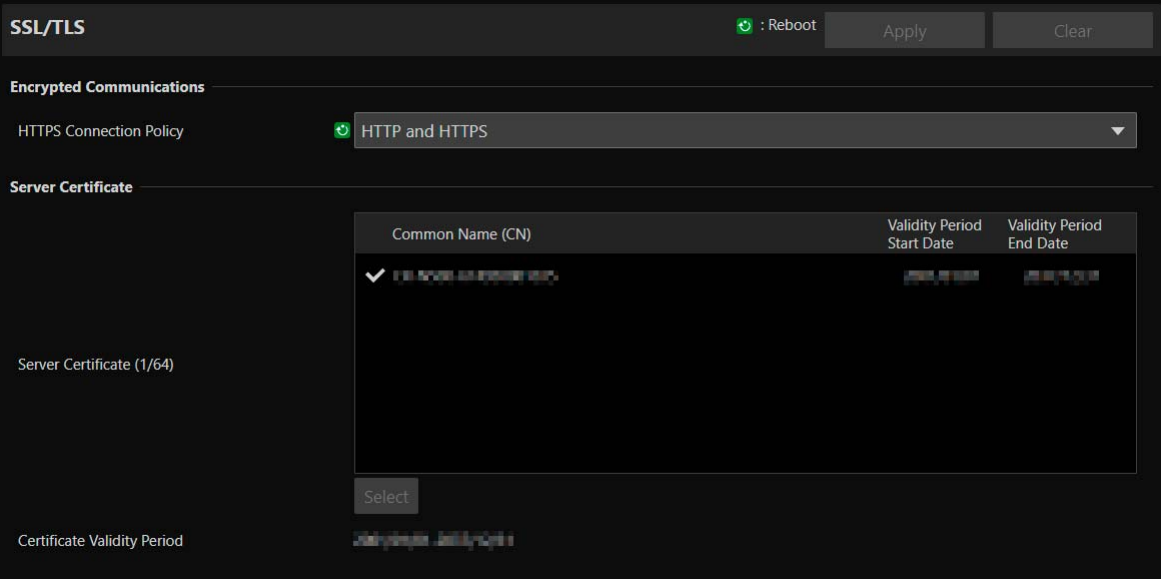

Einstellungen für die verschlüsselte Kommunikation und für Serverzertifikate.

# Encrypted Communications (Verschlüsselte Kommunikation)

Einstellungen für die verschlüsselte Kommunikation.

### [HTTPS Connection Policy] (HTTPS-Verbindungsrichtlinie)

Legen Sie SSL/TLS-Kommunikation mit HTTPS-Verbindungen fest.

Wählen Sie [HTTP], wenn keine SSL/TLS-Kommunikation durchgeführt wird.

Wählen Sie [HTTPS] oder [HTTP and HTTPS] (HTTP und HTTPS), um die SSL/TLS-Kommunikation durchzuführen. Verbindungen über SSL/TLS sind nach dem Neustart aktiviert.

Wenn Sie [HTTPS] auswählen, wird der HTTP-Zugriff ebenfalls zu HTTPS geleitet, um die SSL/TLS-Kommunikation durchzuführen.

### **R** Wichtig

- Die SSL/TLS-Kommunikation wird nur dann durchgeführt, wenn ein Zertifikat installiert wurde, selbst wenn hier festgelegt ist, dass die SSL/TLS-Kommunikation verwendet werden soll.
- Die Leistung der Videoverteilung nimmt bei der Durchführung von SSL/TLS-Kommunikation ab.

# Server Certificate (Serverzertifikat)

Einstellungen für das zu verwendende Serverzertifikat.

### [Server Certificates] (Serverzertifikate)

Wählen Sie ein zu verwendendes Zertifikat aus den unter [System] > [Security] > [Certificate Management] > [Server Certificate Management] (System > Sicherheit > Zertifikatverwaltung > Serverzertifikatverwaltung) aus, und klicken Sie auf [Select] (Auswählen). Das ausgewählte Zertifikat wird nach dem Neustart verwendet.

### [Certificate Validity Period] (Gültigkeitsdauer des Zertifikats)

Zeigt die Gültigkeitsdauer des ausgewählten Zertifikats an.

### **目** Hinweis

Je nachdem, welches Serverzertifikat die Kamera verwendet und an welchen Computer die Kamera angeschlossen ist, kann es erforderlich sein, das Root-Zertifikat, das Zwischen-CA-Zertifikat oder das in der [Liste der Serverzertifikate] ausgewählte und exportierte Zertifikat zu installieren.

# [System] > [Security] > [User Management]

Kontoeinstellungen für den Zugriff auf die Kamera über eine IP-Verbindung, beispielsweise mit einem Controller.

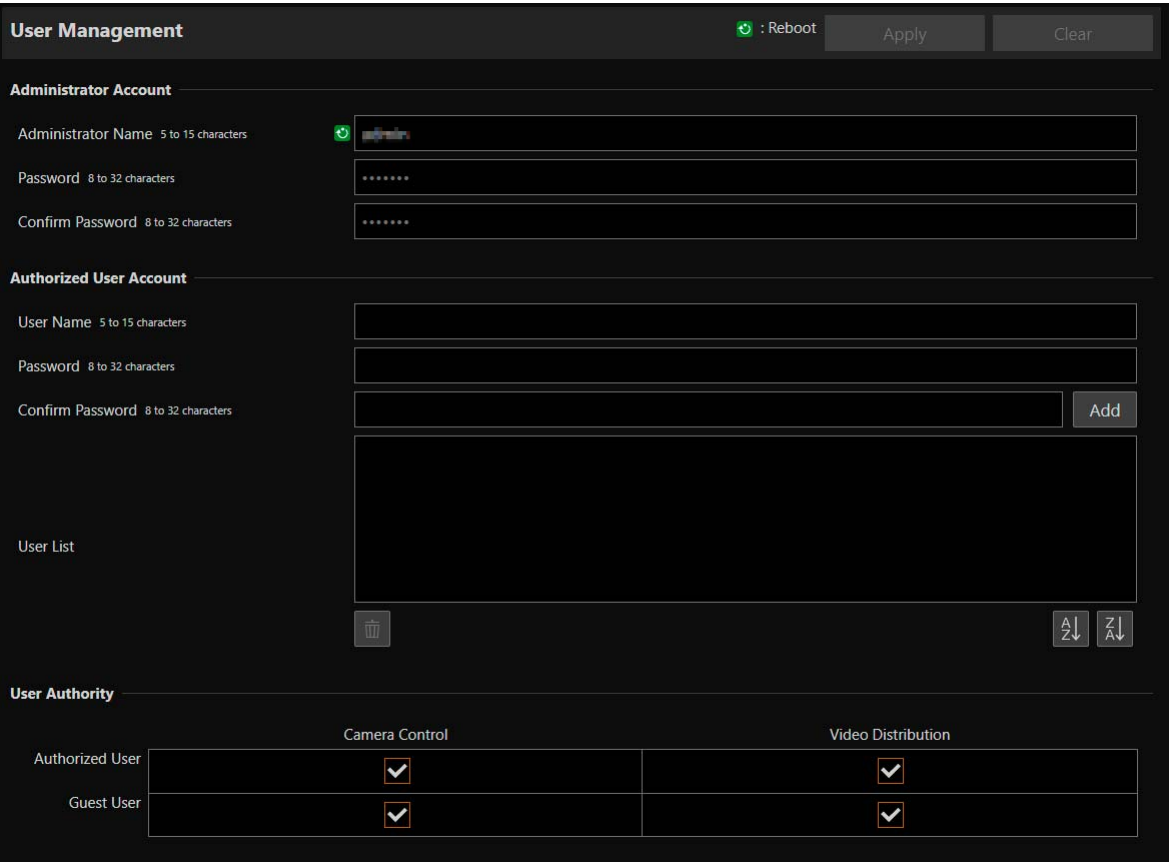

Die drei Kontoarten, die auf die Kamera zugreifen können, lauten "Administrator", "berechtigter Benutzer" und "Gastbenutzer".

Die mindestens erforderlichen Benutzereinstellungen und -rechte finden Sie unter ["Geeignete Maßnahmen für die](#page-128-0)  [Benutzerumgebung 1: Benutzerverwaltung" \(S. 129\).](#page-128-0)

### Administrator:

Der Administrator kann auf die Einstellungsseite für alle Einstellungen zugreifen, auch auf die Rechtegewährung für berechtigte Benutzer und Gastbenutzer. Greifen Sie mit dem Administratornamen und dem für das Administratorkonto registrierten Kennwort auf die Kamera zu.

### Berechtigter Benutzer:

Mit diesem Konto ist der Zugriff auf die Kamera durch die Authentifizierung mit einem Benutzernamen und einem Kennwort möglich.

Die Eingabe eines Benutzernamens und Kennworts für den Controller oder andere Verbindungsgeräte ist erforderlich.

### Gastbenutzer:

Mit diesem Konto ist der Zugriff auf die Kamera ohne Benutzerauthentifizierung möglich.

### **R** Wichtig

- Es können nicht mehrere Administratorkonten gleichzeitig auf eine Kamera zugreifen.
- Konten von berechtigten Benutzern oder Gastbenutzern können gleichzeitig von mehreren Geräten eine Verbindung mit der Kamera herstellen.
- Wenn Sie NDI|HX, RTMP oder SRT verwenden, kann keine Zugriffskontrolle unter [User Management] (Benutzerverwaltung) vorgenommen werden.

# Administrator Account (Administratorkonto)

Einstellungen zum Ändern der Administrator-Kontoinformationen, die in den Anfangseinstellungen festgelegt wurden.

### **R** Wichtig

- Legen Sie zum Schutz der Systemsicherheit ein Administratorkennwort fest, das von Dritten nicht einfach zu erraten ist. Vergessen Sie das neue Kennwort nicht.
- Wenn Sie das Administratorpasswort vergessen haben, setzen Sie die Einstellungen auf die Werksvoreinstellungen zurück ([S. 116\)](#page-115-0). Dadurch werden alle Kameraeinstellungen auf die werkseitigen Standardeinstellungen zurückgesetzt, einschließlich des Administrator-Kontos, der Netzwerkdaten, Datum und Uhrzeit.

### [Administrator Name] (Administratorname)

Verwenden Sie für den Namen des Administrators alphanumerische Zeichen, Bindestrich und Unterstrich. Bindestriche (-) und Unterstriche (\_) dürfen jedoch nicht am Anfang stehen.

### [Password] (Kennwort)

Geben Sie das Administratorkennwort ein. Verwenden Sie mindestens zwei Arten von Zeichen: alphanumerische Zeichen, Ziffern und Sonderzeichen.

### [Confirm Password] (Kennwort bestätigen)

Geben Sie zur Bestätigung das Kennwort hier noch einmal ein.

# Authorized User Account (Konto von berechtigtem Benutzer)

### Hinzufügen eines berechtigten Benutzers

### [User Name] (Benutzername), [Password] (Kennwort), [Confirm Password] (Kennwort bestätigen)

Um den berechtigten Benutzer hinzuzufügen, geben Sie den Benutzernamen und das Kennwort ein und klicken Sie anschließend auf [Add] (Hinzufügen).

Verwenden Sie für den Benutzernamen alphanumerische Zeichen, Bindestrich und Unterstrich.

Sie können bis zu 15 berechtigte Benutzer hinzufügen.

Verwenden Sie für das Kennwort mindestens zwei Arten von Zeichen: alphanumerische Zeichen, Ziffern und Sonderzeichen.

### [User List] (Benutzerliste)

Zeigt eine Liste der hinzugefügten berechtigten Benutzer an.

Es ist möglich, die Listeneinträge in aufsteigender Reihenfolge zu sortieren, wenn Sie auf | blicken, bzw. in absteigender Reihenfolge, wenn Sie auf  $\frac{7}{6}$  klicken.

Zum Entfernen eines registrierten Benutzers wählen Sie den betreffenden Benutzer in der Liste aus, und klicken Sie auf  $\dot{m}$ 

# User Authority (Benutzerberechtigung)

Legt die Rechte für berechtigte Benutzer und Gastbenutzer fest. Mit dieser Einstellung können Sie Zugriffsbeschränkungen für die Einstellungsseite festlegen.

### [Camera Control] (Kamerasteuerung), [Video Distribution] (Videoverteilung)

Hier wählen Sie aus, welche Benutzerrechte gewährt werden sollen. Ein berechtigter Benutzer hat höhere Rechte als ein Gastbenutzer.

### **E!** Wichtig

Bei einer Verbindung mit dem RTP-Server als berechtigter Benutzer ist diese Einstellung jedoch deaktiviert, sodass die Gastbenutzerrechte beschränkt sind.

# <span id="page-88-0"></span>[System] > [Security] > [Host Access Restrictions]

Die Zugriffskontrolle kann einzeln nach Adresse für den Zugriff über das Netzwerk vorgenommen werden. Legen Sie IPv4 bzw. IPv6 fest.

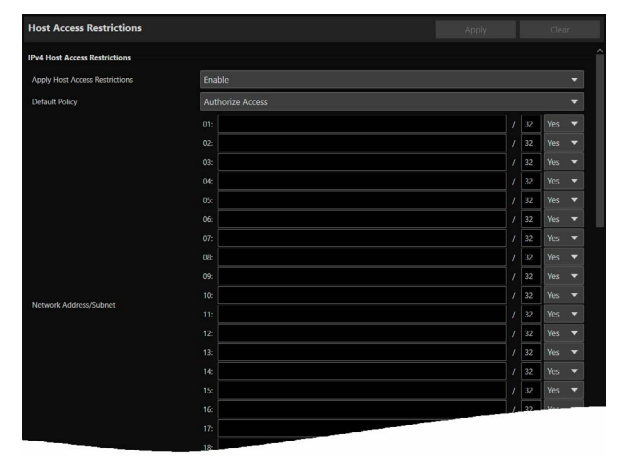

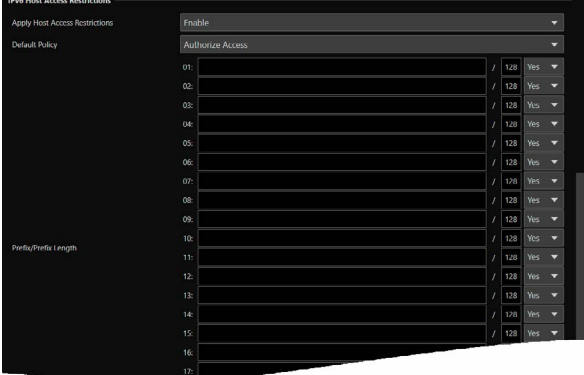

### **R** Wichtig

- Um bei einer HTTP-Verbindung den Zugriff über einen Proxyserver zu verbieten, muss die Adresse eines Proxyservers angegeben werden.
- Wenn die Hostzugriffsbeschränkung falsch festgelegt wird, ist u. U. auch kein Zugriff auf die Einstellungsseiten mehr möglich. In diesem Fall besteht die einzige Möglichkeit darin, die Werksvoreinstellungen wiederherzustellen.

### Hinweis

Wird dieselbe Adresse eingegeben, wird die jeweils in der Liste weiter oben angezeigte Einstellung angewendet.

# IPv4 Host Access Restrictions (IPv4-Hostzugriffsbeschränkungen)

Geben Sie die Hosts mit erlaubtem/verbotenem IPv4-Zugriff an. Diese Einstellung gilt sowohl für kabelgebundene LANs als auch für WLANs.

### [Apply Host Access Restrictions] (Hostzugriffsbeschränkungen übernehmen)

Wählen Sie aus, ob IPv4-Hostzugriffsbeschränkungen verwendet werden sollen.

### [Default Policy] (Standardrichtlinie)

Geben Sie an, ob der Zugriff von IPv4-Adressen, die unter [Network Address/Subnet] (Netzwerkadresse/Subnetz) nicht festgelegt wurden, zugelassen oder blockiert werden soll.

### [Network Address/Subnet] (Netzwerkadresse/Subnetz)

Geben Sie die IPv4-Adressen in die Liste ein, und wählen Sie [Yes] (Ja) oder [No] (Nein) aus, um den Zugriff für jede Adresse festzulegen.

Es ist möglich, das Subnetz festzulegen, um die Zugriffsbeschränkungen netzwerk- oder hostspezifisch einzurichten. Ist [No] (Nein) eingestellt, wird der Zugriff auf alle Ports blockiert.

# IPv6 Host Access Restrictions (IPv6-Hostzugriffsbeschränkungen)

Geben Sie die Hosts mit erlaubtem/verbotenem IPv6-Zugriff an.

### [Apply Host Access Restrictions] (Hostzugriffsbeschränkungen übernehmen)

Wählen Sie aus, ob IPv6-Hostzugriffsbeschränkungen verwendet werden sollen.

### [Default Policy] (Standardrichtlinie)

Geben Sie an, ob der Zugriff von IPv6-Adressen, die unter [Prefix/Prefix Length] (Präfix/Präfixlänge) nicht festgelegt wurden, zugelassen oder blockiert werden soll.

### [Prefix/Prefix Length] (Präfix/Präfixlänge)

Geben Sie die IPv6-Adressen (Präfixe) in die Liste ein und wählen Sie [Yes] (Ja) oder [No] (Nein) aus, um den Zugriff für jede Adresse festzulegen.

Es ist möglich, die Präfixlänge festzulegen, um die Zugriffsbeschränkung netzwerk- oder hostspezifisch einzurichten. Ist [No] (Nein) eingestellt, wird der Zugriff auf alle Ports blockiert.

# [System] > [System] > [Camera]

Einstellungen für den Kameranamen, die Installationsbedingungen der Kamera, die Kontrollleuchte, die IR-Fernbedienung, Genlock und den Zeitcode.

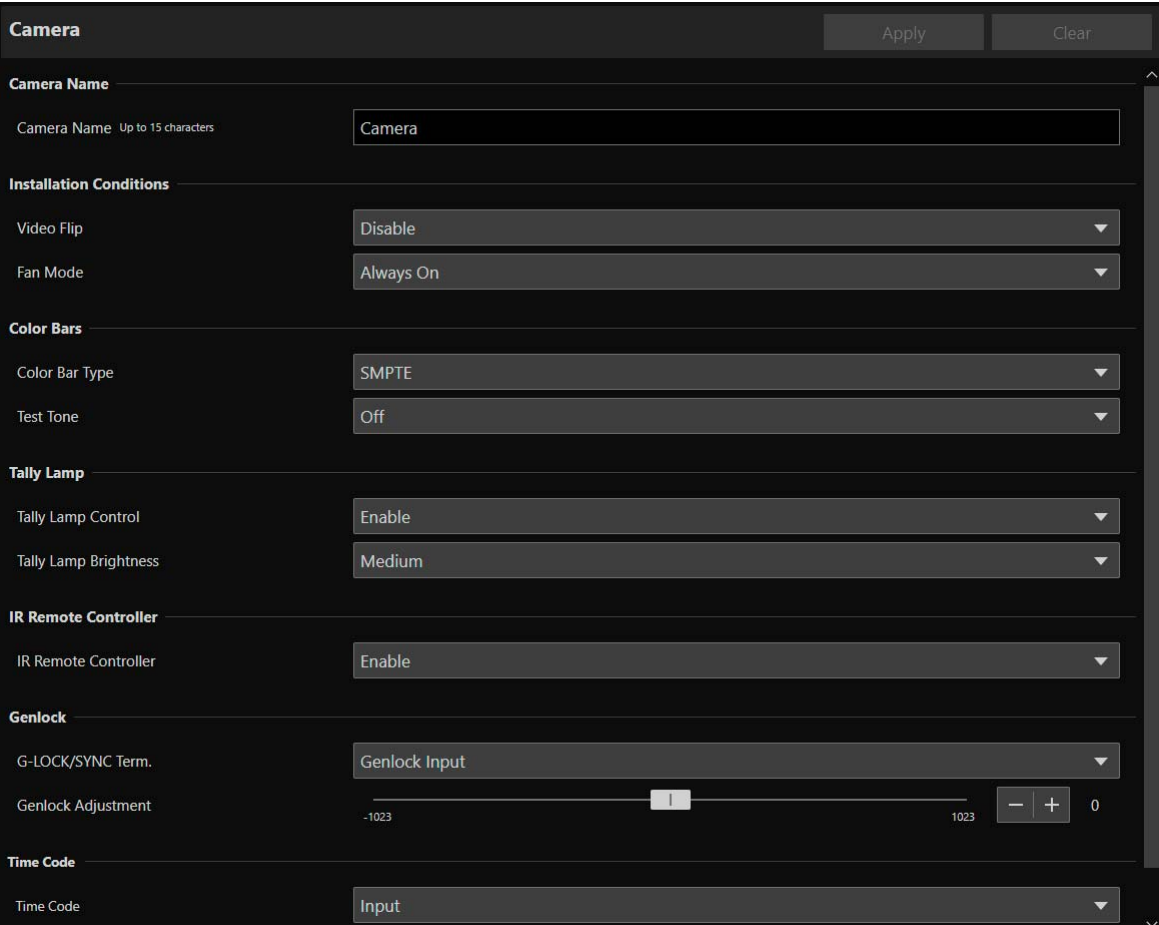

# Camera Name (Kameraname)

Einstellungen für den Kameranamen.

### [Camera Name] (Kameraname)

Geben Sie einen beliebigen Kameranamen ein.

# Installation Conditions (Installationsbedingungen)

Einstellungen für die Verwendung der Kamera, die sich für den Standort eignen, an dem sie installiert werden soll.

### <span id="page-89-0"></span>[Video Flip] (Video umdrehen)

Wählen Sie aus, ob das Video vertikal umgedreht werden soll.

Wählen Sie die zur Installationsmethode der Kamera passende Einstellung aus, beispielsweise Deckenmontage oder Platzierung auf einem Schreibtisch.

### [Fan Mode] (Lüftermodus)

Sie können den Betriebsmodus des Lüfters über das Menü ändern.

### [Auto] (Automatik)

Wenn die Innentemperatur der Kamera zu hoch ist, wird der Lüfter automatisch aktiviert. Wenn die Temperatur der Kamera ausreichend gesunken ist, wird der Lüfter ausgeschaltet.

### [Always On] (Immer Ein)

Der Lüfter ist ständig in Betrieb.

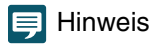

• Je nach Umgebungstemperatur und anderen Aufnahmebedingungen kann es vorkommen, dass sich der Lüfter nicht ausschaltet, selbst wenn Sie seinen Betriebsmodus auf [Auto] (Automatik) einstellen.

# Color Bars (Farbbalken)

Einstellungen für Farbbalken und Testtöne (Audio-Referenzsignal).

Wenn Sie Farbbalken ausgeben wollen, setzen Sie [Other Functions] (Weitere Funktionen) > [Color Bars] (Farbbalken) auf [On] (Ein).

### [Color Bar Type] (Typ Farbbalken)

Sie können als Farbbalkentyp SMPTE, EBU und ARIB auswählen.

### [Test Tone] (Testton)

Die Kamera kann ein 1-kHz-Audio-Referenzsignal mit den Farbbalken ausgeben. Sie können einen der folgenden Audiopegel auswählen: [Off] (Aus), [-12dB], [-18dB] oder [-20dB].

# Tally Lamp (Kontrollleuchte)

Einstellungen für die Kontrollleuchte.

[Tally Lamp Control] (Kontrollleuchtensteuerung) Geben Sie an, ob die Kontrollleuchtensteuerung verwendet werden soll.

### [Tally Lamp Brightness] (Helligkeit der Kontrollleuchte)

Wählen Sie die Helligkeit der Kontrollleuchte aus, wenn [Tally Lamp Control] (Kontrollleuchtensteuerung) auf [Enable] (Aktivieren) eingestellt ist.

# <span id="page-90-0"></span>IR Remote Controller (IR-Fernbedienung)

Einstellungen für die IR-Fernbedienung.

### [IR Remote Controller] (IR-Fernbedienung)

Geben Sie an, ob die IR-Fernbedienung verwendet werden soll. Einzelheiten zur IR-Fernbedienung finden Sie in ["Kapitel 3 IR-Fernbedienung" \(S. 101\)](#page-100-0).

# **Genlock**

Genlock ermöglicht die Synchronisierung des Videosignals der Kamera mit dem externen Videogerät. Übermitteln Sie über den GEN-LOCK/SYNC-Anschluss externe Synchronisierungssignale (analoges BlackBurst-Signal oder HD-Ternärsignal) als Eingangssignale an die Kamera. Nachdem Sie die Funktion des GEN-LOCK/SYNC-Anschlusses zu [HD Sync Output] (HD-Sync-Ausgang) geändert haben, können Sie das Videosignal der Kamera als Referenz-Sync-Signal (HD-Signal mit drei Pegeln) verwenden, um ein externes Gerät mit dieser Kamera zu synchronisieren.

### [G-LOCK/SYNC Term.] (G-LOCK/SYNC-Anschluss)

Geben Sie an, ob Genlock verwendet werden soll. Falls es verwendet wird, wählen Sie die Funktion des GEN-LOCK-Anschlusses.

### [Genlock Input] (Genlock-Eingang)

Wählen Sie diese Funktion, wenn Sie ein externes Referenzsignal in die Kamera einspeisen.

### [HD Sync Output] (HD-Sync-Ausgang)

Wählen Sie diese Funktion, wenn Sie ein Referenzvideosignal von der Kamera ausgeben. Die Konfiguration des Referenzsignals wird durch die Videoausgangskonfiguration des 12G-SDI OUT-Anschlusses und die Einstellungen für [SYNC Scan Mode] (SYNC-Scanmodus) bestimmt.

### [Genlock Adjustment] (Genlock-Einstellung)

Passt die H-Phase des Genlock im Bereich von etwa ±0,4 H um die Phasendifferenz 0 herum an.

### [SYNC Scan Mode] (SYNC-Scanmodus)

Bei Ausgabe eines Referenzvideosignals

### 目 Hinweis

- Wenn ein synchronisierbares Genlock-Eingangssignal ankommt, stabilisiert sich die Synchronisierung nach etwa 10 Sekunden.
- Liegt ein fehlerhaftes Genlock-Eingangssignal vor, ist die Synchronisierung möglicherweise nicht stabil.

# Time Code (Zeitcode)

Sie können den TIME CODE-Anschluss der Kamera verwenden, um den Zeitcode dieser Kamera mit einem externen Signal zu synchronisieren. Sie können das Zeitcodesignal der Kamera auch ausgeben. Stellen Sie im Menü den Eingangs-/ Ausgangsmodus des TIME CODE-Anschlusses im Voraus ein.

### [Time Code] (Zeitcode)

Wählt den Eingangs-/Ausgangsmodus des TIME CODE-Anschlusses aus.

### [Input] (Eingang)

Wählen Sie diese Einstellung, wenn Sie ein LTC-Timingsignal nach SMPTE-Standard in den TIME CODE-Anschluss einspeisen. Stellen Sie sicher, dass Sie diese Einstellung vornehmen, bevor Sie ein externes Gerät anschließen.

### [Output] (Ausgang)

Das Zeitcode-Signal, das am TIME CODE-Anschluss ausgegeben wird, ist ein LTC-Timingsignal nach SMPTE-Standard.

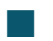

### Über den Zeitcode-Laufmodus

Der Zeitcode-Laufmodus ist auf "Free Run" (Freier Lauf) festgelegt.

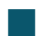

# Über DF (Drop Frame) oder NDF (Non-Drop Frame)

Wenn die Bildrate auf 59,94P, 59,94i oder 29,97P eingestellt ist, ist der Zeitcode auf Drop Frame (DF) festgelegt. Wenn die Bildrate auf eine andere Option als 59,94P, 59,94i oder 29,97P eingestellt ist, ist der Zeitcode auf Non-Drop-Frame (NDF) festgelegt.

Die Anzeige des Zeitcodes ändert sich je nach Einstellung. Bei der Einstellung DF wird der Zeitcode als [00:00:00.00] angezeigt; bei der Einstellung NDF wird er als [00:00:00:00] angezeigt.

### **目** Hinweis

- Verwenden Sie ein 24-Frame-Zeitcode-Signal, wenn die Bildrate auf 23,98P eingestellt ist, ein 25-Frame-Zeitcode-Signal, wenn sie auf 25,00P, 50,00i oder 50,00P eingestellt ist und ein 30-Frame-Zeitcode-Signal für andere Bildraten.
- Wenn ein geeignetes externes Zeitcode-Signal empfangen wird, wird der kameraeigene Zeitcode damit synchronisiert und die Synchronisation bleibt erhalten, auch wenn Sie das Kabel vom TIME CODE-Anschluss abziehen.
- Wenn ein externes Zeitcode-Signal empfangen wird, folgt die DF/NDF-Auswahl den Einstellungen des externen Zeitcode-Signals.
- Wenn Sie die Kamera ein-/ausschalten, während das Kabel nicht angeschlossen ist, wird die Synchronisation zurückgesetzt. Der korrekte Zeitcode wird wiederhergestellt, sobald Sie das Kabel wieder anschließen.
- Je nach Einstellung/Status wird ein Buchstabe neben der Zeitcode-Anzeige auf dem Bildschirm angezeigt, der dem HDMI/SDI-Ausgangsvideosignal ([S. 58\)](#page-57-0) überlagert ist.
	- Wenn der Zeitcode-Laufmodus auf "Free Run" (Freier Lauf) festgelegt ist: [F]
	- Wenn das Zeitcode-Signal von einer externen Quelle kommt: [E]

# [System] > [System] > [Date and Time]

Einstellungen für das Datum und die Uhrzeit der Kamera.

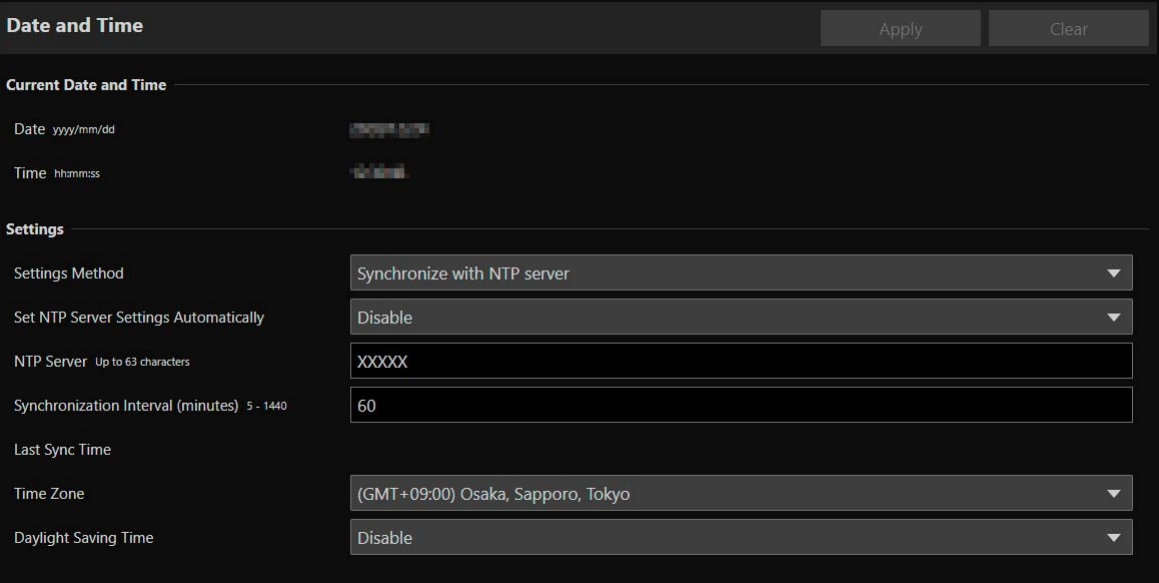

# Current Date and Time (Aktuelle Werte von Datum/Uhrzeit)

Datum und Uhrzeit der Kamera werden hier angezeigt.

# Settings (Einstellungen)

Sie können die in den Anfangseinstellungen festgelegte Methode zum Einstellen von Datum/Uhrzeit, Zeitzone und Sommerzeit für die Kamera ändern.

### [Settings Method] (Einstellungsmethode)

Hier wählen Sie die Methode zum Einstellen von Datum und Uhrzeit aus.

### [Set manually] (Manuell einstellen)

Stellen Sie bei [Datum] und [Uhrzeit] die gewünschten Werte für Datum und Uhrzeit ein. Legen Sie die Zeit im 24-Stunden-Format mit der Reihenfolge <Stunde:Minute:Sekunde> fest.

### [Synchronize with NTP server] (Mit NTP-Server synchronisieren)

Synchronisieren Sie mit der Zeit des NTP-Servers, der in der angezeigten [Set NTP Server Settings Automatically] (Autom. Einstellung des NTP-Servers) festgelegt ist.

[Set NTP Server Settings Automatically] (Autom. Einstellung des NTP-Servers) Wählen Sie eine der folgenden Einstellungsmethoden aus:

### [Disable] (Deaktivieren)

Geben Sie die IP-Adresse oder den Hostnamen des unter [NTP-Server] angegebenen NTP-Servers ein.

### [Use DHCP] (DHCP verwenden)

Die Uhrzeit der Kamera wird automatisch mit der Uhrzeit des NTP-Servers über die vom DHCP-Server abgerufene Adresse synchronisiert. Unter [NTP-Server (DHCP)] wird die vom NTP-Server abgerufene Adresse angezeigt. Um dies festlegen zu können, ändern Sie die Option unter [System] > [Communication] > [Network] > [IPv4] > [IPv4 Address Settings Method] (System > Kommunikation > Netzwerk > IPv4 > Einstellungsmethode für die IPv4- Adresse) in [Auto (DHCP)] ([S. 74](#page-73-0)).

### [Use DHCPv6] (DHCPv6 verwenden)

Die Uhrzeit der Kamera wird automatisch mit der Uhrzeit des NTP-Servers über die vom DHCPv6-Server abgerufene Adresse synchronisiert. Unter [NTP-Server (DHCPv6)] wird die vom NTP-Server abgerufene Adresse angezeigt. Um dies festlegen zu können, ändern Sie die Option unter [System] > [Communication] > [Network] > [IPv6] > [IPv6] (System > Kommunikation > Netzwerk > IPv6 > IPv6 ) in [Enable] (Aktivieren), und stellen Sie dann [Auto (DHCPv6)] auf [Enable] (Aktivieren) ein ([S. 75](#page-74-0)).

### [Use DHCP/DHCPv6] (DHCP/DHCPv6 verwenden)

Die Uhrzeit der Kamera wird automatisch mit der Uhrzeit des NTP-Servers über die vom DHCP-Server oder DHCPv6-Server abgerufene Adresse synchronisiert.

Wenn die NTP-Server-Adresse sowohl vom DHCP-Server (IPv4) als auch vom DHCPv6-Server abgerufen werden kann, wird die vom DHCP-Server (IPv4) abgerufene Adresse verwendet.

[Synchronization Interval (minutes)] (Synchronisierungsintervall (Minuten))

Geben Sie das Abfrageintervall für den festgelegten NTP-Server ein.

### [Last Sync Time] (Letzte Synchronisierung)

Hier wird die Uhrzeit angezeigt, zu der die letzte Synchronisierung mit dem festgelegten NTP-Server erfolgte.

### [Synchronize with computer time] (Mit Computer-Systemzeit synchr.)

Datum und Uhrzeit werden mit dem Datum und der Uhrzeit des Computers synchronisiert, der gerade auf die Kamera zugreift. Nach Klicken auf [Apply] (Übernehmen) wird die [Settings Method] (Einstellungsmethode) automatisch auf [Set manually] (Manuell einstellen) gesetzt.

Die [Time Zone] (Zeitzone) wird nicht automatisch ausgewählt. Sie müssen sie also ggf. einstellen.

### $\equiv$  Hinweis

Datum und Uhrzeit bleiben unverändert, wenn die IP-Adresse des NTP-Servers falsch oder der Server aus einem anderen Grund nicht ansprechbar ist. [Last Sync Time] (Letzte Synchronisierung) wird nicht aktualisiert oder bleibt leer.

### [Time Zone] (Zeitzone)

Wählen Sie die richtige Zeitverschiebung zur GMT (Greenwich-Zeit) aus.

Wenn die Zeitzone geändert und [Apply] (Übernehmen) ausgewählt wird, werden Datum und Uhrzeit automatisch entsprechend der gewählten Zeitzone aktualisiert.

### [Daylight Saving Time] (Sommerzeit)

Wählen Sie aus, ob die Sommerzeit automatisch an die Zeitzone angepasst werden soll.

# [System] > [System] > [Environment]

Einstellungen für die Bildfrequenz und die maximale Auflösung.

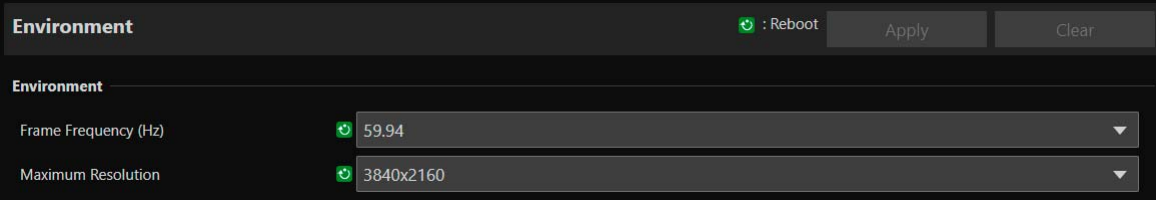

# Environment (Umgebung)

Legt die Bildfrequenz und die maximale Auflösung fest. Das HDMI/SDI-Ausgangssignalformat und die Bildrate des IP-Streaming-Videos werden entsprechend der Bildfrequenz und der maximalen Auflösung ausgewählt.

### [Frame Frequency (Hz)] (Bildfrequenz (Hz))

Die Bildfrequenz kann mit den Anfangseinstellungen geändert werden. Auch Optionen für [Exposure] > [Shutter Mode] > [Slow (sec.)] (Belichtung > Verschlussmodus > Langsam (Sek.)) werden geändert. Falls Sie Voreinstellungen registriert haben, prüfen Sie daher deren Einstellungen.

### [Maximum Resolution] (Maximale Auflösung)

Die maximale Auflösung kann mit den Anfangseinstellungen geändert werden. Achten Sie bei der Verwendung der erweiterten Zoom- oder Beschneidungsfunktionen darauf, dass Sie eine kompatible Einstellung für die maximale Auflösung ([S. 46](#page-45-0), [S. 51\)](#page-50-0) verwenden.

# [System] > [Maintenance] > [General]

Hier können Sie Kamerainformationen wie die Firmwareversion prüfen und die Wartung des Kamerasystems durchführen.

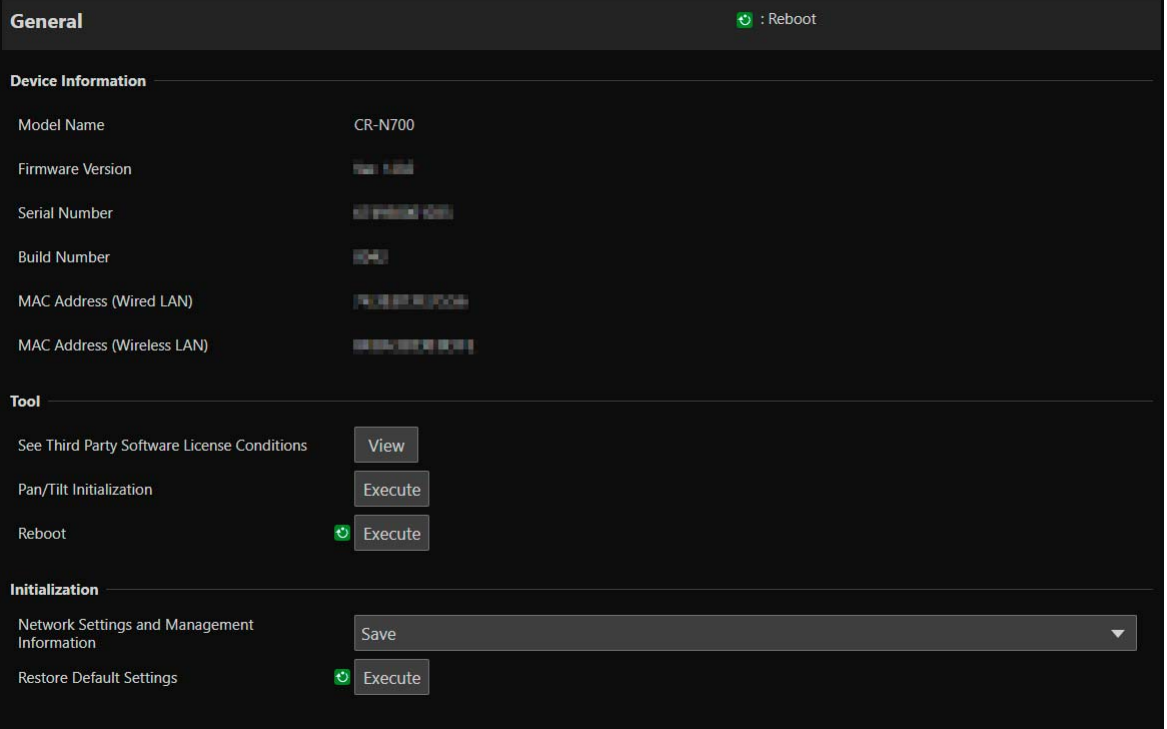

# Device Information (Geräteinformationen)

[Model Name] (Modellname), [Firmware Version] (Firmwareversion), [Serial Number] (Seriennummer), [Build Number] (Build-Nummer), [MAC Address (Wired LAN)] (MAC-Adresse (kabelgebundenes LAN)), [MAC Address (Wireless LAN)] (MAC-Adresse (WLAN))

Hier werden Informationen über die Kamera angezeigt.

# Tool (Werkzeug)

Zeigt Lizenzbedingungen, Einstellungen für die Schwenk-/Neigungsinitialisierung sowie eine Option zum Neustarten der Kamera an.

[See Third Party Software License Conditions] (Softwarelizenzbedingungen Dritter anzeigen) Die Softwarelizenzbedingungen Dritter werden in Form einer Liste angezeigt.

### <span id="page-95-1"></span>[Pan/Tilt Initialization] (Schwenk-/Neigungsinitialisierung)

Wenn sich die Schwenk-/Neigungsposition verschiebt, initialisieren Sie die Position mit [Execute] (Ausführen).

[Reboot] (Neu starten) Startet die Kamera neu.

# <span id="page-95-0"></span>Initialization (Initialisierung)

Initialisieren Sie die Kamera.

### **R** Wichtig

- Trennen Sie die Kamera nicht von der Stromversorgung, während [Restore Default Settings] (Standardeinstellungen wiederherstellen) ausgeführt wird. Wenn die Kamera zu diesem Zeitpunkt ausgeschaltet wird, kann sie u. U. nicht mehr richtig gestartet werden.
- Sobald Sie auf [OK] klicken, kann die Wiederherstellung der Standardeinstellungen nicht mehr abgebrochen werden.

### [Network Settings and Management Information] (Netzwerkeinstellungen und Verwaltungsinformationen)

Wenn [Save] (Speichern) eingestellt ist, wird die Initialisierung mit Ausnahme der nachfolgenden Einstellungen vorgenommen.

- Network Settings (Netzwerkeinstellungen)
- NTP Server (NTP-Server)
- HTTP Server (HTTP-Server)
- Host Access Restrictions (Hostzugriffsbeschränkungen)
- Time Zone (Zeitzone)
- Certificates (Zertifikate)
- SSL/TLS
- Administrator Name (Administratorname)
- Administrator Password (Administratorkennwort)

Wenn [Do not save] (Nicht speichern) eingestellt ist, wird die Initialisierung für alle Einstellungen (außer für das Datum und die Uhrzeit der Kamera) vorgenommen.

Da die Netzwerkeinstellungen initialisiert werden, ist die Verbindung zur Kamera nicht aktiviert. Konfigurieren Sie die Anfangseinstellungen mit dem Camera Search Tool.

### $\blacksquare$ Hinweis

Die Einstellung [Wireless LAN] (WLAN) wird selbst dann initialisiert, wenn [Network Settings and Management Information] (Netzwerkeinstellungen und Verwaltungsinformationen) auf [Save] (Speichern) eingestellt ist.

### [Restore Default Settings] (Standardeinstellungen wiederherstellen)

Nach dem Neustart folgen Sie der Auswahl unter [Network Settings and Management Information] (Netzwerkeinstellungen und Verwaltungsinformationen), um die Standardeinstellungen wiederherzustellen.

### Hinweis

- Es wird empfohlen, die aktuellen Einstellungen zu sichern, bevor Sie unter [Restore Default Settings] (Standardeinstellungen wiederherstellen) auf [Execute] (Ausführen) klicken.
- Die Werksvoreinstellungen können mit der RESET-Taste wiederhergestellt werden, doch damit werden alle Einstellungen (außer Datum und Uhrzeit der Kamera) auf die Werksvoreinstellungen zurückgesetzt ([S. 116\)](#page-115-1).

# [System] > [Maintenance] > [Backup/Restore]

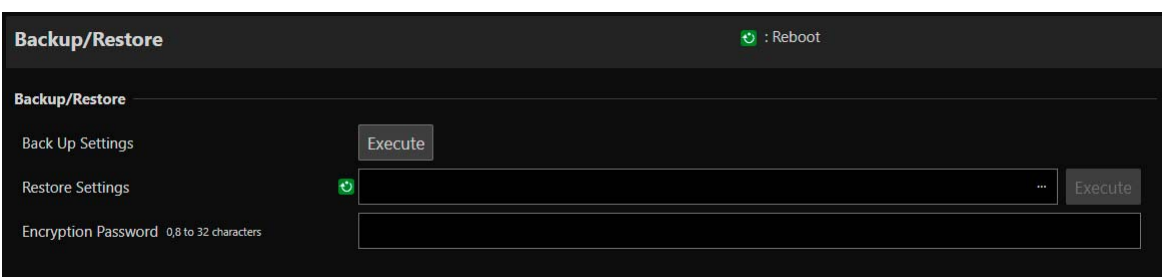

Hiermit werden alle Kameraeinstellungen gesichert/wiederhergestellt.

# <span id="page-97-0"></span>Backup/Restore (Sichern/Wiederherstellen)

Einstellungen für die Sicherung und Wiederherstellung.

### **R** Wichtig

Trennen Sie die Kamera nicht von der Stromversorgung, während [Back Up Settings] (Einstellungen sichern) oder [Restore Settings] (Einstellungen wiederherstellen) ausgeführt wird. Wenn die Kamera zu diesem Zeitpunkt ausgeschaltet wird, kann sie u. U. nicht mehr richtig gestartet werden.

### [Back Up Settings] (Einstellungen sichern)

Alle Einstellungen (außer Datum und Uhrzeit) werden gesichert. Das Administratorkonto und die Zertifikate in SSL/TLS (auch der private Schlüssel) werden ebenfalls gesichert.

### [Restore Settings] (Einstellungen wiederherstellen)

Stellt alle Einstellungen (außer Datum und Uhrzeit) aus der mit [Back Up Settings] (Einstellungen sichern) erstellten Backup-Datei wieder her.

Das Administratorkonto, die IP-Adresse und die von SSL/TLS verwendeten Zertifikate (auch der private Schlüssel) werden ebenfalls wiederhergestellt.

Nach der Wiederherstellung wird die Kamera neu gestartet.

### **R** Wichtig

- Wenn Sie eine Sicherungsdatei aus einer anderen Kamera wiederherstellen, können verschiedene Probleme auftreten (z. B. doppelte Adressen im Netzwerk oder ein Überschreiben mit einem anderen Administrator-Kennwort), die beispielsweise dazu führen können, dass keine Verbindung mehr zur Kamera hergestellt werden kann.
- Verwenden Sie für das Wiederherstellen der Einstellungen keine Sicherungsdatei mit einer neueren Firmwareversion als der auf der wiederherzustellenden Kamera.

### $\equiv$  Hinweis

Wenn Sie die Einstellungen wiederherstellen, werden auch geschützte benutzerdefinierte Bilddateien in der Kamera ersetzt.

### [Encryption Password] (Verschlüsselungskennwort)

Sie können ein Kennwort für das Sichern und Wiederherstellen fest. Dabei handelt es sich um das Kennwort zum Verschlüsseln der Sicherungsdaten. Verwenden Sie mindestens zwei Arten von Zeichen: alphanumerische Zeichen, Ziffern oder Sonderzeichen.

Wenn Sie von verschlüsselten Sicherungsdaten wiederherstellen, geben Sie das beim Sichern festgelegte Kennwort ein.

### Hinweis  $\blacksquare$

Die Einstellungen werden nicht wiederhergestellt, wenn das beim Sichern festgelegte Kennwort nicht mit dem beim Wiederherstellen festgelegten Kennwort übereinstimmt.

# [System] > [Maintenance] > [Update Firmware]

### Führt die Firmwareaktualisierung aus.

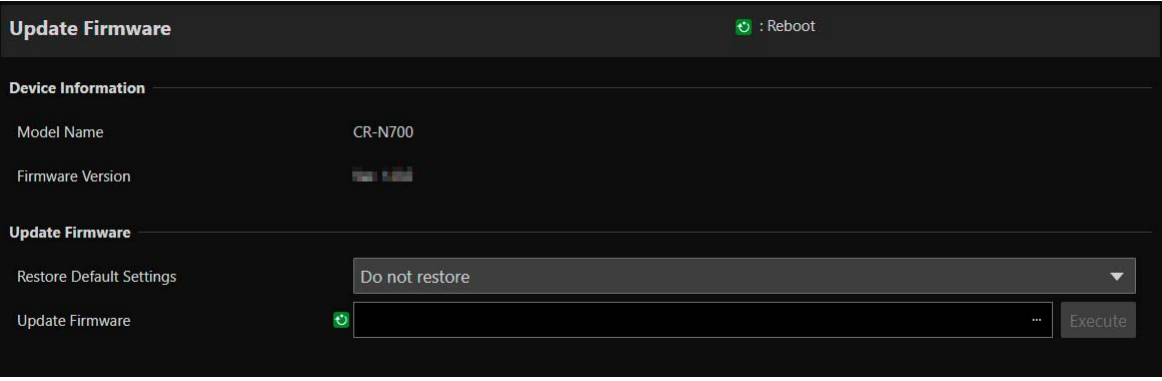

# Device Information (Geräteinformationen)

### [Model Name] (Modellname), [Firmware Version] (Firmwareversion)

Die Kamerainformationen werden angezeigt.

# Update Firmware (Firmware aktualisieren)

Führt die Firmwareaktualisierung aus.

### **R** Wichtig

Trennen Sie die Kamera nicht von der Stromversorgung, während [Update Firmware] (Firmware aktualisieren) ausgeführt wird. Wenn die Kamera zu diesem Zeitpunkt ausgeschaltet wird, kann sie u. U. nicht mehr richtig gestartet werden.

### [Restore Default Settings] (Standardeinstellungen wiederherstellen)

Beim Aktualisieren der Firmware werden die Standardeinstellungen wiederhergestellt.

Wenn [Restore] (Wiederherstellen) eingestellt ist, werden alle Einstellungen mit Ausnahme der nachfolgenden Einstellungen wiederhergestellt.

- Network Settings (Netzwerkeinstellungen)
- NTP Server (NTP-Server)
- HTTP Server (HTTP-Server)
- Host Access Restrictions (Hostzugriffsbeschränkungen)
- Time Zone (Zeitzone)
- Certificates (Zertifikate)
- SSL/TLS
- Administrator Name (Administratorname)
- Administrator Password (Administratorkennwort)

### $\equiv$  Hinweis

- Die Einstellungen [Wireless LAN] (WLAN), [Custom Picture] (Benutzerdefiniertes Bild) und [User LUT] (Benutzer-LUT) werden selbst dann wiederhergestellt, wenn [Restore Default Settings] (Standardeinstellungen wiederherstellen) auf [Do not restore] (Nicht wiederherstellen) eingestellt ist.
- Sie können die Einstellungen über [System] > [Maintenance] (Wartung) > [Backup/Restore] (Sichern/Wiederherstellen) auf der Einstellungsseite [\(S. 98\)](#page-97-0) sichern/wiederherstellen.

### [Update Firmware] (Firmware aktualisieren)

Klicken Sie auf […], wählen Sie die Firmwaredatei für die Aktualisierung aus, und klicken Sie auf [Execute] (Ausführen). Wenn eine Bestätigungsmeldung angezeigt wird, klicken Sie auf [OK], um mit der Firmwareaktualisierung zu beginnen. Während der Aktualisierung blinkt die STATUS-Leuchte an der Vorderseite der Kamera. Nach der Firmwareaktualisierung wird die Kamera neu gestartet.

# [System] > [Maintenance] > [Log]

Dient zum Anzeigen und Herunterladen von Protokolleinträgen.

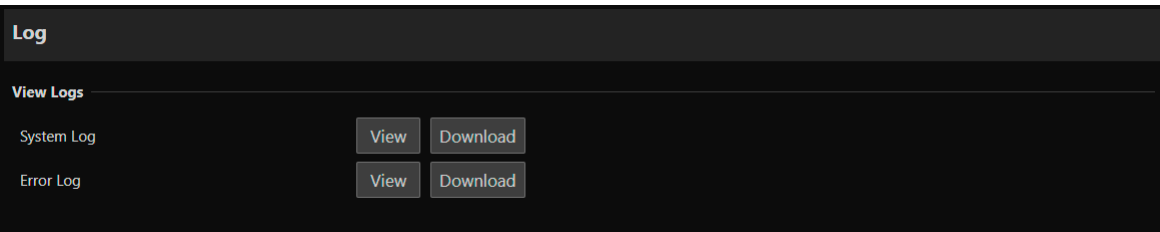

# <span id="page-99-0"></span>View Logs (Protokolle anzeigen)

Zeigt den Verlauf für die Kamerabedienung und die Verbindung an.

### [System Log] (Systemprotokoll), [Error Log] (Fehlerprotokoll)

Wenn Sie auf [View] (Ansicht) klicken, werden Protokolleinträge ab dem Zeitpunkt, zu dem die Kamera eingeschaltet wurde, angezeigt.

Wenn Sie auf [Download] (Herunterladen) klicken, kann die Liste der Einträge als Datei heruntergeladen werden. Einzelheiten zu Protokolleinträgen finden Sie in der ["Liste der Protokolleinträge" \(S. 108\).](#page-107-0)

# Kapitel J

# <span id="page-100-0"></span>IR-Fernbedienung

In diesem Kapitel werden die Funktionen und die Bedienung der beiliegenden IR-Fernbedienung beschrieben.

# Bezeichnung und Funktion der Teile

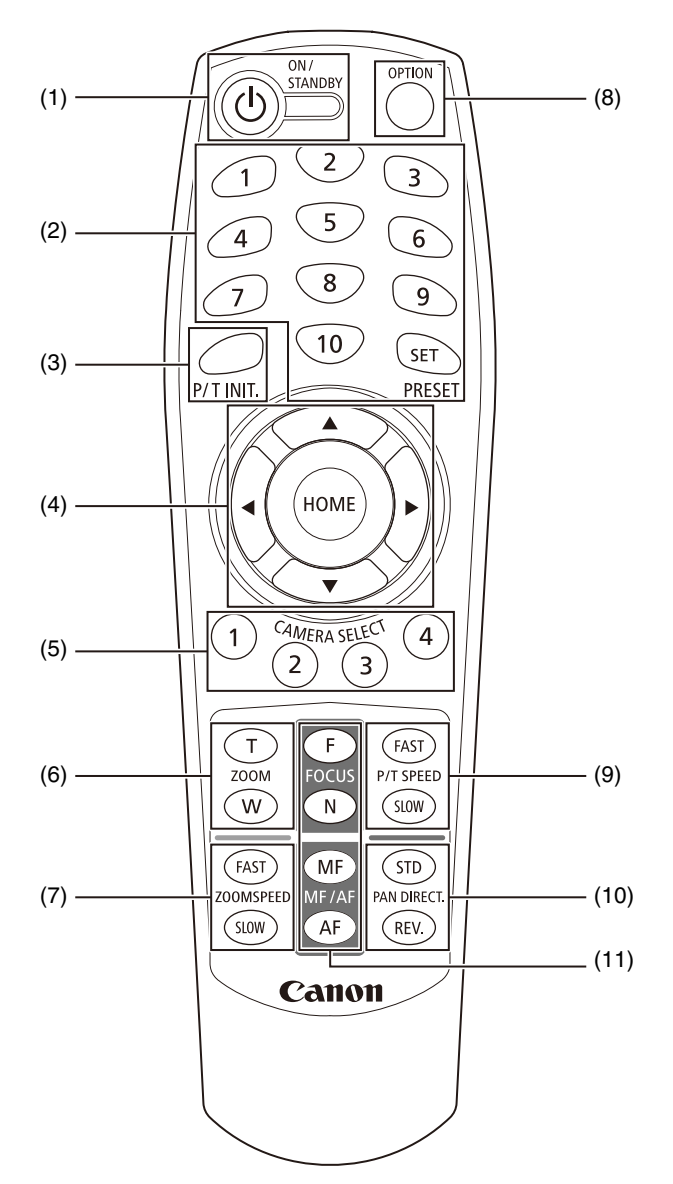

### (1) Taste ON/STANDBY (EIN/ENERGIESPAREN)

Die Taste schaltet die Kamera zwischen dem eingeschalteten Modus und dem Energiesparmodus um. Schalten Sie sie in den Energiesparmodus, wenn Sie die HDMI-/SD-Ausgabe oder die IP-Verteilung von Videos anhalten möchten. Wenn die Kamera das Signal der Fernbedienung empfängt, blinkt die Netzleuchte an der Vorderseite der Kamera zweimal (grün).

Im Energiesparmodus leuchtet die Netzleuchte (orange), und bei der Rückkehr in den Energiesparmodus blinkt sie (grün).

### (2) PRESET (Voreinstellung)

Legen Sie eine Voreinstellung fest oder rufen Sie eine ab.

Wenn Sie die Taste SET (Einstellen) gedrückt halten und dabei auf eine Nummerntaste (1 bis 10) drücken, werden die aktuellen Kameraeinstellungen wie Kamerawinkel, Zoom und Fokus als Voreinstellung unter dieser Nummer gespeichert. Drücken Sie die Zahl (1–10), um die registrierte Voreinstellung abzurufen.

### **目** Hinweis

- Die registrierbaren Voreinstellungen tragen die Nummern 1 bis 10. Nicht registrierbare Voreinstellungen liegen unter den Nummern 11 bis 100.
- Wenn eine Voreinstellung unter 1 bis 10 registriert ist, wird sie von der neuen Einstellung überschrieben.
- Wenn Sie eine Voreinstellung mit dem IR Remote Controller (der IR-Fernbedienung) aufrufen, wird die Voreinstellung mit der zuvor für P/T SPEED (Schwenk-/Neigungsgeschwindigkeit) eingestellten Geschwindigkeit aufgerufen.
- Voreinstellungen der IR-Fernbedienung können nicht gelöscht werden.

### (3) Taste P/T INIT. (Schwenken/Neigen initialisieren)

Wenn die Schwenk-/Neigungsposition verschoben wird, initialisieren Sie die Position mit der Taste P/T INIT. (Schwenken/Neigen initialisieren).

### (4) Tasten  $\blacktriangle$ ,  $\nabla$ ,  $\blacktriangleleft$ ,  $\blacktriangleright$ , HOME

Mit der Taste  $\triangle$  oder  $\nabla$  ändern Sie den Kamerawinkel in der Neigungsrichtung, mit der Taste  $\blacktriangle$  oder  $\blacktriangleright$ entsprechend in der Schwenkrichtung.

Mit der Taste HOME stellen Sie den Kamerawinkel wieder in die Vorwärtsrichtung (Ausgangsposition) ein.

### (5) CAMERA SELECT (Kamera-Auswahl)

Drücken Sie die Nummer der Kamera, die mit der IR-Fernbedienung bedient werden soll. Mit dem Schalter SERVICE an der Rückseite der Kamera stellen Sie die Kameranummer ein.

### $\equiv$  Hinweis

Wenn sich eine Kamera mit derselben Kameranummer in der Nähe befindet, werden u. U. beide Kameras gleichzeitig mit der IR-Fernbedienung bedient.

Es wird empfohlen, unterschiedliche Kameranummern für Kameras zu vergeben, die in der Nähe installiert werden. Einzelheiten zum Einstellen der Kameranummer finden Sie im Dokument "Installationshandbuch/Wichtige Informationen".

### (6) ZOOM

Mit der Taste T zoomen Sie ein (Teleobjektiv), mit der Taste W zoomen Sie aus (Weitwinkel).

### (7) ZOOMSPEED (Zoomgeschwindigkeit)

Passt die Zoomgeschwindigkeit an.

Mit der Taste FAST (Schnell) erhöhen Sie die Geschwindigkeit, mit der Taste SLOW (Langsam) verringern Sie sie.

### (8) Taste OPTION

Nicht unterstützt (für künftige Zwecke vorbereitet).

### (9) P/T SPEED (Schwenk-/Neigungsgeschwindigkeit)

Passt die Schwenk-/Neigungsgeschwindigkeit an. Mit der Taste FAST (Schnell) erhöhen Sie die Geschwindigkeit, mit der Taste SLOW (Langsam) verringern Sie sie.

### (10) PAN DIRECT (Direkt schwenken)

Mit der Taste REV. (Umkehren) kehren Sie die Schwenkrichtung um. Mit der Taste STD (Standard) kehren Sie zur ursprünglichen Richtung zurück.

### (11) FOCUS (FOKUS), MF/AF

Für die Fokussierung.

Mit der Taste AF wird der Fokus automatisch angepasst. Zur manuellen Fokusanpassung drücken Sie die Taste MF und dann die Taste F (FAR; Weit) bzw. N (NEAR; Nah).

# Bedienung der Fernbedienung

### Batterien austauschen

Nehmen Sie die Batteriefachabdeckung an der Rückseite der Fernbedienung ab, und legen Sie zwei neue AAA-Batterien gemäß den Markierungen für den Pluspol (+) und Minuspol (-) ein. Drücken Sie die Batteriefachabdeckung ein, bis sie hörbar einrastet.

### Sicherheitshinweise

- Wenn die Fernbedienung nicht funktioniert, legen Sie neue Batterien ein.
- Lassen Sie die Fernbedienung nicht fallen, und beschädigen Sie sie nicht.
- Lassen Sie keine Flüssigkeit auf die Fernbedienung gelangen. Dies kann zu einer Fehlfunktion der Fernbedienung führen.

# Kapitel

# Anhang

In diesem Kapitel werden die vorzunehmenden Maßnahmen erläutert, wenn während des Kameragebrauchs Probleme auftreten oder eine Protokollmeldung angezeigt wird. Außerdem wird erläutert, wie Sie die Kamera auf die Werksvoreinstellungen zurücksetzen und die Routinewartung durchführen. Zusätzlich finden Sie hier wichtige Spezifikationen und Sicherheitsmaßnahmen für die Kamera.

# Problembehebung

Führen Sie bei einem Problem bitte immer erst die in diesem Abschnitt beschriebenen Maßnahmen durch, bevor Sie sich an Ihren Händler oder den Kundendienst von Canon wenden. Überprüfen Sie, wenn eine Protokollmeldung ausgegeben wird, die Meldungsdetails und führen Sie die vorgeschlagenen Maßnahmen durch.

### **目** Hinweis

- Informationen zur Problembehebung bei der Remote Camera Control Application und dem Fernbedieneinheit für Remote-Kameras RC-IP100 finden Sie in der jeweiligen Anleitung.
- Die Sicherheitssoftware kann ein Problem verursachen. Schließen Sie die Kamera oder die Software, in der das Problem aufgetreten ist, bei der Konfiguration der Sicherheitssoftware aus.

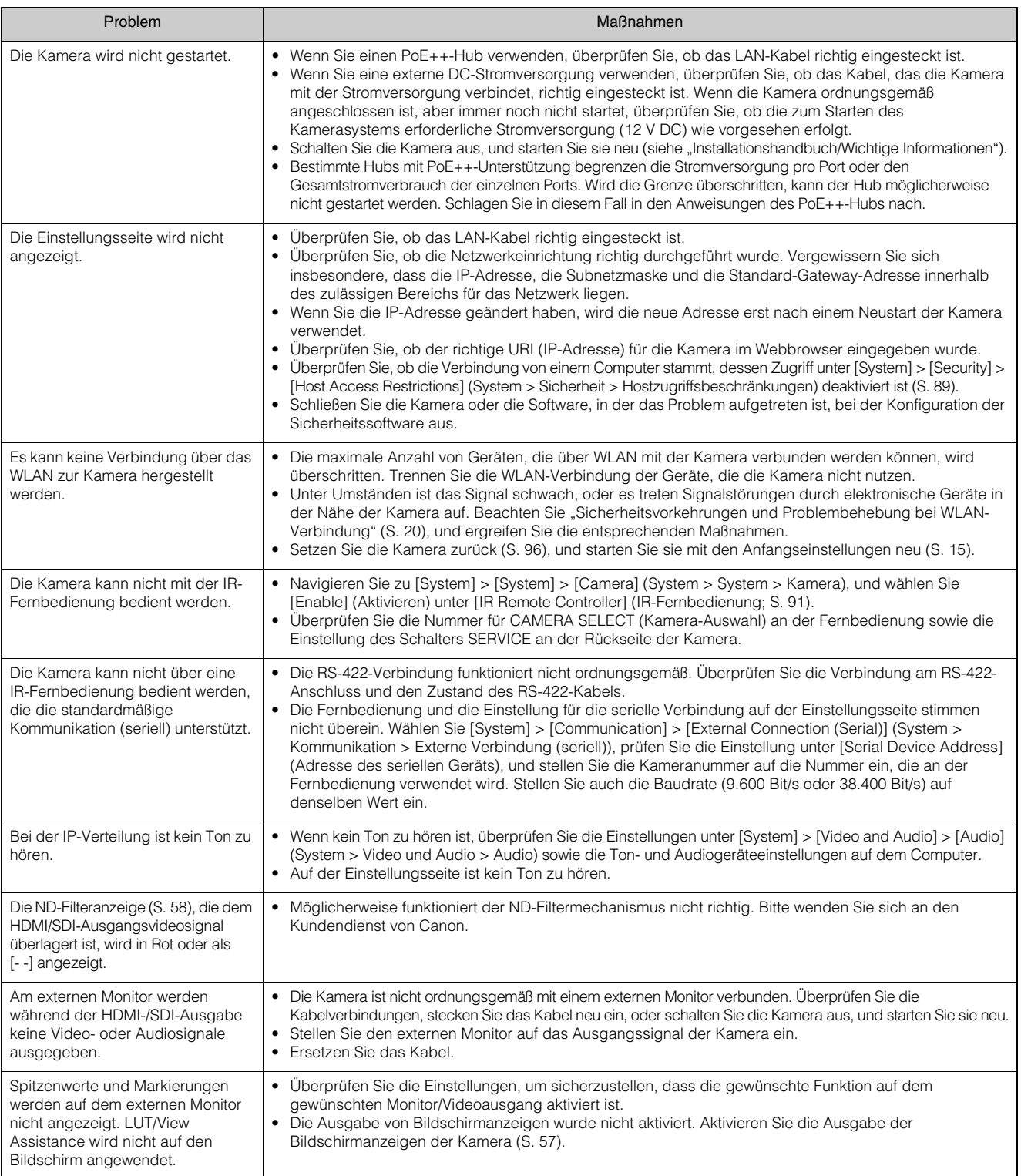

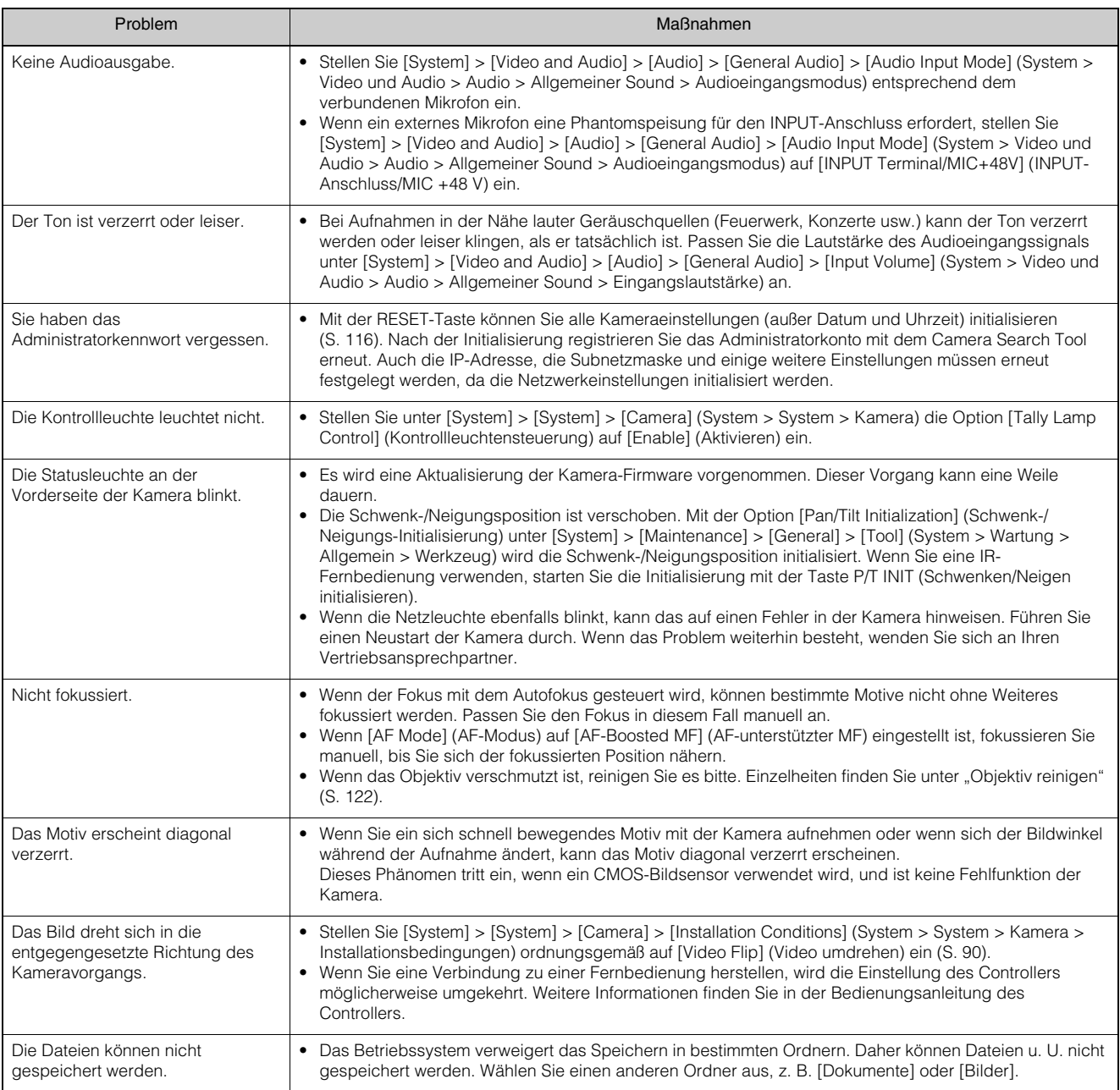

# **POWER-/STATUS-Lampe**

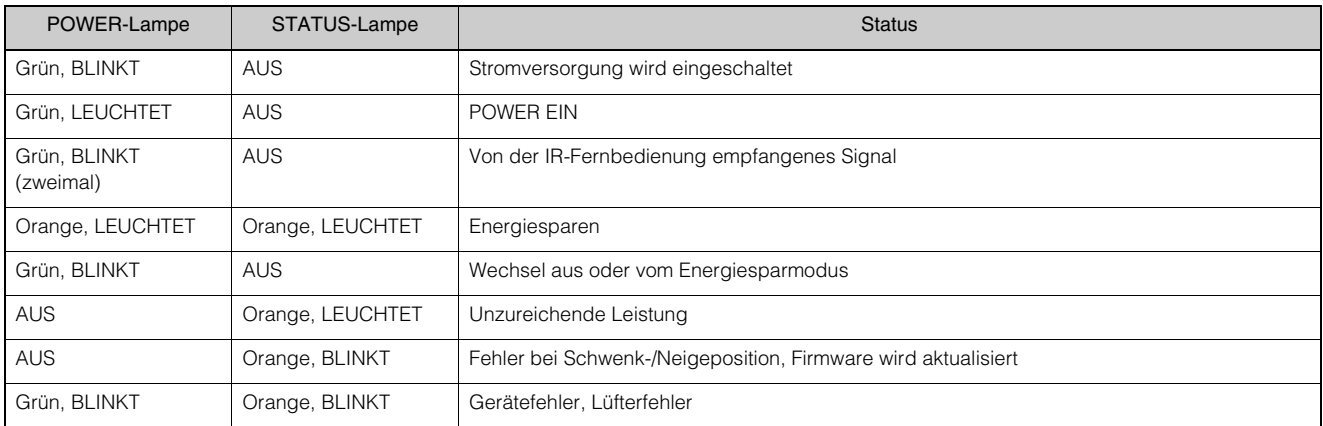

# <span id="page-107-0"></span>Liste der Protokolleinträge

# Protokolleinträge in der Kamera

Die Liste der Protokolleinträge, die unter [System] > [Maintenance] > [Log] > [View Logs] (System > Wartung > Protokoll > Protokolle anzeigen) auf der Einstellungsseite angezeigt wird [\(S. 100\)](#page-99-0). Die Protokolleinträge sind in Kategorien unterteilt.

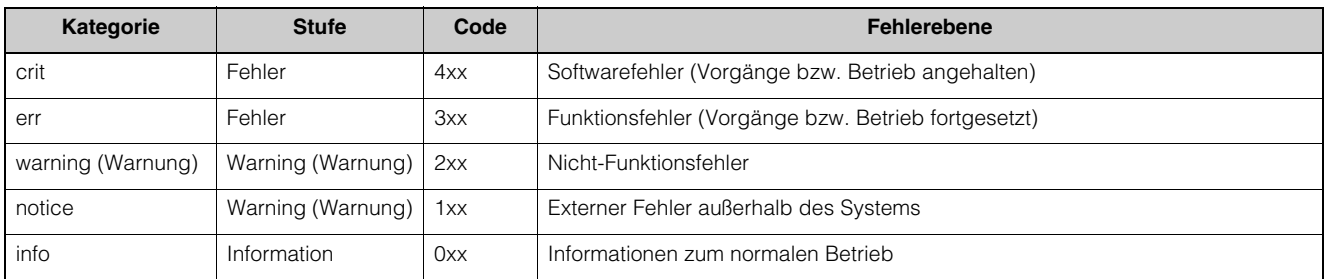

### **E** Hinweis

Erfolgt für ca. zwei Stunden kein Eintrag in einem Protokoll, weist "-- MARK -" im Nachrichtenbereich darauf hin.

# Fehlerprotokoll

Systemfehler

### S303 Fehler beim Speichern von Einstellungen [err]

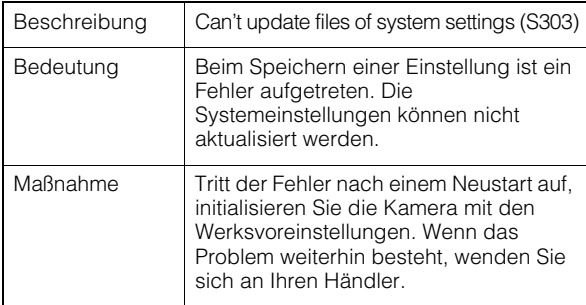

### S320 Funktionsfehler Schwenken/Neigen [err]

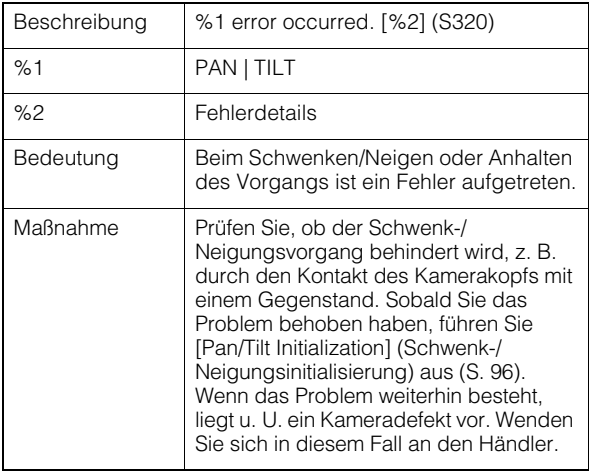

### S330 Lüfter beschädigt [err]

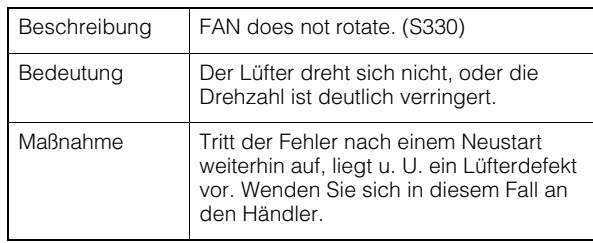

### S332 Lüfterbetrieb fehlgeschlagen [err]

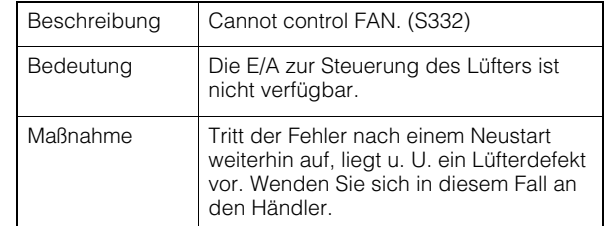

### S350 Fehler beim Aufwachen aus dem Energiesparmodus oder beim Wechseln in den Energiesparmodus [err]

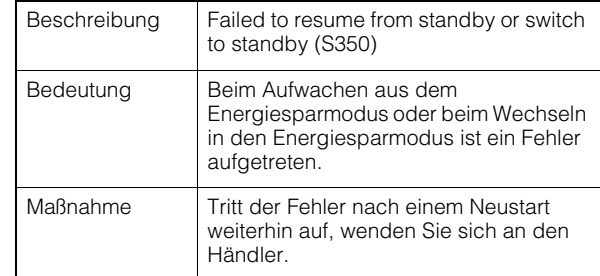
#### S360 Audio-Video-Synchronisationsfehler [err]

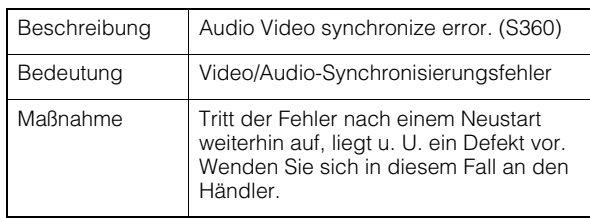

### S430 Fehler des Temperatursensors [crit]

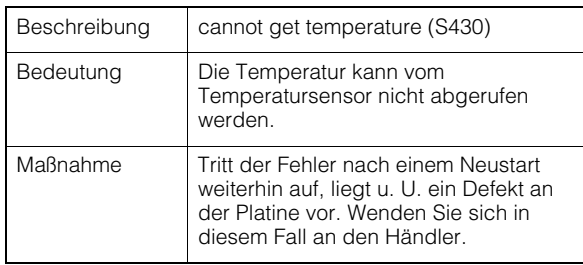

## Audioserver-Fehler

### B301 Audiogerätefehler [err]

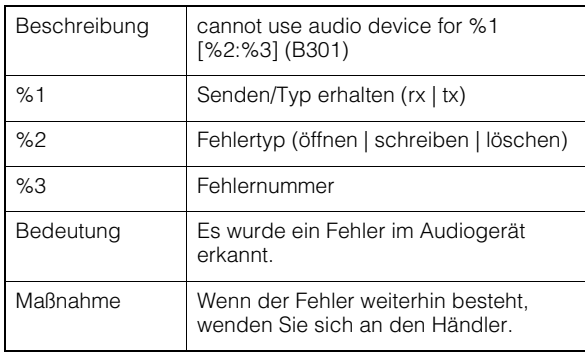

### B402 Initialisierung des Audioservers fehlgeschlagen [err]

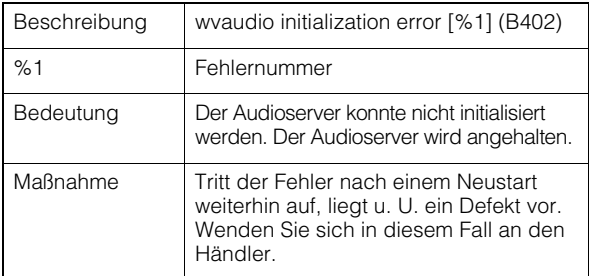

### B403 Einstellungsänderung fehlgeschlagen [err]

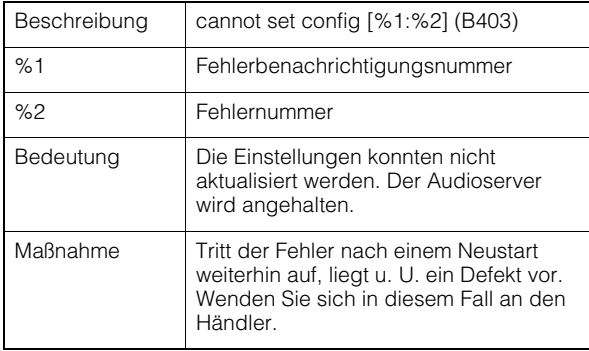

## **N** Videofehler

### V400 Videoeingangsinitialisierungsfehler [crit]

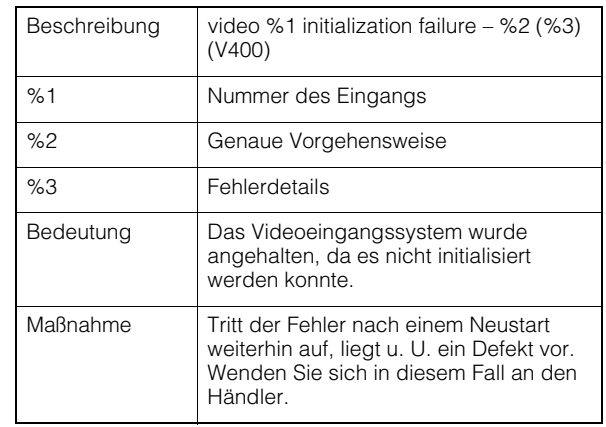

### V401 Videoeingangsbefehlsfehler [crit]

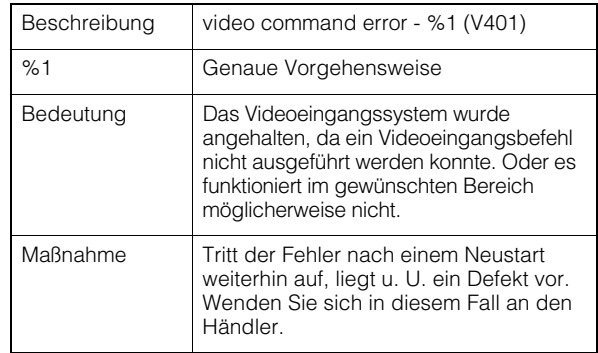

### V402 Videoeingang eingefroren [crit]

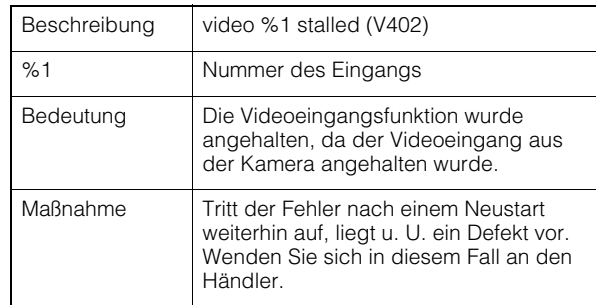

## **Fehler bei** Standardkommunikation (IP)

#### D401 Initialisierung der Standardkommunikation (IP) fehlgeschlagen [crit]

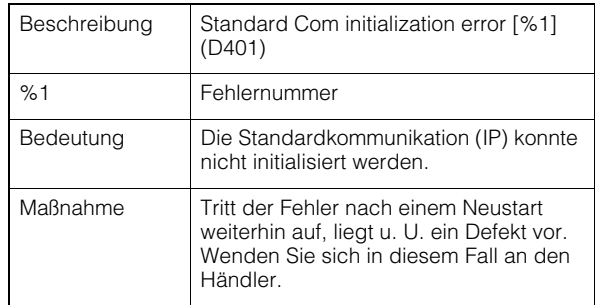

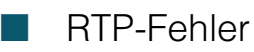

#### R401 RTP-Initialisierung fehlgeschlagen [crit]

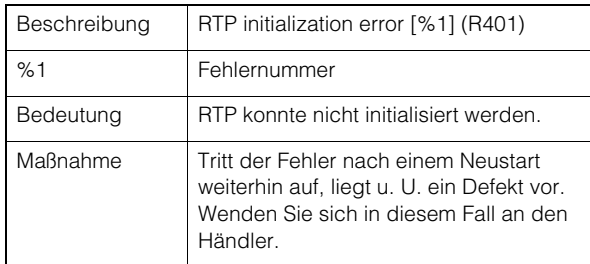

## NDI|HX-Fehler

### P401 NDI|HX-Initialisierung fehlgeschlagen [crit]

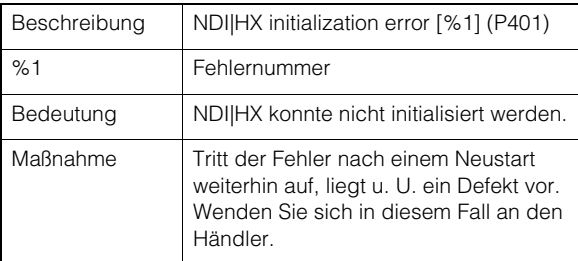

## SRT-Fehler

### T401 SRT-Initialisierung fehlgeschlagen [crit]

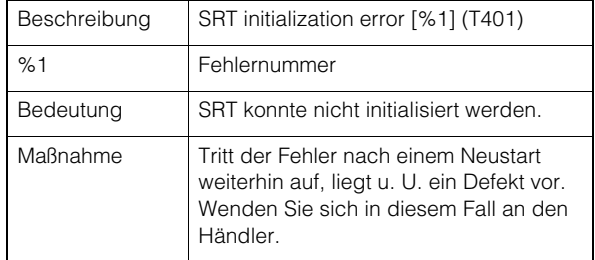

## **Ausgangs-Tracking-Daten-Fehler**

### F301 Output Tracking Data startup error [err]

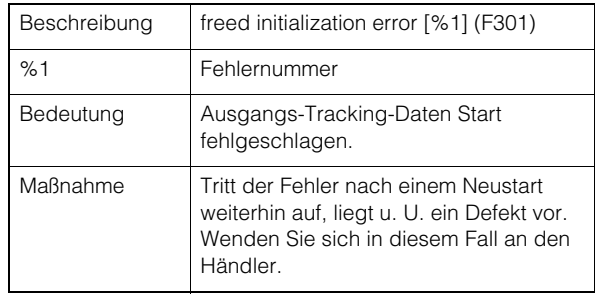

## <span id="page-109-0"></span>Warnprotokoll

## Audioserver-Warnung

#### B203 Fehler beim Senden der Audiomeldung [warning]

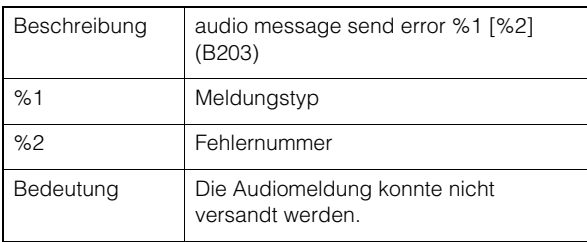

### B204 Fehler beim Empfangen der Audiomeldung [warning]

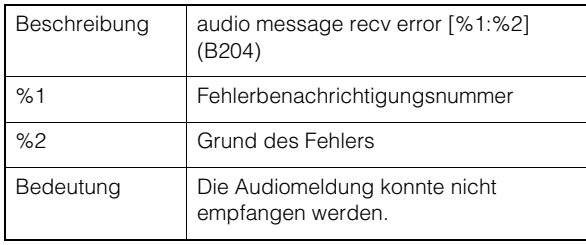

## **Warnung der Kamera-**Anwendung

### C211 Befehlsüberlauf bei Kamerasteuerung [warning]

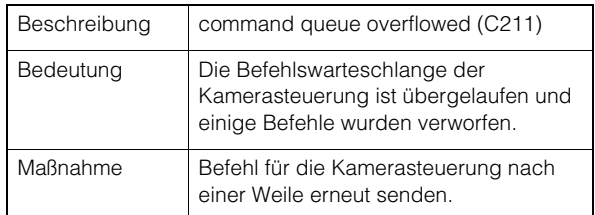

### C222 Abruf der Voreinstellung während der Ausgabe der Farbbalken [warning]

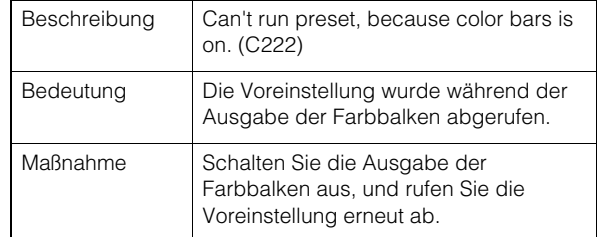

#### C232 Trace-Ausführung während der Ausgabe der Farbbalken [warning]

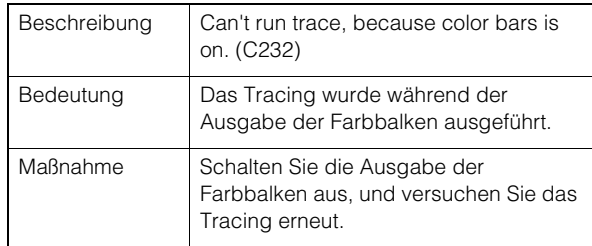

### C241 Ungültige Look-Datei-Datenfehler [warning]

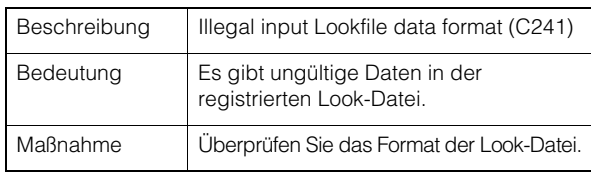

### C242 Look-Datei-Datenanalysefehler [warning]

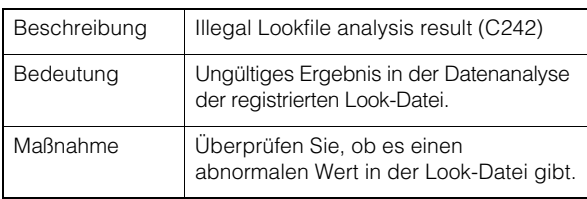

### C243 Look-Datei-Prüfsummenfehler [warning]

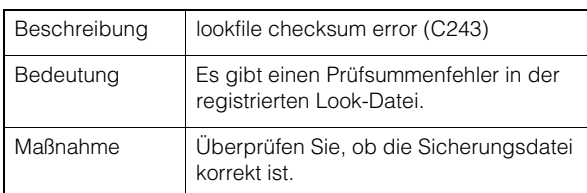

### C244 Look-Datei-Hash-Abweichungsfehler [warning]

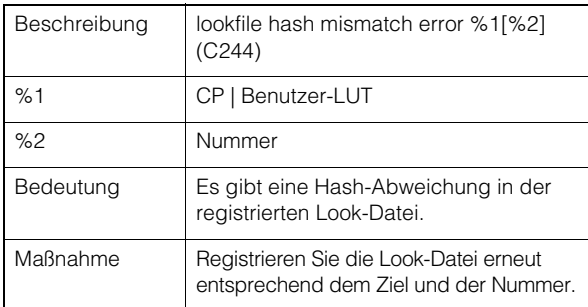

## **RTP-Warnung**

### R101 RTSP-Authentifizierungsfehler [Nachricht]

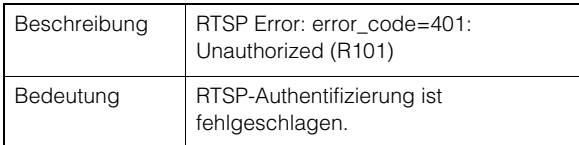

## R102 RTSP-Verbindungsfehler [notice]

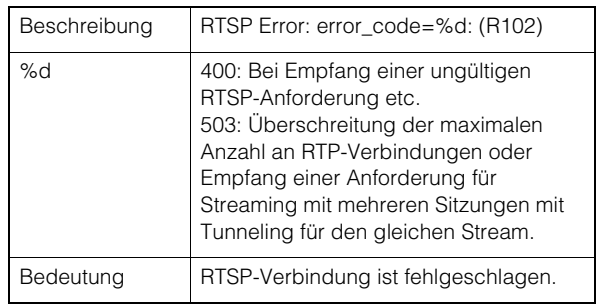

### R103 RTP-Sitzung getrennt [Nachricht]

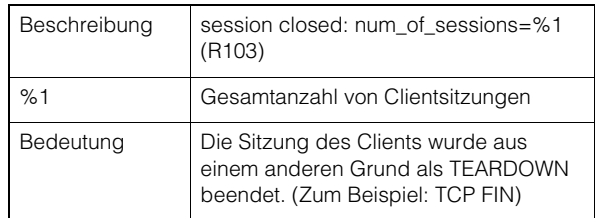

## R104 RTP-Sitzung gelöscht [Nachricht]

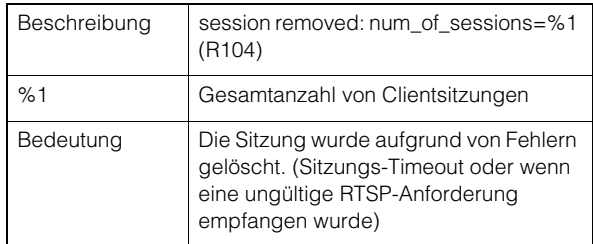

## SRT-Warnung

### T201 SRT-Verbindungsfehler [warning]

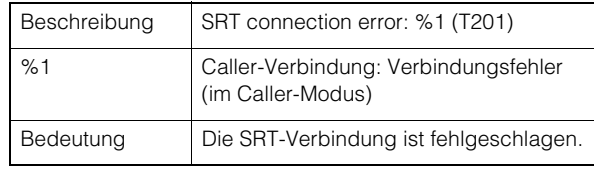

## Ausgangs-Tracking-Daten-Warnung

### F201 Ausgangs-Tracking-Daten-Übertragungsfehler [warning]

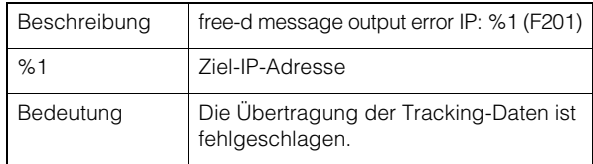

## <span id="page-111-0"></span>Systembenachrichtigung

#### S001 System gestartet [info]

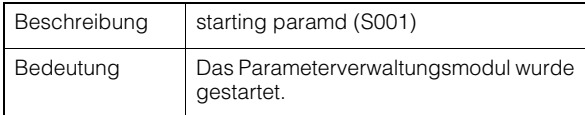

#### S002 Systemeinstellungen geändert [info]

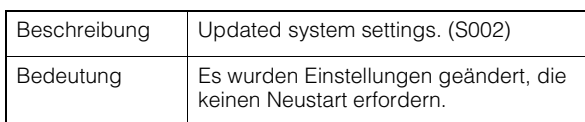

### S070 Zertifikat geändert [info]

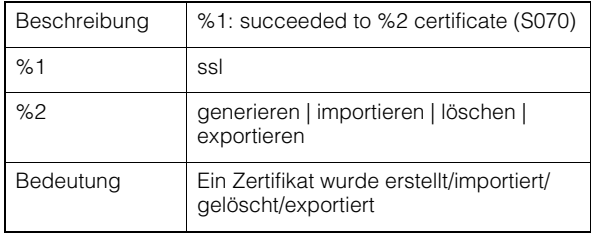

#### S080 Die für den Start des Kamerasystems erforderliche Stromversorgung steht nicht zur Verfügung [info]

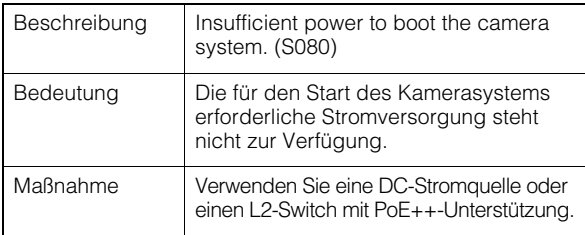

### S046 Gerät über WLAN verbinden [info]

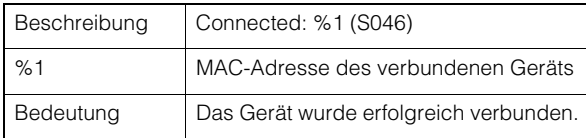

#### S047 Gerät trennen, das über WLAN verbunden ist [info]

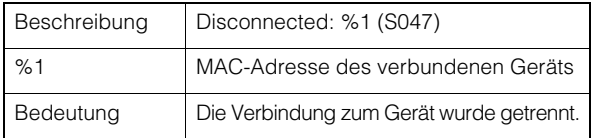

#### S043 WLAN-Schnittstelle aktiviert [info]

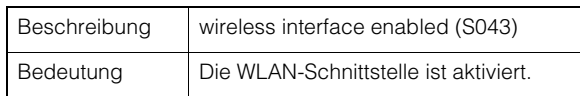

### S045 WLAN-Schnittstelle deaktiviert [info]

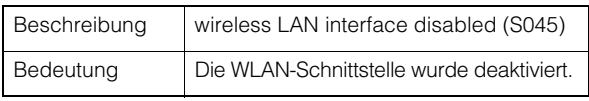

#### S050 IPv4-Adresse zur kabelgebundenen LAN-Schnittstelle zugewiesen [info]

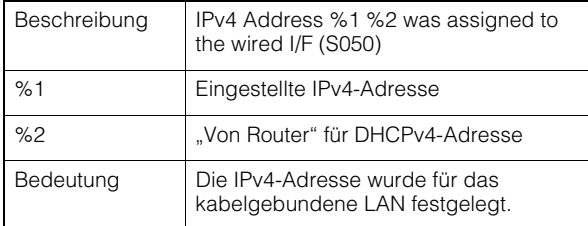

#### S051 IPv6-Adresse zur kabelgebundenen LAN-Schnittstelle zugewiesen [info]

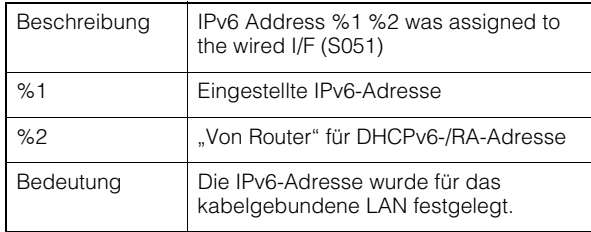

#### S052 IPv4-Adresse zur WLAN-Schnittstelle zugewiesen [info]

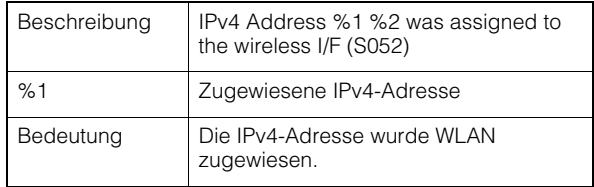

#### S054 IPv4-Adresse für kabelgebundene LAN-Schnittstelle wird freigegeben [info]

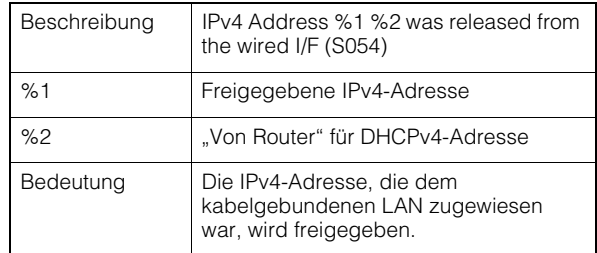

#### S055 IPv6-Adresse für die kabelgebundene LAN-Schnittstelle wird freigegeben [info]

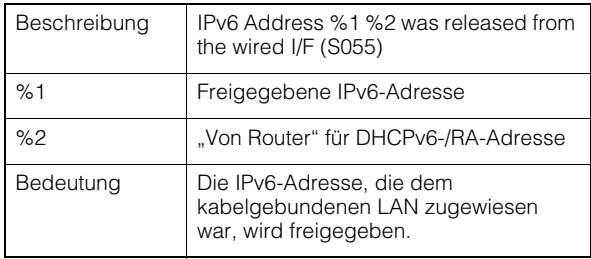

#### S056 IPv4-Adresse für WLAN-Schnittstelle wird freigegeben [info]

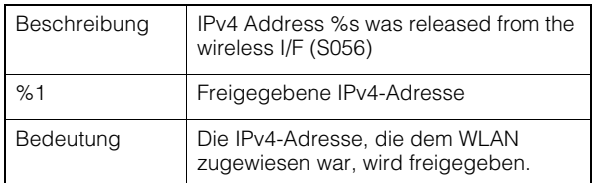

#### S140 Kabelgebundene LAN- und WLAN-Schnittstelle im selben Subnetz [notice]

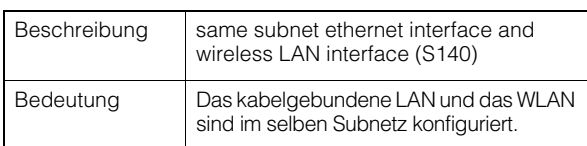

## **HTTP-Serverbenachrichtigung**

### H001 System gestartet/gestoppt [info]

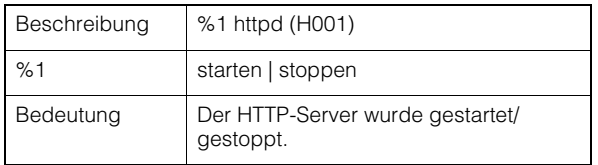

### H145 Authentifizierungsfehler [Nachricht]

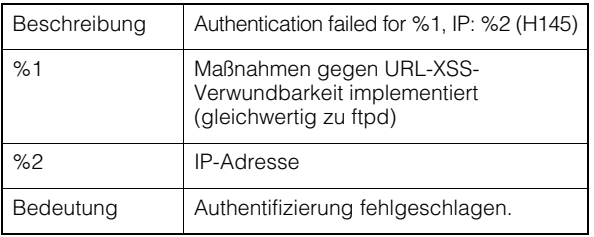

## **Now Western Western School** Western Western Structure

### W001 System gestartet/gestoppt [info]

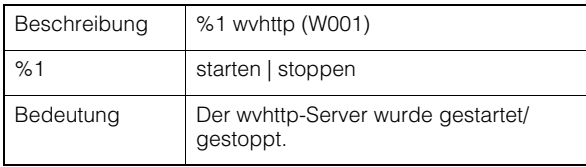

#### W030 Starten und Herunterfahren des wvhttp-Clients [info]

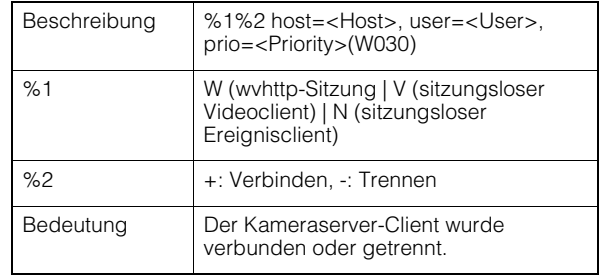

### W031 Übertragene Videodatenmenge [info]

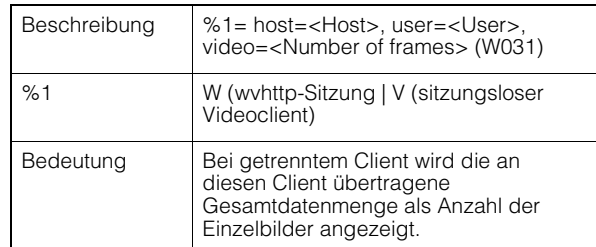

## W103 Authentifizierungsfehler [Nachricht]

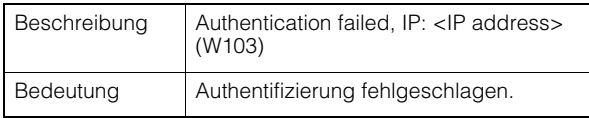

## **Audioserver-Benachrichtigung**

### B001 Audioserver gestartet/gestoppt [info]

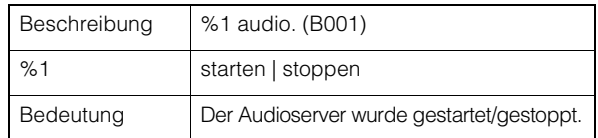

#### B101 Ungewöhnliche Anforderung erhalten [notice]

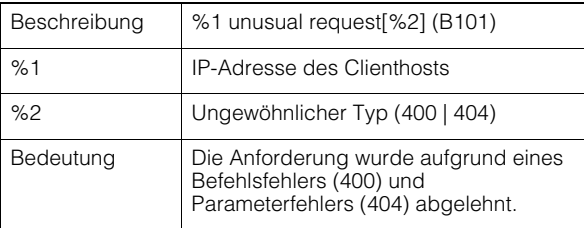

## Benachrichtigung der Kamera-Anwendung

#### C001 Kamera-Steuermodul gestartet/gestoppt [info]

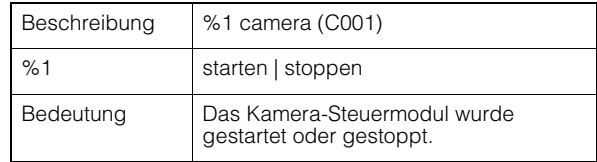

#### C002 Kamera-Anwendung gestartet/gestoppt [info]

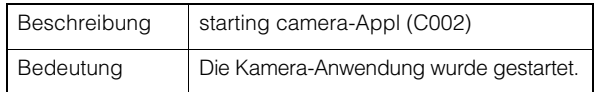

## **N** Videobenachrichtigung

### V001 Videoserver gestartet/gestoppt [info]

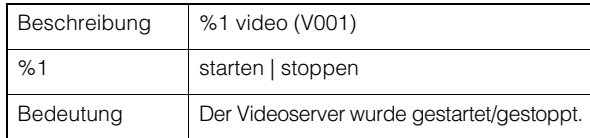

**Benachrichtigung bei** Standardkommunikation (IP)

### D001 Benachrichtigung bei Standardkommunikation (IP) gestartet/ gestoppt [info]

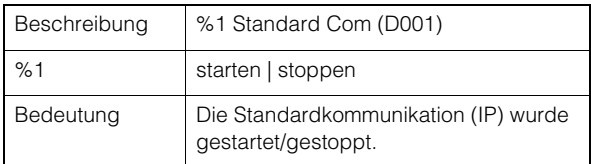

## RTP-Benachrichtigung

### R001 RTP gestartet/gestoppt [info]

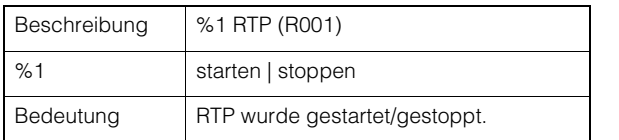

### R002 RTSP-WIEDERGABE-Anforderung empfangen [info]

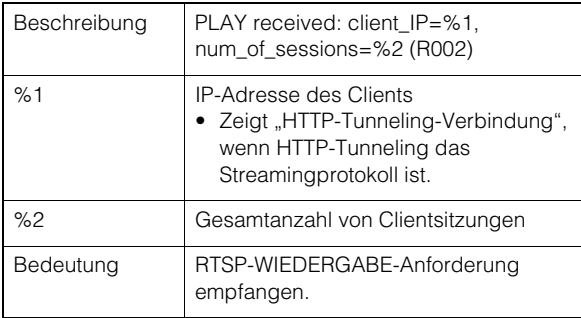

#### R003 RTSP-ABRÜST-Anforderung empfangen [info]

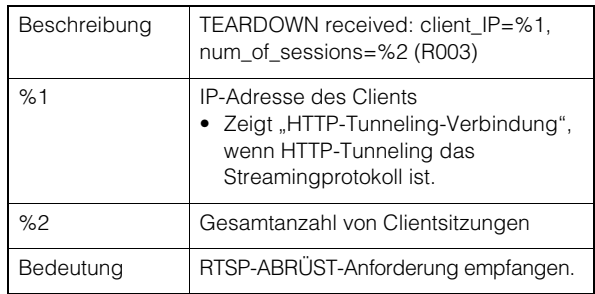

## NDI|HX-Benachrichtigung

### P001 Starten und Stoppen von NDI|HX [info]

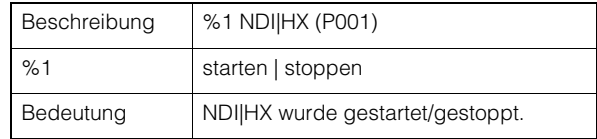

## **RTMP-Benachrichtigung**

### P011 rtmpcd gestartet/gestoppt [info]

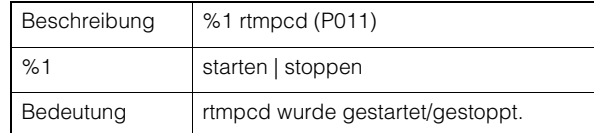

### P012 RTMP-Stream Start [info]

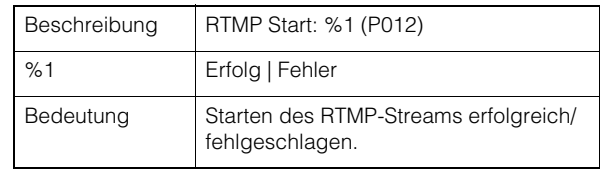

### P013 RTMP-Stream gestoppt [info]

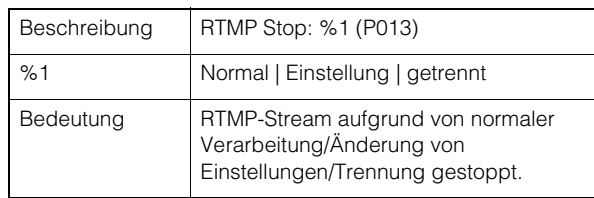

## SRT-Benachrichtigung

### T001 SRT gestartet/gestoppt [info]

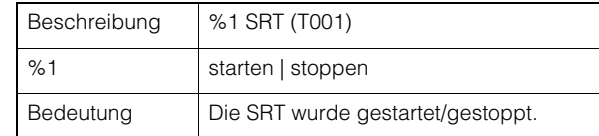

## T002 Start der SRT-Bereitstellung [info]

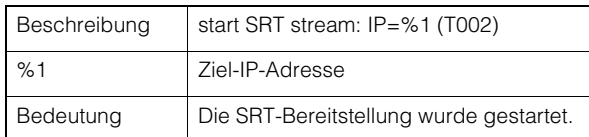

## T003 Stopp der SRT-Bereitstellung [info]

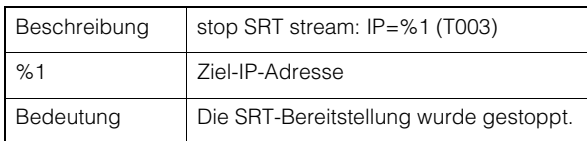

## **Ausgangs-Tracking-Daten-**Hinweis

### F001 Start und Stopp der Tracking-Daten-Funktion [info]

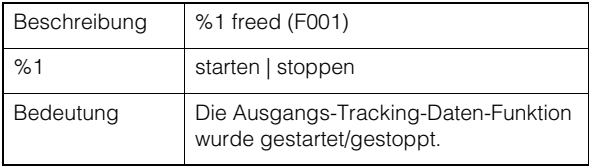

#### F002 Start und Stopp der Tracking-Daten-Übertragung [info]

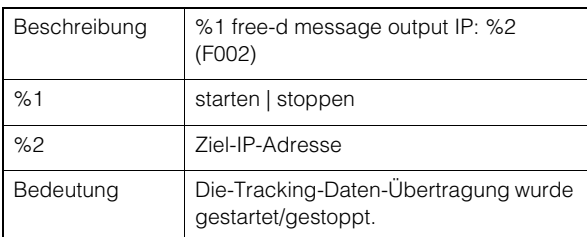

# <span id="page-115-1"></span>Werksvoreinstellungen wiederherstellen

Wenn Sie die Einstellungen vergessen haben und die Kamera von Grund auf neu einrichten möchten, stellen Sie zunächst die Werksvoreinstellungen wieder her.

Es wird empfohlen, auf der Einstellungsseite mit [Maintenance] > [Backup/Restore] (Wartung > Sichern/Wiederherstellen) eine Sicherungsdatei zu erstellen, bevor Sie die Werksvoreinstellungen wiederherstellen ([S. 98](#page-97-0)).

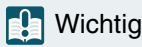

Wenn Sie die Werksvoreinstellungen wiederherstellen, kann die Kamera keine Verbindung mehr herstellen, da das Administratorkonto ebenfalls initialisiert wird. Konfigurieren Sie die Anfangseinstellungen mit dem Camera Search Tool.

### Hinweis

**Informationen zu den Werksvoreinstellungen finden Sie auf [S. 117](#page-116-0).**

## Anfangseinstellungen über einen Webbrowser wiederherstellen

Wählen Sie [System] > [Maintenance] > [General] > [Initialization] > [Network Settings and Management Information] > [Do not save] (System > Wartung > Allgemein > Initialisierung > Netzwerkeinstellungen und Verwaltungsinformationen > Nicht speichern) auf der Einstellungsseite [\(S. 96\)](#page-95-0).

## <span id="page-115-0"></span>Werksvoreinstellungen mit der RESET-Taste an der Kamera wiederherstellen

Wenn Sie die IP-Adresse oder das Administratorkennwort auf der Kamera vergessen haben, ist die Bedienung der Kamera über das Netzwerk nicht möglich. Setzen Sie die Kamera in diesem Fall mit der RESET-Taste zurück.

### **1** Schalten Sie die Kamera aus.

Die Kamera verfügt nicht über einen Netzschalter. Um die Kamera ein- oder auszuschalten, schließen Sie das Netzkabel an, oder trennen Sie es.

#### **2** Schalten Sie die Kamera ein, und halten Sie die RESET-Taste gedrückt. Warten Sie, bis die Netzleuchte leuchtet (grün), und lassen Sie dann die RESET-Taste nach etwa fünf Sekunden los.

Die RESET-Taste befindet sich auf der Rück- bzw. Unterseite der Kamera. Drücken Sie die Taste mit einem spitzen Gegenstand, z. B. einer Büroklammer.

Wenn die Netzleuchte aufhört zu blinken (grün), ist das Zurücksetzen beendet.

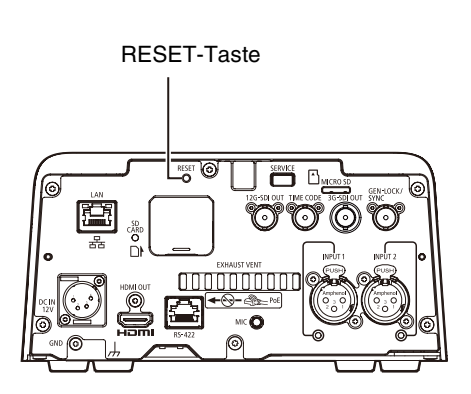

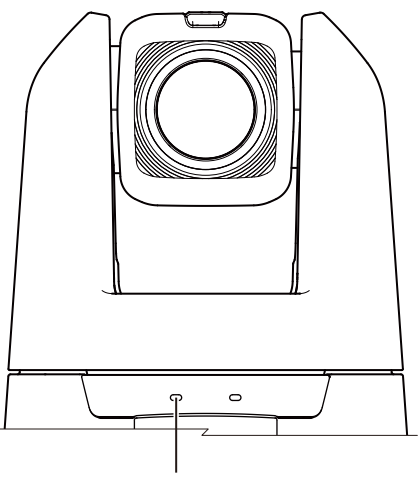

**Netzleuchte** 

# <span id="page-116-0"></span>Liste der Werksvoreinstellungen

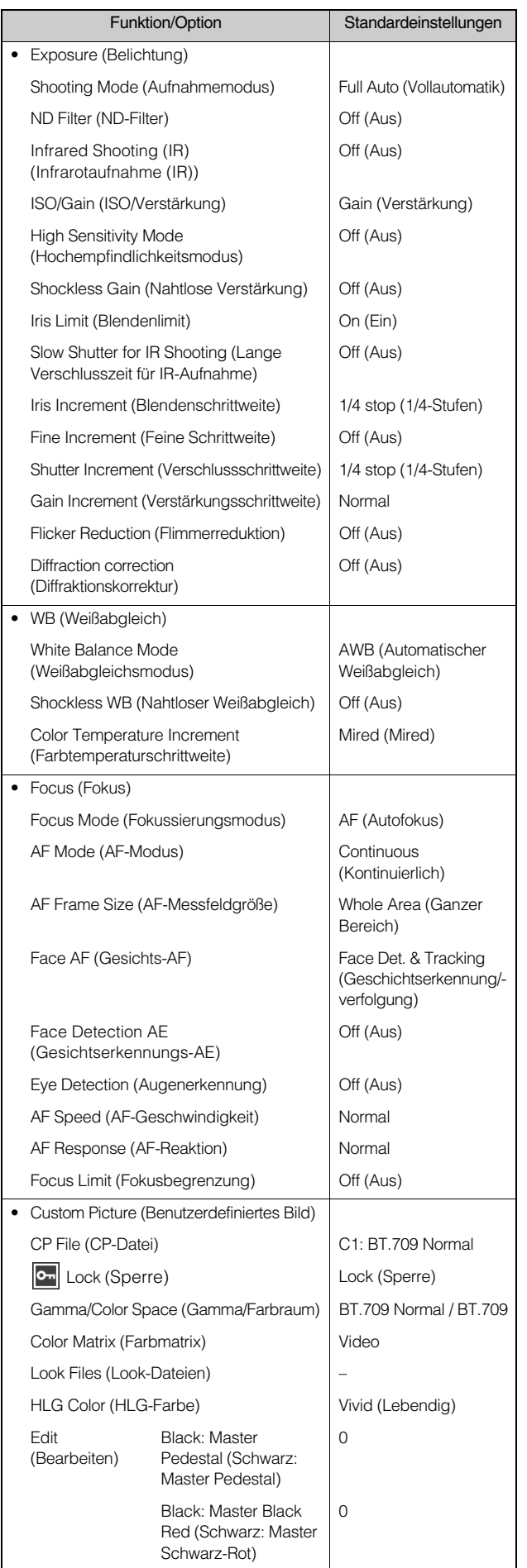

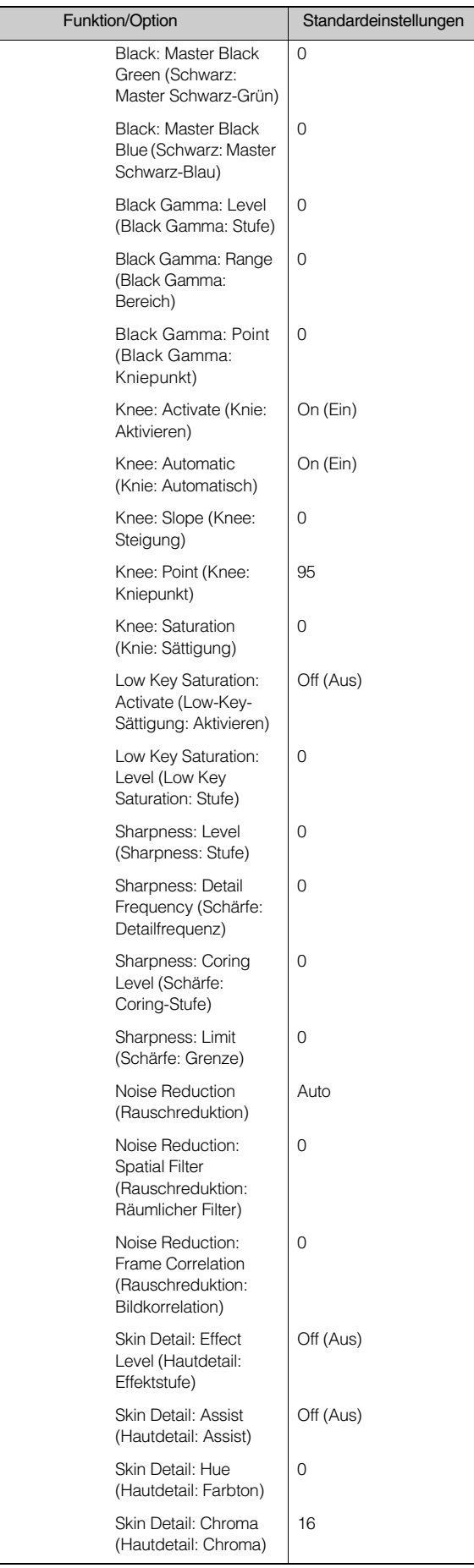

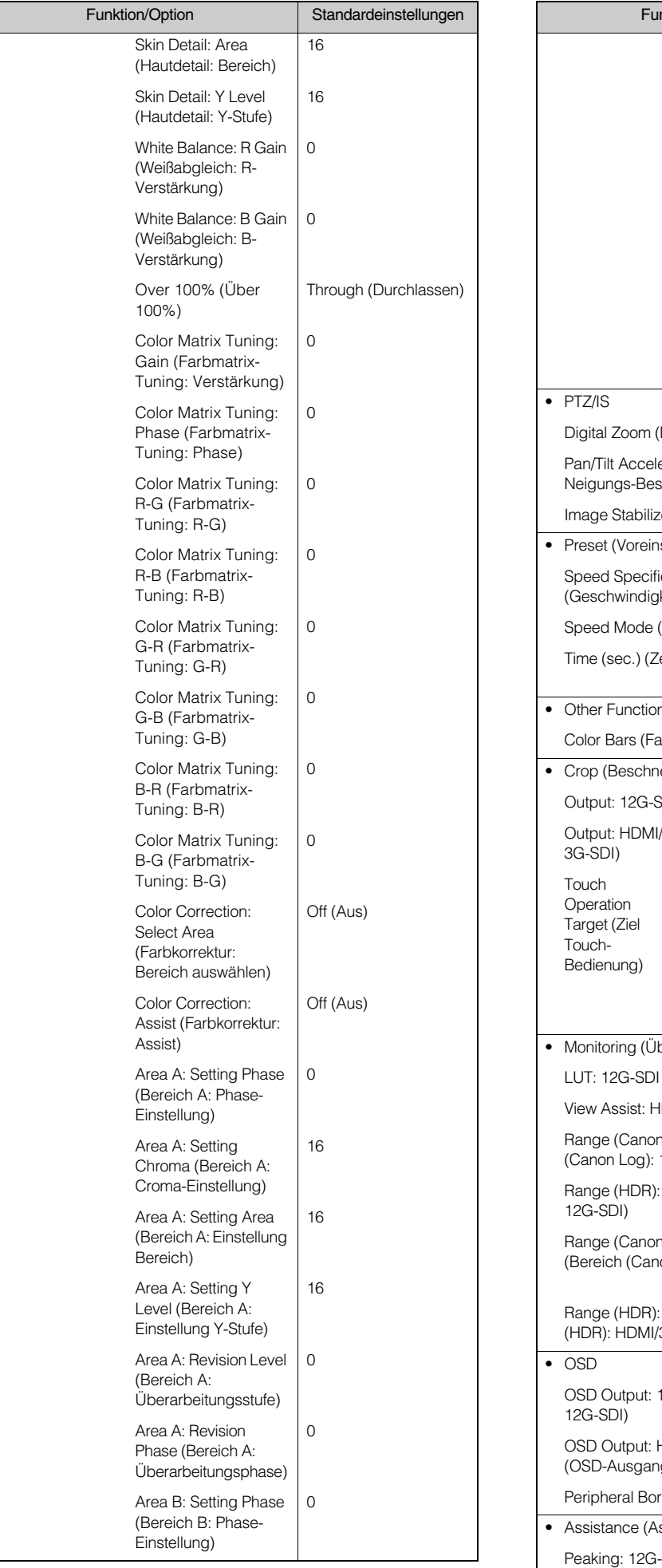

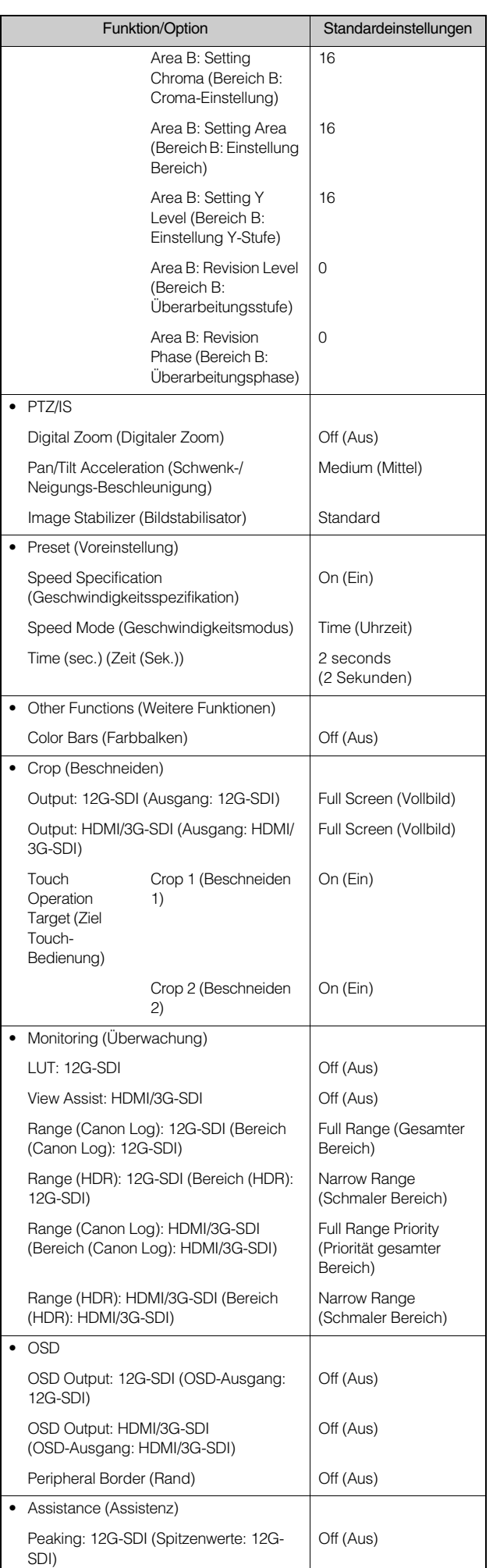

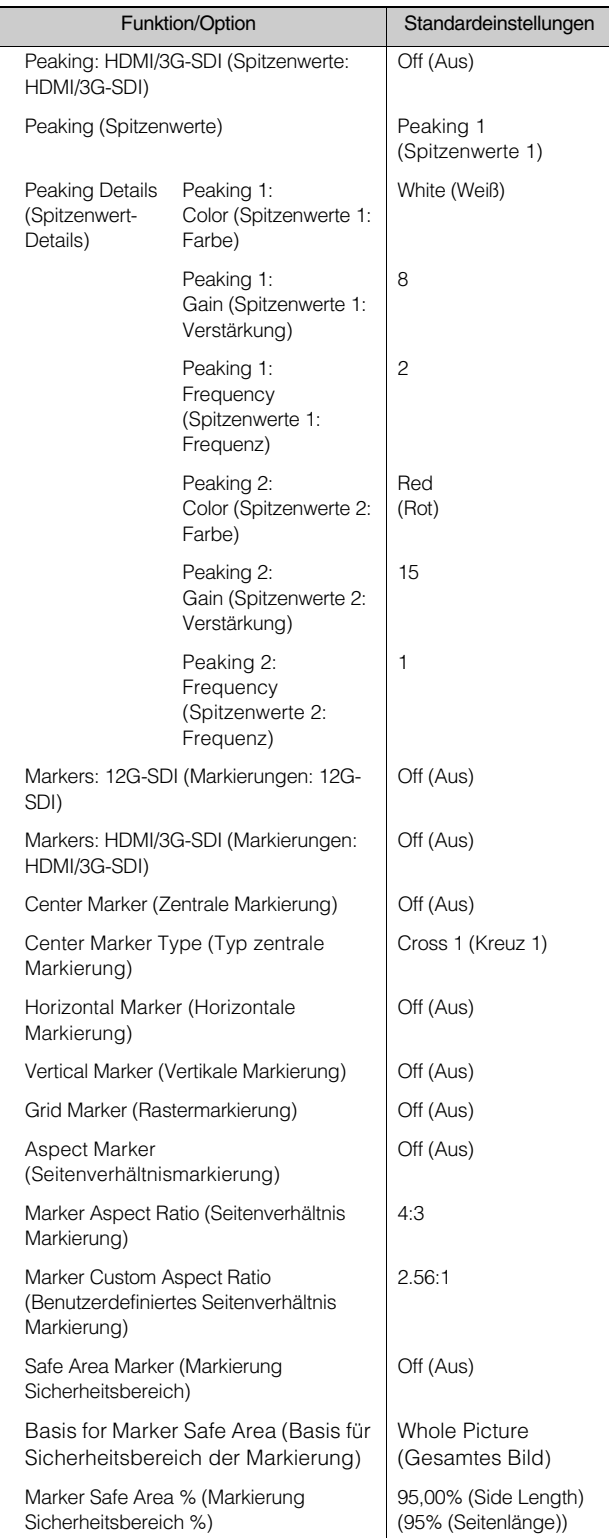

## System

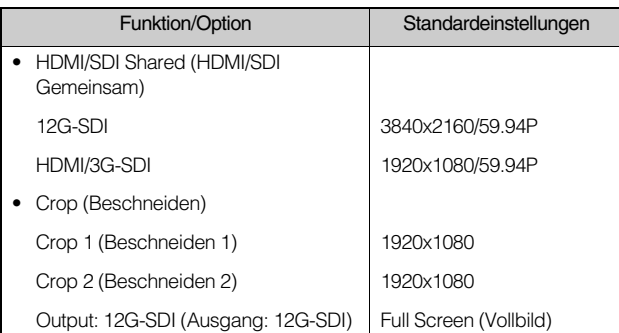

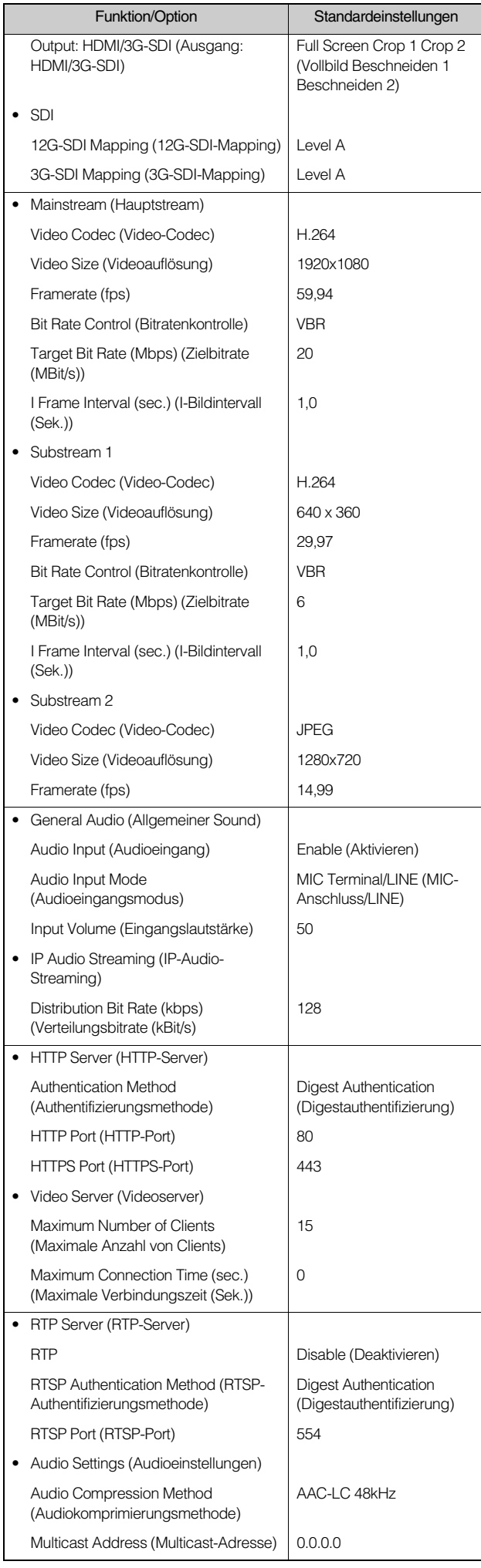

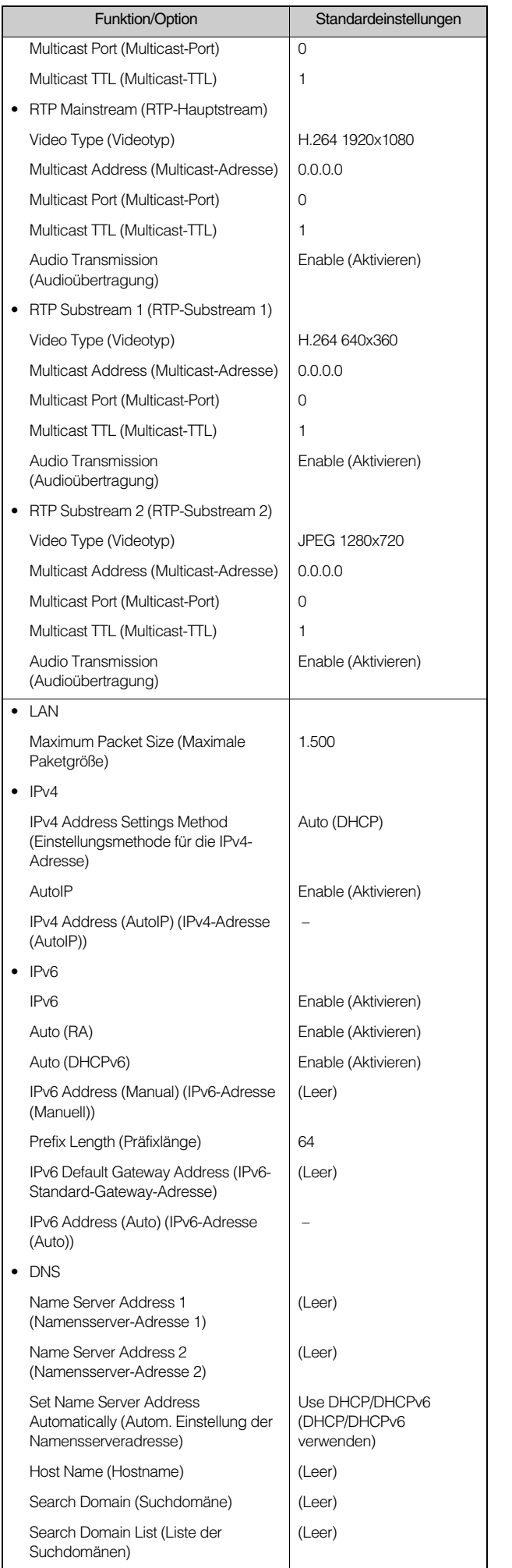

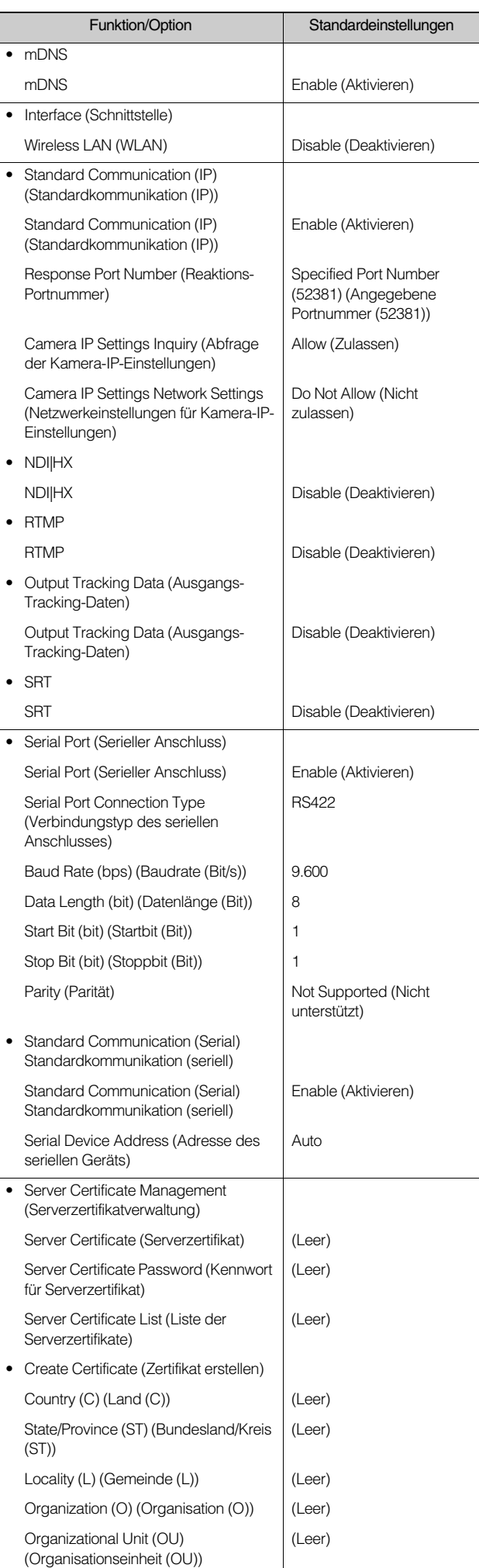

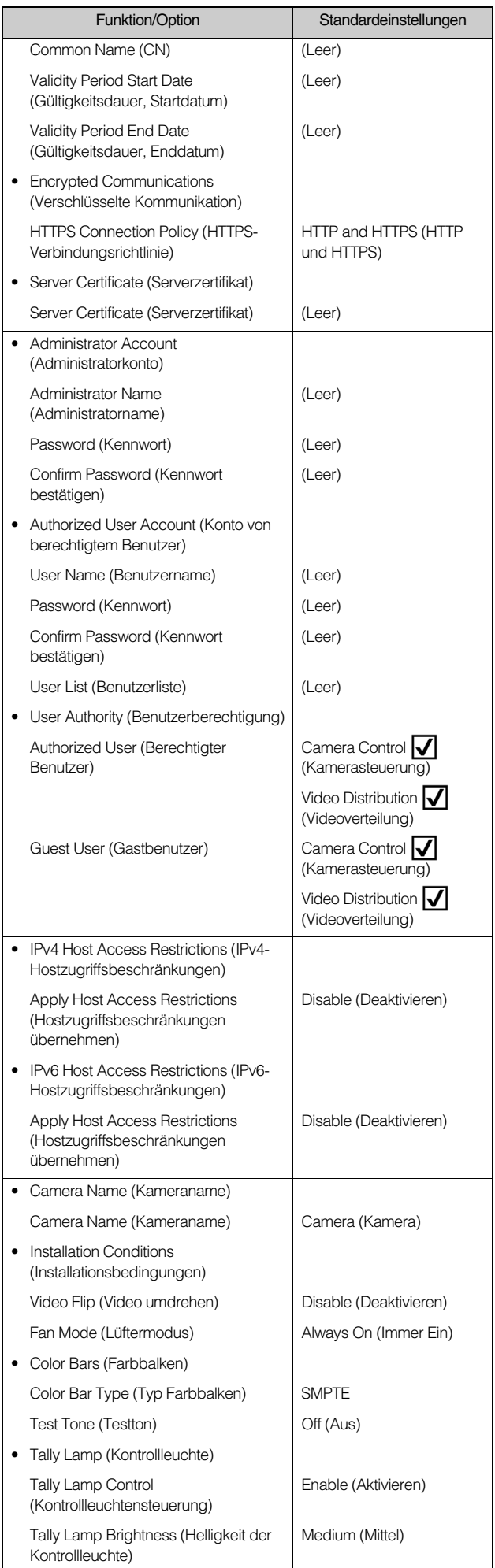

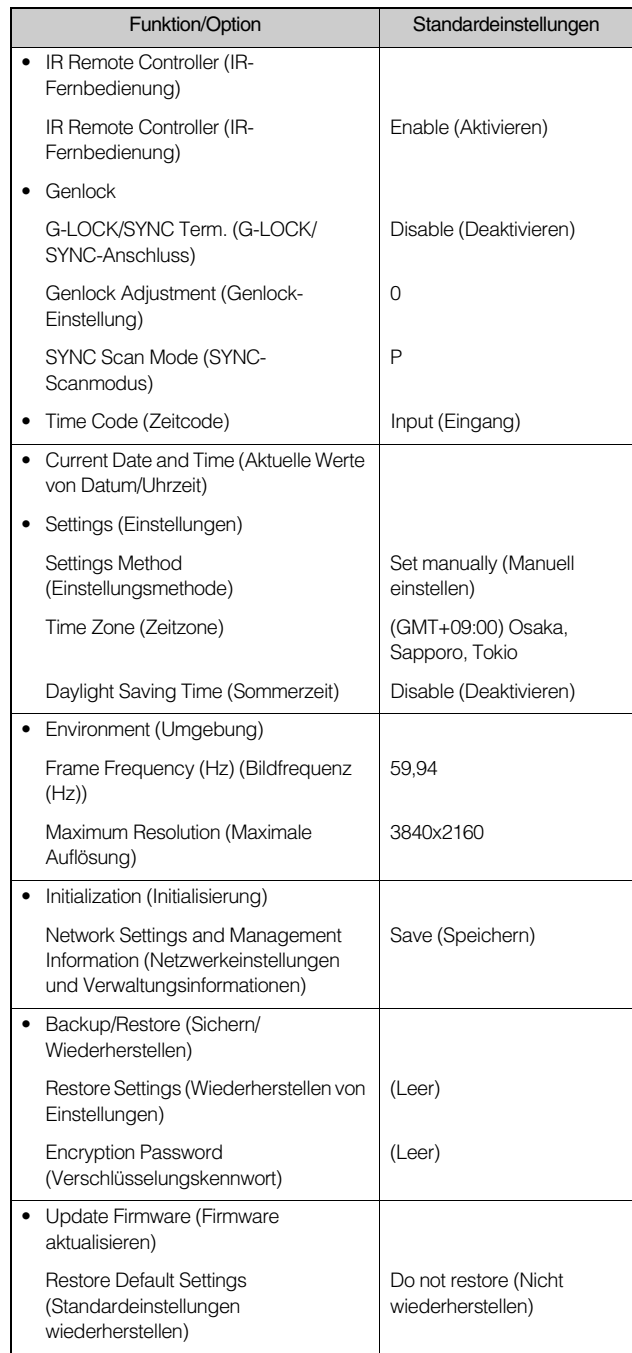

# Routinewartung

Schalten Sie die Kamera vor allen Wartungsarbeiten aus.

## Außenflächen reinigen

- 1 Befeuchten Sie ein weiches Tuch mit etwas Wasser oder einem milden Reinigungsmittel, und wischen Sie die verschmutzen Teile vorsichtig ab.
- 2 Wischen Sie die Kamera mit einem trockenen Tuch ab.

## Objektiv reinigen

Entfernen Sie Schmutz auf der Oberfläche mit einem handelsüblichen Objektivreiniger.

- Beachten Sie, dass Kratzer am Objektiv die Bildqualität beeinträchtigen können.
- Ist das Objektiv verstaubt bzw. verschmutzt, funktioniert die Autofokusfunktion möglicherweise nicht richtig.

# <span id="page-122-0"></span>Spezifikationen

Jeweils aktuelle Informationen zu diesem Produkt, Hinweise zur Betriebsumgebung, die Bedienungsanleitungen sowie Firmware, Software usw. finden Sie auf der Canon-Website.

## Haupteinheit CR-N700

## **T** Kamera

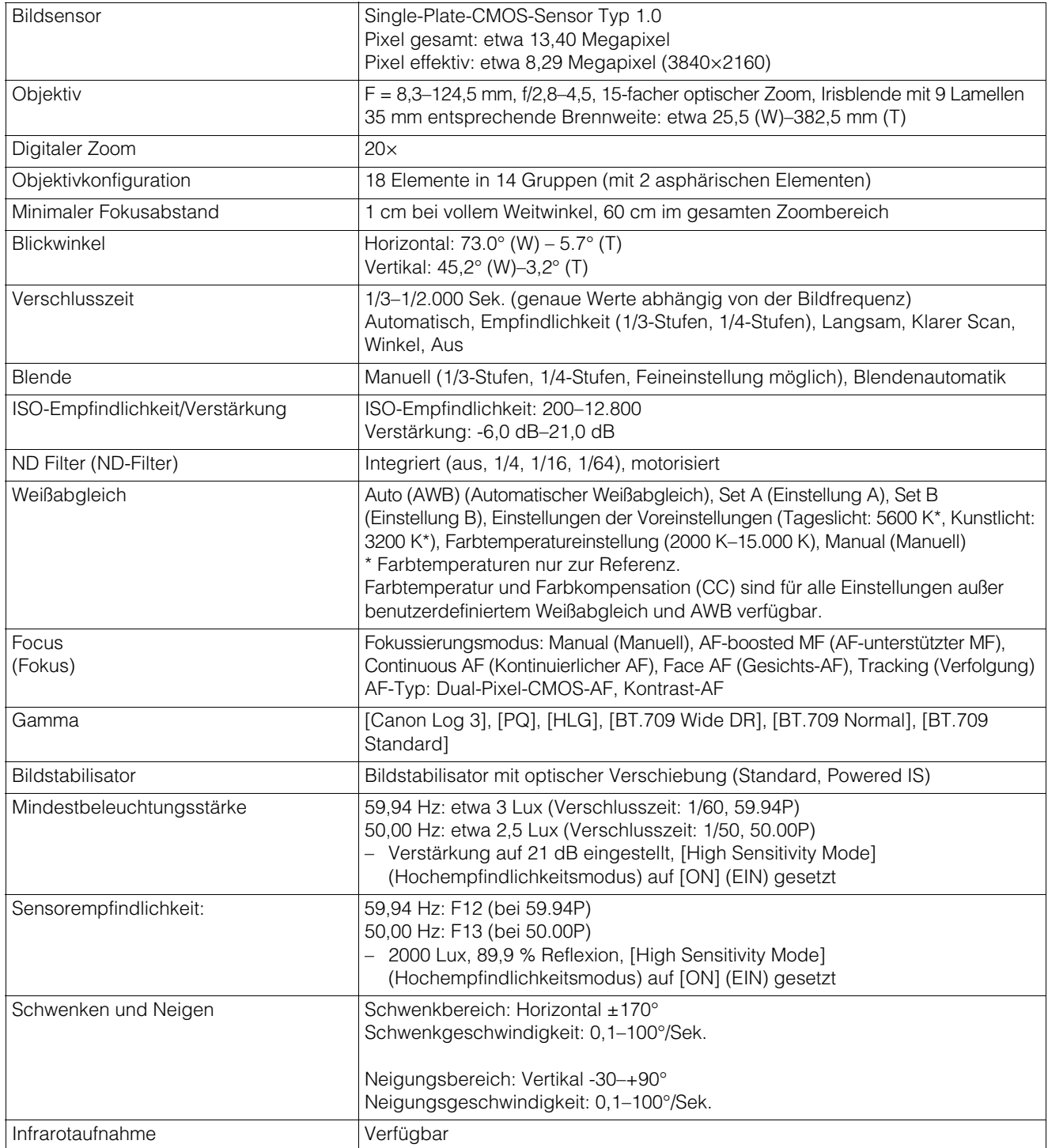

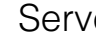

## **Server**

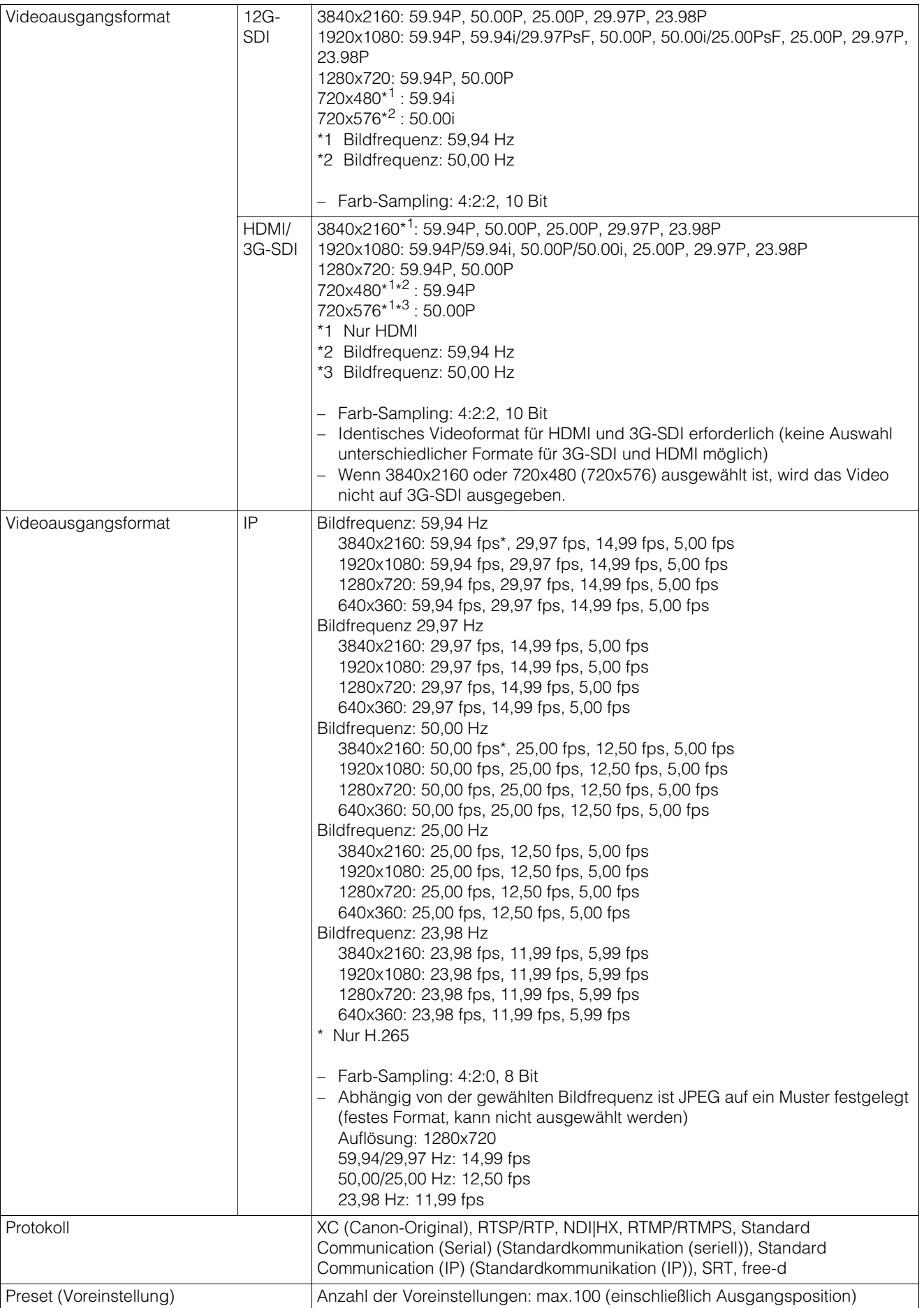

## Schnittstelle

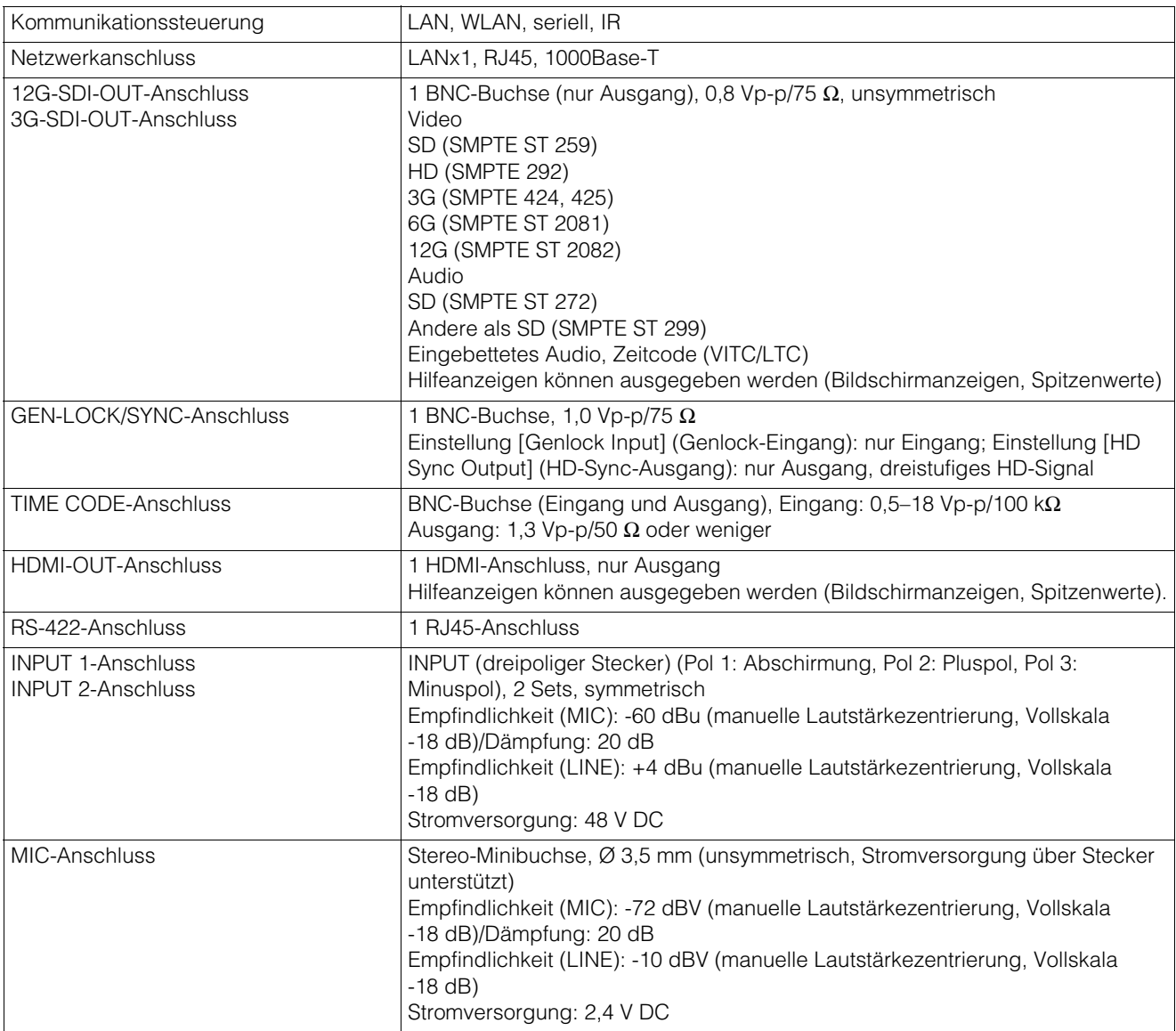

# **Sonstiges**

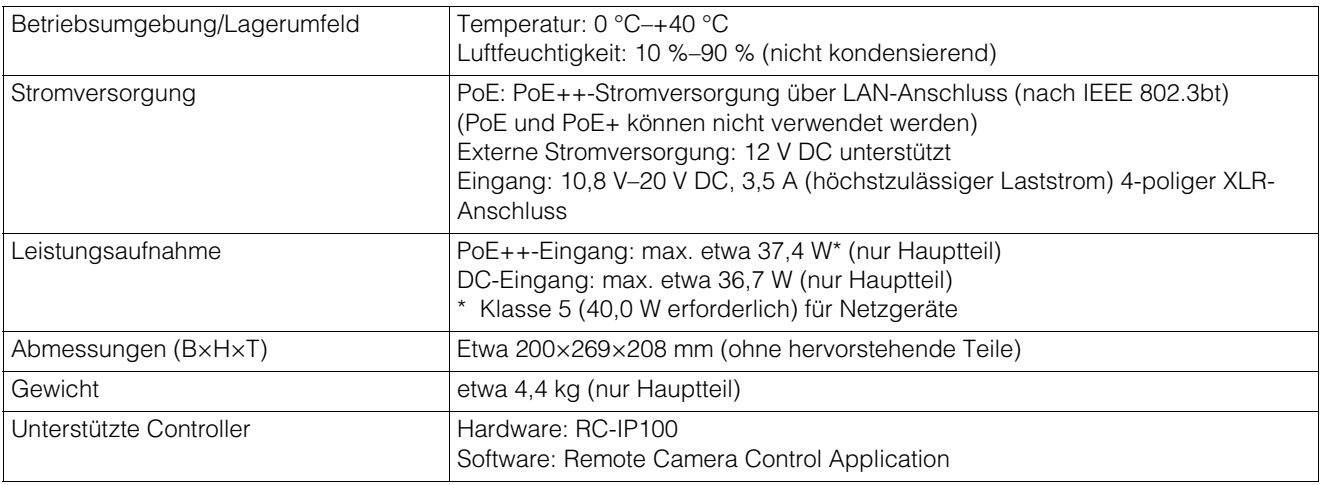

## IR Remote Controller (IR-Fernbedienung)

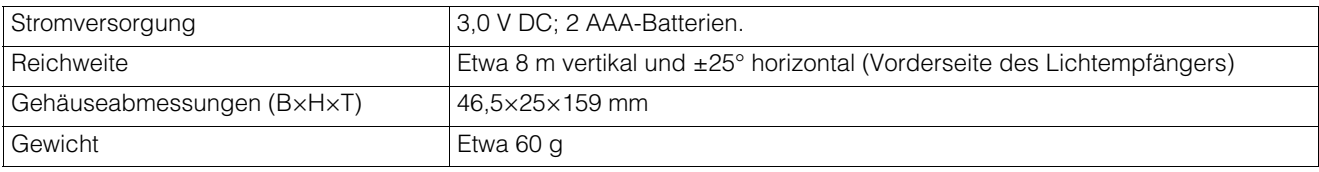

## <span id="page-125-0"></span>Betriebsumgebung

Für beide Umgebungen gelten die folgenden Einstellungsbedingungen und die Unterstützung für Videoanzeige/Audio.

- Muss entsprechend konfiguriert sein, um die Verwendung von JavaScript und Webspeicher zu unterstützen
- Für die Anzeige von Video wird nur das JPEG-Format unterstützt
- Keine Unterstützung für Audio

## Einstellungsseite (Computerumgebung)

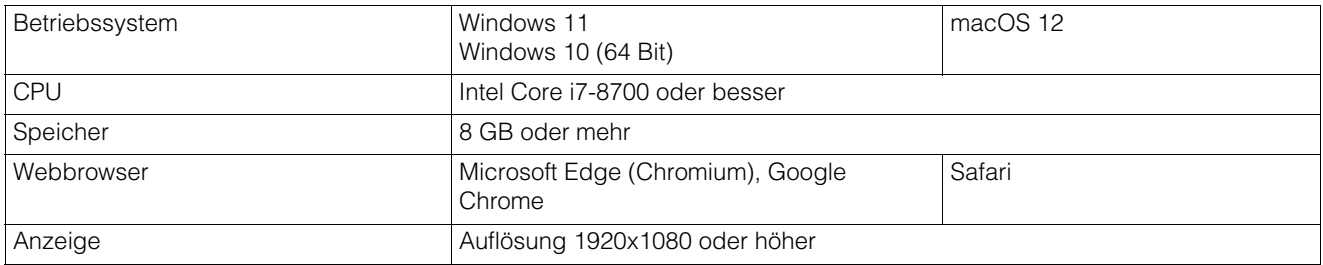

## Einstellungsseite (verifizierte mobile Umgebungen)

– Stand September 2022

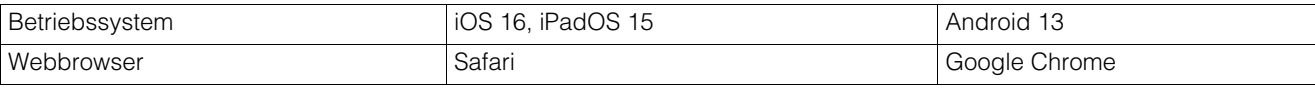

## <span id="page-126-0"></span>Sicherheitsmaßnahmen

Wenn die Kamera mit einem Netzwerk verbunden ist und verwendet wird, kann sie Ziel von Cyberangriffen wie dem unberechtigten Zugriff durch unbefugte Dritte werden. Diese Kamera umfasst eine Reihe integrierter Serverfunktionen, die zwar komfortabel sind, jedoch auch ein gewisses Risiko von Angriffen durch Dritte bergen, soweit keine Sicherheitsmaßnahmen ergriffen werden. Es ist nicht möglich, das Risiko ganz auf null zu bringen, doch die Betrachtung verschiedener Risikowinkel und die Umsetzung geeigneter Maßnahmen gemäß den Sicherheitsrichtlinien trägt dazu bei, das Risiko von Cyberangriffen zu senken.

In diesem Abschnitt werden die Sicherheitshärtungsmaßnahmen für die Kameraeinstellungen erläutert. Führen Sie anhand dieses Abschnitts die erforderlichen Maßnahmen, die den Betrieb der Kamera sicherer machen, in der Umgebung im Verantwortungsbereich des Kunden ein. Systemadministratoren werden gebeten, diesen Abschnitt sorgfältig zu lesen.

#### Wichtig le9a

Soweit im Rahmen der gesetzlichen Bestimmungen zulässig, übernehmen Canon Inc. und dessen Tochtergesellschaften oder angegliederte Unternehmen keine Verantwortung für Verluste, direkte, beiläufig entstandene oder Folgeschäden oder jegliche Verbindlichkeiten, die auf Sicherheitsvorfälle im Netzwerk zurückzuführen sind, wie beispielsweise unberechtigter Zugriff.

Die in diesem Abschnitt erläuterten Sicherheitshärtungsmaßnahmen sind vorwiegend auf die Kameras abgestimmt, die Teil eines ganzen Systems bilden (siehe Abbildung unten). Zur Sicherheitshärtung des gesamten Systems müssen geeignete Maßnahmen für die Netzwerkumgebung des Kunden und/oder für die Einsatzzwecke der Kamera umgesetzt werden.

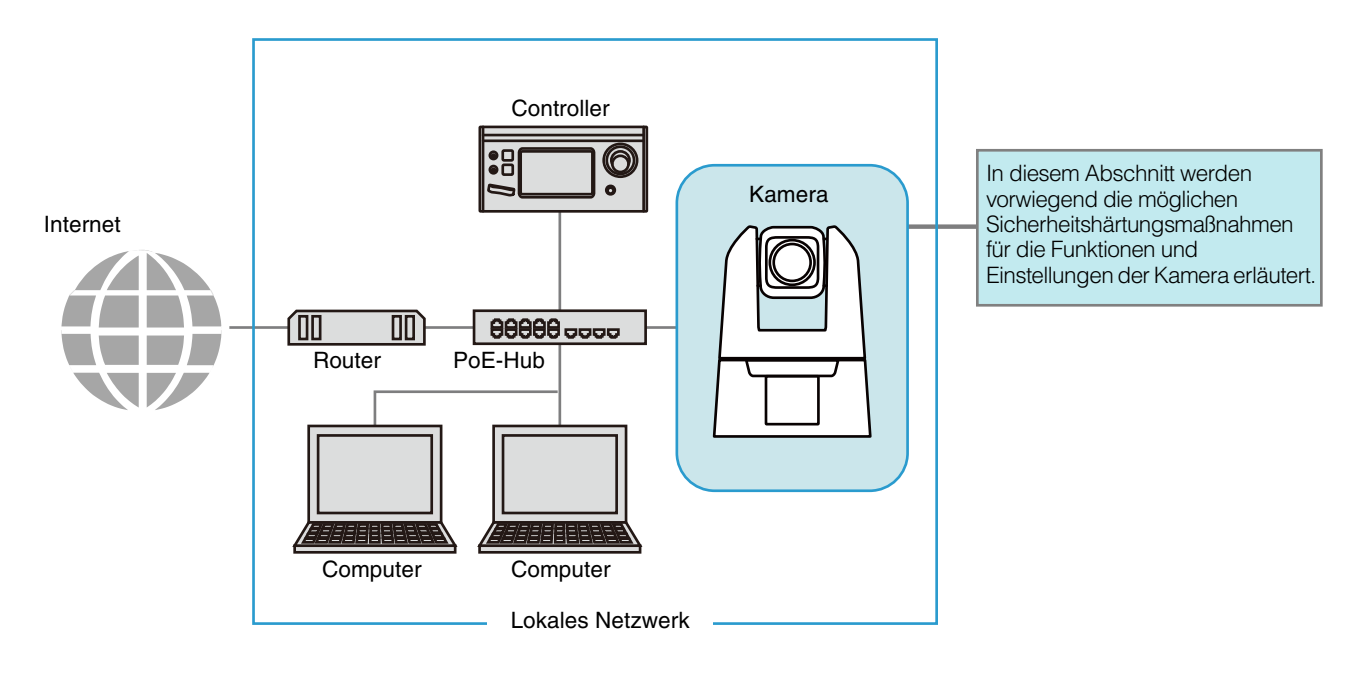

Das Sicherheitsrisiko lässt sich effektiv senken, wenn der physische und/oder virtuelle Zugriff unterbunden wird, falls kein Zugriff über ein externes Netzwerk (z. B. das Internet) erforderlich ist.

Wenn der Zugriff von einem Remotestandort aus unnötig ist und die Geräte, die auf die Kamera zugreifen, begrenzt werden können, erhöht die Verwendung ausschließlich bestimmter Geräte im selben lokalen Netzwerk die Sicherheit. Ist der Zugriff auf die Kamera von einem Remotestandort erforderlich, muss eine Methode umgesetzt werden, die für die sichere Kommunikation sorgt, z. B. ein VPN (virtuelles privates Netzwerk), das den Zugriff von außen blockieren kann.

## Grundlegende Maßnahme 1: Administratorname und -kennwort festlegen

Das Administratorkonto besitzt Berechtigungen für alle Einstellungen und Vorgänge der Kamera. Wenn das Administratorkonto unrechtmäßig durch unberechtigte Dritte verwendet wird und Manipulationen vorgenommen werden, besteht das Risiko, dass der Zugriff auf die Kamera nicht mehr möglich ist. Um ein Spoofing des Administratorkontos zu vermeiden, lautet die grundlegendste Maßnahme für den sicheren Kamerabetrieb: Der Administratorname und das Administratorkennwort müssen aus einer Aneinanderreihung von Zeichen bestehen, die unberechtigte Benutzer nur schwer erraten können. Halten Sie das Administratorkonto streng unter Verschluss, und verzichten Sie auf riskante Einstellungen, z. B. auf die Verwendung desselben Administratorkontos auf mehreren Kameras.

Das Administratorkonto muss festgelegt werden, wenn die Kamera erstmalig gestartet wird. Anschließend kann es auf der Einstellungsseite der Kamera bearbeitet werden ([S. 88](#page-87-0)).

## Einen starken Administratornamen und ein starkes Kennwort festlegen

Zur Stärkung des Administratornamens und -kennworts sind folgende Punkte zu beachten:

- Kombinieren Sie mindestens 10 alphanumerische Zeichen und Sonderzeichen, die für die Kamera zulässig sind.
- Verwenden Sie sowohl Groß- als auch Kleinbuchstaben.
- Wählen Sie keine gängigen Wörter oder Zeichenfolgen, die leicht zu erraten sind.

## Sonstige Kennwörter

Auf der Kamera muss neben dem Administratorkonto ein Kennwort für das WLAN ([S. 77](#page-76-0)), das Serverzertifikat [\(S. 85\)](#page-84-0), den berechtigten Benutzer [\(S. 88\)](#page-87-1) und die Verschlüsselung der Sicherungsdaten [\(S. 98\)](#page-97-1) festgelegt werden. Wählen Sie für diese Kennwörter eine Aneinanderreihung von Zeichen, die unberechtigte Dritte nur schwer erraten können, und halten Sie sie unter Verschluss.

## Grundlegende Maßnahme 2: Aktuelle Firmware verwenden

Die Firmware der Kamera wird je nach Bedarf aktualisiert, wobei die Leistung der Funktionen erhöht und Fehlerkorrekturen umgesetzt werden. Aus dem Blickwinkel der Sicherheit ist es wichtig, die Firmware stets auf dem neuesten Stand zu halten, da Maßnahmen gegen bekannte Schwachstellen jeweils in die aktuelle Firmware eingearbeitet werden.

Informieren Sie sich bei der Ersteinrichtung nach dem Kauf der Kamera und danach in regelmäßigen Abständen auf der Website von Canon, ob neue Firmware angeboten wird.

Die Firmwareversion können Sie auf der Einstellungsseite der Kamera überprüfen und aktualisieren [\(S. 96,](#page-95-1) [S. 99\)](#page-98-0).

## Grundlegende Maßnahme 3: Datum/Uhrzeit einstellen

Stellen Sie das richtige Datum und die Uhrzeit für die Kamera ein. Wenn die Kamera mit dem Internet verbunden ist, wird empfohlen, die Uhrzeit über einen NTP-Server einzustellen. Falls Anzeichen eines verdächtigen unberechtigten Zugriffs vorliegen, kann der Zeitpunkt (Datum und Uhrzeit) dieses Zugriffs im Protokoll festgestellt werden. Das Datum und die Uhrzeit werden auf der Einstellungsseite der Kamera eingestellt [\(S. 93\)](#page-92-0).

## Grundlegende Maßnahme 4: Protokoll überwachen

Der Kameraverbindungsstatus und die Betriebsbedingungen werden im integrierten Speicher der Kamera festgehalten und als Protokoll gespeichert. Prüfen Sie die Protokolle regelmäßig auf Anzeichen eines verdächtigen unberechtigten Zugriffs, z. B. wiederholte fehlgeschlagene Versuche der Benutzerauthentifizierung. Einzelheiten zum Protokoll finden Sie unter ["Liste der Protokolleinträge" \(S. 108\).](#page-107-0)

Im Zuge der folgenden Vorgänge werden die Protokolle gelöscht: Neustart, Initialisierung und Wiederherstellung der Werksvoreinstellungen.

Außerdem wird das Protokoll gelöscht, sobald es eine bestimmte Größe überschreitet.

Das Protokoll, das sich im integrierten Speicher der Kamera befindet, kann auf der Einstellungsseite der Kamera eingesehen werden ([S. 100](#page-99-0)).

Die drei Kontoarten, die auf die Kamera zugreifen können, lauten "Administrator", "berechtigter Benutzer" und "Gastbenutzer".

Das Administratorkonto besitzt Berechtigungen für alle Einstellungen und Vorgänge der Kamera. Der Administrator kann als einziges Konto auf die Einstellungsseite zugreifen. Damit keine Informationen an unberechtigte Benutzer durchsickern, müssen die Informationen zum Administratorkonto streng unter Verschluss gehalten werden.

Der "berechtigte Benutzer" und der "Gastbenutzer" können z. B. über Controller auf die Kamera zugreifen. Machen Sie sich damit vertraut, was der "berechtigte Benutzer" und der "Gastbenutzer" ausführen können, und legen Sie die minimal erforderliche Autorisierungsstufe und die kleinstmögliche Anzahl von Benutzern fest.

#### "Berechtigte Benutzer": Benutzer, für die eine Authentifizierung erforderlich ist

Damit nur bestimmte Benutzer (neben dem Administrator) die Kamera steuern und das Video verteilen können, richten Sie einen berechtigten Benutzer ein. Registrieren Sie die Kontoeinstellungen (Benutzername und Kennwort) in den Einstellungen des berechtigten Benutzers, und gewähren Sie Rechte (nur Videoverteilung zulassen, Kamerasteuerung zulassen usw.). Alle berechtigten Benutzer erhalten dieselben Berechtigungen. Gehen Sie also mit Bedacht vor, wenn Sie Berechtigungen für berechtigte Benutzer erteilen. Überprüfen und verwalten Sie die berechtigten Benutzer in regelmäßigen Abständen, und legen Sie die minimal erforderliche Autorisierungsstufe und die kleinstmögliche Anzahl von Benutzern fest. Es ist wichtig, alle Berechtigungen der Gastbenutzer zu deaktivieren (dies wird in einem späteren Abschnitt beschrieben), damit der Zugriff ausschließlich auf berechtigte Benutzer beschränkt wird. Wenn die Berechtigungen nicht deaktiviert werden, ist der Zugriff der Gastbenutzer nicht begrenzt.

#### "Gastbenutzer"

Ein Gastbenutzer ist ein Gastkonto, für das kein Benutzername und kein Kennwort erforderlich ist. Wenn Sie den Gastbenutzern Berechtigungen erteilen, können alle Personen ohne Benutzerauthentifizierung auf die Kamera zugreifen. Auch Befehle zur Kamerasteuerung und Videoverteilung könnten dann ohne Authentifizierung ausgeführt werden. Die Berechtigungen der Gastbenutzer dürfen daher nur dann erteilt werden, wenn für die Sicherheit gesorgt ist (z. B. in einem Netzwerk, das den externen Zugriff verhindert); ansonsten deaktivieren Sie alle Berechtigungen für die Gastbenutzer. Soll der Zugriff für Gastbenutzer zugelassen werden, gewähren Sie diesen Benutzern nur die minimal erforderlichen Berechtigungen, da alle Gastbenutzer dieselben Berechtigungen erhalten (ebenso wie alle berechtigten Benutzer).

Die Benutzerverwaltung wird auf der Einstellungsseite der Kamera vorgenommen [\(S. 87\)](#page-86-0).

## Geeignete Maßnahmen für die Benutzerumgebung 2: Hostzugriffsbeschränkungen

Wenn Sie die Hosts festlegen, die auf die Kamera zugreifen können, kann dies das Risiko unberechtigter Zugriffe verringern.

Um den Hostzugriff auf die Kamera zu beschränken, lassen Sie die Kommunikation nur mit bestimmten Hosts zu, und untersagen Sie die gesamte sonstige Kommunikation. Umgekehrt steht eine Methode zur Auswahl, mit der Sie die Kommunikation mit bestimmten Hosts untersagen und die Kommunikation mit allen anderen Hosts zulassen. Je nach Benutzerumgebung können die Zugriffsbeschränkungen in einem gesamten Netzwerk gruppiert oder einzeln für jeden Host festgelegt werden. Falls Sie jedoch versehentlich die Kommunikation über die IP-Adresse des Administrators untersagen, hat der Administrator keinen Zugriff mehr auf die Kamera, und Sie müssen die Werksvoreinstellungen der Kamera wiederherstellen. Gehen Sie beim Festlegen der Zugriffsbeschränkungen mit Bedacht vor. Die Hostzugriffsbeschränkungen werden auf der Einstellungsseite der Kamera festgelegt [\(S. 89\)](#page-88-0).

## Geeignete Maßnahmen für die Benutzerumgebung 3: Digestauthentifizierung festlegen

Beim Zugriff auf die Kameras über [HTTP Server] (HTTP-Server) und [RTP Server] (RTP-Server) wählen Sie die Authentifizierungsmethode [Digest Authentication] (Digestauthentifizierung). Wird die Option [Basic Authentication] (Basisauthentifizierung) aktiviert, kann das Kennwort leicht in die Hände von unberechtigten Dritten gelangen, da das Kennwort unverschlüsselt über das Netzwerk gesendet wird.

Sie müssen die Authentifizierungsmethode für den HTTP-Server und für den RTP-Server festlegen. Die Authentifizierungsmethode wird auf der Einstellungsseite der Kamera festgelegt ([S. 71](#page-70-0), [S. 72\)](#page-71-0). Prüfen Sie, ob die Anwendung die Digestauthentifizierung unterstützt.

Der allgemeine Zugriff muss in jedem Fall beschränkt werden, damit ein unberechtigter Zugriff auf die Kamera vermieden wird. Die Portnummer ist das Tor zur Kommunikation zwischen der Kamera und dem externen Gerät, und für jedes Kommunikationsprotokoll ist eine Nummer festgelegt. Als Portnummer wird eine gängige Nummer herangezogen, und Netzwerkgeräte lassen sich schnell und einfach verbinden.

Daher besteht das Risiko, dass unberechtigte Dritte über die Portnummer "einbrechen". Falls die Portnummer aus Sicherheitsgründen geändert werden muss, darf nicht dieselbe Portnummer wie für andere Kommunikationsprotokolle verwendet werden, und die Portnummer muss im jeweils angegebenen Bereich liegen. Wenn Sie die Portnummer ändern, geben Sie die Portnummer beim Zugriff auf die Kamera zusätzlich zur IP-Adresse an.

#### Beispiel: Portnummer ändern

Wenn Sie die Verbindung über HTTPS herstellen, geben Sie "https://{IP-Adresse der Kamera}:{Portnummer}" an. Wenn die HTTPS-Portnummer in 10443 geändert wird https://192.168.100.1:10443

#### HTTP-Portnummern/HTTPS-Portnummern

Die HTTP-/HTTPS-Portnummer wird auf der Einstellungsseite der Kamera festgelegt [\(S. 71\)](#page-70-1). Sie können außerdem folgende Portnummern ändern:

- RTSP-Port ([S. 72](#page-71-1))
- Multicast-Port ([S. 72](#page-71-2))

## Geeignete Maßnahmen für die Benutzerumgebung 5: Kommunikation verschlüsseln

Zur sicheren Kommunikation zwischen der Kamera und dem externen Gerät wird empfohlen, die gesamte Kommunikation über eine HTTPS-Verbindung abzuwickeln (verschlüsselte Kommunikation mit einer Kombination aus SSL/TLS und HTTP). Mit der SSL/TLS-Technologie (Secure Sockets Layer/Transport Layer Security) wird die Kommunikation im Netzwerk verschlüsselt, und Hackerangriffe und Manipulationen der Kommunikationsinhalte durch unberechtigte Dritte werden verhindert. Wenn die Kommunikation ordnungsgemäß verschlüsselt wird, ist der Inhalt der Daten selbst dann geschützt, wenn die Daten während der Kommunikation gehackt werden, und die Sicherheit bleibt bestehen.

#### Self-signed-Zertifikat und Serverzertifikat

Um die Kommunikation über eine HTTPS-Verbindung zu verschlüsseln, verwenden Sie ein Self-signed-Zertifikat oder ein CA-Serverzertifikat (Serverzertifikat einer Zertifizierungsstelle). Self-signed-Zertifikate sind für die Verschlüsselung ausreichend; im Webbrowser wird allerdings eine Warnung eingeblendet, und es besteht das Risiko eines Identitätsdiebstahls. Es wird daher empfohlen, diese Zertifikate nur für Testzwecke und ähnliche Vorgänge zu verwenden. Für den vollen Systembetrieb wird die Verwendung eines CA-Serverzertifikats empfohlen.

Die Verschlüsselung der Kommunikation über eine HTTPS-Verbindung wird auf der Einstellungsseite der Kamera festgelegt [\(S. 86](#page-85-0)).

#### **E** Hinweis

Selbst wenn Sie die HTTPS-Verbindung wie oben beschrieben einrichten, kann das über RTP/RTSP bereitgestellte Video nicht verschlüsselt werden (SRT-Zustellung kann verschlüsselt sein). Für die sichere Kommunikation des bereitzustellenden Videos muss das gesamte System betrachtet werden.

## Geeignete Maßnahmen für die Benutzerumgebung 6: Ungenutzte Funktionen deaktivieren

Die Funktionen der Kamera unterstützen verschiedene Zwecke und Netzwerkumgebungen. Wenn diese Funktionen jedoch nicht ordnungsgemäß eingestellt sind, besteht das Risiko eines unberechtigten Zugriffs durch Dritte. Zur sicheren Nutzung der Kamera müssen außerdem die ungenutzten Funktionen deaktiviert werden.

Die folgenden Funktionen müssen in der Betriebsumgebung und im Gebrauch betrachtet werden, z. B. nur die erforderlichen Funktionen aktivieren oder die Funktionen nach erfolgter Einstellung wieder deaktivieren.

#### AutoIP

Wenn [AutoIP] [\(S. 75\)](#page-74-0) aktiviert ist, werden der Kamera selbst in Umgebungen ohne DHCP-Server verbindungslokale IPv4- Adressen (169.254.xxx.xxx) zugewiesen. Wenn Sie also einen Computer demselben Netzwerk wie die IPv4-Adresse zuweisen und das Camera Search Tool nutzen, kann die Kamera erkannt werden und es können Anfangseinstellungen vorgenommen werden.

[AutoIP] ist in den Werksvoreinstellungen standardmäßig aktiviert. Es wird jedoch empfohlen, [AutoIP] nach der Ersteinrichtung des Netzwerks zu deaktivieren, sodass diese Option nicht zu unzulässigen Zwecken herangezogen werden kann.

#### mDNS (Multicast-Domain Name System)

Über die Funktion [mDNS] [\(S. 76\)](#page-75-0) werden die IP-Adresse und der Hostname der Kamera gleichzeitig an Geräte im Netzwerk weitergegeben, sodass die Kamera auch in einer Umgebung ohne DNS-Server erkannt werden kann. In den Werksvoreinstellungen ist die Einstellung [mDNS] aktiviert; um die unberechtigte Nutzung durch Dritte zu verhindern, deaktivieren Sie sie, sobald Sie die anfänglichen Netzwerkeinstellungen festgelegt haben.

#### Wireless LAN (WLAN)

Über [Wireless LAN] (WLAN; [S. 77\)](#page-76-0) können die Benutzer direkt auf die Kamera zugreifen und sie bedienen. Wenn die Kamera nicht über WLAN mit einem Computer oder einem mobilen Gerät verbunden werden muss, stellen Sie [Wireless LAN] (WLAN) auf [Disable] (Deaktivieren) ein.

#### RTP (Real-time Transport Protocol)

Über [RTP Server] (RTP-Server; [S. 72\)](#page-71-3) können Video- und Audiodaten an die angegebene Multicast-Adresse übermittelt werden. Falls die Geräte, die mit der Kamera verbunden sind, kein RTP-Protokoll benötigen, wird empfohlen, [RTP] auf [Disable] (Deaktivieren) einzustellen.

#### Standard Communication (IP) (Standardkommunikation (IP)), NDI|HX, RTMP, Output Tracking Data (Ausgangs-Tracking-Daten), SRT

Mit den Optionen [Standard Communication (IP)] (Standardkommunikation (IP)), [NDI|HX], [RTMP] , [Output Tracking Data] (Ausgangs-Tracking-Daten) und [SRT] ist es möglich, Videos über die einzelnen Protokolle zu übermitteln oder die Kamera zu bedienen. ([S. 79](#page-78-0))

Wenn die Kamera nicht über diese Protokolle mit einem Gerät verbunden werden muss, stellen Sie die einzelnen Elemente auf [Disable] (Deaktivieren) ein.

### **E!** Wichtig

- [Video Distribution] (Videoverteilung) unter [User Authority] (Benutzerberechtigung; [S. 88](#page-87-2)) wird nicht in RTP übernommen.
- Wenn Sie NDI|HX, RTMP oder SRT verwenden, kann keine Zugriffskontrolle unter [User Management] (Benutzerverwaltung) [\(S. 87](#page-86-0)) vorgenommen werden.

## Vorsichtsmaßnahmen für die Entsorgung der Kamera

Vor der Entsorgung der Kamera initialisieren Sie die Kamera, und löschen Sie alle Einstellungsdaten (z. B. Netzwerkeinstellungen und Administratorkonto).

Informationen zur Initialisierung der Kamera finden Sie auf der Einstellungsseite [\(S. 96\)](#page-95-0). Wenn Sie die Kamera entsorgen, stellen Sie [Network Settings] (Netzwerkeinstellungen) auf [Do not save] (Nicht speichern) ein. Falls Sie nicht auf die Einstellungsseite zugreifen können, stellen Sie mit der RESET-Taste an der Kamera die Werksvoreinstellungen wieder her.

## Sicherungsdaten verschlüsseln

Anhand der Sicherungsdaten der Kameraeinstellungen werden die zuvor gespeicherten Einstellungen des Benutzers wiederhergestellt. Sie können die Sicherheit bei der Verwaltung der Sicherungsdaten erhöhen, wenn Sie die Option [Encryption Password] (Verschlüsselungskennwort) für die Sicherungsdaten aktivieren. Halten Sie das eingestellte Kennwort unter Verschluss.

Die Verschlüsselung der Sicherungsdaten wird auf der Einstellungsseite der Kamera festgelegt ([S. 98](#page-97-1)).

# **Stichwortverzeichnis**

## A

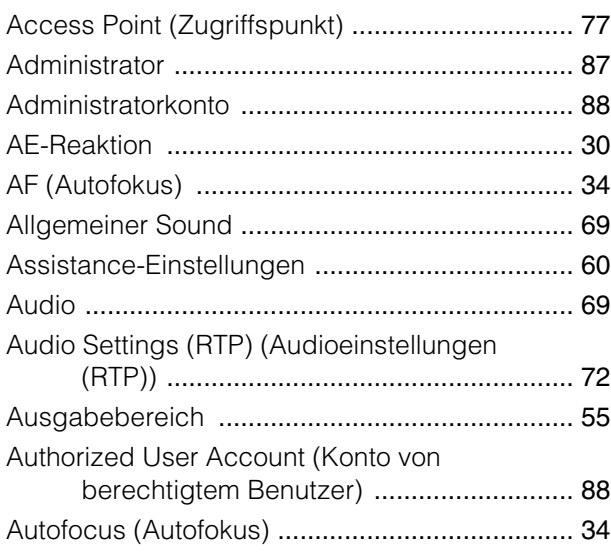

## B

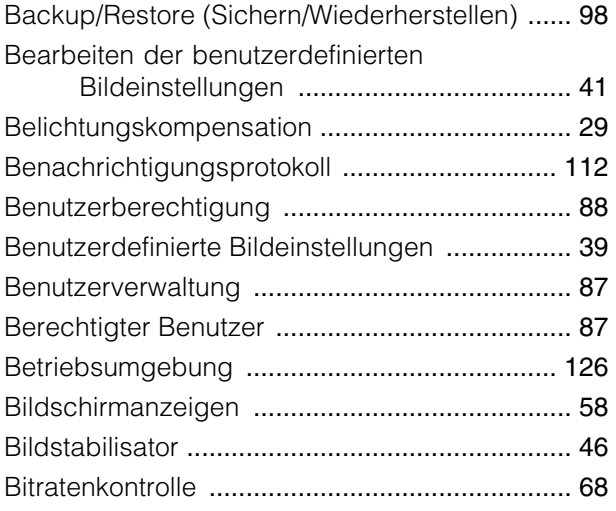

## C

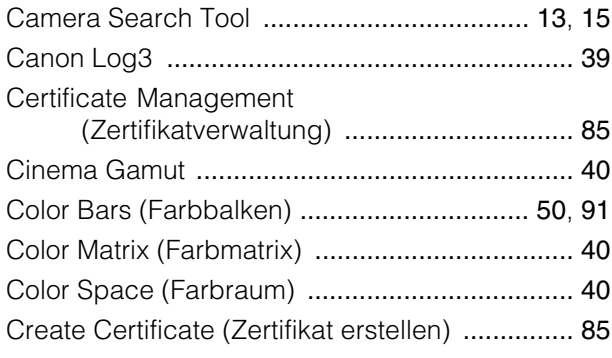

## D

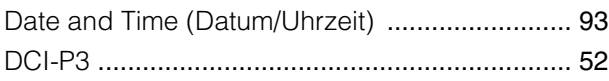

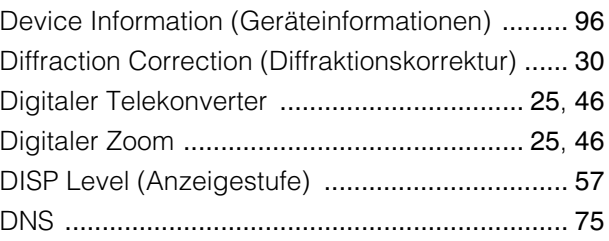

## E

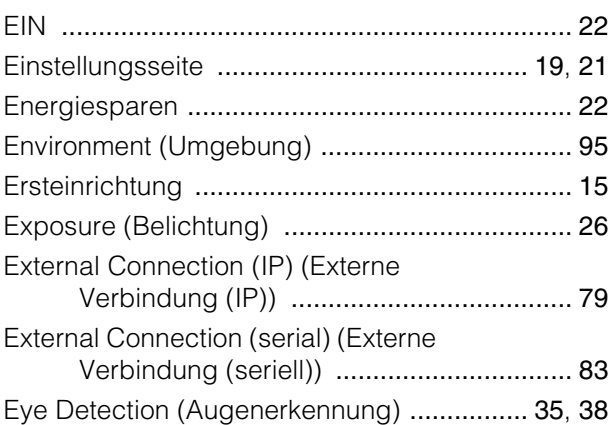

## F

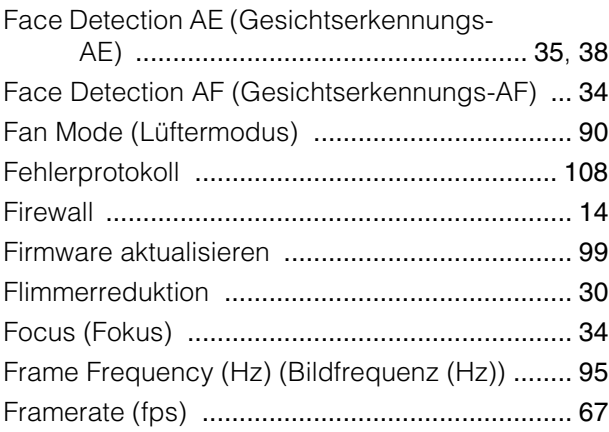

## G

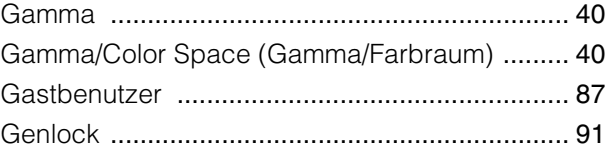

## H

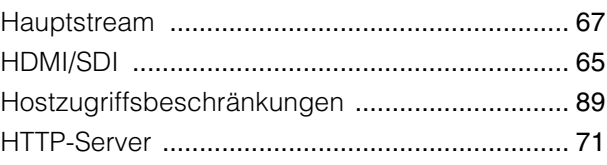

## I

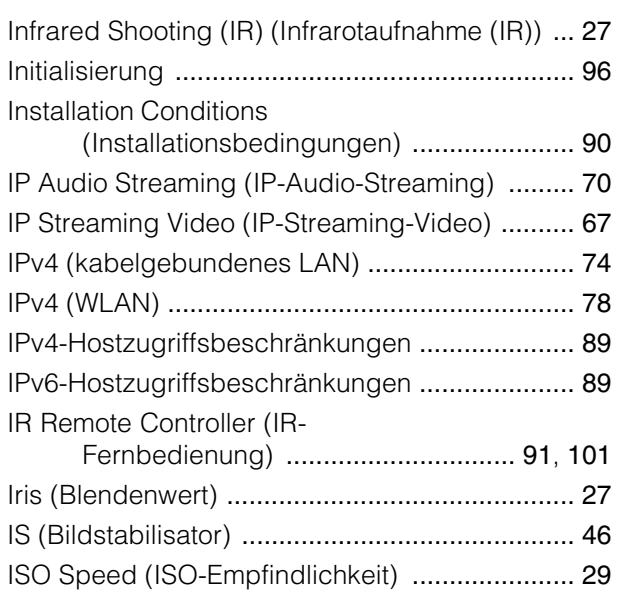

# K

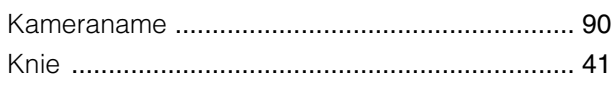

# L

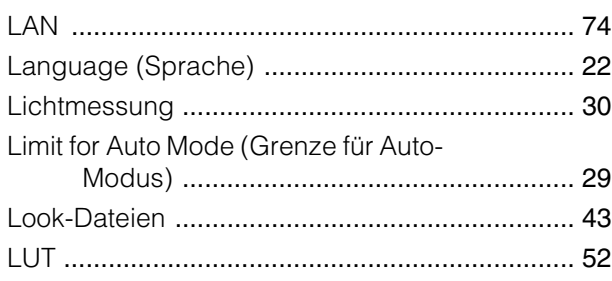

# M

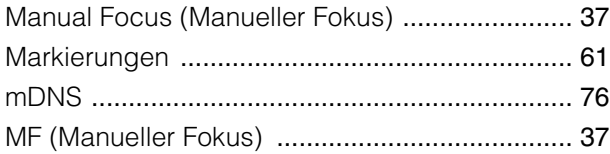

# N

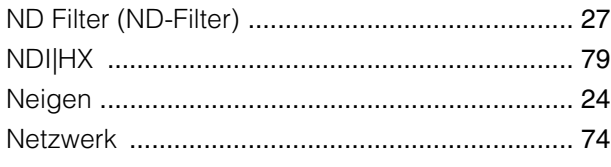

# O

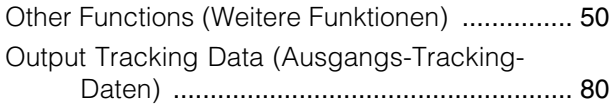

## P

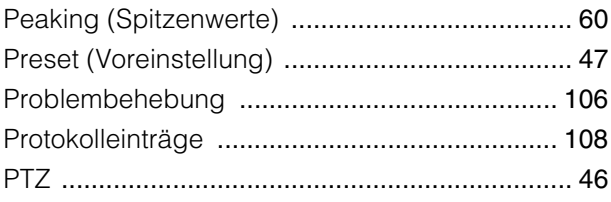

# R

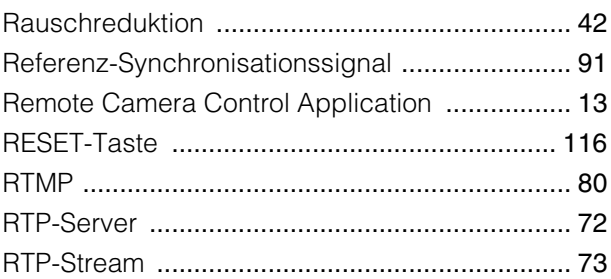

# S

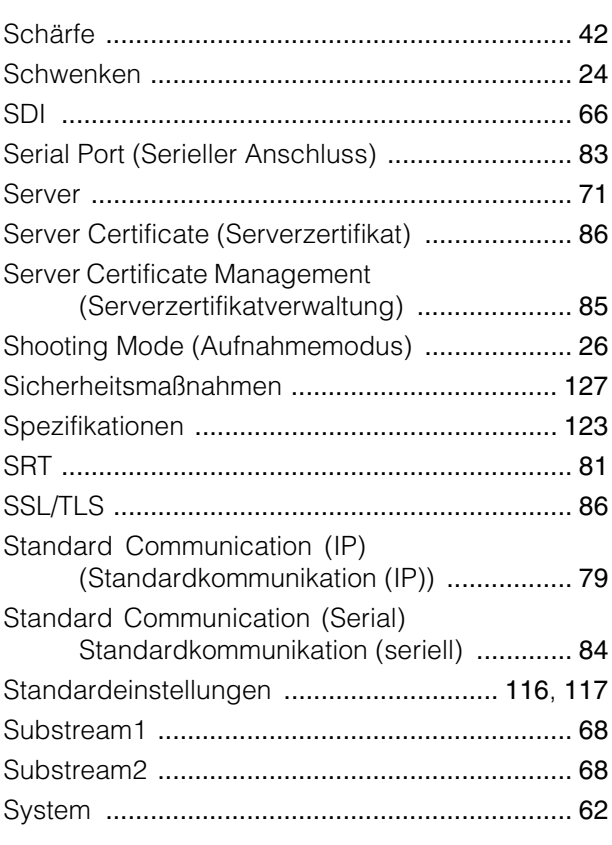

## T

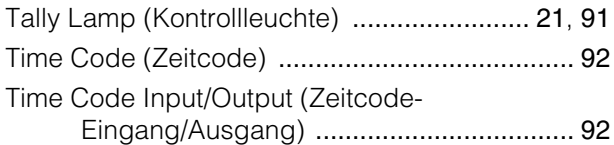

## V

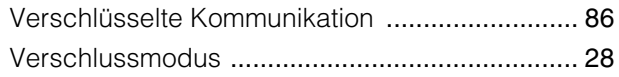

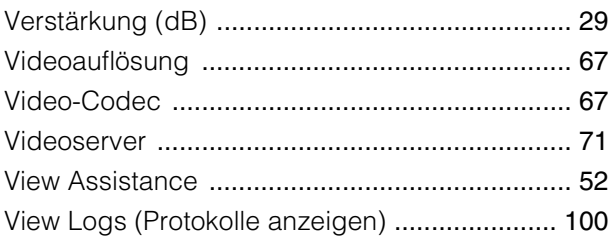

## $\overline{W}$

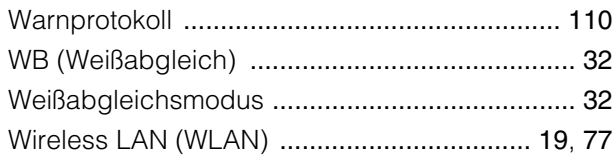

## $\mathsf{Z}$

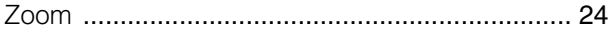